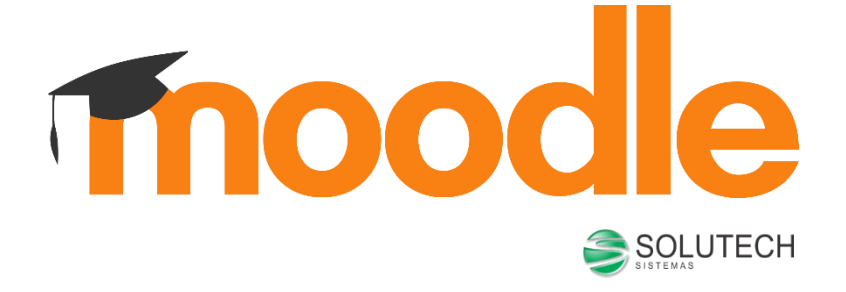

# MANUAL DO PROFESSOR

AMBIENTE VIRTUAL DE APRENDIZADO

# Sumário

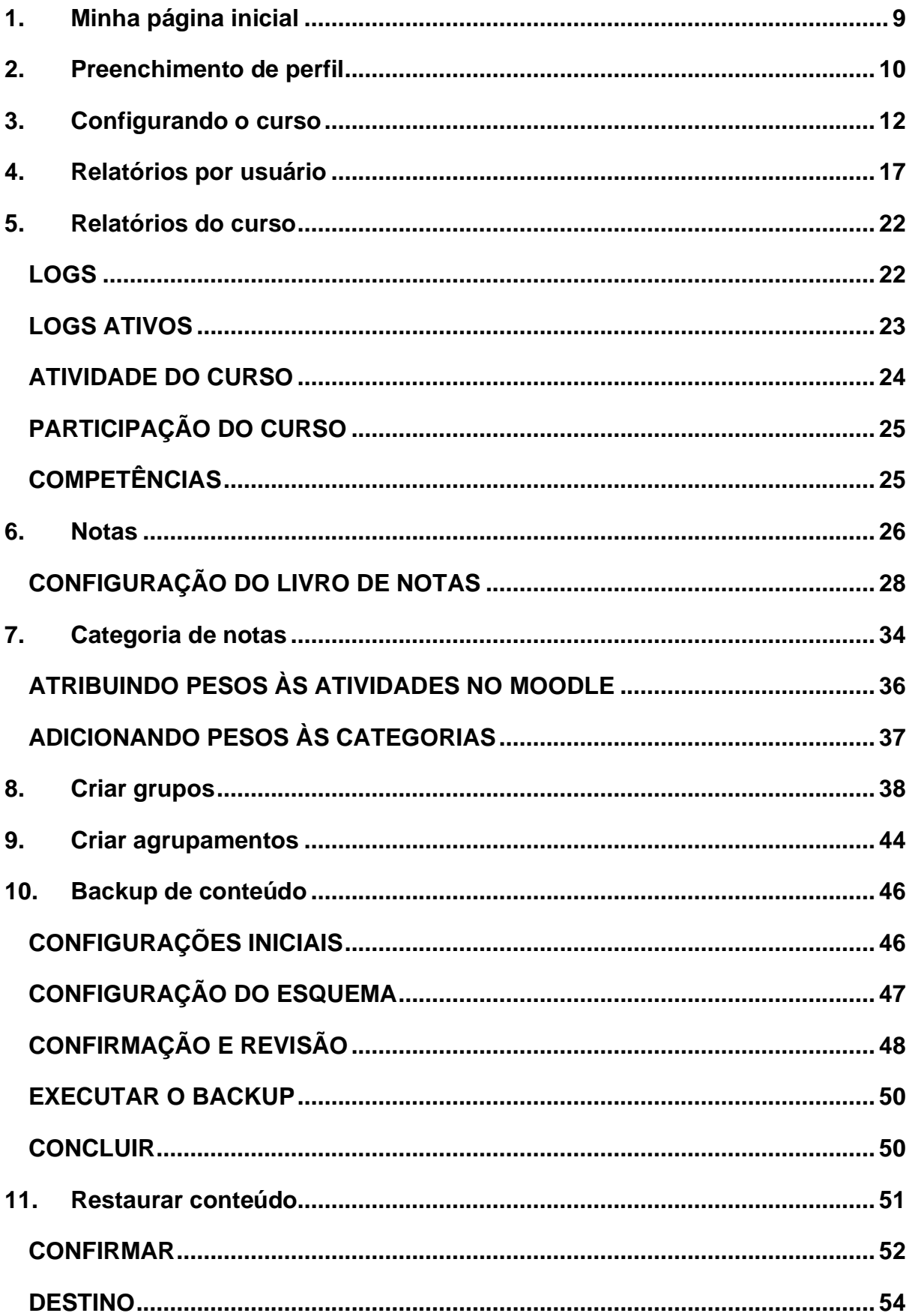

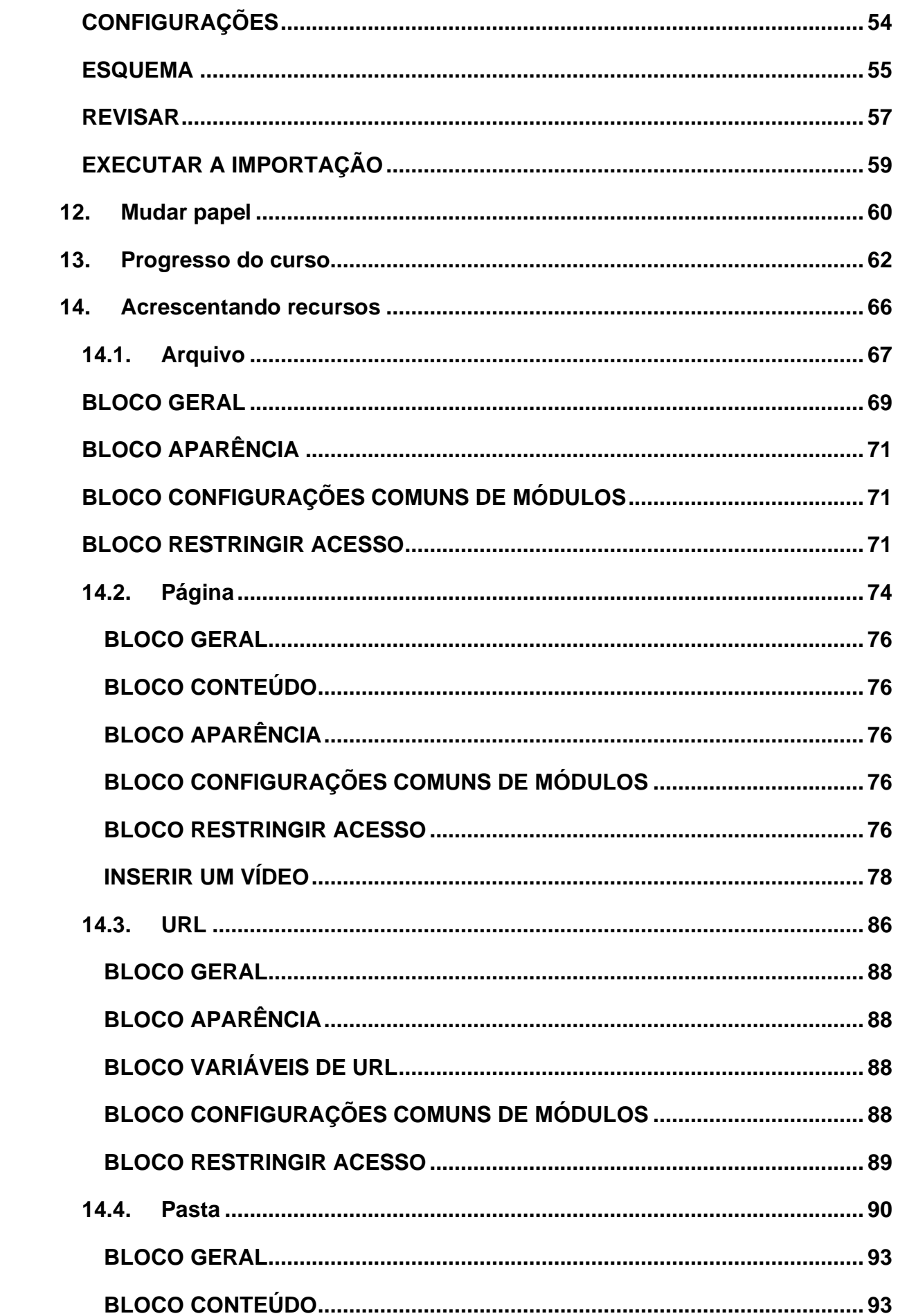

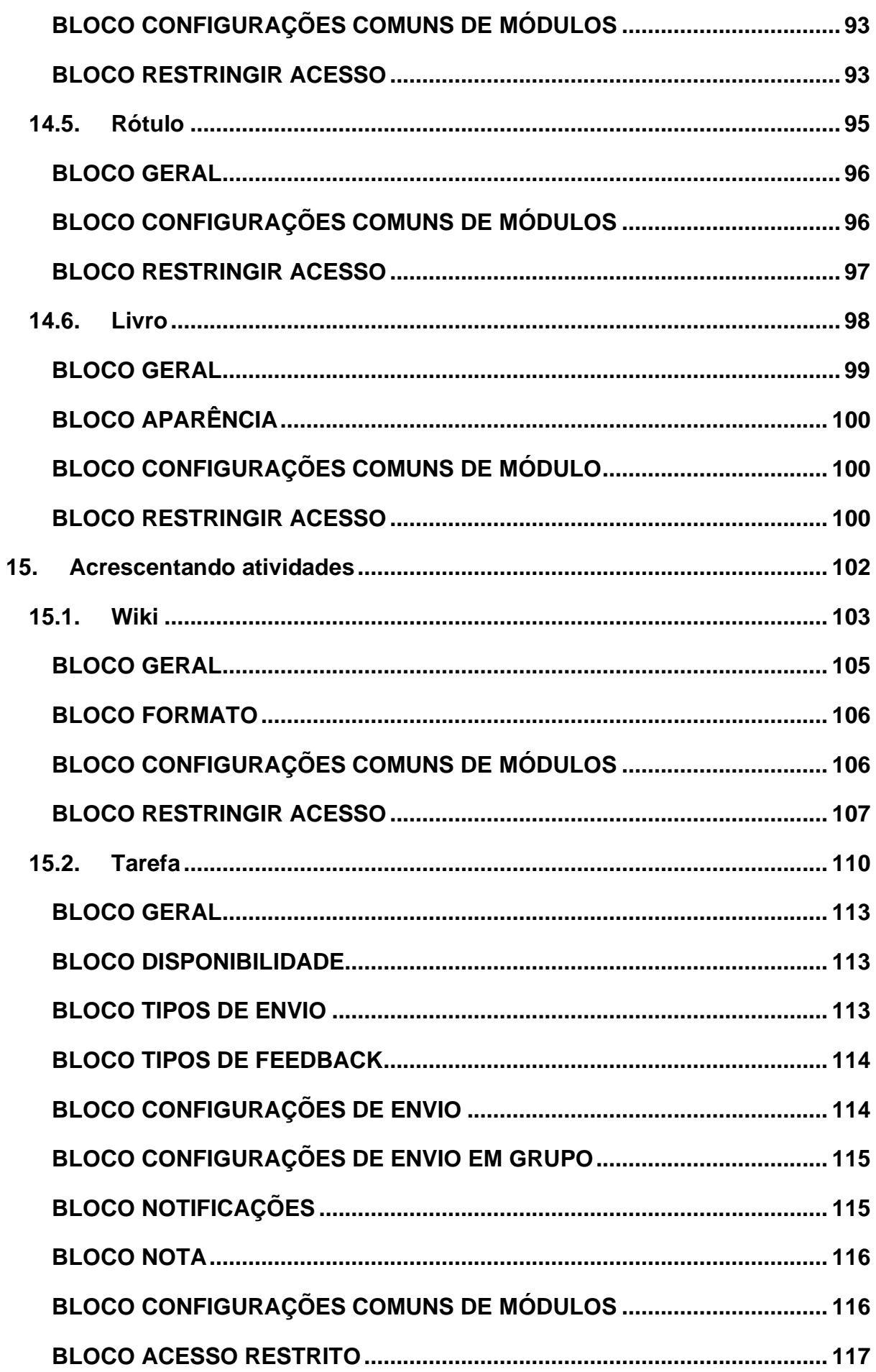

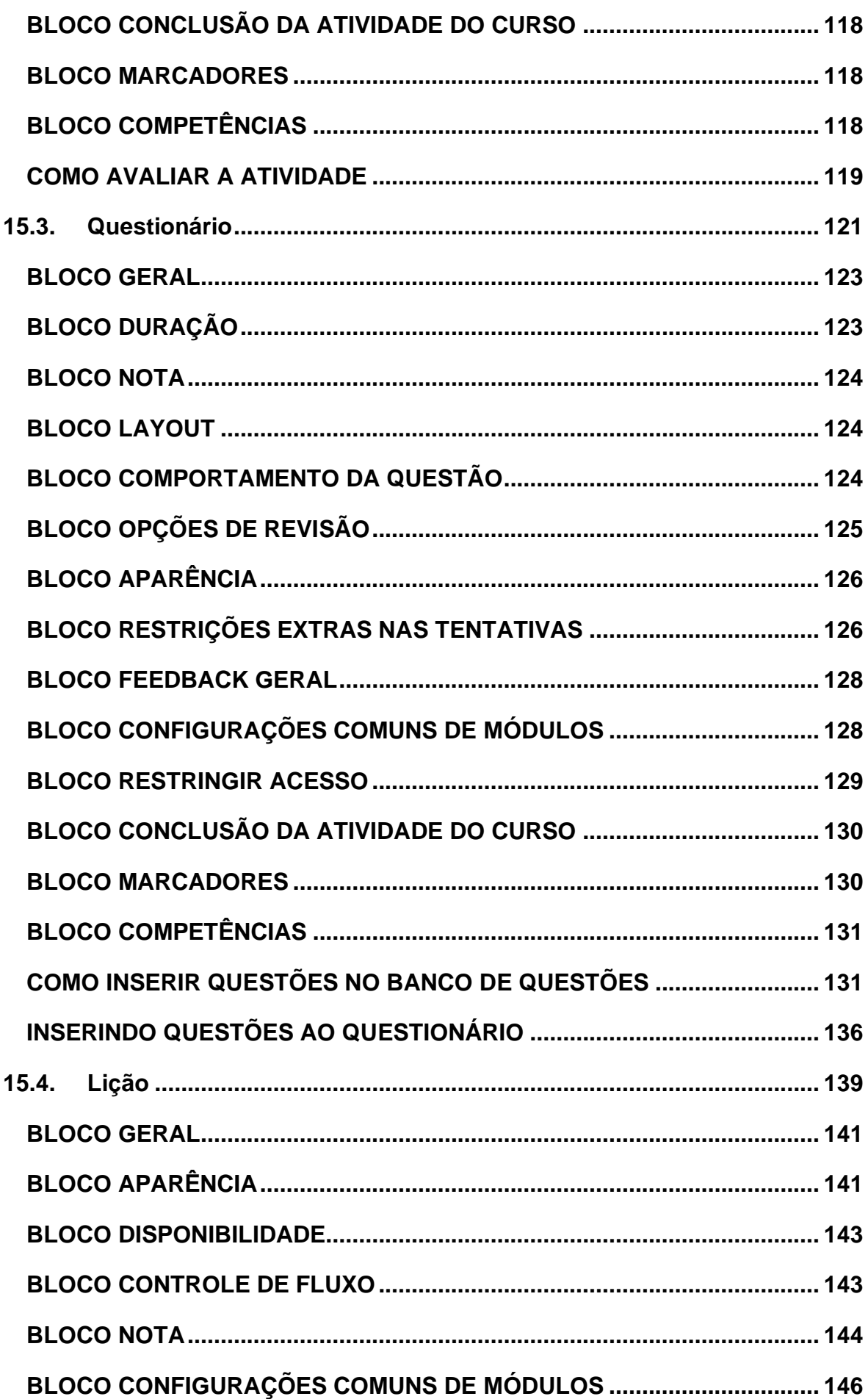

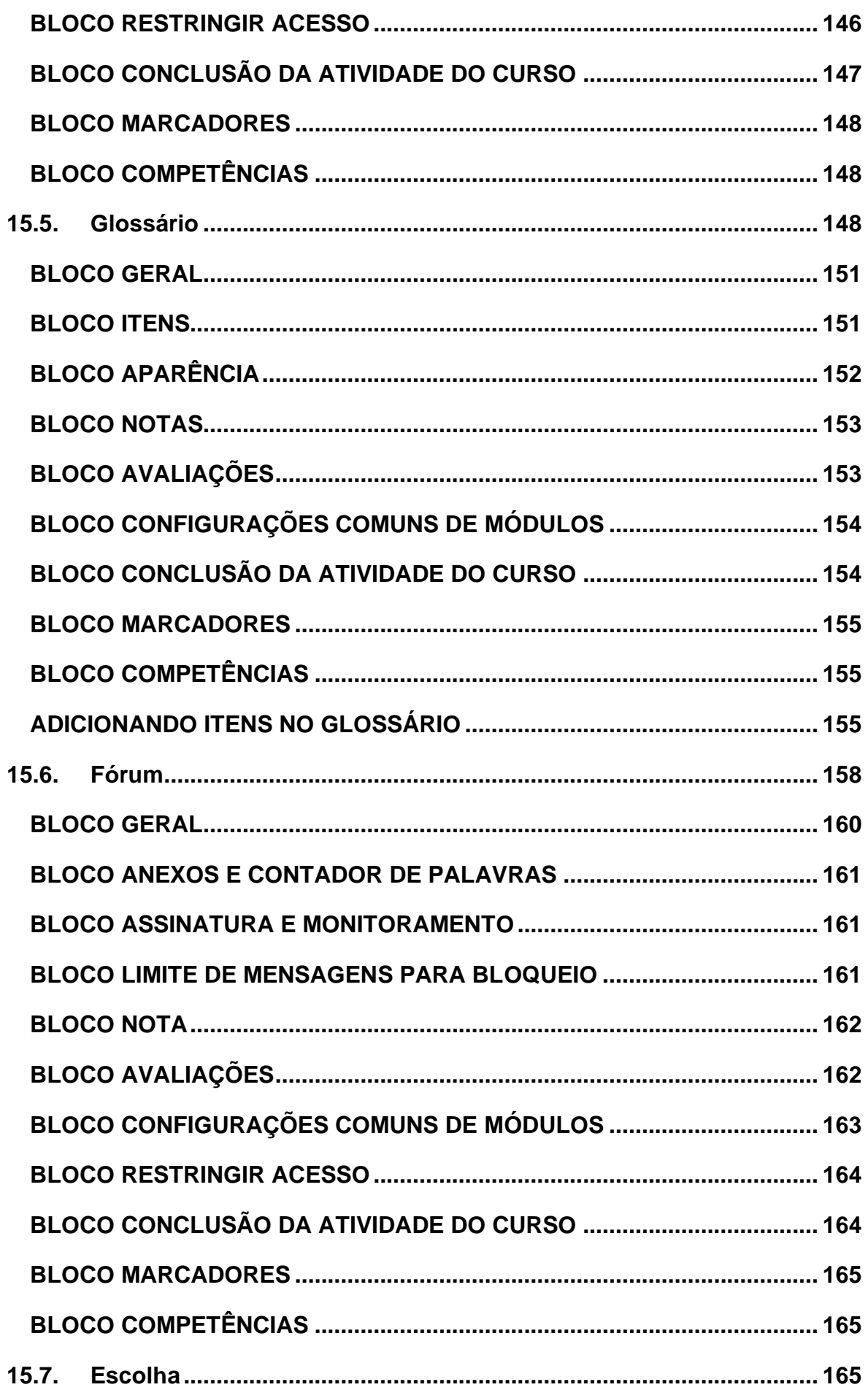

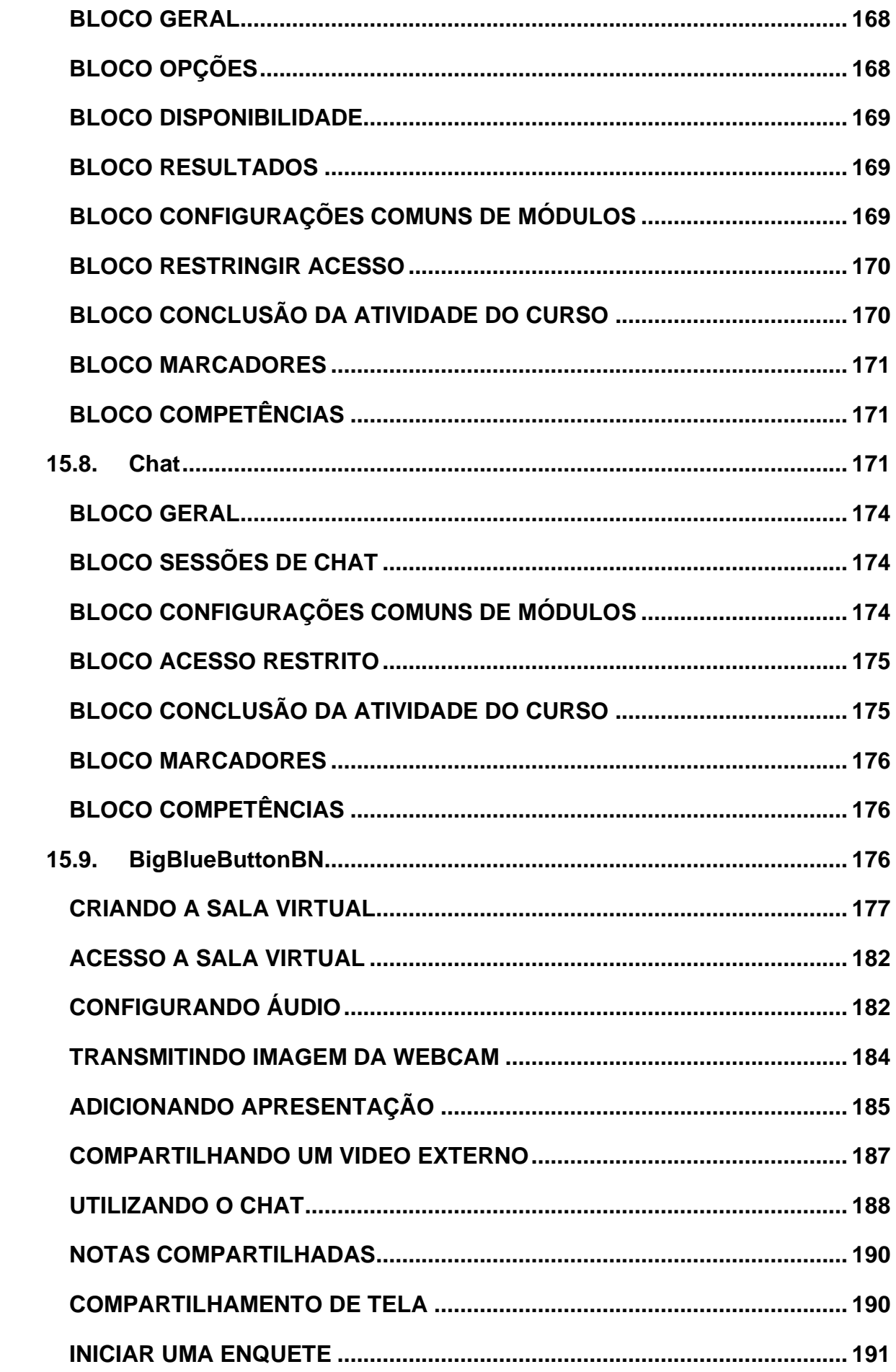

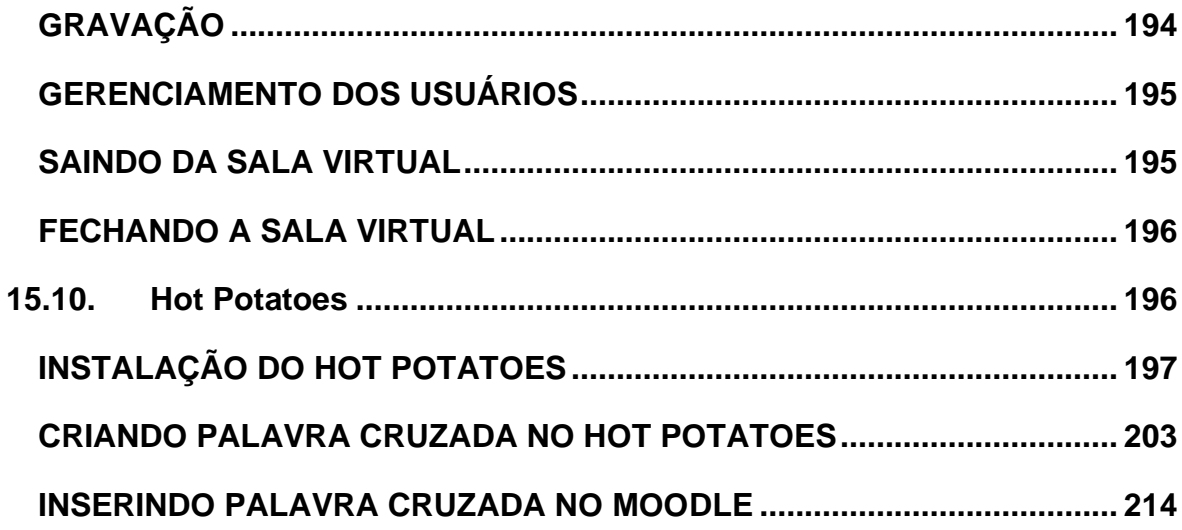

# <span id="page-8-0"></span>1. Minha página inicial

Ao logar-se na plataforma, o professor irá visualizar a sua página Inicial, Painel, com o resumo dos cursos aos quais está vinculado na área central.

No bloco Navegação, você encontra a opção "MINHA PÁGINA INICIAL" que é é estruturada em três colunas.

A coluna da esquerda, Navegação, você encontra alguns acessos como Página inicial do site, Calendário, Arquivos privados, entre outros. Na coluna da direita, o usuário tem a possibilidade de visualizar os usuários online na plataforma, eventos e calendário. E o bloco para gerenciar seus arquivos. Essa opção funciona como uma espécie de biblioteca do usuário, na qual ele pode incluir nas suas disciplinas e cursos.

Para customizar a página de acordo com as suas necessidades (incluir, ocultar e movimentar os blocos e turmas), o professor precisará clicar no link PERSONALIZAR ESTA PÁGINA, localizado no canto superior direito da página.

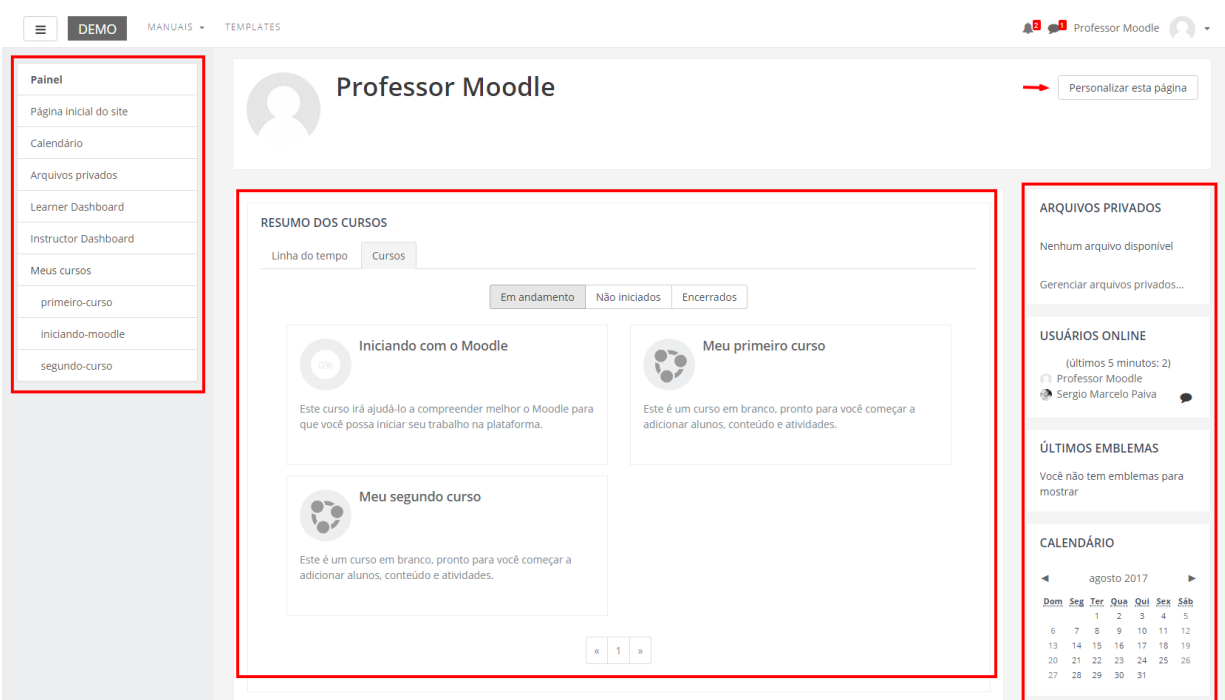

# <span id="page-9-0"></span>2. Preenchimento de perfil

Para completar ou alterar as suas configurações de perfil, o usuário precisa clicar em PERFIL, no menu localizado no canto superior, clicando sobre o seu nome. Logo após clicar na opção Modificar Perfil.

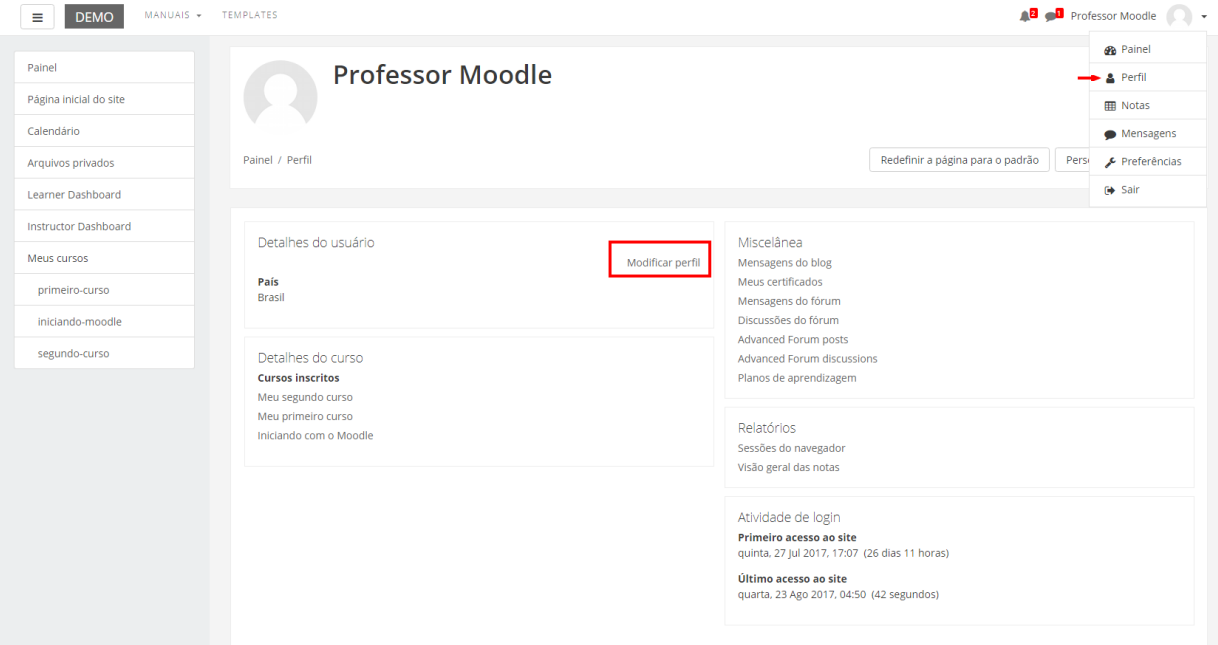

Uma tela semelhante deverá ser carregada.

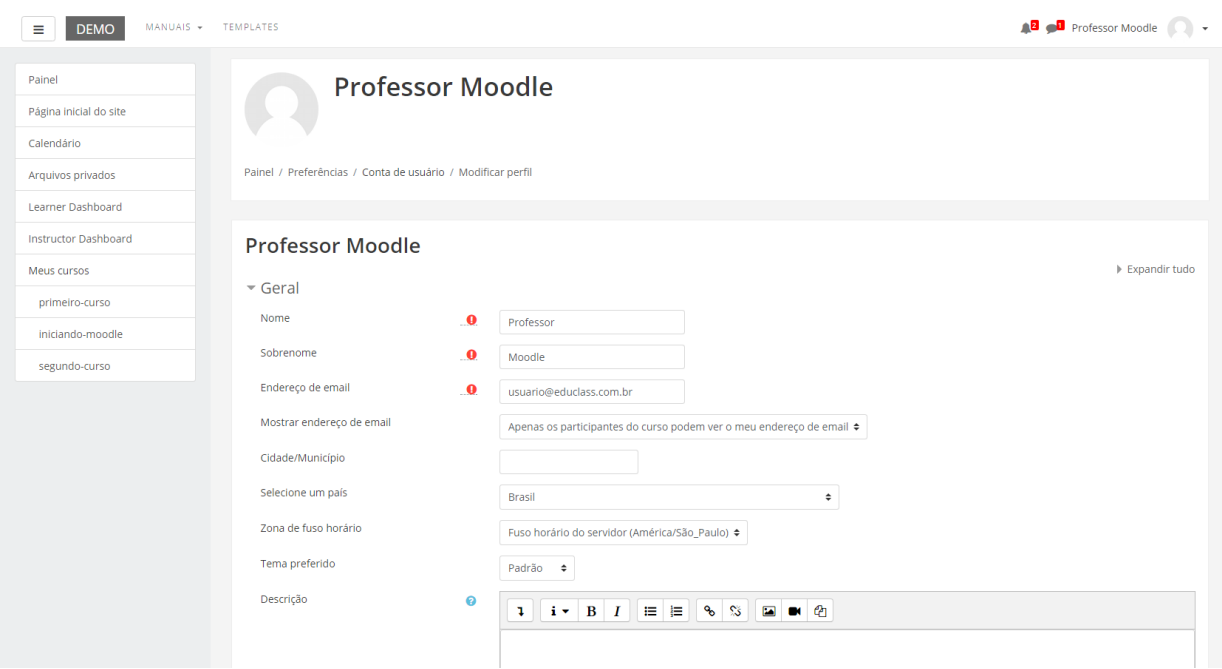

A seguinte tela, com os dados do usuário, será carregada:

Nessa primeira parte do formulário de configuração, os itens assinalados em vermelho são de preenchimento obrigatório. Alguns campos, como nome e e-mail, podem ser bloqueados para alteração. Essa configuração é realizada pelo administrador do sistema.

Nos campos da imagem acima, o participante poderá escolher entre esconder seu endereço de correio eletrônico, permitir que todos o vejam ("todos" aqui se refere aos alunos, tutores e professores que utilizam o ambiente MOODLE), ou somente os participantes do curso/disciplina.

A opção Tema Preferido refere-se à mudança de layout do Moodle. Essa mudança é individual e não interfere na interface que aparecerá aos alunos.

No campo descrição, o participante poderá apresentar-se, contando um pouco sobre sua formação, interesses e hobbies.

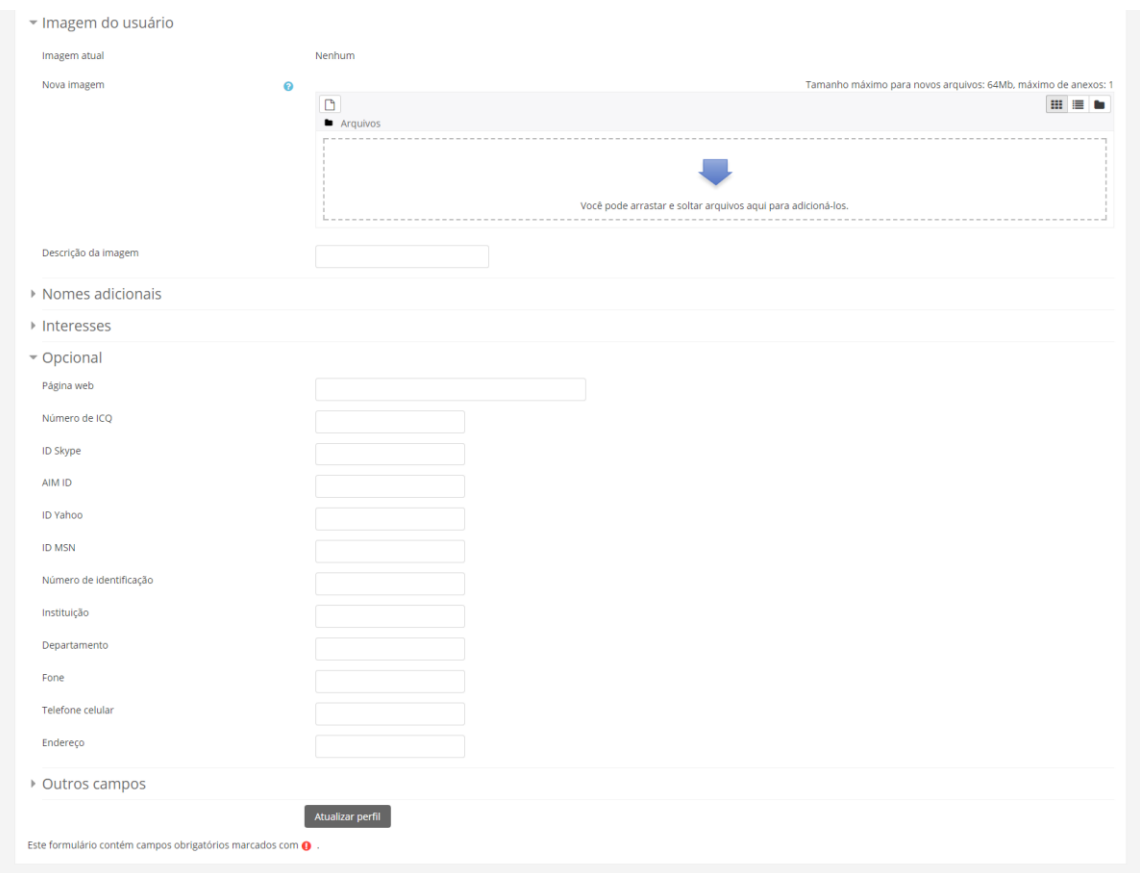

Na figura acima, no bloco Imagem do usuário, o participante poderá carregar uma foto de rosto, no tamanho máximo especificado na tela. Para isso, basta clicar no item adicionar e procurar seu arquivo ou arrastar o arquivo de imagem da sua área de trabalho para o espaço indicado pela seta na imagem acima.

# <span id="page-11-0"></span>3. Configurando o curso

Ao iniciar uma disciplina ou um curso no Moodle, o ideal é que o professor configure de acordo com suas necessidades. Para isso, o primeiro passo é clicar na opção EDITAR CONFIGURAÇÕES, localizado no bloco ADMINISTRAÇÃO ou menu engrenagem.

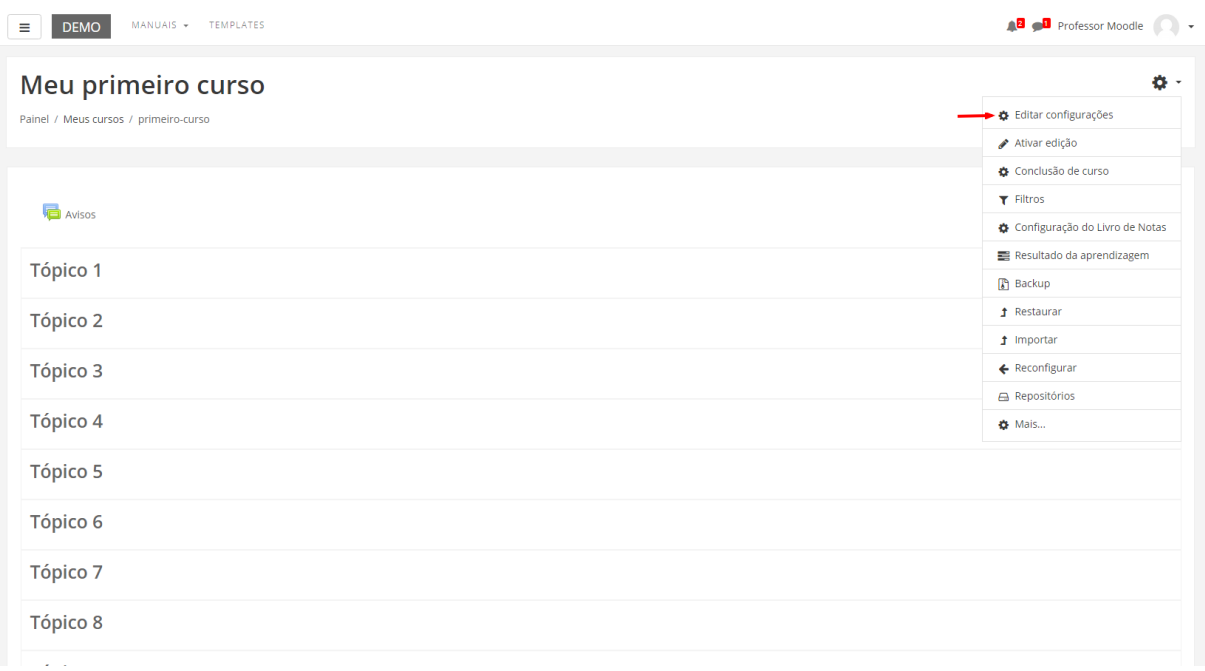

Ao ser direcionado para a edição de configurações da disciplina/curso, o professor irá visualizar uma tela semelhante à imagem abaixo. Nela, o professor poderá definir ou alterar alguns dados da sua disciplina/curso:

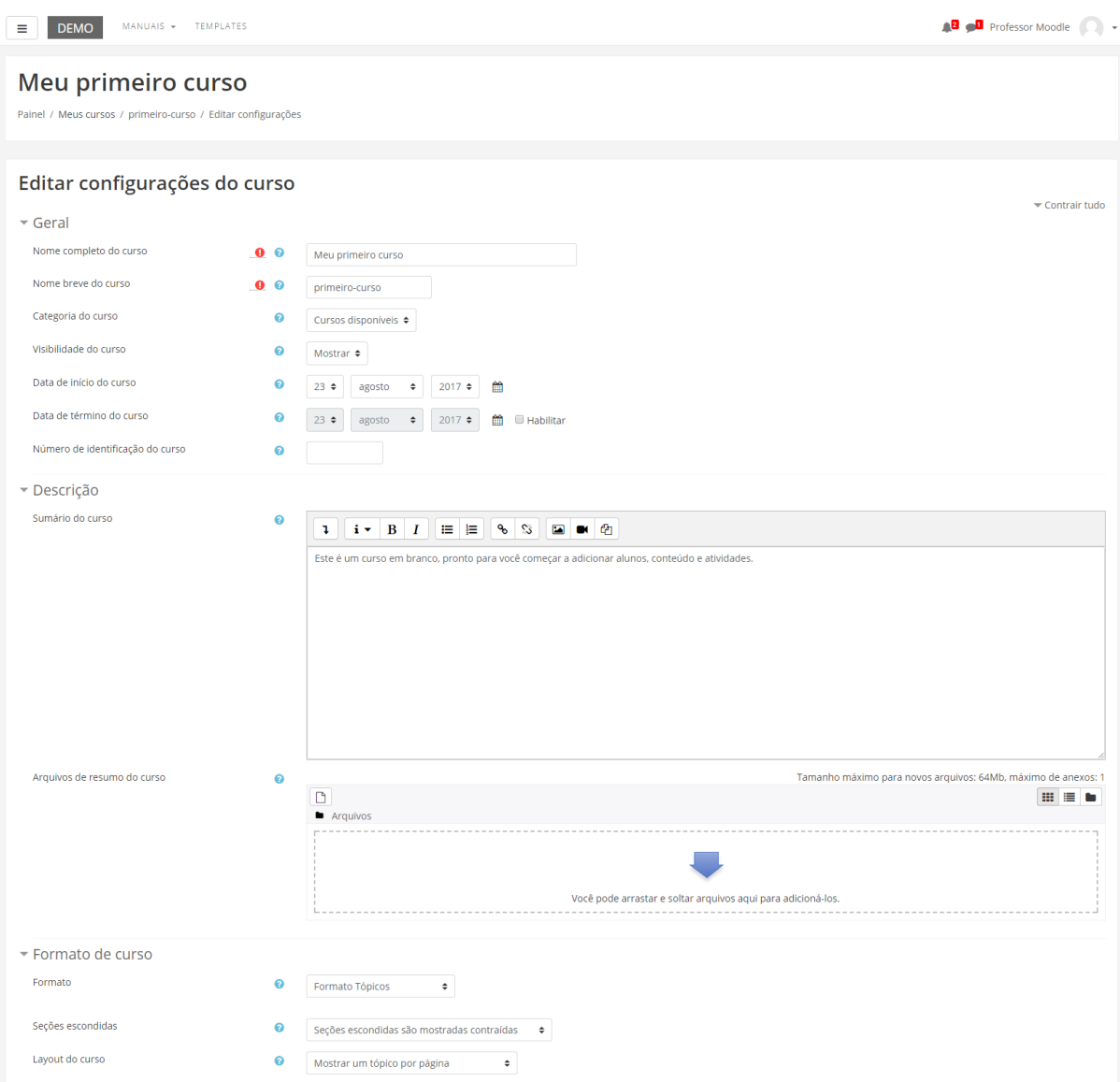

No primeiro bloco de configurações, o professor poderá definir:

- **Nome completo:** Nome criado no momento do cadastramento do curso/disciplina.
- **Nome breve do curso:** Este nome breve é utilizado no ambiente da disciplina/curso, em substituição ao nome completo (por exemplo: na descrição do assunto nas mensagens de e-mail).
- **Categoria do curso:** Seleção das categorias de cursos pré-configurados no sistema.
- **Visível:** Deixar visível o curso na lista de cursos dos alunos ou não.
- **Data de início do curso:** Determinar a data de início do curso.
- **Número de identificação do curso:** Número de identificação que é usado apenas nos processos de comunicação com sistemas externos (exemplo: integração com sistema acadêmico).
- **Sumário do curso:** Nesse espaço o professor pode registrar uma breve descrição de seu curso/disciplina, que será visualizada na lista de cursos na página inicial do Moodle, por qualquer participante cadastrado no ambiente MOODLE.
- **Arquivos de resumo do curso:** Neste campo, o professor poderá inserir arquivos de imagem (.jpg, .gif) relacionados ao curso. Esta imagem é exibida na lista de cursos juntamente com o resumo.

Formato: Existem quatro formatos de curso por padrão no Moodle, são eles:

- **Formato atividade única:** Para mostrar apenas uma atividade ou recurso (como um Quiz ou um pacote SCORM) na página do curso.
- **Formato Social:** Este formato é articulado em torno de um fórum principal que corresponde à página principal do curso. É um formato mais livre que pode ser usado, também, em contextos que não são cursos como, por exemplo, o quadro de avisos do departamento.
- **Formato Tópicos:** Este é o formato padrão do Moodle. É muito parecido com o formato semanal, mas as unidades lógicas são assuntos ou temas. Além disso, os tópicos não têm limite de tempo.
- **Formato Semanal:** O curso é organizado em unidades correspondentes a semanas, com datas de início e fim bem definidas.
- **Número de seções:** Neste menu, o professor pode definir quantos tópicos terá disponível na sua disciplina/curso. Esse número pode ser editado a qualquer momento.
- **Seções escondidas:** Estas opções permitem que o professor decida como seções ocultas no seu curso serão exibidas para os alunos. A opção padrão define que as seções aparecerão aos alunos com a área das atividades contraída e com a cor da seção alterada. A seção é visualizada, mas os conteúdos da seção ficam ocultos. Isto pode ser útil em cursos com o formato semanal, para indicar semanas de férias, por exemplo. Se o professor escolher a outra opção, "seções ocultas são completamente invisíveis", as seções não serão visualizadas enquanto forem marcadas como ocultas.
- **Layout do curso:** Esta definição determina se os tópicos do curso/disciplina serão exibidos para os participantes em uma página única ou um tópico por página.

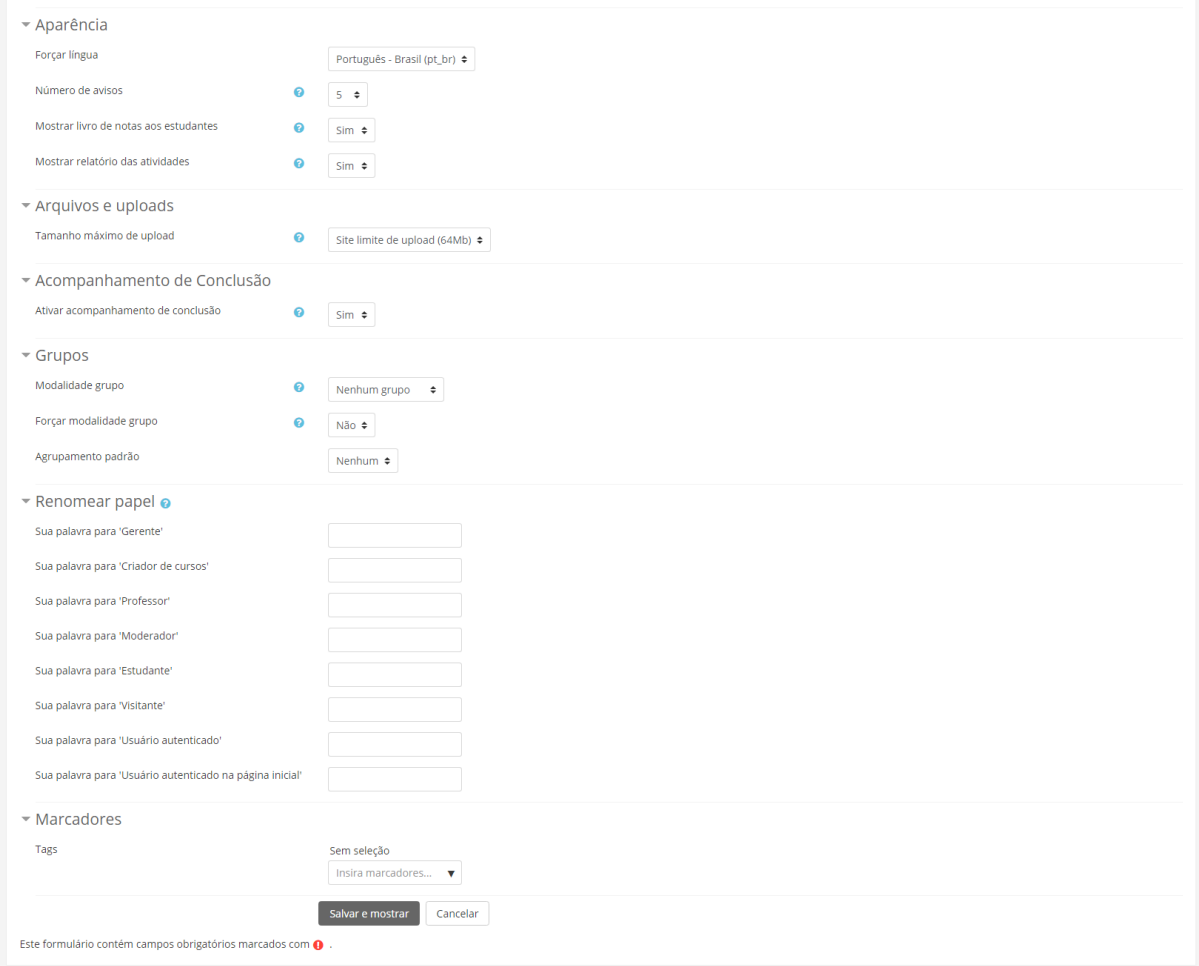

Em APARÊNCIA, o professor encontra as seguintes opções:

- **Forçar língua:** O professor pode definir apenas um idioma para leitura da tela (português ou inglês). Se optar por não forçar, será o participante que definirá em que idioma o Moodle terá.
- **Número de avisos:** Esta configuração define o número de notícias recentes que serão visualizadas na página principal do curso, no bloco "Últimas Notícias". Se o professor definir o valor como "0 itens" o bloco "Últimas Notícias" não será visualizado.
- **Mostrar livro de notas aos estudantes:** Muitas atividades do Moodle podem ser avaliadas mediante atribuição de notas. Os resultados das avaliações são consultados pelos alunos na página de Relatório de Notas. Para restringir o acesso ao Relatório de Notas apenas aos professores, é necessário desabilitar a visualização no painel de configuração do curso. Este procedimento é útil também nos casos em que o curso não prevê o uso de atividades com avaliação correspondente. Isto não impede que atividades individuais utilizem ou atribuam notas, apenas desativa a exibição da página de relatório para os alunos.

• **Mostrar relatório das atividades**: Esta configuração determina se um aluno pode ver os seus próprios relatórios de atividade através da sua página de perfil.

#### ARQUIVOS E UPLOADS

• **Tamanho máximo de upload**: A capacidade máxima por arquivo no Moodle é especificada por padrão, mas o professor poderá optar por deixar um tamanho inferior.

### ACOMPANHAMENTO DE CONCLUSÃO

• **Ativar rastreamento de conclusão** - Uma vez ativado, as configurações de rastreamento de conclusão são exibidas na página de acompanhamento da conclusão, e nas definições de atividade.

#### GRUPOS

**Modalidade grupo:** Esta configuração possui 3 opções:

- Nenhum grupo: Não há sub-grupos, todos fazem parte de uma grande comunidade.
- Grupos separados: Cada membro de grupo pode ver apenas seu próprio grupos, os outros são invisíveis.
- Grupos visíveis: Cada membro do grupo trabalha no seu próprio grupo mas pode também ver outros grupos.

O tipo de grupo definido neste espaço será o padrão para todas as atividades do curso. Cada atividade que suporta grupos pode também definir seu próprio tipo de grupo, mas se o tipo de grupo é forçado no nível do curso, o tipo de grupo para cada atividade é ignorado.

#### RENOMEAR PAPEL

Esta configuração permite alterar os nomes dos papéis exibidos no curso. Apenas o nome exibido é alterado - permissões do papel não são afetadas.

#### **MARCADORES**

Uso de Tags no curso para relacionar o curso com outras tags similares.

# <span id="page-16-0"></span>4. Relatórios por usuário

Este recurso é utilizado pelo professor para obter Relatórios variados de acesso às atividades e visitas aos materiais de um curso/disciplina. Para isso, o professor precisa ir até ao bloco "participantes", localizado no lado esquerdo da tela da área de trabalho.

Ao clicar em Participantes, o professor visualizará uma tela semelhante à imagem abaixo. Agora, basta clicar sobre o nome do participante para visualizar as opções de perfil e relatórios.

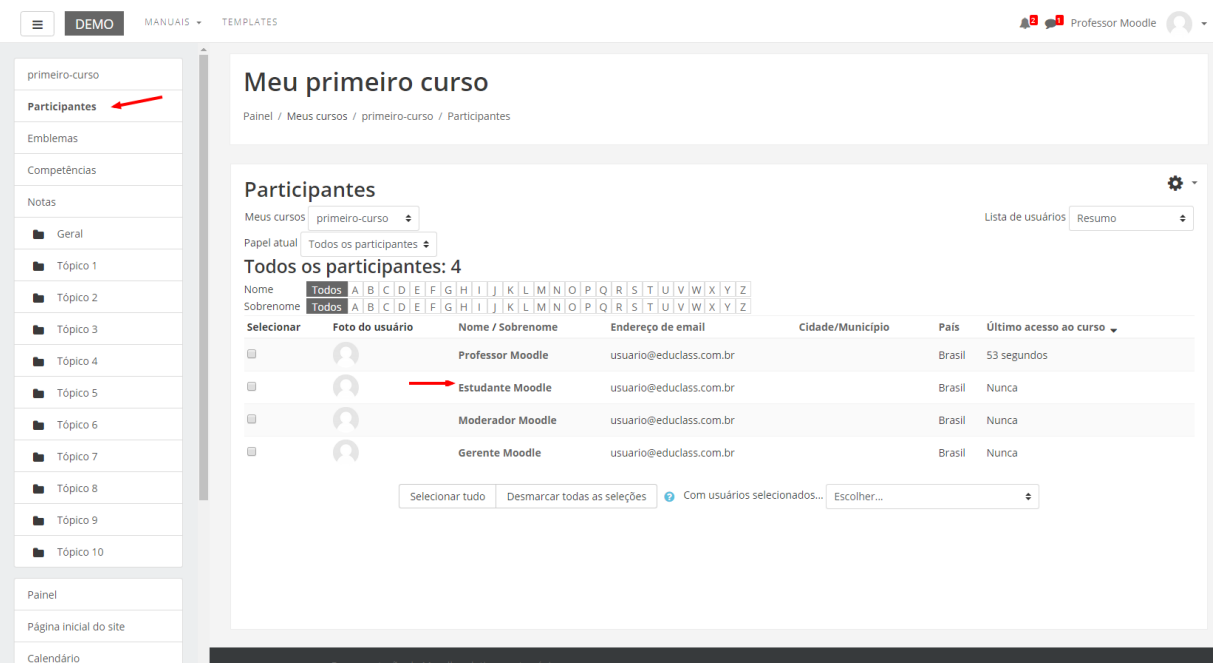

No perfil do aluno, é possível ter acesso a diversas informações: data do último acesso do aluno; às mensagens postadas pelo aluno nos fóruns do curso e os Relatórios.

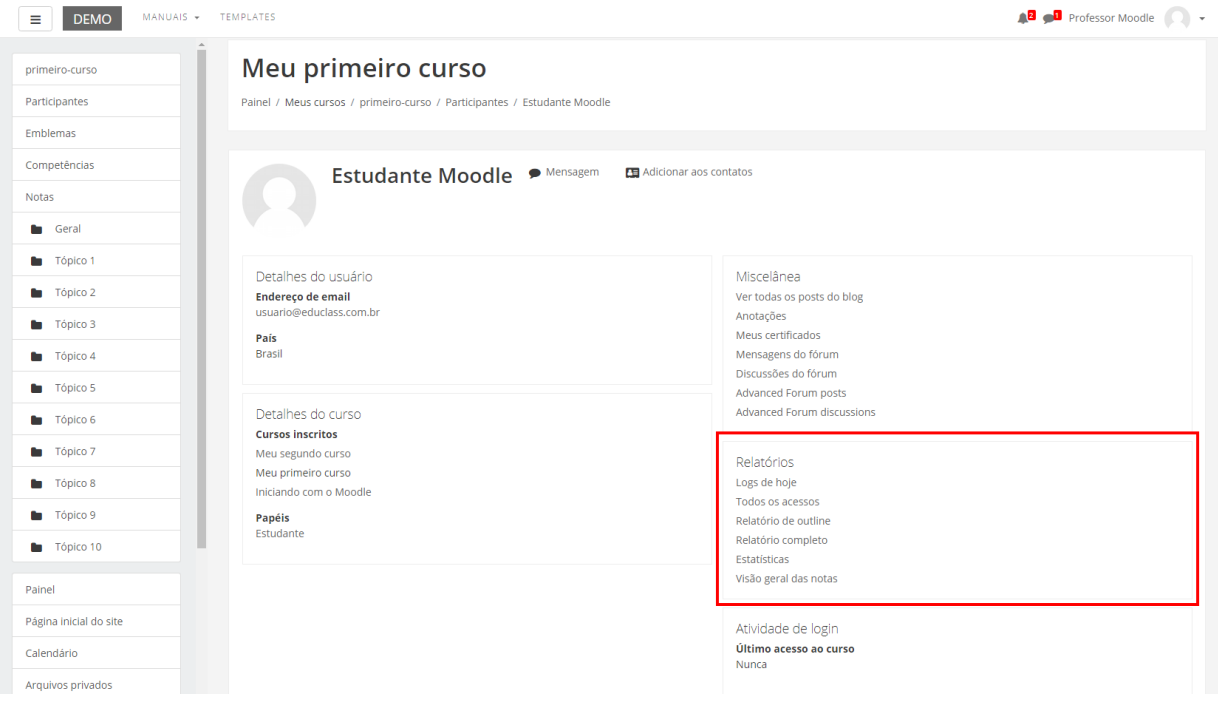

• **Logs de hoje**: Este tipo de relatório permite obter informações e um gráfico de acesso de um participante em uma ou mais atividades/recursos do MOODLE realizadas no dia.

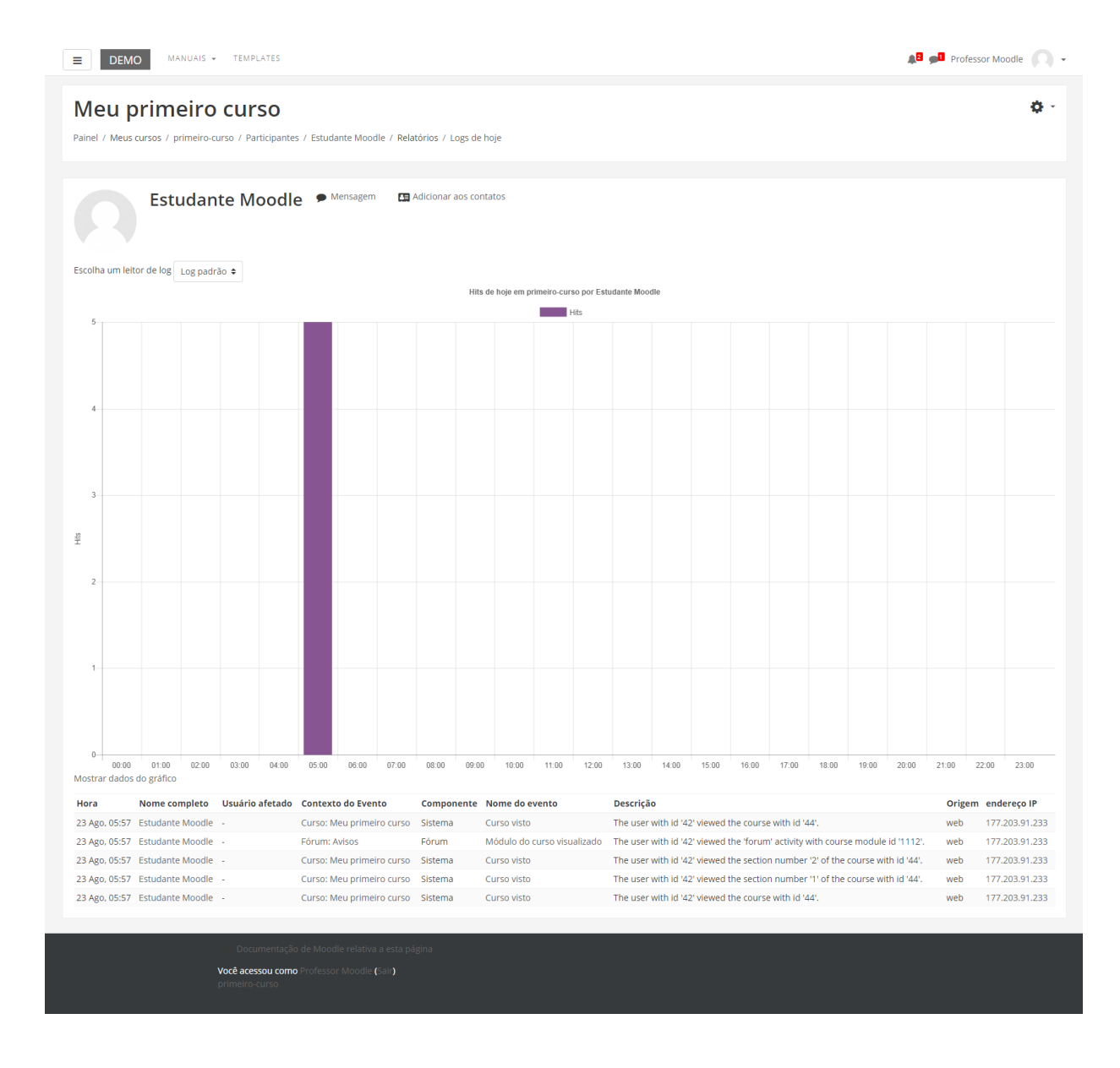

• **Todos os acessos**: Esta opção apresenta um gráfico da quantidade e os horários de acessos realizados desde o início da disciplina/curso:

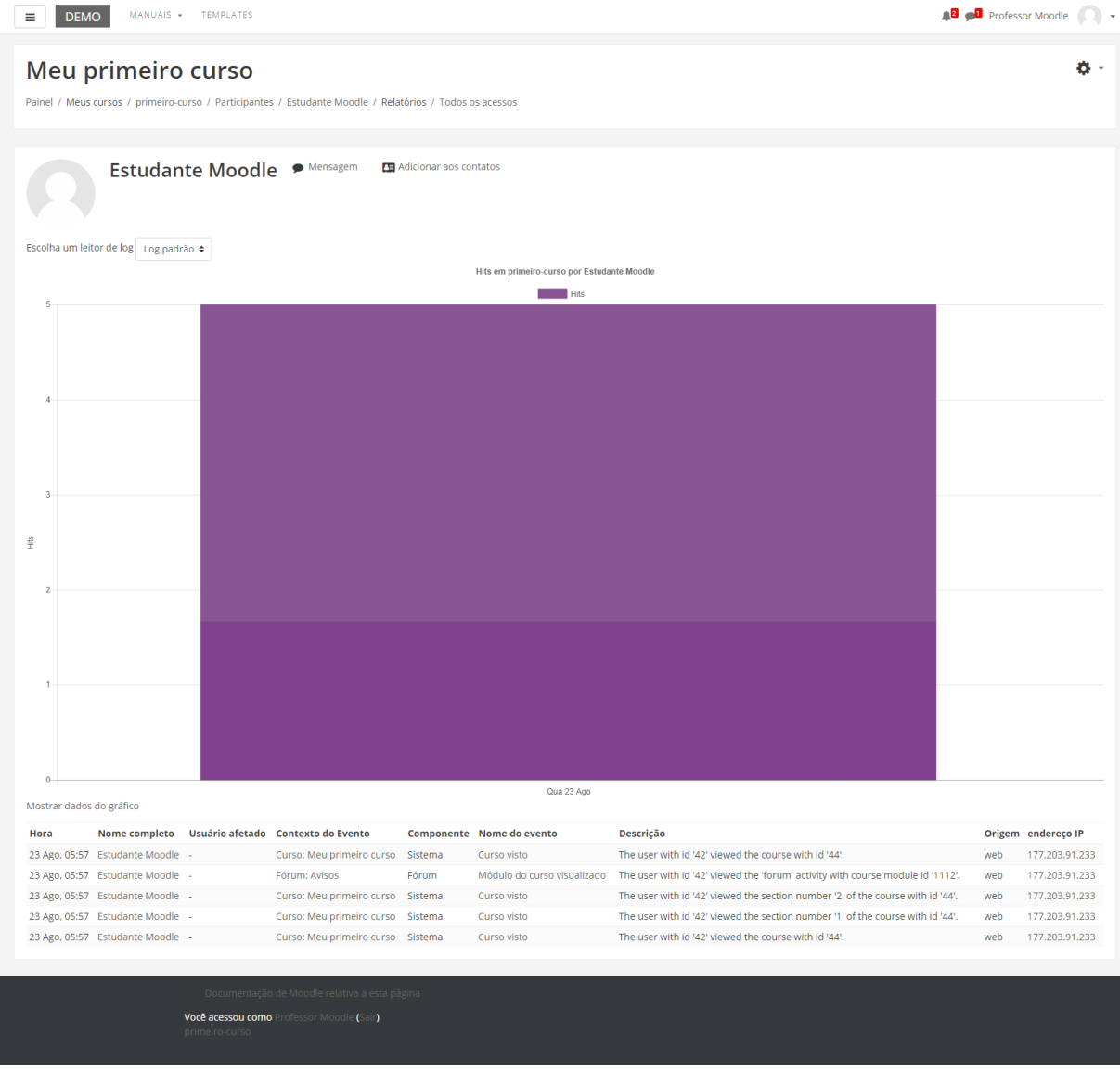

• **Relatório de Outline:** Apresenta a relação de tópicos e o detalhamento dos recursos e atividades da disciplina/curso. Indica o número de visitas aos recursos e a data e o horário do último acesso:

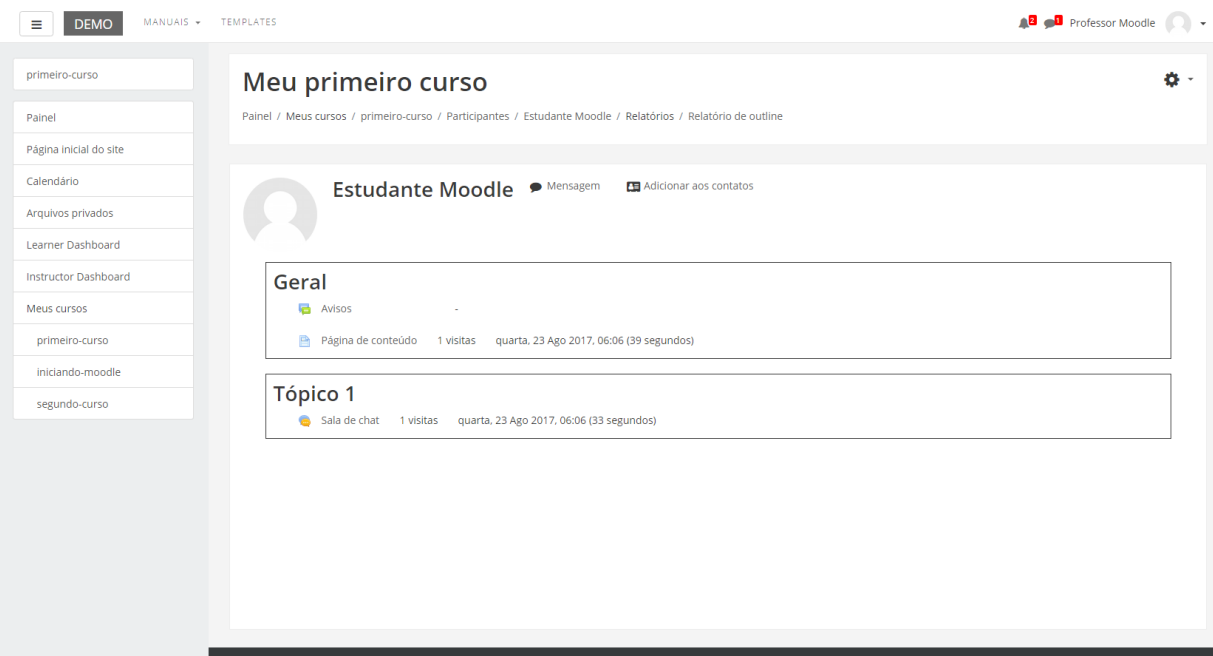

• **Relatório Completo**: Apresenta a relação de tópicos e o detalhamento dos recursos e das atividades da disciplina/curso. Indica, também, o número de participações nas atividades e visitas aos recursos (materiais), bem como a data e o horário do último acesso.

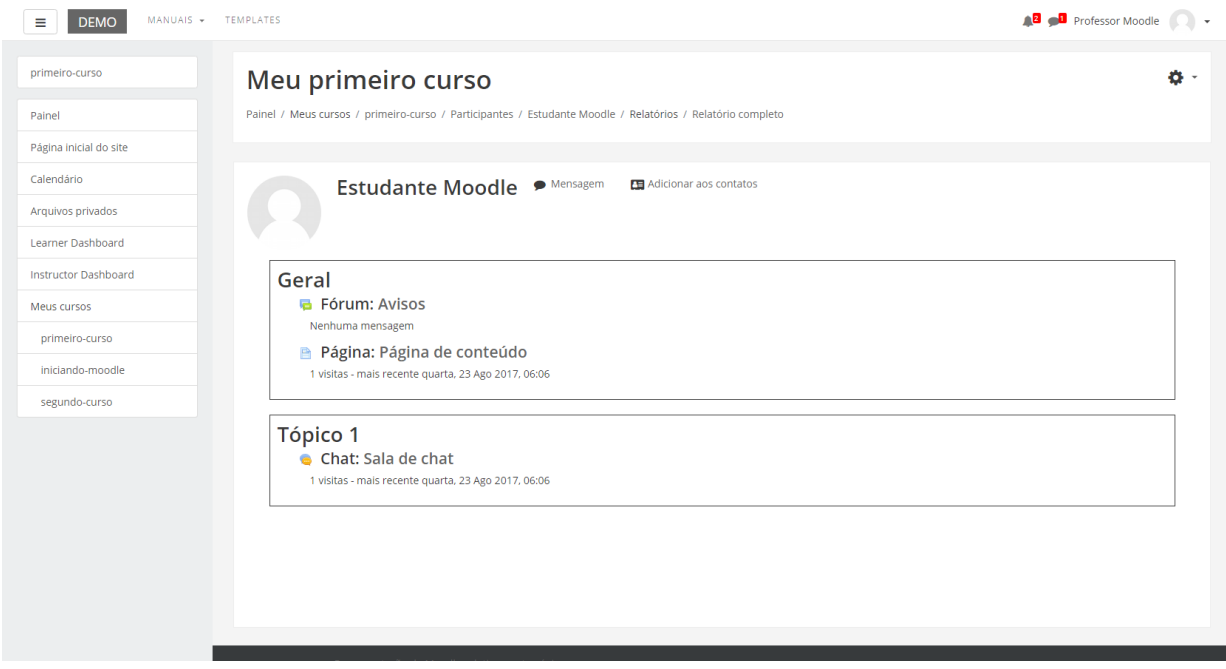

# <span id="page-21-0"></span>5. Relatórios do curso

Os Relatórios são ferramentas que possibilitam o acompanhamento do percurso dos alunos ao longo de um curso/disciplina. Os relatórios apresentam diversas opções de filtros, como por exemplo, relatório de todos os alunos e seus acessos em todas as atividades da disciplina, ou então dados de um aluno em uma única atividade.

Os Relatórios podem ser acessados pelo professor através do bloco Administração do curso, que está acessível através do ícone engrenagem, no canto superior direito da área de trabalho do curso. Logo após clique na opção Mais... Serão exibidas as seguintes opções de relatórios:

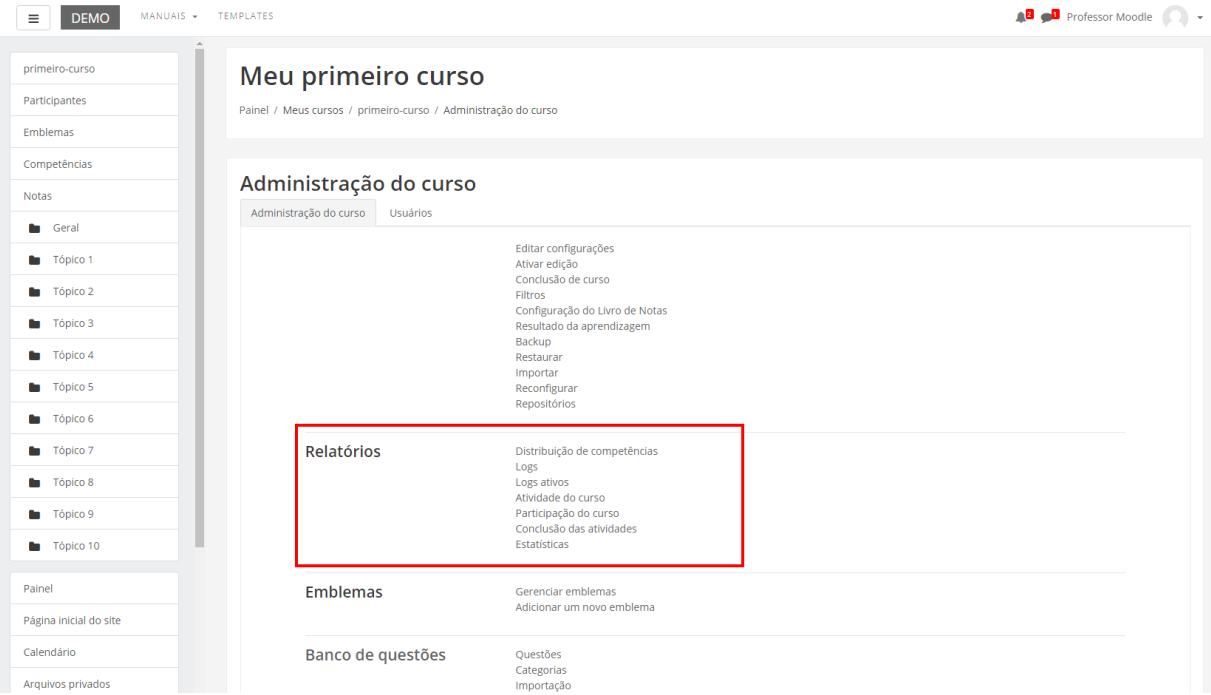

### <span id="page-21-1"></span>**LOGS**

Esta opção de relatório permite obter os dados de um aluno em uma ou mais atividades/recursos da disciplina/curso. Para isto, é necessário selecionar os campos indicados:

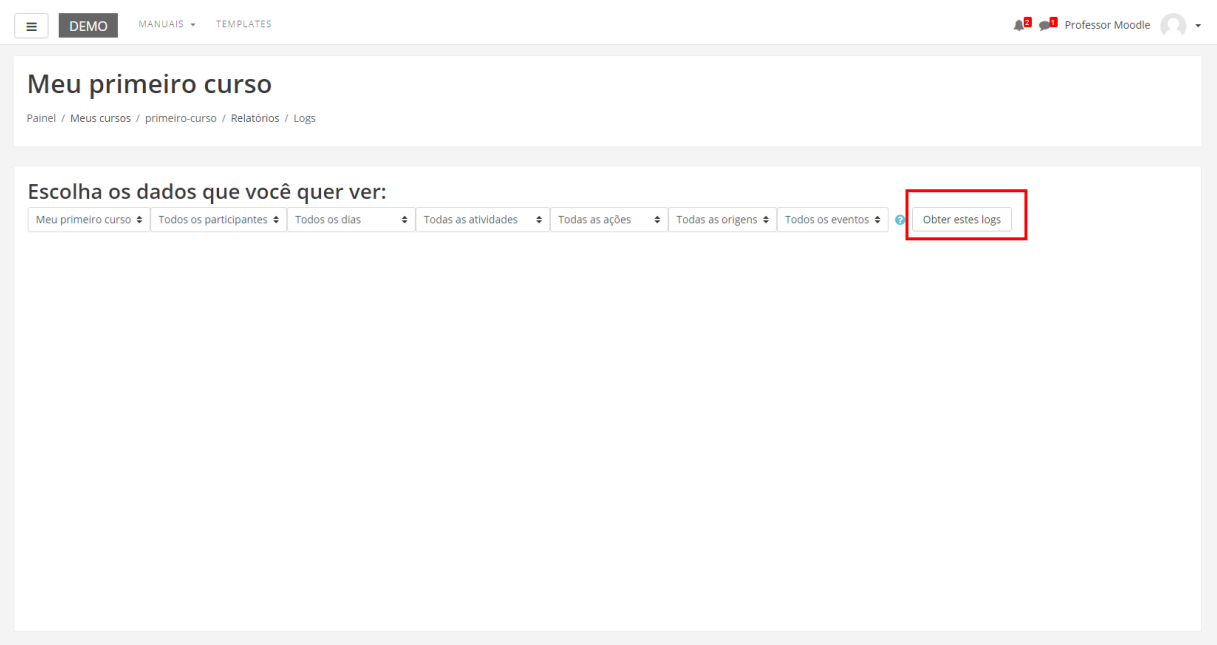

- Selecione o curso/disciplina em que deseja obter os dados, o qual já vem preenchido.
- Indique o grupo que deseja obter os dados.
- Selecione Todos participantes para obter relatório de todos os participantes da disciplina/curso ou selecione um nome específico.
- Selecione a data na qual deseja obter os dados do relatório.
- Selecione Todas as atividades ou uma atividade específica para obter os relatórios.
- Você pode optar por Mostrar na página ou então gerar um relatório nos formatos para download em Text, ODS e Excel.

Selecionando a opção Mostrar na Página, o professor visualizará o histórico das ações do participante, organizado em colunas, incluindo hora da ação e o endereço de IP do computador.

### <span id="page-22-0"></span>**LOGS ATIVOS**

Este relatório permite obter, em tempo real, uma lista de acessos aos recursos/atividades disponíveis na área de trabalho da disciplina/curso. Ao clicar em "Logs ativos" serão exibidos, em uma nova janela, os dados dos acessos que estejam ocorrendo no exato momento, incluindo hora da ação, descrição da ação, nome completo do participante e IP do computador. Exemplo:

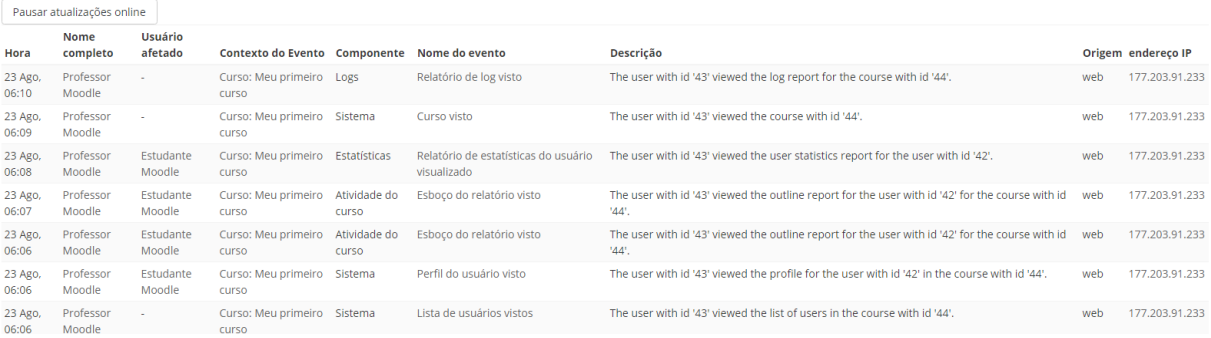

#### <span id="page-23-0"></span>**ATIVIDADE DO CURSO**

Este tipo de relatório permite obter um histórico das visualizações realizadas em cada uma das atividades existentes em seu curso/disciplina por todos os participantes. O relatório está organizado nas seguintes colunas: atividade (nome da atividade), visualizações (número de visualizações da atividade), mensagens do blog relacionadas (com a atividade) e o último acesso realizado na atividade. As informações são processadas desde o período em que o curso/disciplina foi aberto no Moodle.

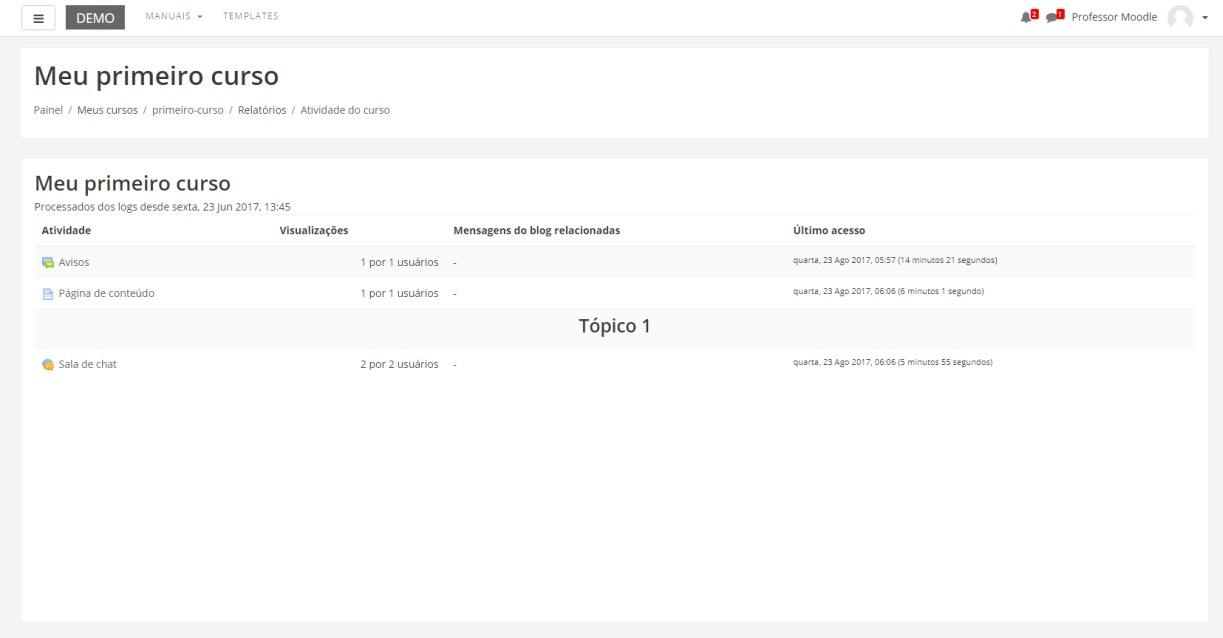

### <span id="page-24-0"></span>**PARTICIPAÇÃO DO CURSO**

O relatório de Participação do curso permite obter um histórico das participações dos participantes em uma atividade ou recurso do curso/disciplina. Para isto, é necessário preencher as seguintes opções:

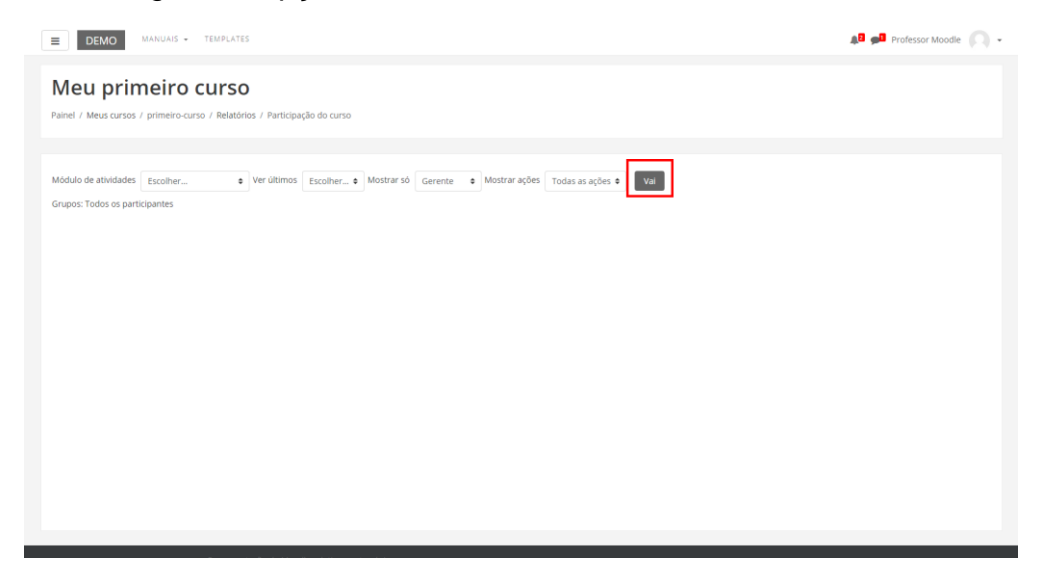

- Módulo de atividades: seleciona a atividade que o professor deseja obter o relatório, ou seja, qual o recurso/atividade.
- Ver últimos: você deve selecionar a quantidade de dias em que deseja obter o relatório.
- Mostrar só: o professor pode optar por exibir apenas os dados dos alunos ou os do professor.
- Mostrar ações: o professor pode escolher entre as ações dos participantes que deseja incluir no relatório.

Existem três possibilidades: Todas as ações; Ver (apresenta o número de vezes que os participantes visualizaram cada atividade/recurso) e Mensagem (apresenta o número de mensagens acrescentadas nas atividades como, por exemplo, um Fórum). Após ter selecionado as opções de dados do relatório, o professor deverá clicar no botão "Vai" para que seja exibido o relatório. Com o quadro de participantes, o professor poderá selecionar um ou mais usuários da coluna e enviar uma mensagem.

### <span id="page-24-1"></span>**COMPETÊNCIAS**

Apresenta as competências do curso evidenciadas pelos estudantes.

## <span id="page-25-0"></span>6. Notas

Todas as atividades que o professor definer como avaliativas (atribuição de pontos ou conceito), em um curso/disciplina, ficam registradas no RELATÓRIO DE NOTAS. Esse recurso possibilita ao aluno a visualização do seu desempenho nas atividades de aula de forma individual.

Somente o professor e os tutores visualizam a nota da turma, em geral.

No Moodle existem oito tipos de agregação de notas, que são as estratégias utilizadas para o cálculo da nota final. Os mais utilizados são:

**Média das notas**: Somam-se todas as notas dividindo pelo número total de notas existentes.

**Média ponderada simples**: O peso da atividade é a nota máxima configurada na atividade. Uma tarefa de 100 pontos tem peso 100 e uma de 10 pontos tem peso 10. Exemplo: Atividade 1 = 60/100 (peso 100 está definido como nota máxima) Atividade 2 = 30/30 (peso 30 está definido como nota máxima) Atividade 3 = 50/40 (peso 40 está definido como nota máxima)  $(0.6 \times 100) + (0.3 \times 30) + (0.5 \times 40)$ /170

**Média ponderada**: Para cada atividade é atribuído um peso diferente, conforme escolha do professor, independente da nota máxima configurada.

Exemplo: Atividade  $1 = 60/100$  peso 30 Atividade 2 = 30/100 peso 30 Atividade  $3 = 50/100$  peso 40

O recurso Notas está disponível na Navegação do curso, (Figura abaixo):

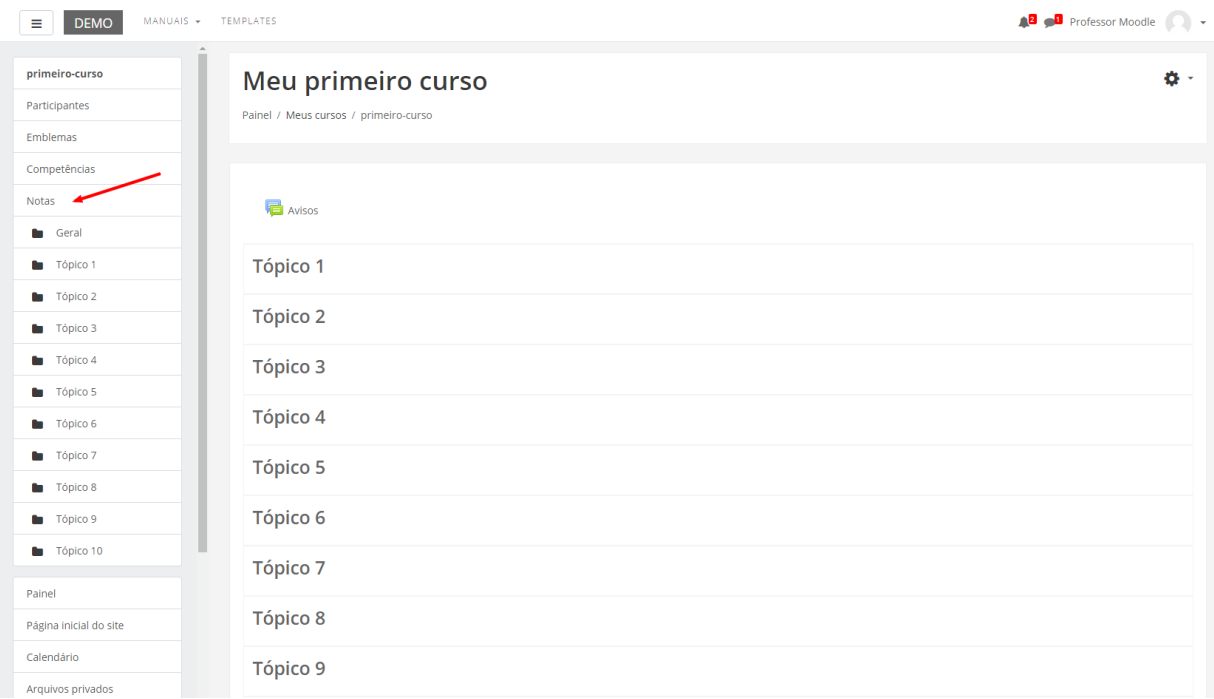

A planilha com as notas pode ser ordenada pelo nome, sobrenome ou e-mail do aluno (Figura abaixo). Para isso, basta dar um clique sobre o link de uma dessas opções:

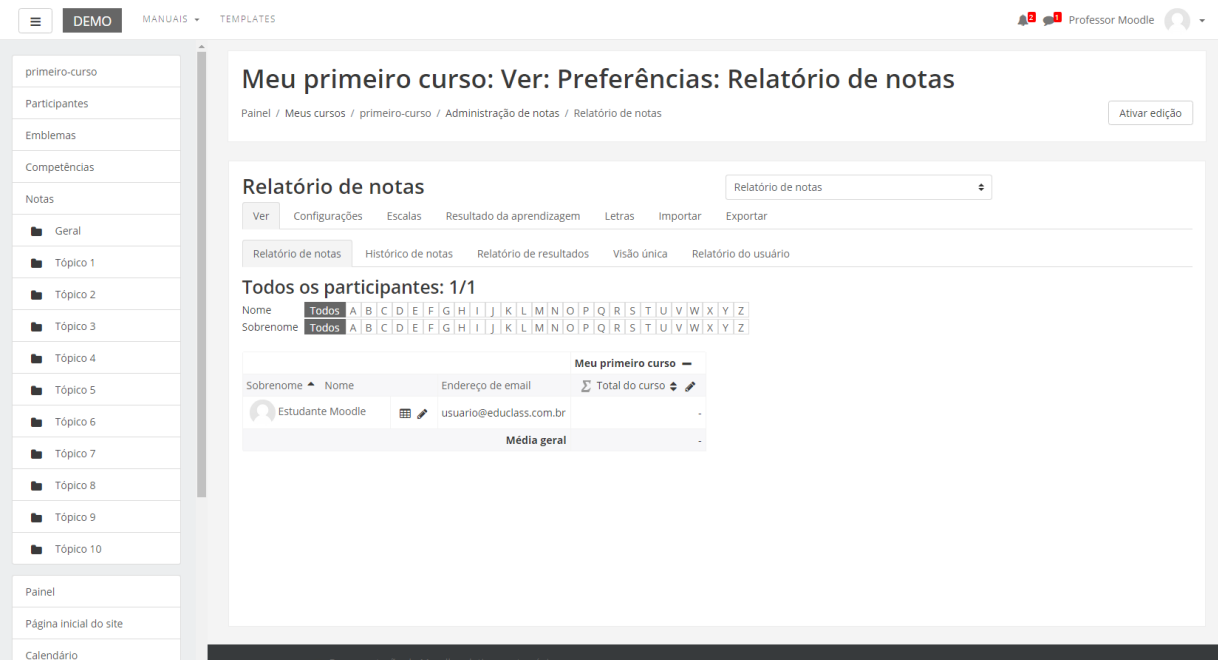

A seguir, será detalhado o funcionamento de cada uma das opções:

• **Relatório de notas**: Ao selecionar esta opção, será visualizada a planilha de notas geral (padrão) com a nota dos alunos em cada uma das atividades, configuradas como avaliativas.

- **Relatório de resultados**: Possui a classificação final do curso e de seus alunos. Configuração não habilitada.
- **Relatório do usuário**: Esta opção apresenta o quadro de notas contendo todas as atividades avaliativas do curso/disciplina e o professor possui a opção de visualização de notas de um único aluno em todas as atividades. Ele possui as seguintes colunas: Nota, Intervalo, Porcentagem e Avaliação.

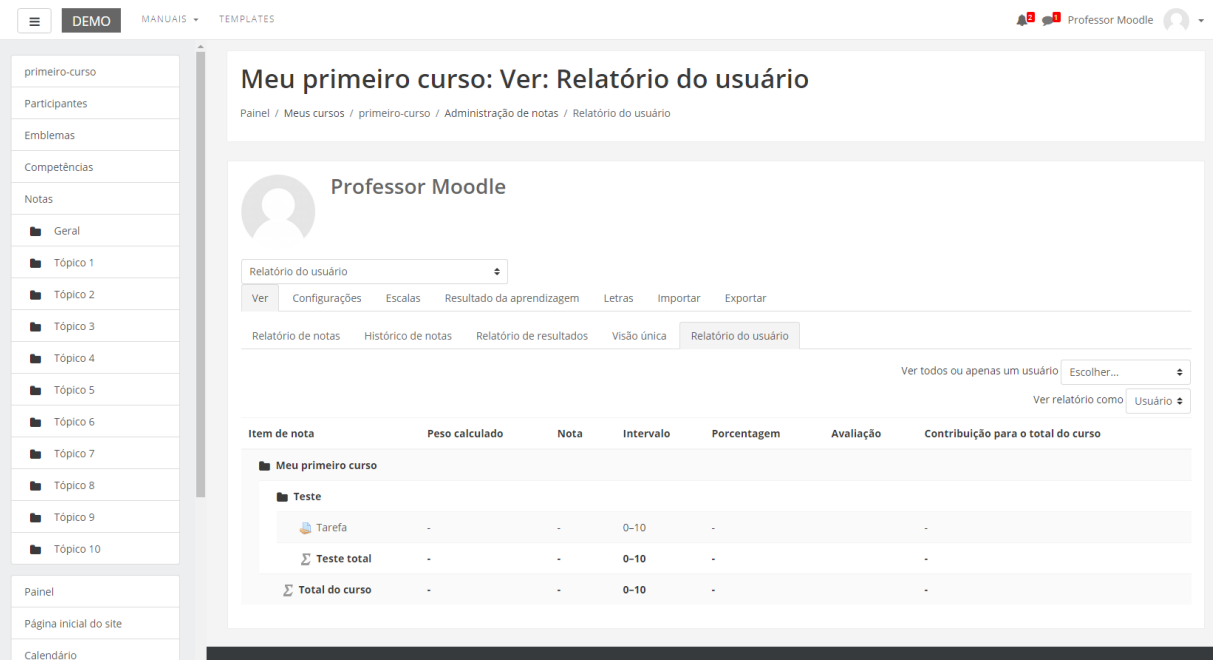

### <span id="page-27-0"></span>**CONFIGURAÇÃO DO LIVRO DE NOTAS**

Nesta página você terá acesso às configurações da planilha de notas, através da aba "configurações" ou através do menu suspenso.

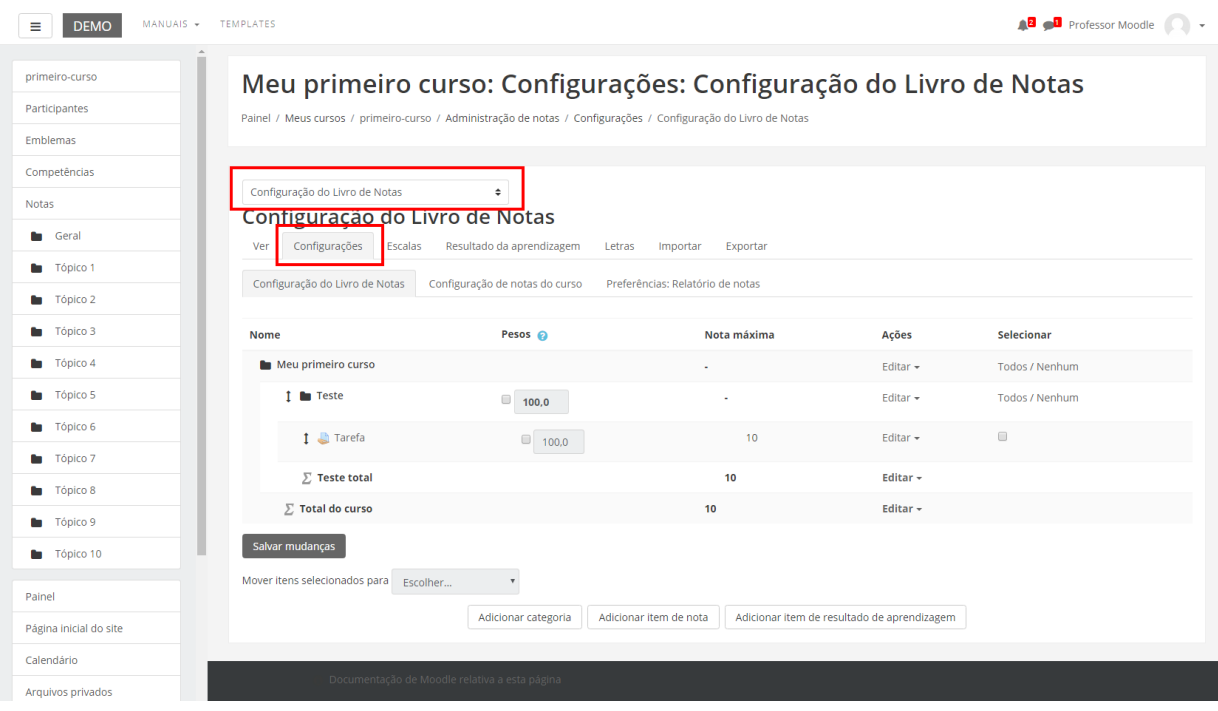

Esta opção apresenta algumas alternativas de configuração das atividades avaliativas, como editar, ocultar ou travar. Além dessas opções, o professor pode "Adicionar categoria" e "Adicionar item de nota" às atividades criadas na sua disciplina/curso, organizar a visualização destes itens no quadro de notas (mover) e configurar o peso para calcular a média final de seus alunos. Criar uma nova categoria (ver próximo tópico deste manual) possibilita organizar os itens de notas de um curso/disciplina em blocos. Após realizar as configurações, é preciso clicar no Link SALVAR MUDANÇAS para que as alterações sejam registradas (Figura abaixo).

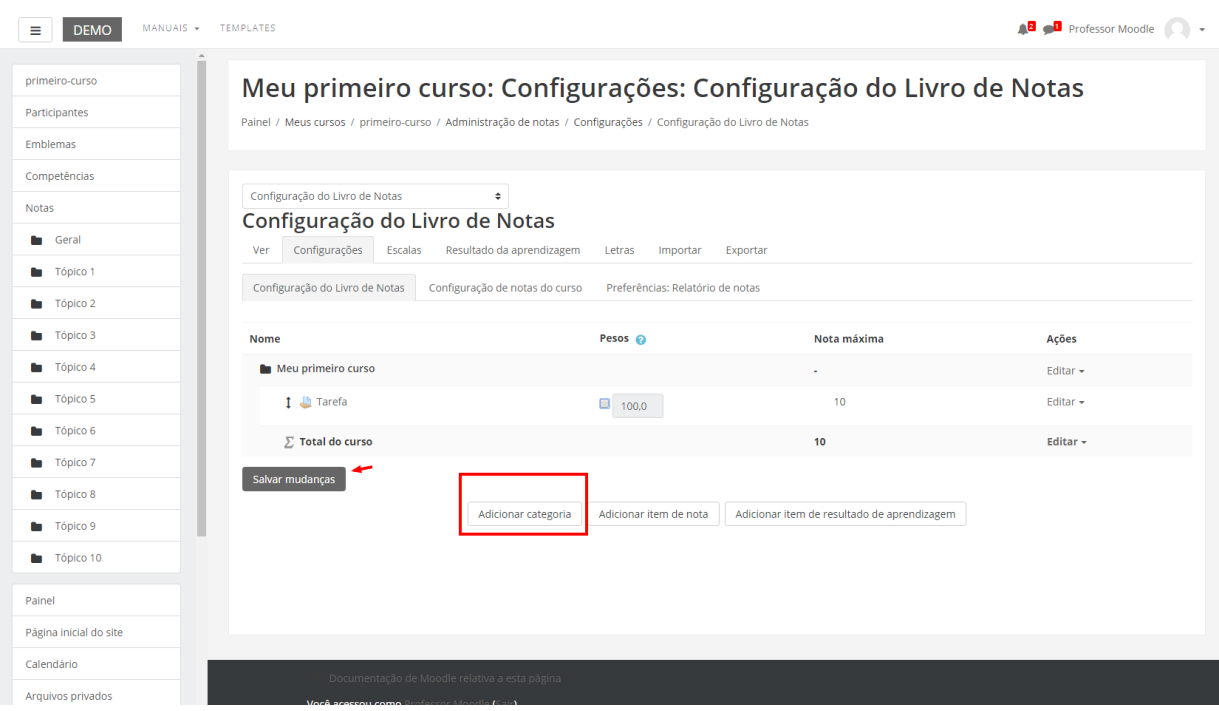

Por exemplo, em uma área de um curso/disciplina em que são ministrados, dois ou três, módulos diferentes, é possível organizar os itens de avaliação de cada um separadamente e ao final somá-los para obter a média final do curso/disciplina. Já um item de nota representa uma tarefa do tipo offline, que pode ser criada diretamente no quadro de notas, sem ter sido configurada em adicionar atividades nos tópicos da área de trabalho de um curso/disciplina. É muito utilizado para atribuir nota para atividades de participação em encontros presenciais, no qual não há envio de arquivo online.

**Escalas**: Nesta opção, o professor pode definir critérios de avaliação para as atividades que pretende desenvolver durante o seu curso/disciplina, podendo definir as Escalas personalizadas por conceitos, critérios ou valores numéricos.

As escalas de conceito mais utilizadas são:

- Escala de conceito: A, B, C, D e FF
- Escala numeral: de 1 a 100

O Moodle possui uma série de escalas pré-definidas, mas o professor pode personalizar uma escala clicando no link ADICIONAR NOVA ESCALA.

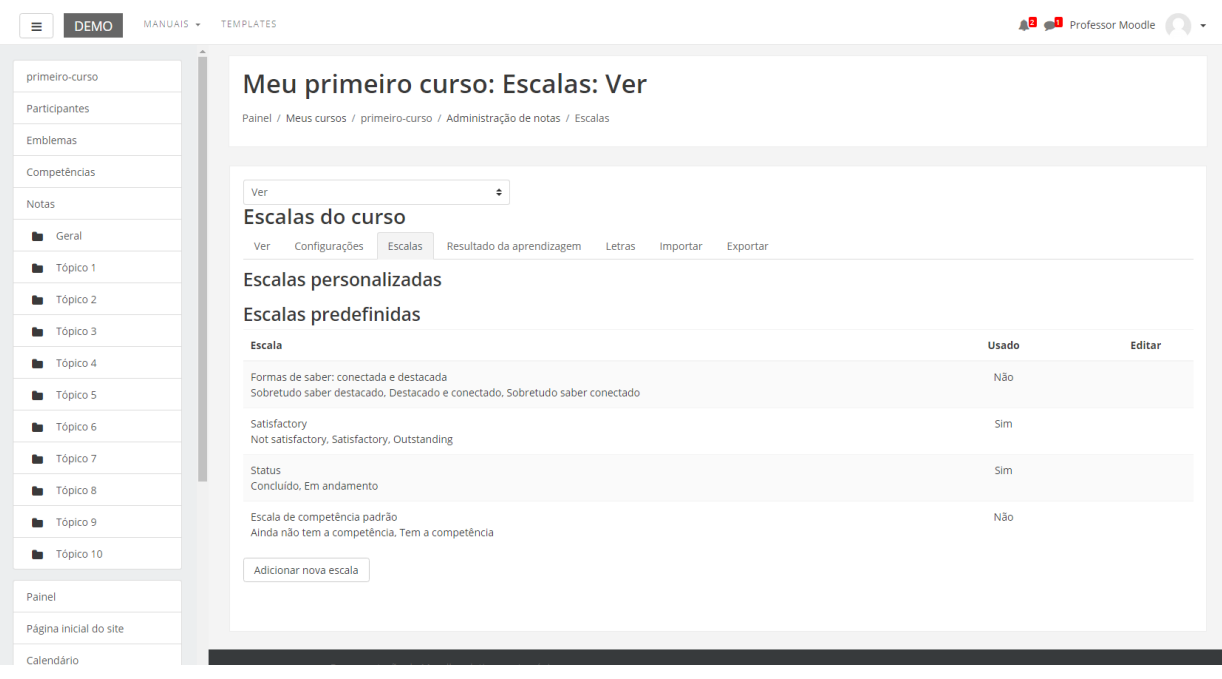

Os campos a serem configurados para a criação de uma escala personalizada serão descritos a seguir:

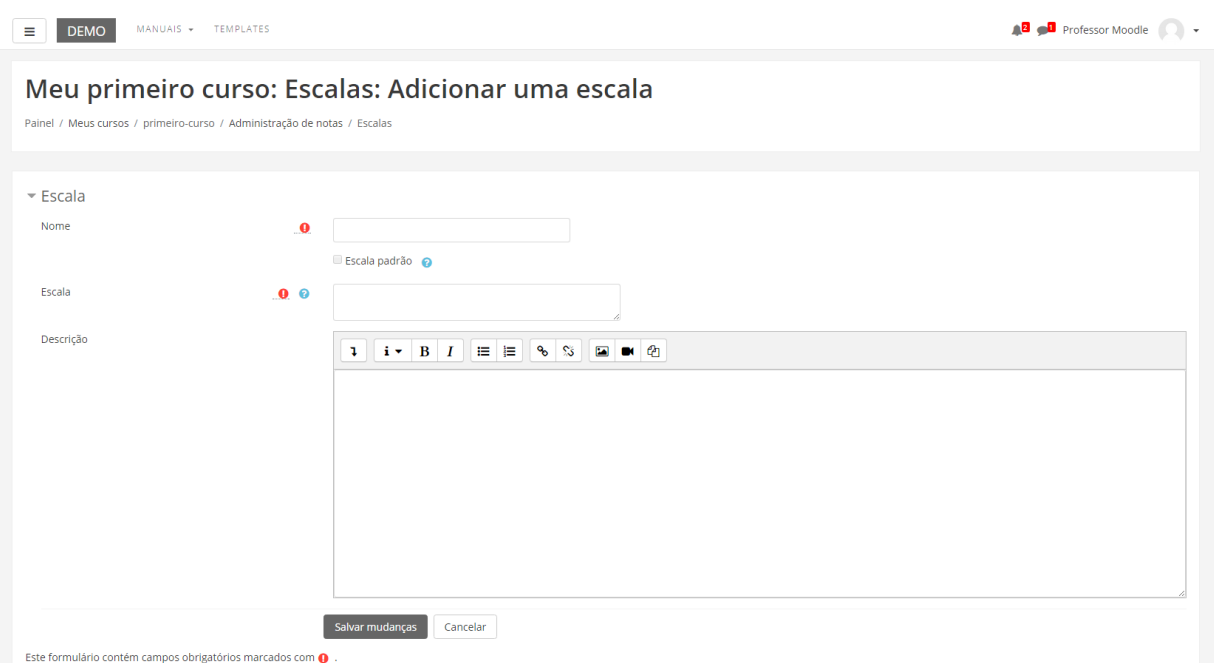

• Nome: Campo para inserção do nome ou o título da sua escala. Este nome ou título será visualizado nas configurações da atividade, após definir o tipo de avaliação a ser utilizado.

- Escala padrão: Selecionando esta opção, o professor determina que a escala que está sendo criada fique disponível para todos os cursos que fizer parte como professor.
- Escala: Insira a escala a ser utilizada, separando os termos entre vírgulas, do pior para o melhor. Exemplo: ruim, bom, muito bom, ótimo.
- Descrição: As escalas devem incluir uma boa descrição dos critérios e de como deve ser utilizada. Esta descrição é visualizada nas páginas de ajuda correspondentes. Realizados esses procedimentos, clique no link SALVAR MUDANÇAS.

**Letras**: Nesta opção, o professor tem a possibilidade de atribuir as notas por conceito (formato de letras) para as atividades realizadas no seu curso/disciplina.

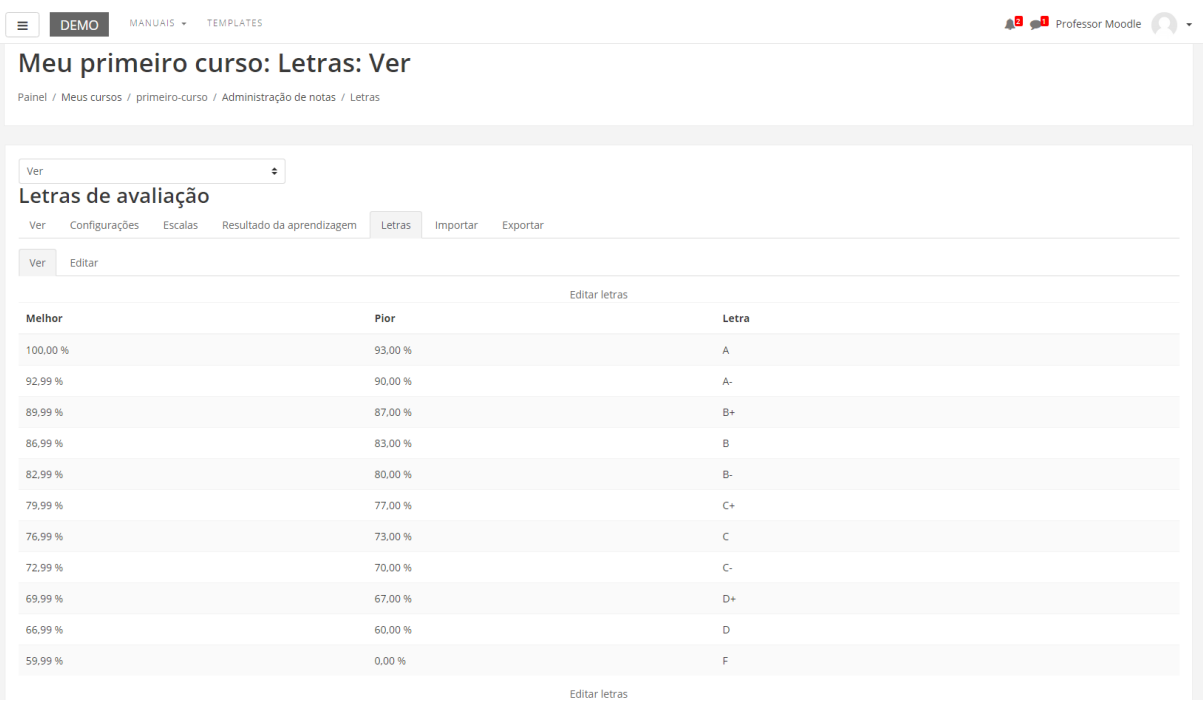

Para editar um valor, clique no link EDITAR LETRAS, localizado acima e abaixo do quadro de letras.

**Importar**: Possibilita importar dados para a planilha de notas. Para isto, preencha os campos indicados (Figura abaixo) e clique em ENVIAR NOTAS:

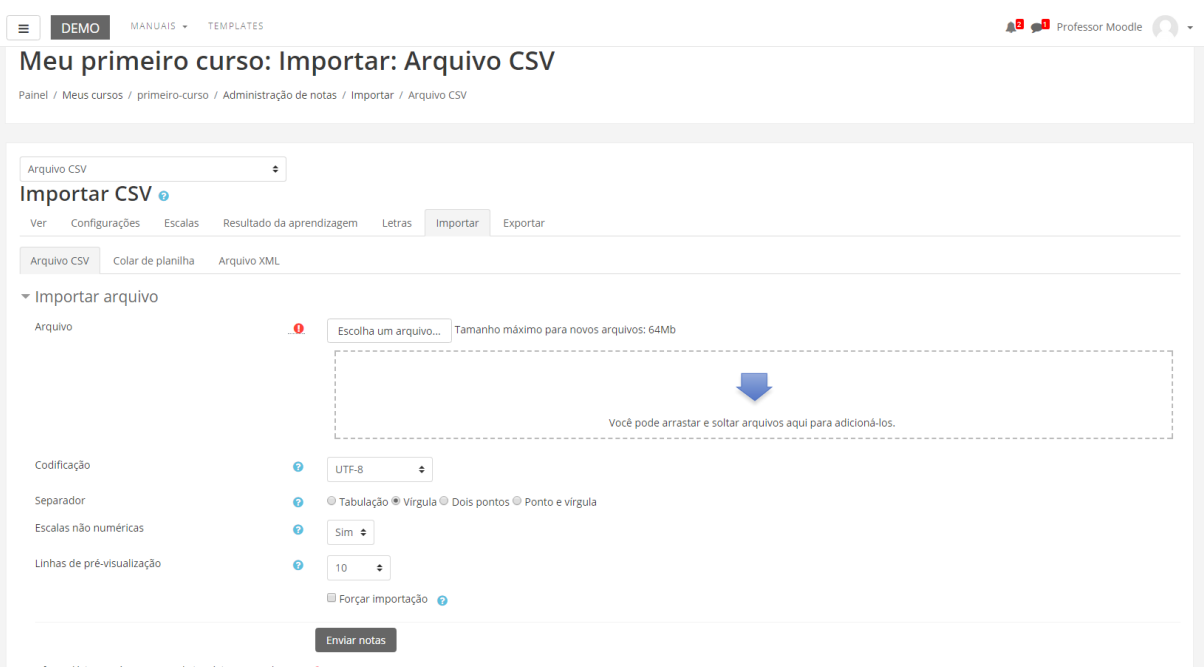

**Exportar**: Possibilita exportar a planilha de notas do seu curso/disciplina, no formato: Planilha ODS – Open Document, Excel, arquivo de texto e XML.

# <span id="page-33-0"></span>7. Categoria de notas

Como visto no item Notas, por uma questão de organização, o professor pode separar as notas que os alunos tiveram nas atividades em diferentes módulos ou disciplinas de um mesmo período do curso. Para este tipo de organização o Moodle oferece criar categorias para notas. Vá até Configurações dentro da opção Notas.

A tela abaixo será carregada:

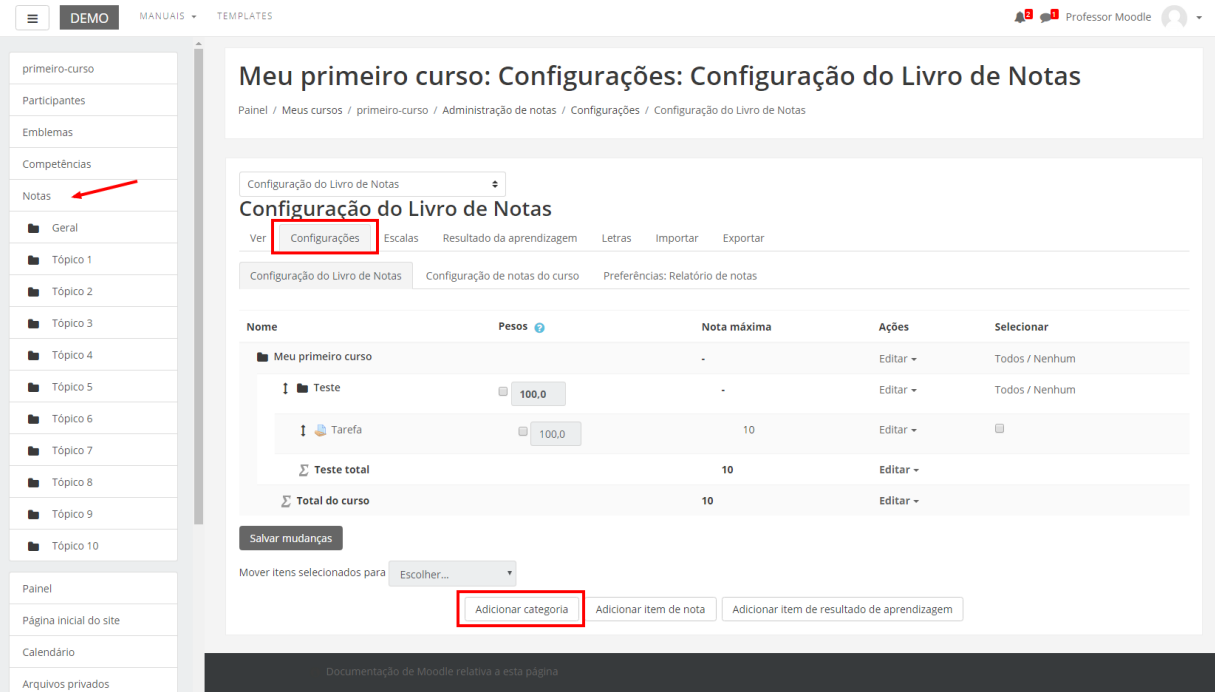

Para criar uma categoria, clique no botão Adicionar categoria (imagem acima), localizado abaixo do quadro de atividades.

No formulário (imagem abaixo), insira um nome para a categoria e o tipo de nota. No caso de uma disciplina ou módulo, insira o nome da mesma para facilitar a identificação pelos alunos. Para finalizar clique no link SALVAR MUDANÇAS.

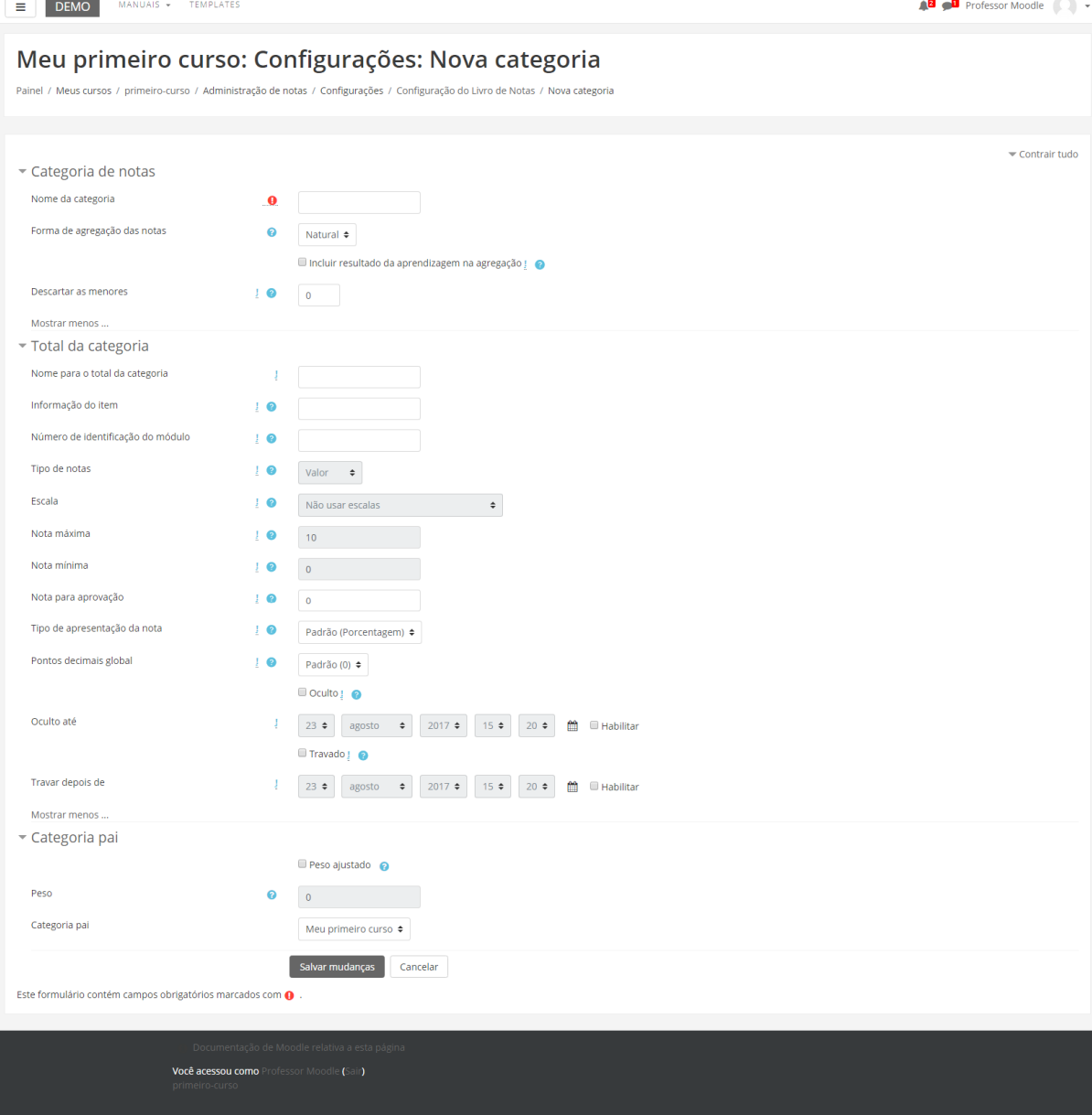

O próximo passo é criar categorias de atividades, onde através dessas categorias o professor poderá calcular a média de cada atividade. O professor deve preencher o formulário de configuração de uma categoria.

- Nome da categoria: O nome é de livre escolha do professor (ex: catquestionário, catfórum, categoria trabalhos, categoria provas, etc.).
- Tipo de agregação: É como será calculado a nota final. Utilizar média ponderada.

Em deixe desmarcada a opção "agregar somente notas dadas". Assim as atividades não realizadas pelos alunos também entram no cálculo da média.

Após o preenchimento do formulário, clique no link SALVAR MUDANÇAS. Repita o procedimento para criar as outras categorias.

### <span id="page-35-0"></span>**ATRIBUINDO PESOS ÀS ATIVIDADES NO MOODLE**

Por exemplo, o professor possui três tipos de atividades na sua disciplina e quer atribuir pesos diferentes na nota final do aluno. Fórum: peso 20; Envio de arquivo: peso 20 e Questionário: peso 60.

Neste caso, o professor terá que criar três categorias: a categoria FÓRUM, a categoria ENVIO DE ARQUIVO e a categoria QUESTIONÁRIO.

### **COMO ADICIONAR AS ATIVIDADES NAS CATEGORIAS CRIADAS?**

Após a criação das categorias, o próximo passo é adicionar as atividades para as suas respectivas categorias: Ex: ao criar um fórum, o professor terá que incluí-lo na categoria criada para ele e assim por diante.

Dentro do formulário de cada atividade do Moodle existe a opção CATEGORIA DE NOTA, e para mover uma determinada atividade para a sua respectiva categoria basta selecionar o nome da categoria:

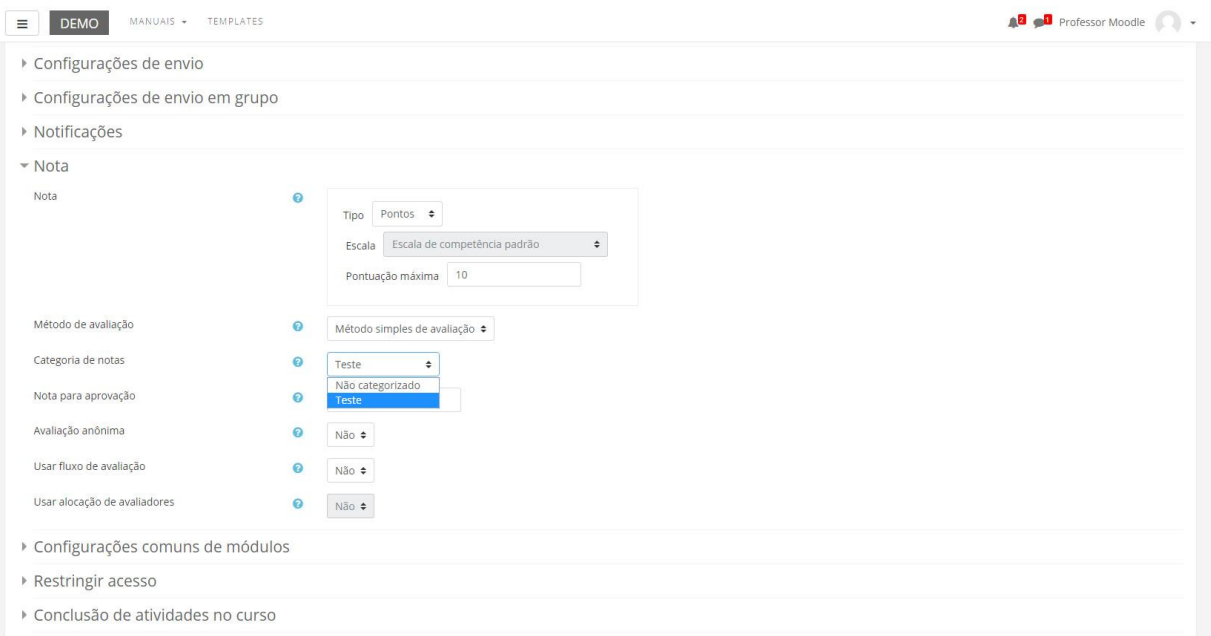

Para conferir se a atividade está de fato na categoria, o professor volta ao quadro de notas "visão simples" e procura pela atividade:
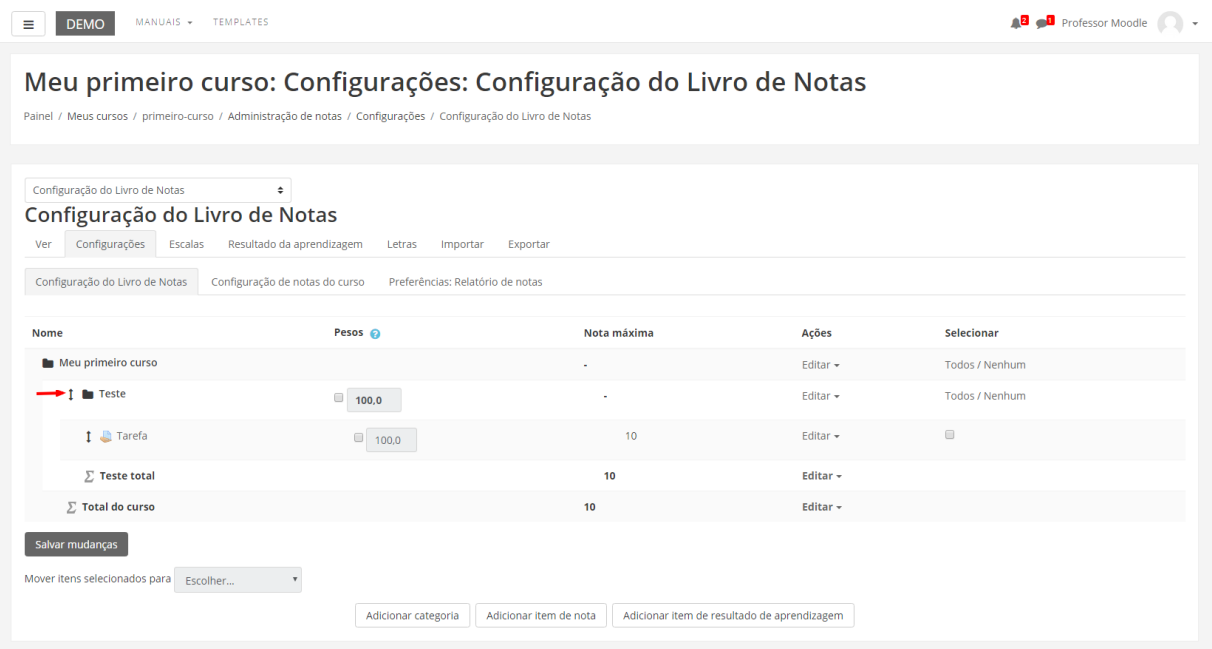

### **ADICIONANDO PESOS ÀS CATEGORIAS**

Agora chegou o momento que vamos colocar os pesos nas categorias.

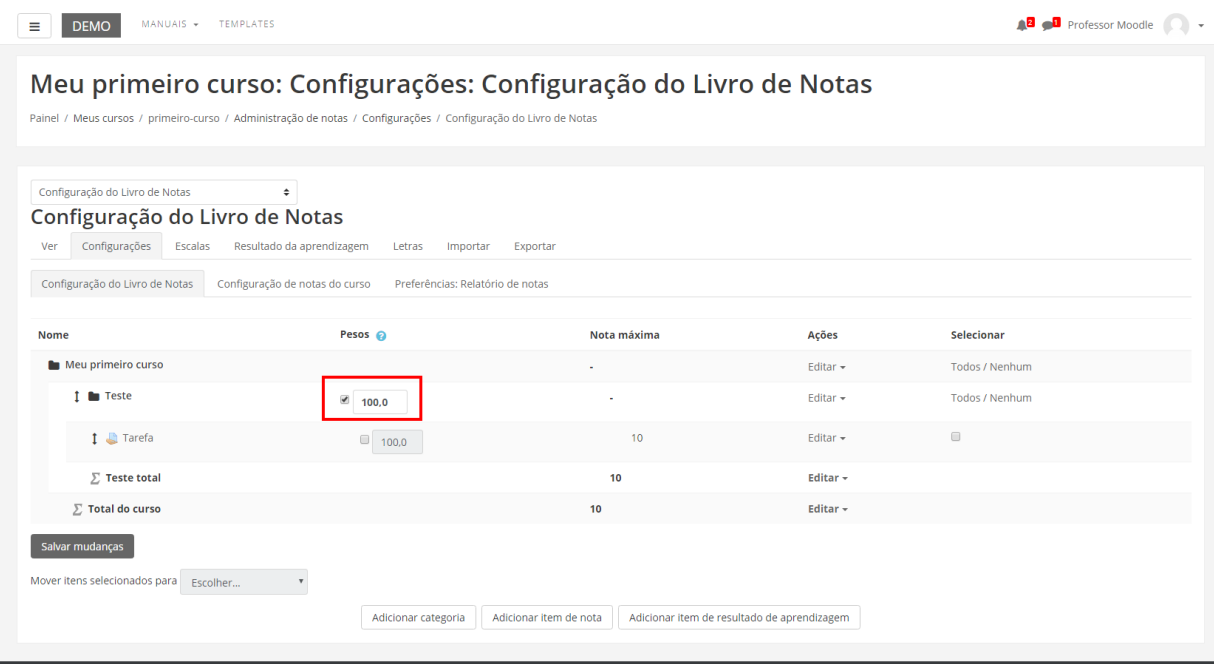

Para entender melhor, como foi realizada a configuração de pesos, a parte selecionada em vermelho é onde o professor determina o peso de cada atividade com base no total de cada categoria. Lembrando que deve ser dado um peso para cada categoria.

# 8. Criar grupos

Essa ferramenta serve para o professor realizar atividades em grupos na sua disciplina/curso. Este opção permite que uma turma de alunos seja dividida em pequenos ou grandes grupos, sendo que cada grupo poderá ter acesso a um fórum ou a uma sala de bate-papo exclusivo para os participantes do grupo. Para criar ou editar os grupos acesse as configurações do curso, ícone engrenagem > mais:

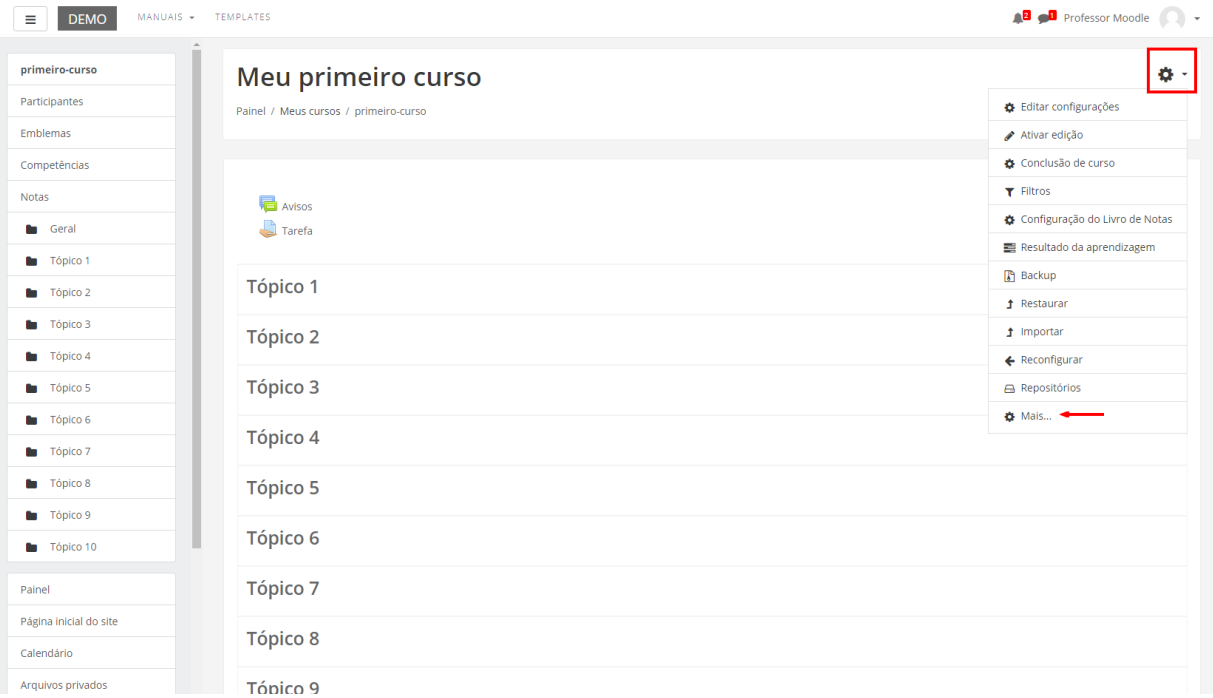

Selecione a opção USUÁRIOS e após a opção GRUPOS, conforme apresenta a figura abaixo.

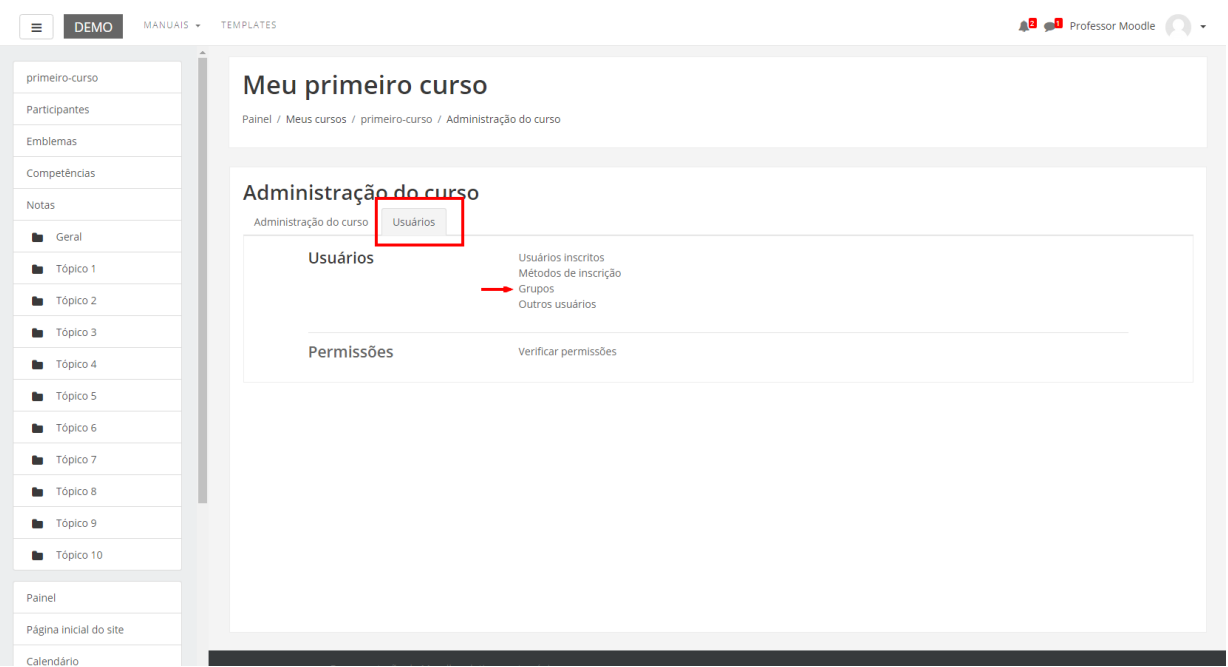

Selecionando esta opção, o professor será carregado para uma nova página na qual será possível iniciar a criação dos grupos (Figura abaixo):

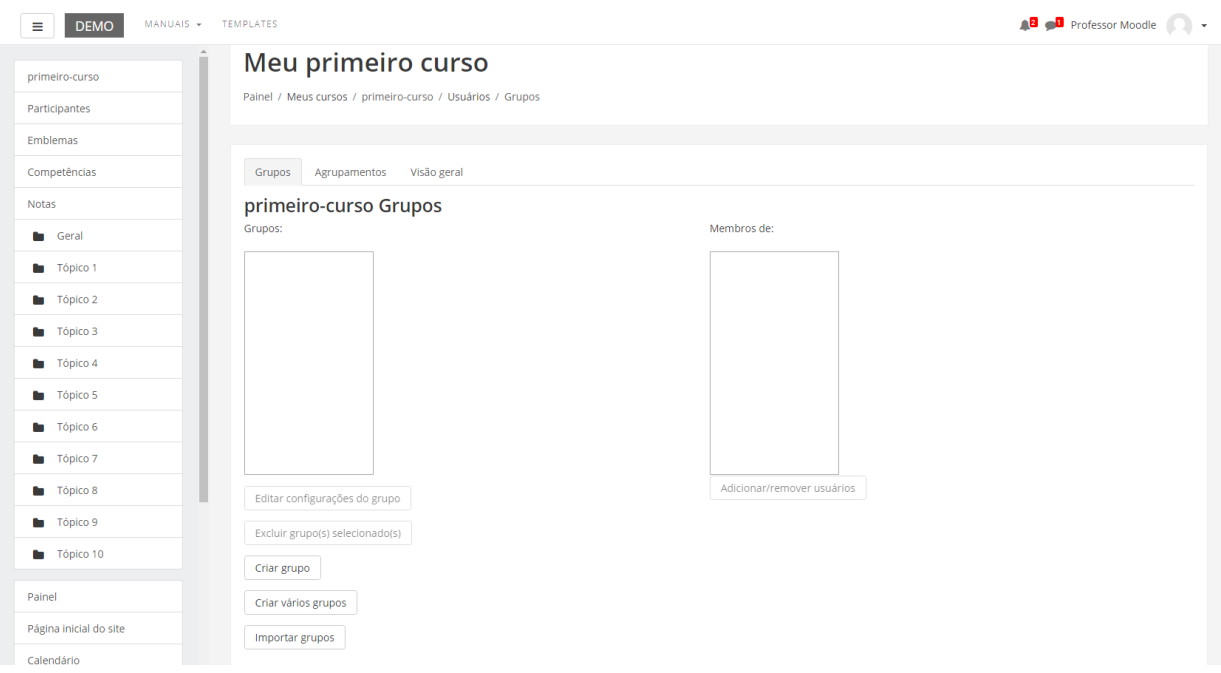

Para iniciar a criação de grupos de trabalho, clique no link CRIAR GRUPOS para ir à seguinte página (Figura abaixo):

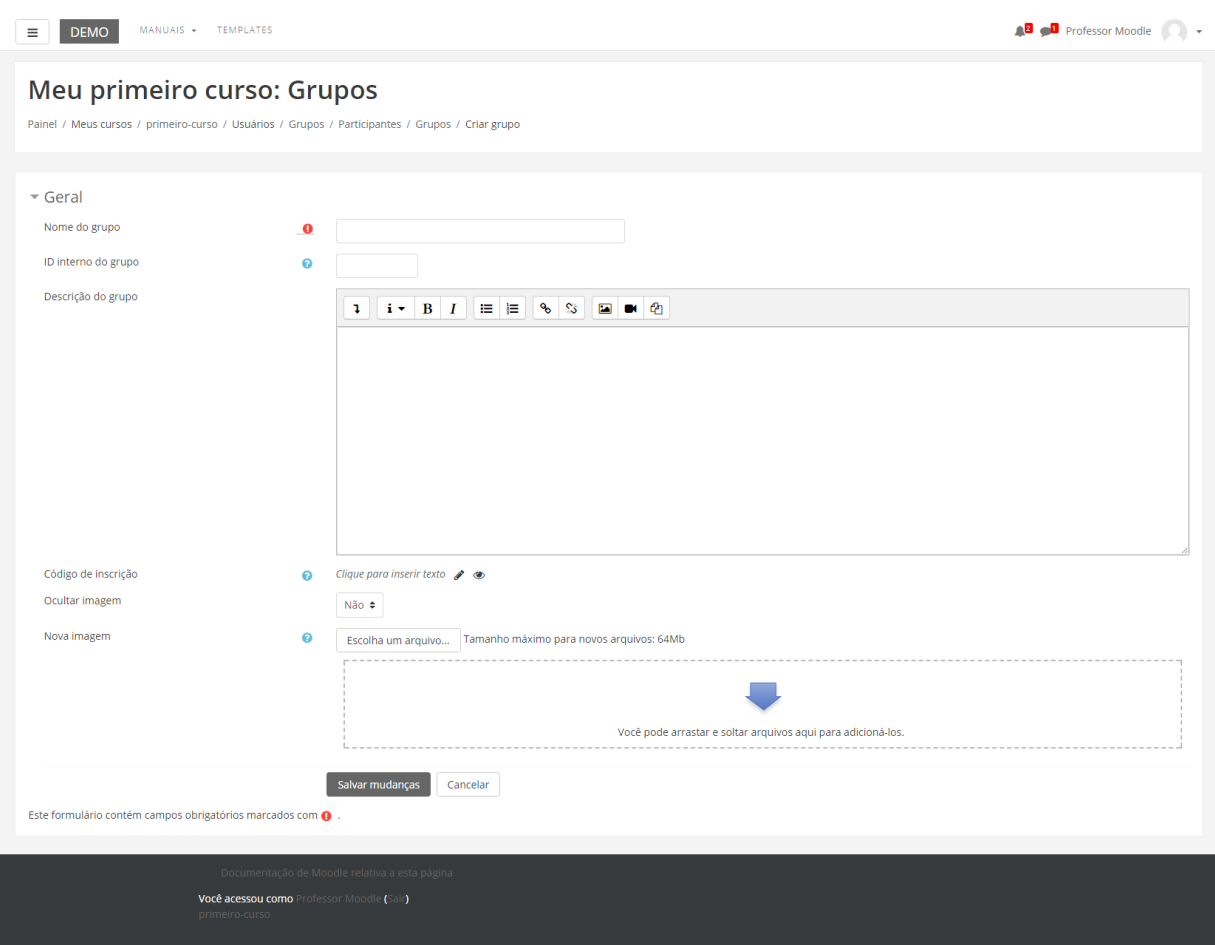

Após o preenchimento dos dados (obrigatório o preenchimento do nome do Grupo), pressione na opção SALVAR MUDANÇAS, e pronto, o grupo estará criado, porém ainda não terá nenhum aluno incluído.

Para incluir participante, clique sobre o nome do grupo e logo após na opção ADICIONAR/REMOVER USUÁRIOS, como mostra a figura abaixo:

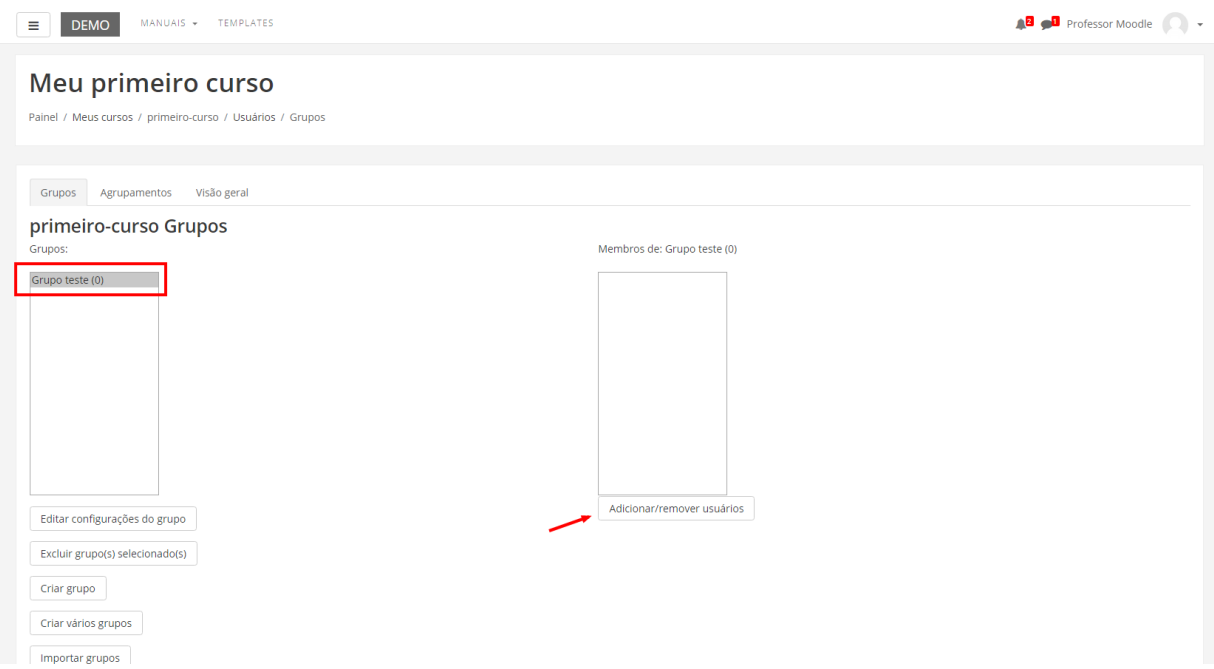

#### A seguinte tela será carregada:

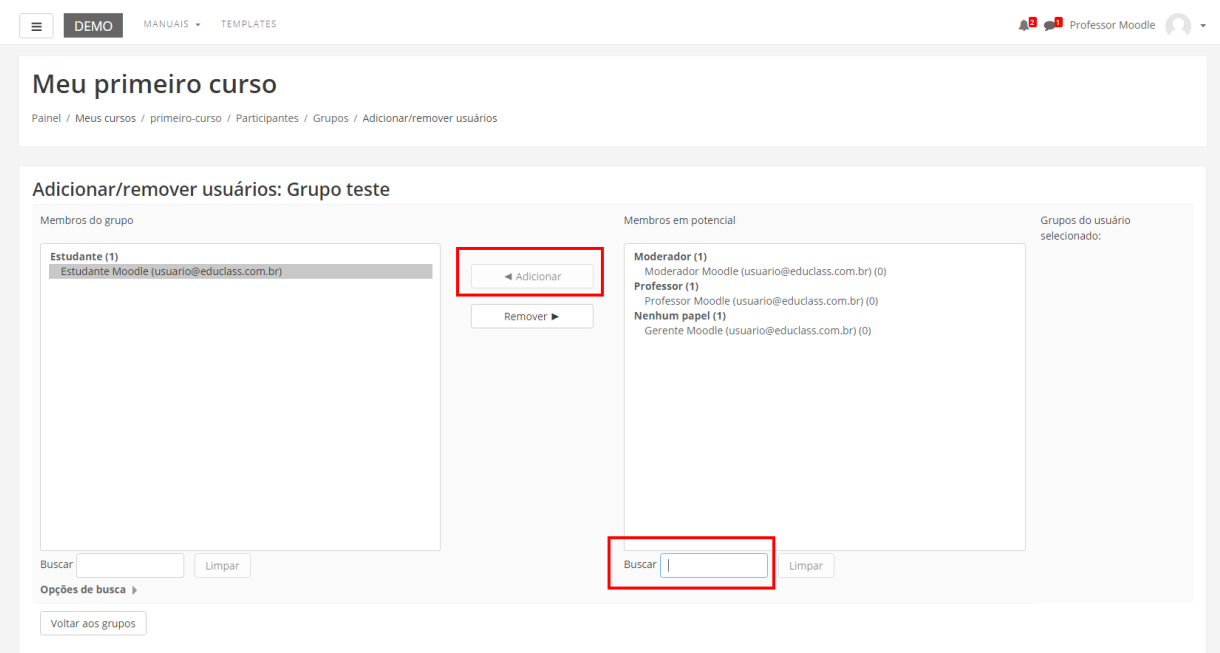

Na caixa da direita estarão listados os alunos da disciplina. Para incluí-los no grupo selecione o nome desejado e clique na opção ACRESCENTAR. Os nomes passam a aparecer na caixa da esquerda, com isso já estão incluídos no grupo. O professor poderá criar vários grupos, dessa forma personalizada, como apresentamos até o momento ou poderá optar pela criação de vários grupos. Para isso basta pressionar o botão CRIAR VÁRIOS GRUPOS, localizado também na ferramenta Grupos.

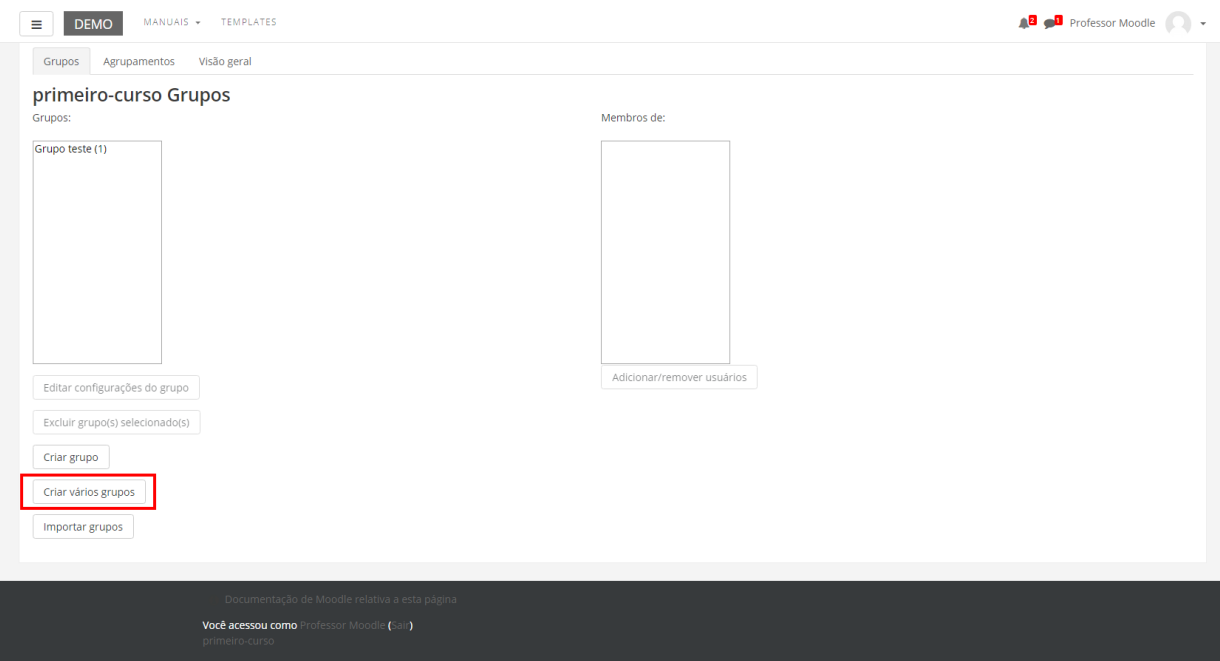

Clicando sobre ele a seguinte página carregará:

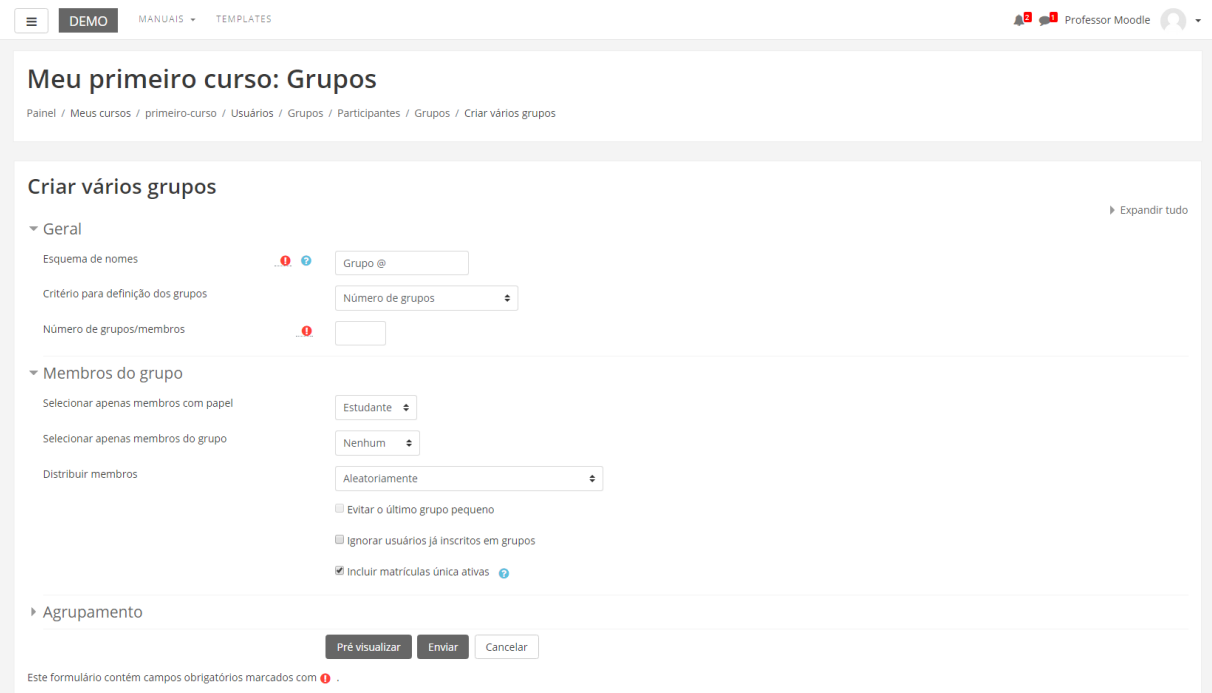

Nesta página o professor selecionará o tipo de membro que o grupo terá, por exemplo: alunos, tutores, entre outros. Determinará também o número de grupos e de membro por grupo, porém será o próprio Moodle que determinará os membros de cada grupo. Neste tipo de configuração de grupo não há a possibilidade de escolher qual participante ficará em qual grupo. Após esse preenchimento, clique sobre a opção ENVIAR. Pronto, os grupos já estarão criados e com participantes inclusos em cada um!

Depois de criar grupos, já é possível criar atividades separadas por grupos. Para isso, selecione alguma atividade já criada ou crie uma nova.

Ainda na opção Grupos, o professor poderá optar pela criação de agrupamentos, conforme a seguir.

# 9. Criar agrupamentos

Em cursos/disciplinas no Moodle, dependendo do tipo de atividade, surge a necessidade de formar subgrupos de grupos já formados. Para isso, existe a opção "agrupamentos". Essa opção consiste em uma coleção de grupos dentro de uma disciplina/curso, ou seja, um novo arranjo de grupos. É possível criar diferentes arranjos de grupos dentro da mesma disciplina/curso. Esse recurso está localizado dentro do item "grupos".

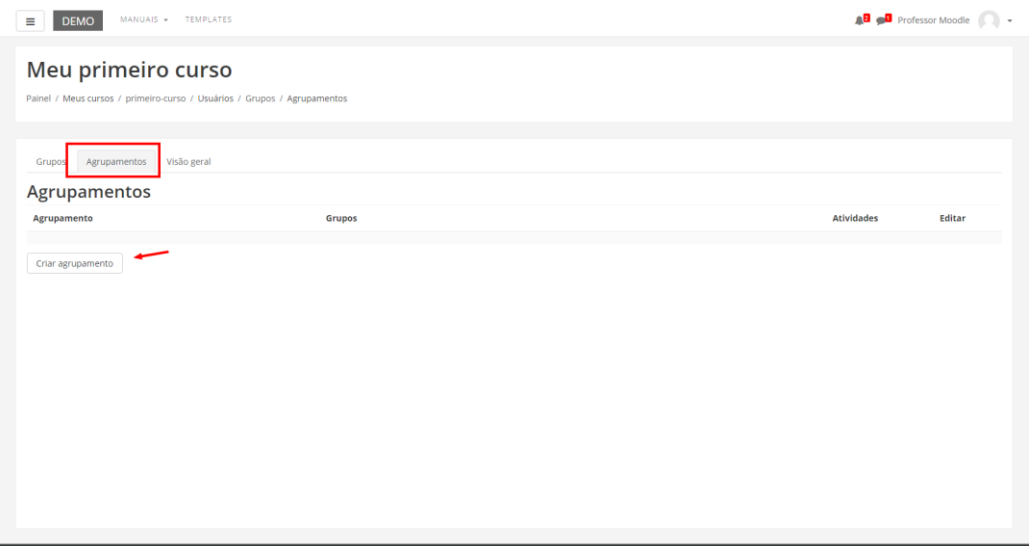

Para obter agrupamentos, o professor deverá, primeiramente, criar os grupos, para somente então conseguir associá-los a um agrupamento.

Ao clicar em "agrupamentos", o professor deverá clicar no link CRIAR AGRUPAMENTO (Figura acima).

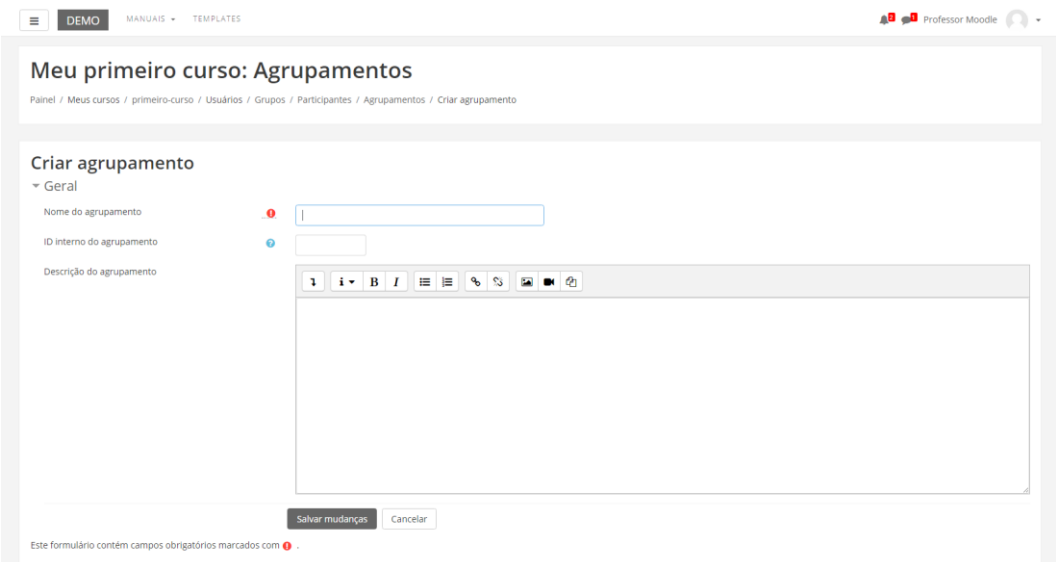

O professor deverá preencher os campos indicados.

- Nome do agrupamento: Identifica o agrupamento. Esta opção também será visualizada pelos alunos.
- Descrição do agrupamento: Contém uma breve descrição que identifica o agrupamento.

Após realizar essa etapa, clique no link SALVAR MUDANÇAS. O agrupamento criado aparecerá na tabela de agrupamentos do curso/disciplina:

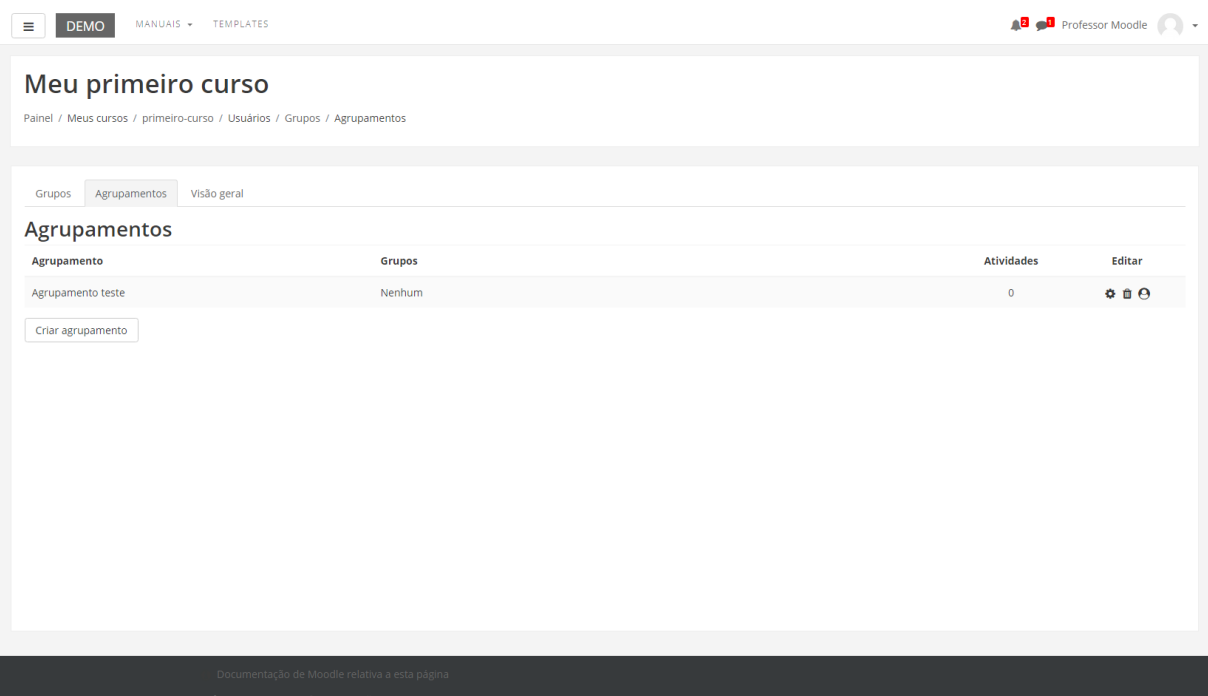

Esta tabela possui quatro colunas respectivamente: nome do grupo, grupo, atividades, editar. Na última coluna (editar) são apresentados os ícones de configuração: editar, excluir e mostrar grupos.

# 10. Backup de conteúdo

Este recurso permite que o professor realize o backup de atividades e recursos de qualquer curso/disciplina que tenha perfil para edição. Essa funcionalidade auxilia na construção da página de um novo curso em um novo semestre.

Para realizar o backup o professor deve estar no curso/disciplina que o mesmo será realizado. No bloco ADMINISTRAÇÃO, clique em BACKUP conforme mostra a figura.

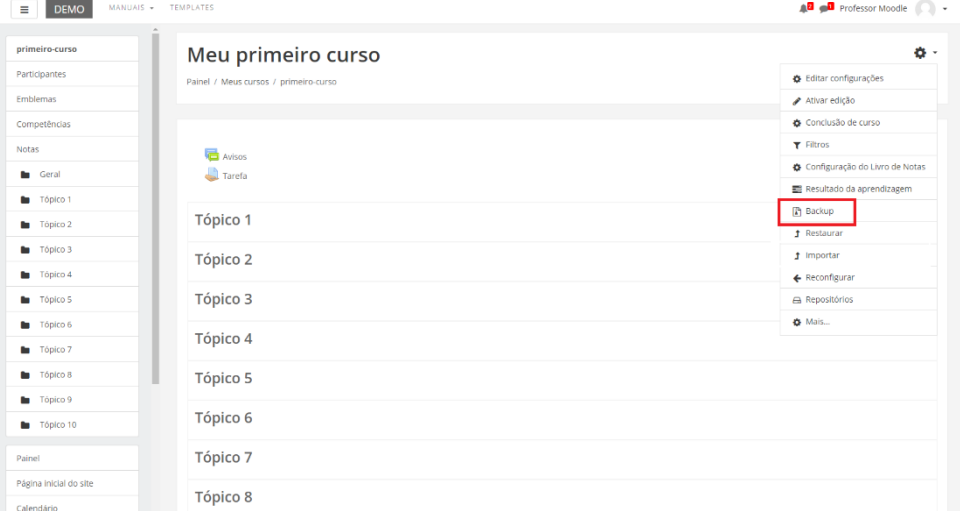

### **CONFIGURAÇÕES INICIAIS**

O professor deve utilizar as caixas de seleção para escolher os tipos de itens que serão mostrados no próximo passo da importação.

**OBS.:** Como o backup será restaurado em um novo curso, a opção **Incluir os usuários inscritos** deverá estar **desmarcada**, como mostra a figura.

Após desmarcar a opção **Incluir os usuários** inscritos, as outras opções podem ser deixadas do jeito que estiverem. Ao concluir, basta clicar em PRÓXIMO.

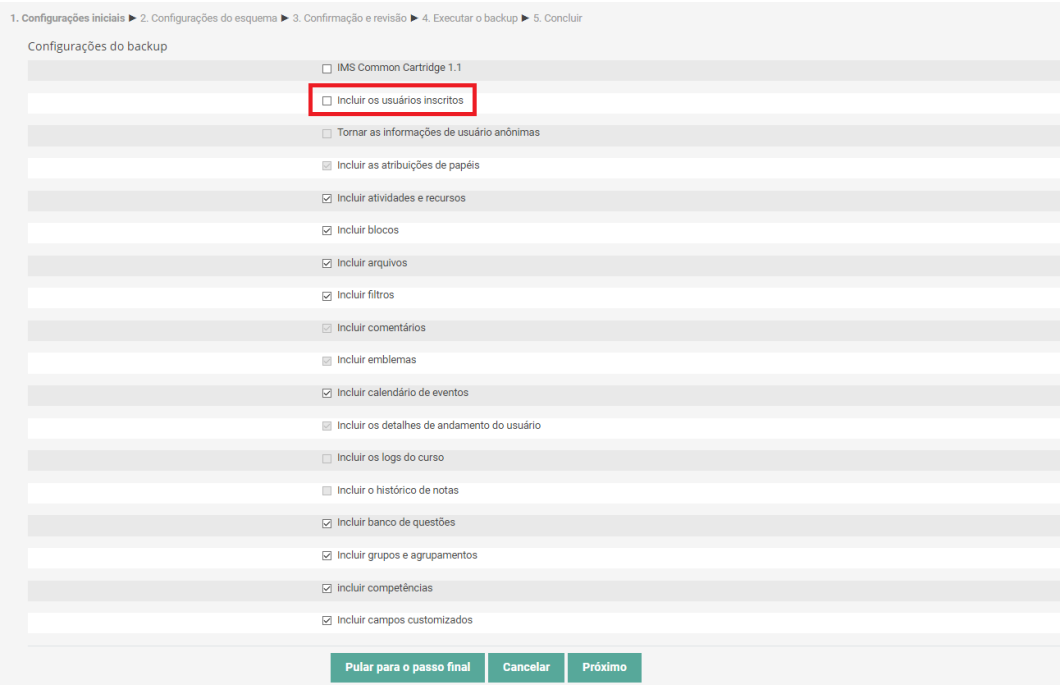

### **CONFIGURAÇÃO DO ESQUEMA**

Nesta etapa o professor deve selecionar quais as atividades e recursos participarão do backup.

**OBS.:** Por padrão, todas as atividades e recursos já ficam selecionados. Portanto, basta deixar todas as opções selecionadas e clicar em PRÓXIMO.

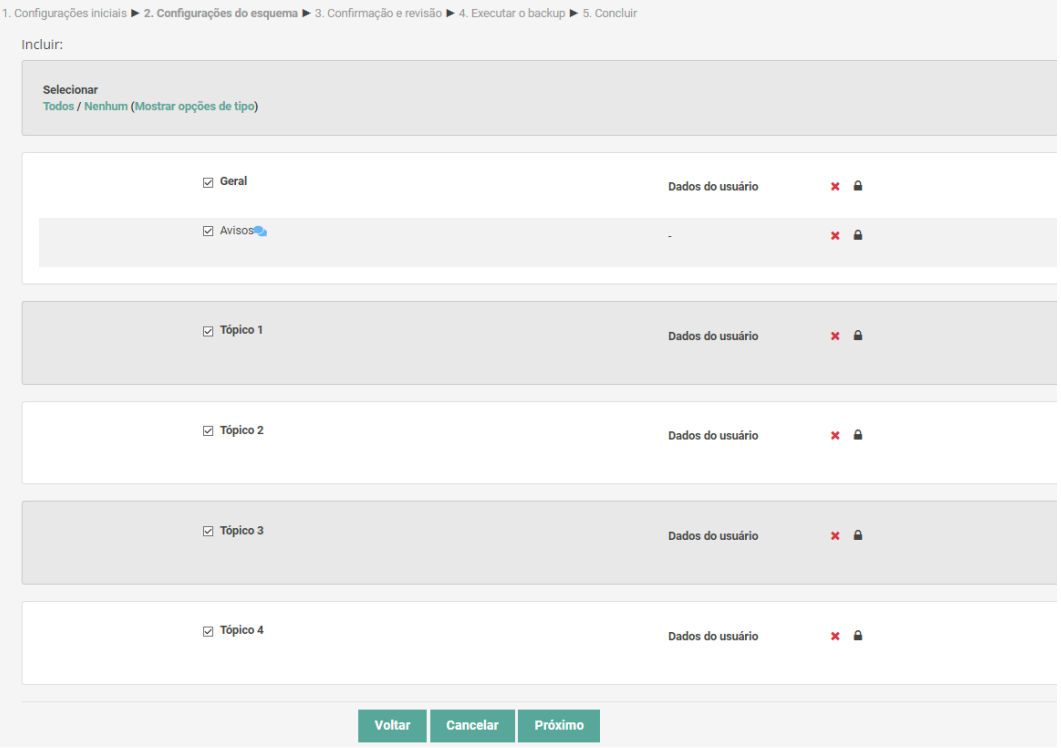

## **CONFIRMAÇÃO E REVISÃO**

Nesta etapa, ao lado de cada item, estão as marcas de verificação em verde quando o item for escolhido para importação e em vermelho quando o item for excluído da importação. Após esta verificação o professor deve clicar em EXECUTAR O BACKUP. Caso queira retornar a página anterior clique na opção VOLTAR ao final da página, ou então CANCELAR para interromper a importação.

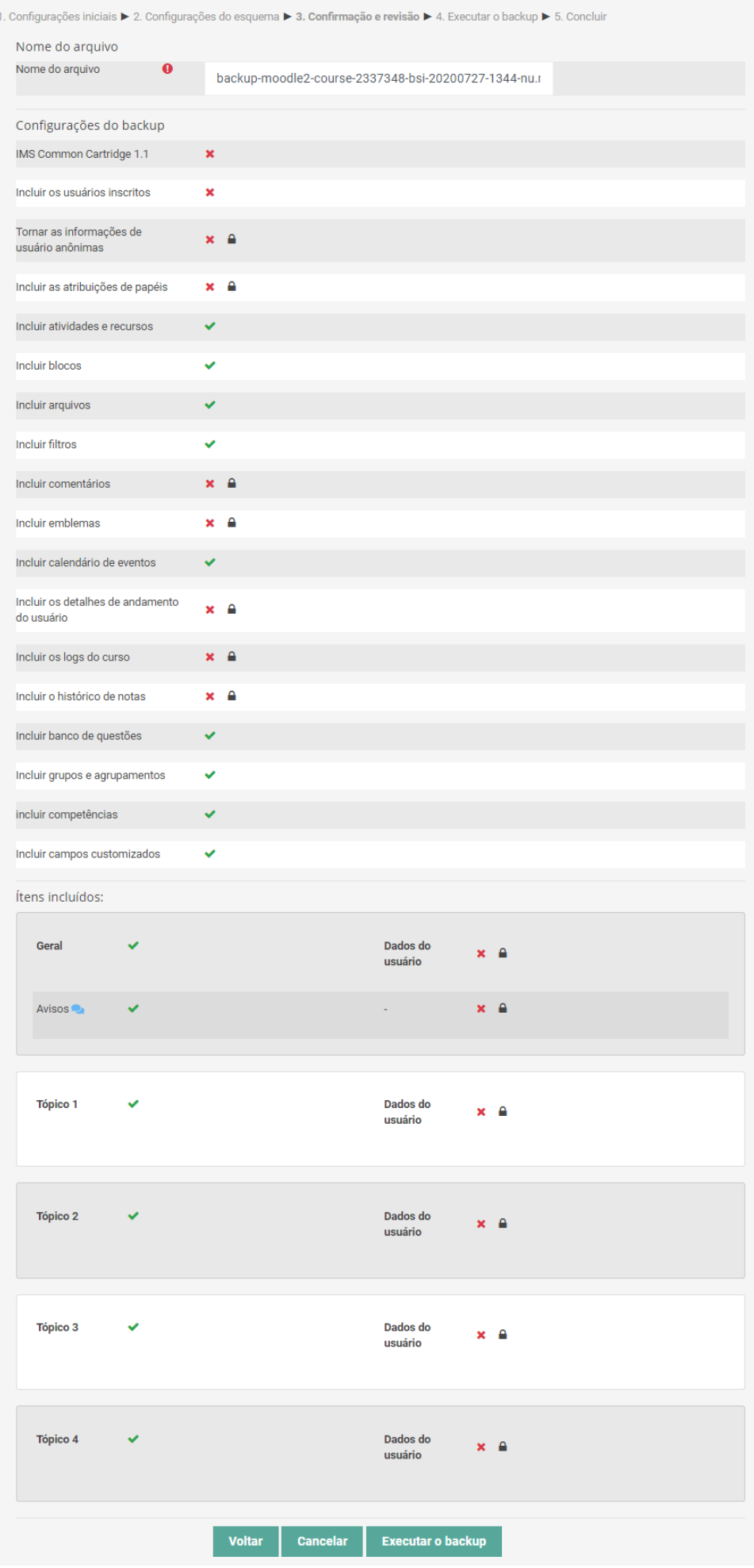

#### **EXECUTAR O BACKUP**

Nessa etapa o backup estará sendo executado e basta aguardar a finalização. Depois de concluído uma tela aparecerá avisando que o backup foi realizado.

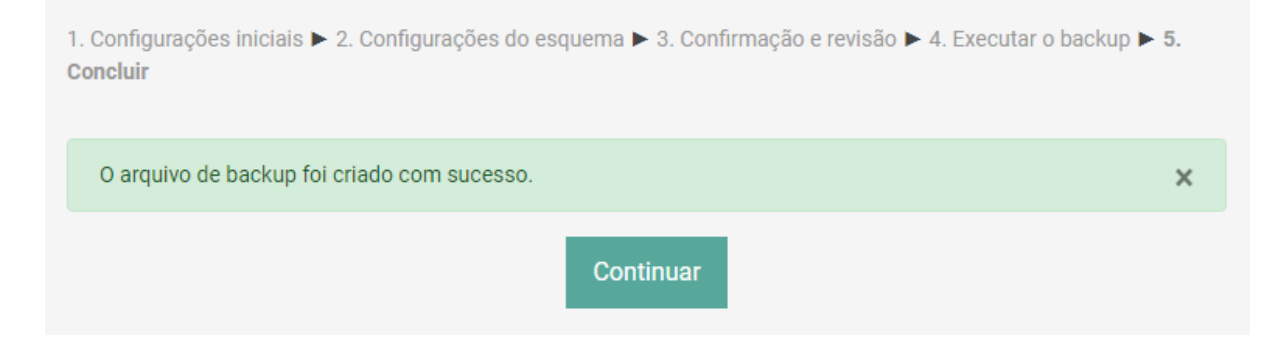

#### **CONCLUIR**

Ao clicar em CONTINUAR (na imagem anterior), o professor verá todos os backups realizados deste curso por data. Basta clicar em DOWNLOAD, para baixar o backup para o seu computador, para então possa ser restaurado no curso desejado.

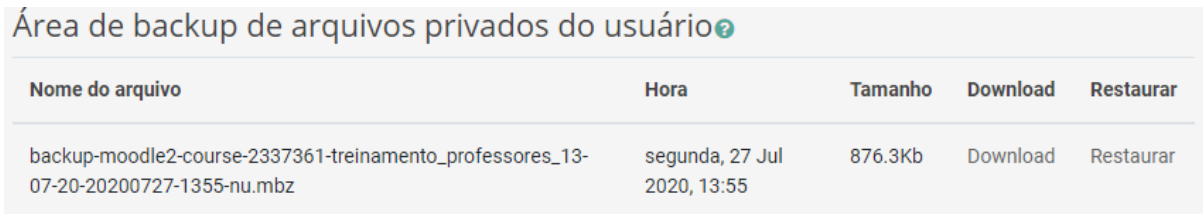

# 11. Restaurar conteúdo

Este recurso permite que o professor realize a restauração de atividades e recursos de qualquer outro curso/disciplina que tenha perfil para edição. Essa funcionalidade auxilia na construção da página, evitando que o professor reconfigure essas atividades e recursos a cada novo semestre.

Para realizar a restauração o professor deve estar no curso/disciplina que receberá as atividades e recursos importados. No bloco ADMINISTRAÇÃO, clique em Restaurar conforme mostra a figura.

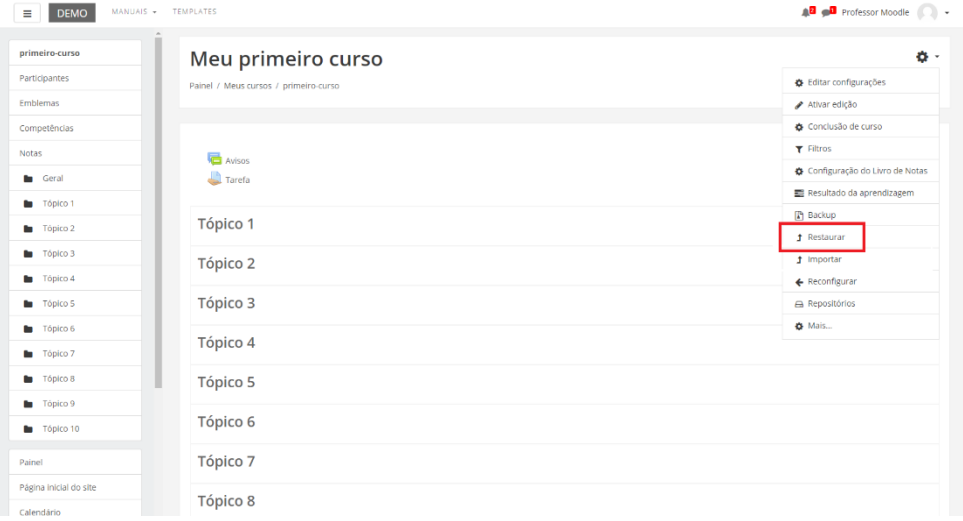

Na página seguinte, aparecerá o local onde o professor deverá selecionar o arquivo de backup salvo em seu computador. Podendo arrastá-lo até a seta azul e soltá-lo no espaço, ou clicar no botão ESCOLHER UM ARQUIVO… e selecioná-lo.

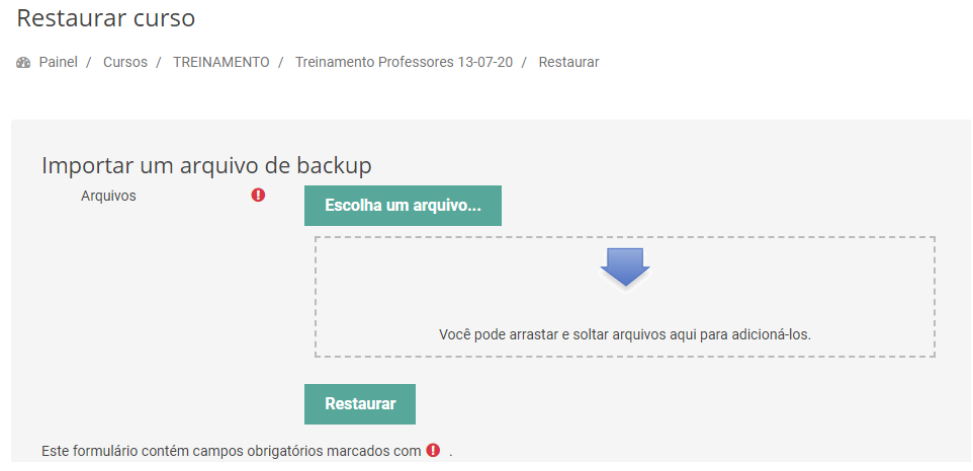

Após escolher o arquivo de backup que terá seu material importado clique em RESTAURAR. A página seguinte mostra os passos que devem ser efetuados para a conclusão da importação.

#### **CONFIRMAR**

Nessa tela apecerão todas as informações referentes ao arquivo de backup. Basta o professor conferir se é o arquivo correto e clicar em CONTINUAR no final da página.

1. Confirmar ▶ 2. Destino ▶ 3. Configurações ▶ 4. Esquema ▶ 5. Revisar ▶ 6. Processar ▶ 7. Concluir

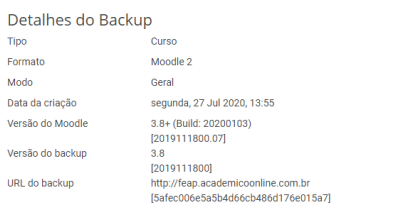

#### Configurações do backup

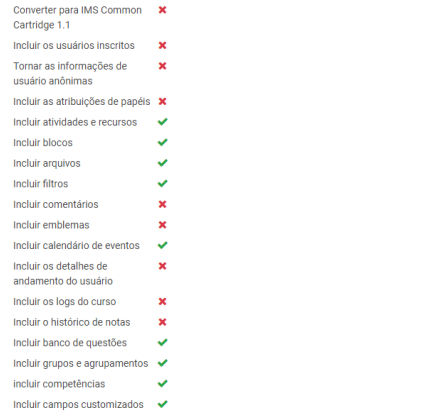

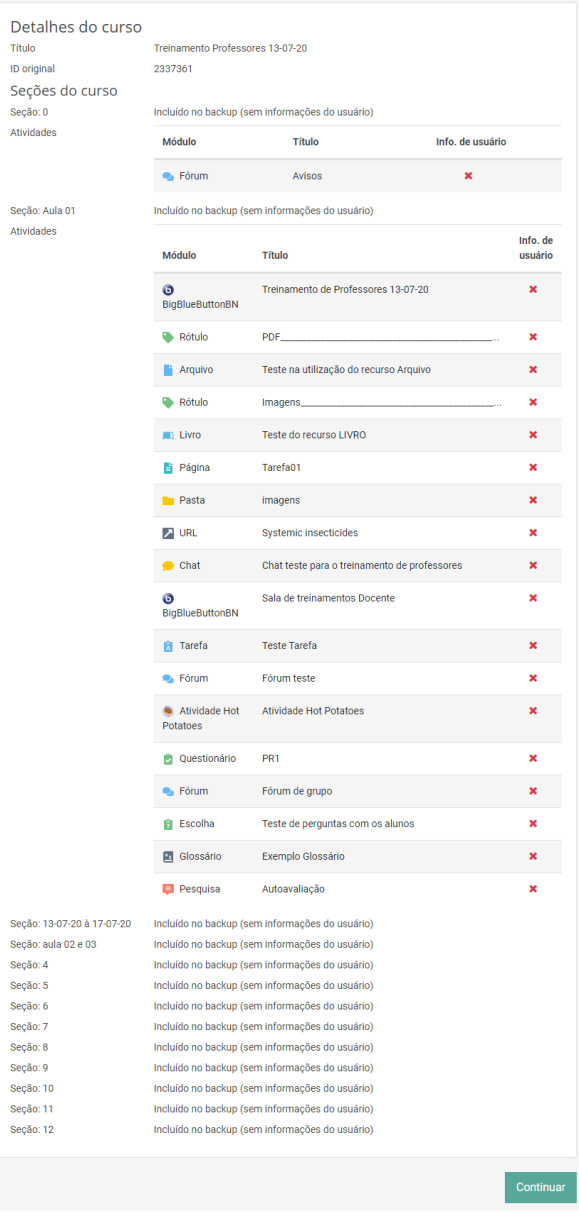

### **DESTINO**

Nesta etapa o professor deve selecionar onde o backup será restaurado. Para isso, o professor deve ir até o menu **Restaurar neste curso** e selecionar a opção **Mesclar o conteúdo do backup com este curso** (indicada na figura) e em seguida clicar em CONTINUAR.

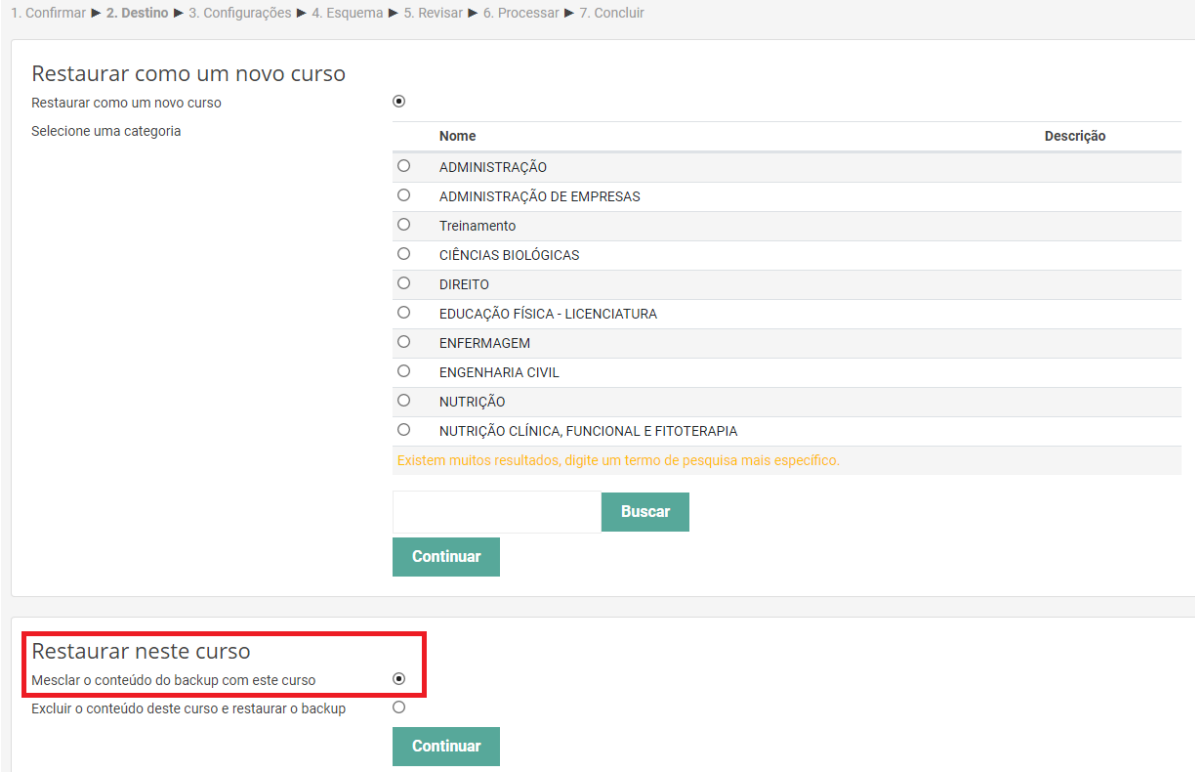

### **CONFIGURAÇÕES**

Nesta etapa o professor deve selecionar quais as configurações que serão restauradas.

**OBS.:** Por padrão as confurações já estão selecionadas de acordo com backup. Portanto, basta deixar todas as opções selecionadas do jeito que está e clicar em PRÓXIMO.

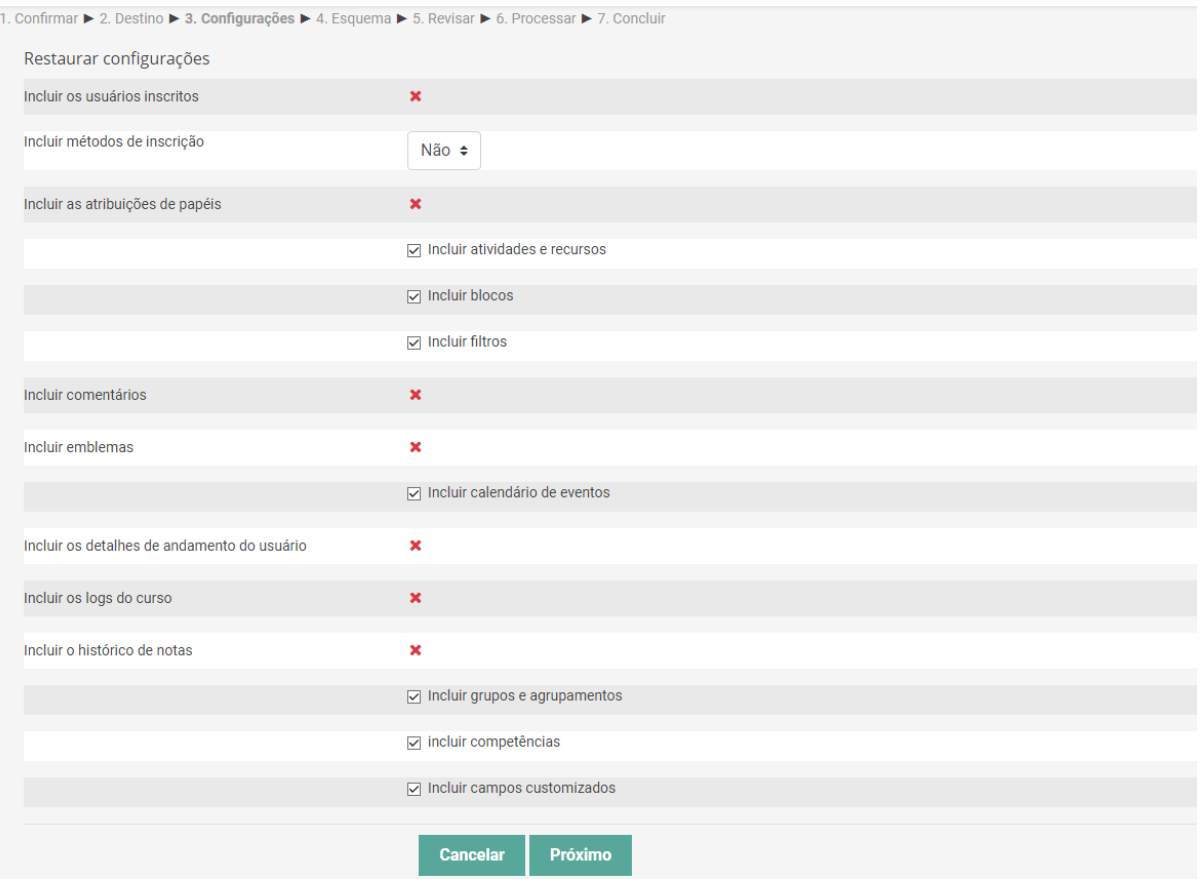

#### **ESQUEMA**

Nesta etapa o professor deve selecionar quais as atividades e recursos que serão restauradas.

**OBS.:** Por padrão as atividades e recursos já estão selecionadas de acordo com backup. Portanto, basta deixar todas as opções selecionadas do jeito que está e clicar em PRÓXIMO.

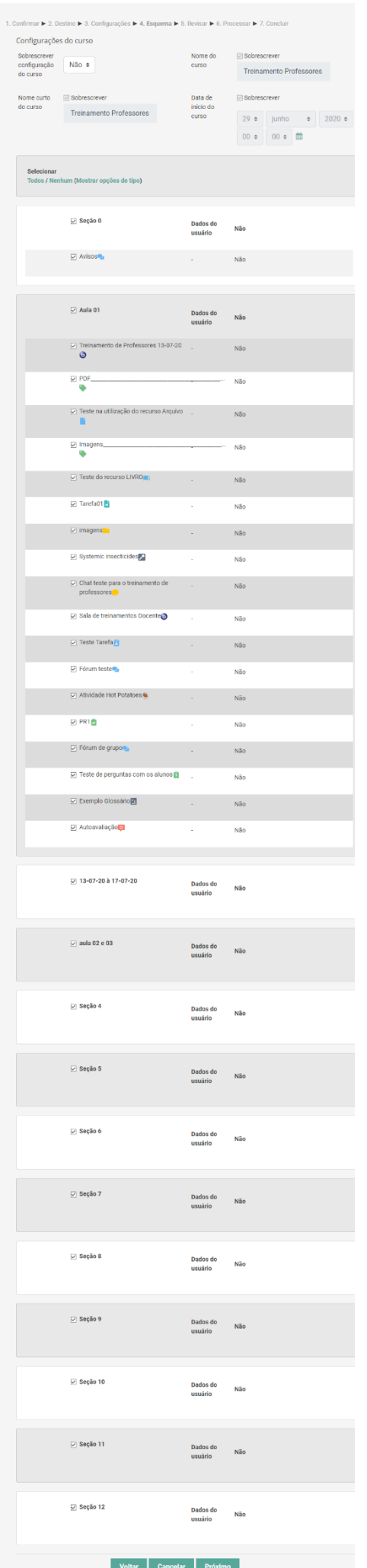

#### **REVISAR**

Nesta etapa, ao lado de cada item, estão as marcas de verificação em verde quando o item for escolhido para importação e em vermelho quando o item for excluído da importação. Após esta verificação o professor deve clicar em EXECUTAR A RESTAURAÇÃO. Caso queira retornar a página anterior clique na opção VOLTAR ao final da página, ou então CANCELAR para interromper a importação.

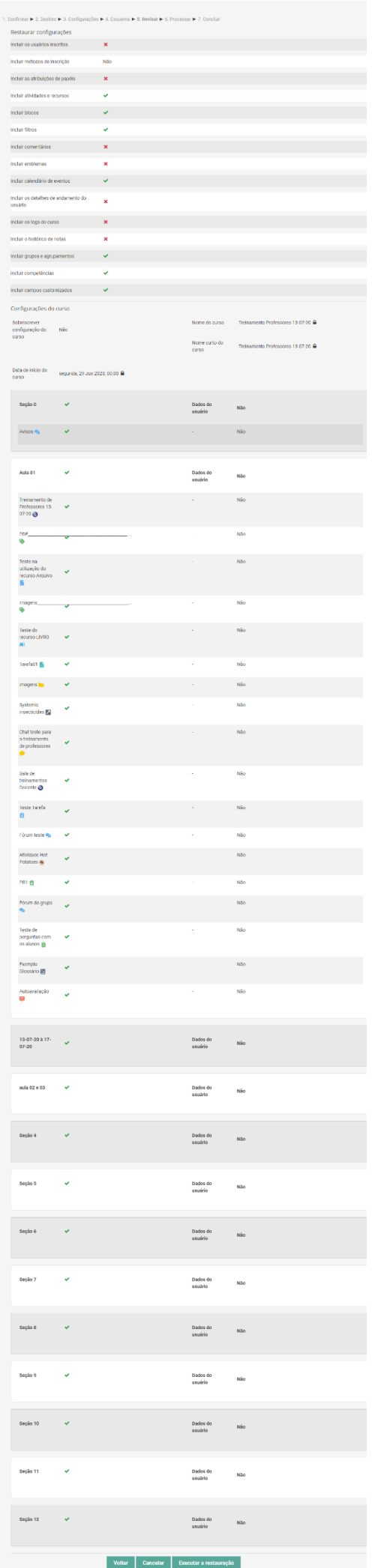

### **EXECUTAR A IMPORTAÇÃO**

Nessa etapa a restauração está sendo executada e basta aguardar a finalização. Caso a importação tenha sido concluída aparecerá a mensagem IMPORTAÇÃO COMPLETA. Agora, basta retornar a área de trabalho do curso/disciplina que os recursos e atividades selecionadas no processo de importação aparecerão nos respectivos tópicos.

# 12. Mudar papel

Esta funcionalidade permite que o professor mude o seu papel para "Aluno fictício" possibilitando a visualização da página do curso da mesma maneira que o aluno. Para isto, clique sobre seu nome no canto superior direito, e na opção "Mudar Papel para…"

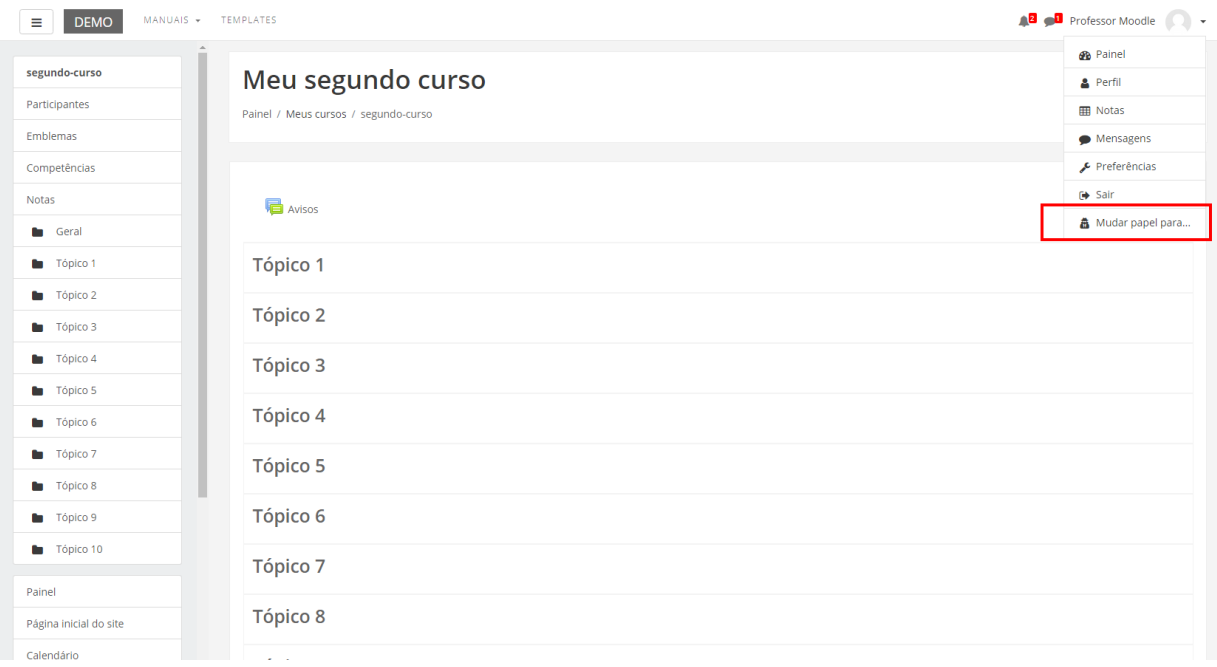

O Moodle disponibiliza as seguintes opções de funções:

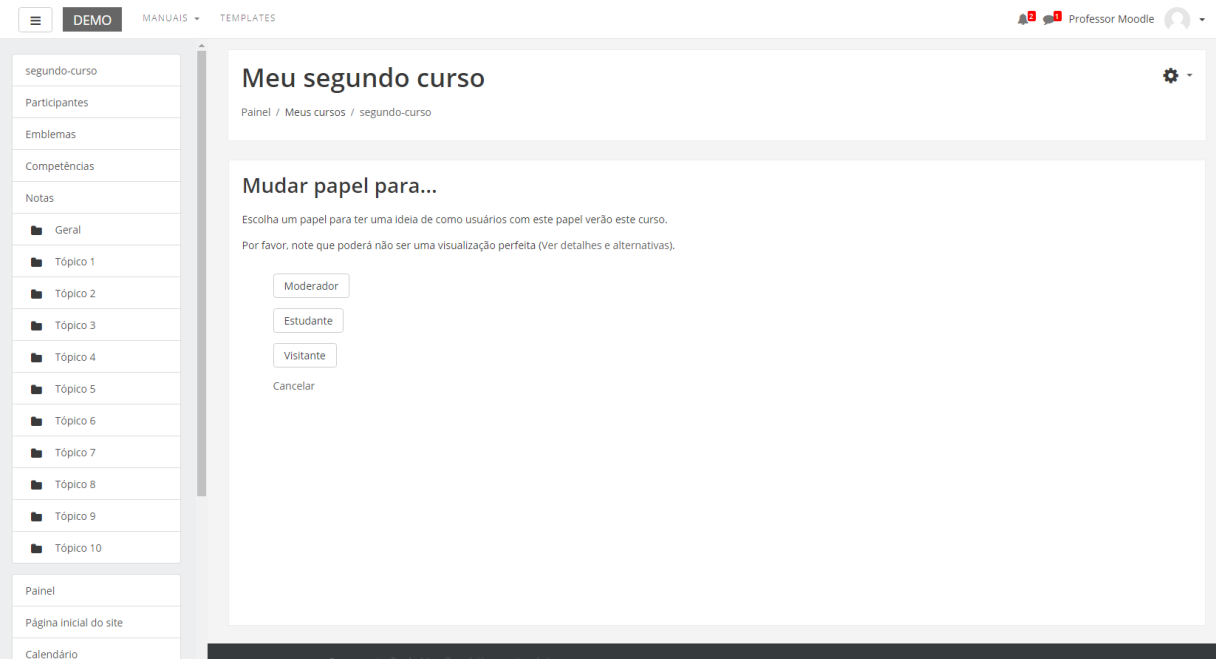

Depois de visualizar a página do curso com um desde papeis, o professor pode retornar ao seu papel de origem dentro da disciplina/curso. Para isto, deve clicar em "Retornar ao meu papel normal…" que está localizado no menu no canto superior direito, clicando sobre o seu nome.

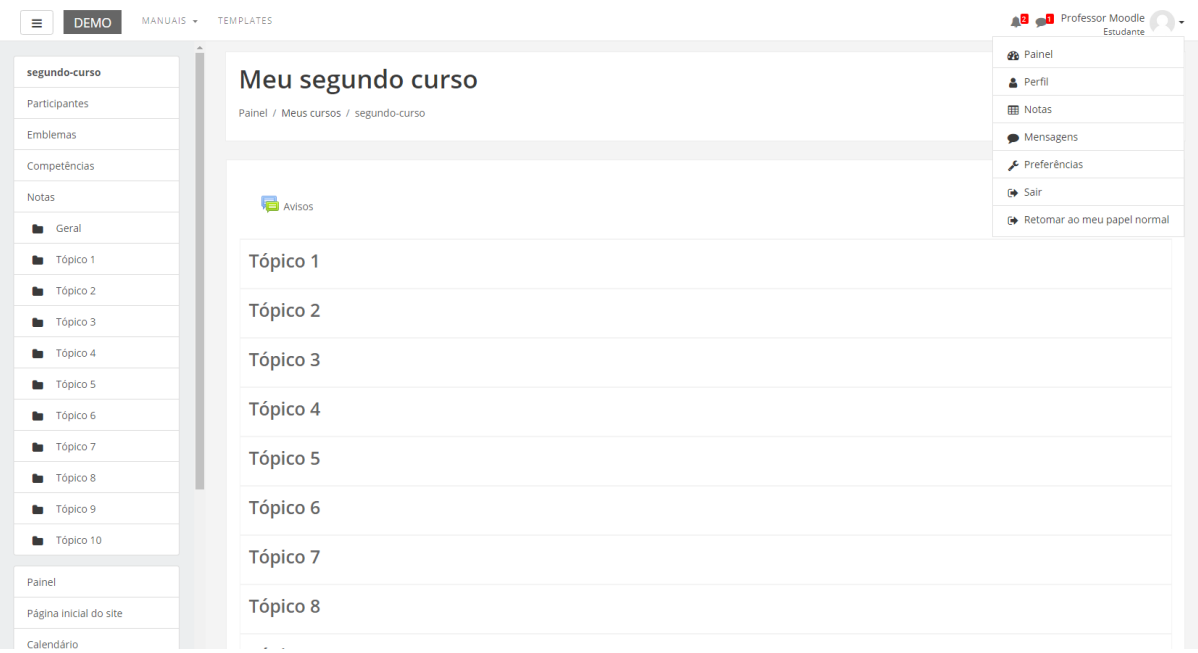

# 13. Progresso do curso

O bloco Barra de Progresso serve para os professores monitorarem as atividades a serem executadas pelos alunos. Os professores podem selecionar as atividades ou recursos que desejam monitorar.

Devido a diferentes atividades e recursos disponíveis para os professores, o que é observado em cada opção é variável. Por exemplo, para as Tarefas, a submissão é monitorada; Questionários são monitorados pela tentativa realizada; Fóruns são monitorados para postagens colocadas pelo estudante; a atividade Escolha é monitorada pela seleção de uma alternativa e recursos são monitorados pelo acesso/visualização.

Nas atividades é possível monitorar se houve o envio da atividade e em caso de envio o bloco ficará na cor verde para o aluno. Caso o aluno ainda não tenha executado aparecerá o bloco de cor azul. Já os questionários serão marcados como observados pela tentativa de envio. Os fóruns serão observados pelas postagens inseridas pelos alunos.

Uma vez que o bloco Barra de Progresso esteja ativado no curso, vá até o bloco e clique na "engrenagem". Após clicar na "engrenagem" o professor deverá ir em "configurar bloco Barra de Progresso"

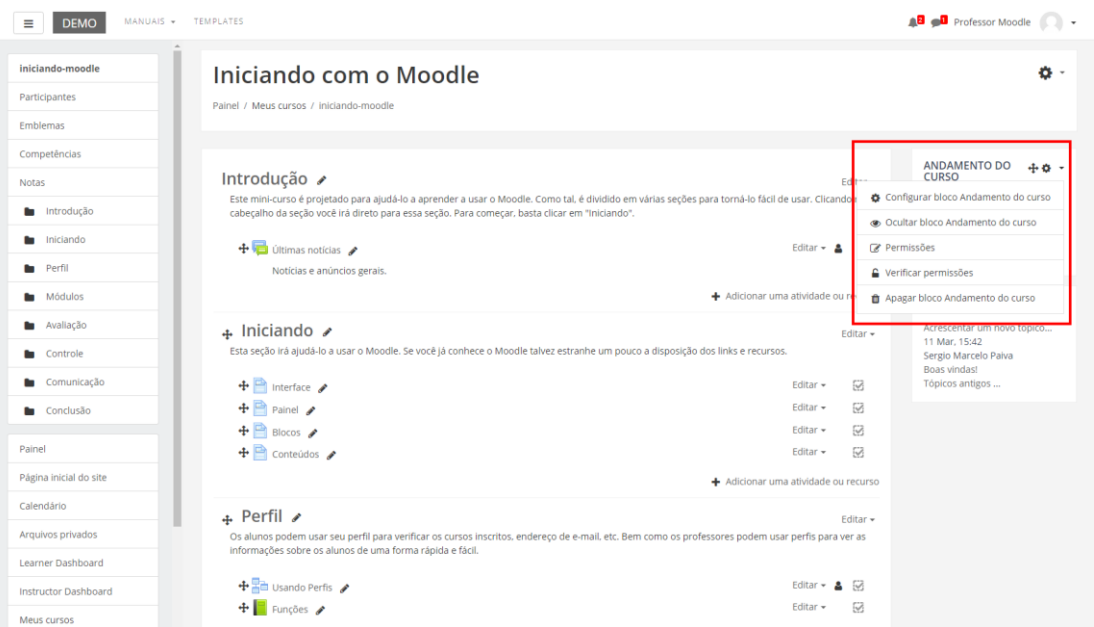

Abrirá essa página, no qual o professor poderá ativar a opção de monitorar a atividade ou recurso que desejar, como ilustrado pelo quadrado em vermelho.

#### Configurando bloco Barra de Progresso Painel / Meus cursos / iniciando-moodle / Barra de Progresso / Configuração Configurando bloco Barra de Progresso  $\blacktriangleright$  Expandir tudo ▼ Configurações do bloco Título alternativo  $\bullet$ Usar ícones na barra **O**  $\bullet$ Não  $\triangleq$ Itens da barra de Ordenação por  $\bullet$ "Espera-se por" data-hora ≑ How to present long bars  $\bullet$ Squeeze ≑ Usar AGORA  $\bullet$ Sim  $\hat{\div}$ Mostrar porcentagem de alunos  $\bullet$ Não ≑ Visível apenas para grupo  $\bullet$ Todos os participantes  $\div$ ▼ Secão: Introducão Fórum: Últimas notícias Monitorado  $\bullet$ Não  $\div$ Esperado em  $\boxed{27 \div \boxed{ \text{agosto} \div \boxed{2017 \div \boxed{23 \div \boxed{55 \div \boxed{40}}}}$  $\bullet$ postado em Ação ▼ Seção: Iniciando **Página: Interface** Monitorado  $\bullet$ Não ≑ Esperado em  $\begin{array}{|c|c|c|c|c|c|}\n\hline\n27 & 0 & \text{agosto} & \Rightarrow \\
\hline\n2017 & 0 & \text{gosto} & \Rightarrow \\
\hline\n\end{array}\n\quad \begin{array}{|c|c|c|c|c|c|c|c|}\n\hline\n2017 & 0 & \text{gphi} & \text{gphi} \\
\hline\n2017 & 0 & \text{gphi} & \text{gphi} & \text{gphi} \\
\hline\n\end{array}$  $\ddot{\mathbf{e}}$ Ação  $\bullet$ conclusão de atividade  $\,$ Página: Painel Monitorado  $\bullet$ Não ≑ Esperado em  $\begin{array}{|c|c|c|c|c|c|}\n\hline\n27 & = & \text{agosto} & = & \text{2017} & = & \text{23} & = & \text{55} & = & \text{iii} \\
\hline\n\end{array}$  $\bullet$ Ação  $\bullet$ conclusão de atividade  $\textcolor{red}{\bullet}$ Página: Blocos Monitorado  $\bullet$ Não  $\div$  $\boxed{27 \div \boxed{ \text{agosto} \div \boxed{2017 \div \boxed{23} \div \boxed{55} \div \boxed{}}$ Esperado em  $\bullet$ Ação  $\bullet$ conclusão de atividade  $\textcolor{red}{\bullet}$ **Página: Conteúdos** Monitorado  $\bullet$ Não ≑ Esperado em  $\bullet$  $\begin{array}{|c|c|c|c|c|c|}\n\hline\n27 & = & \text{agosto} & = & \text{2017} & = & \text{23} & = & \text{55} & = & \text{iii} \\
\hline\n\end{array}$ Ação  $\bullet$ conclusão de atividade ≑ ▼ Seção: Perfil Lição: Usando Perfis Monitorado  $\bullet$ Não  $\div$ Esperado em  $\bullet$  $\boxed{27 \div \boxed{ \text{ agosto} \div \boxed{2017 \div \boxed{23 \div \boxed{55 \div \boxed{40}}}}$ Ação  $\bullet$ conclusão de atividade  $\div$ **Livro: Funções** Monitorado  $\Omega$ Não  $\div$ Esperado em  $\bullet$  $\boxed{27 \div \boxed{ \text{agosto} \div \boxed{2017 \div \boxed{23} \div \boxed{55} \div \boxed{\text{m}}} }$ Ação  $\bullet$ conclusão de atividade ≑

Após habilitar as atividades ou recursos à barra de progresso fica disponível para o professor na tela inicial do seu Moodle, onde poderá acompanhar as atividades monitoradas.

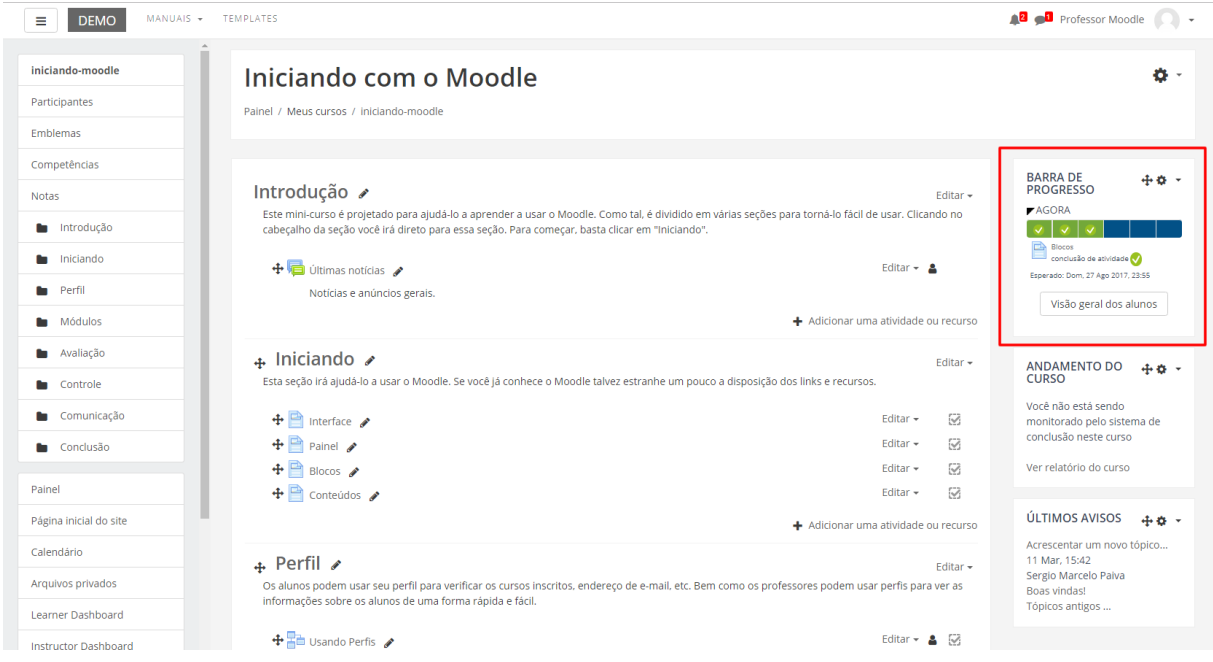

Para o professor ter uma melhor visualização das atividades ou recursos monitorados basta clicar em "visão geral dos alunos".

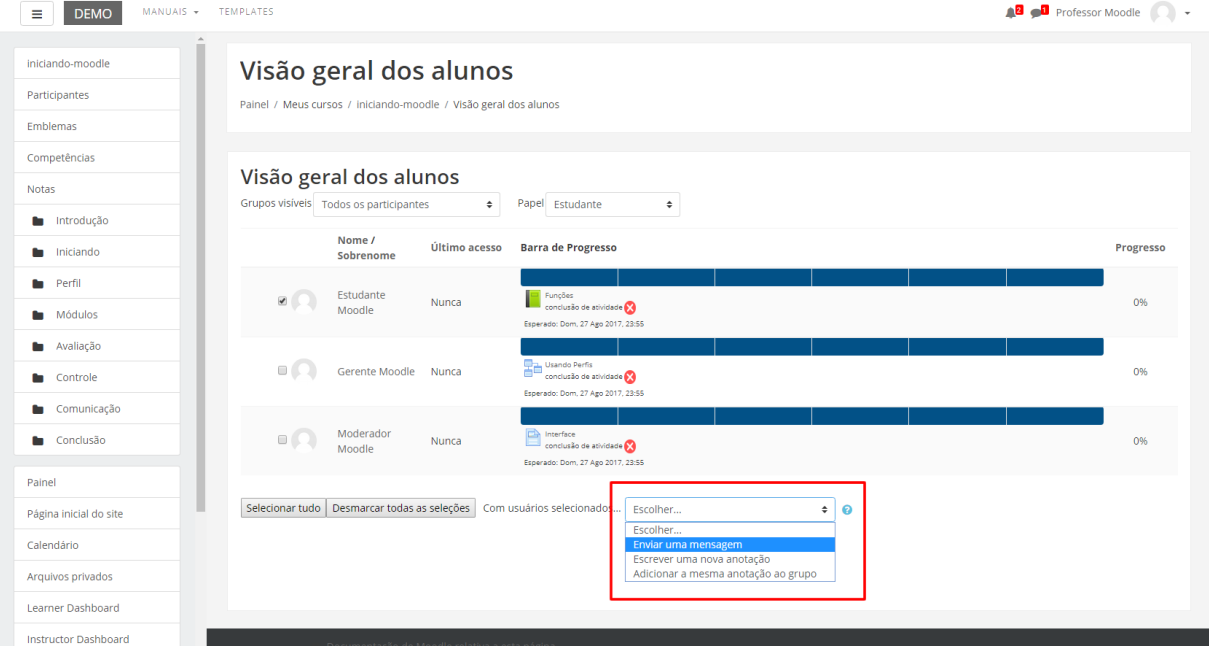

Aparecerão os alunos e as atividades monitoradas. Para verificar qual atividade é cada quadrado, basta colocar o mouse sobre eles que aparecerá abaixo a legenda. A Barra com a cor verde representa que o aluno já executou a atividade, a barra com a cor azul representa que o aluno ainda não executou a atividade. Além disso, o símbolo representa que a atividade não foi realizada e o símbolo representa que foi realizada.

Além disso, o professor que desejar poderá enviar uma mensagem para o aluno que não realizou a atividade ainda. Para isso basta selecionar o usuário que ainda não realizou a atividade e ir em "enviar uma mensagem".

# 14. Acrescentando recursos

Para acrescentar um recurso, acesse o curso e logo após clique no ícone engrenagem e Ativar edição.

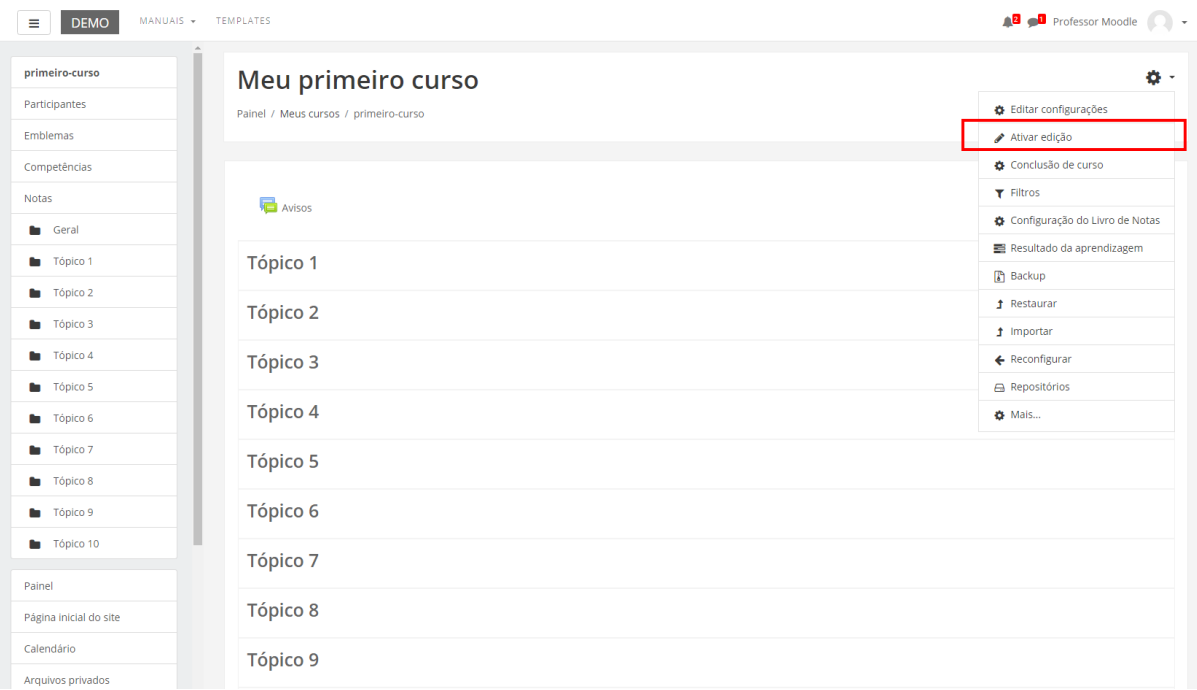

Ao ativar a edição do curso, aparecerão novas opções e o link "adicionar uma atividade ou recurso" em cada um dos tópicos nos quais se deseja incluir o recurso.

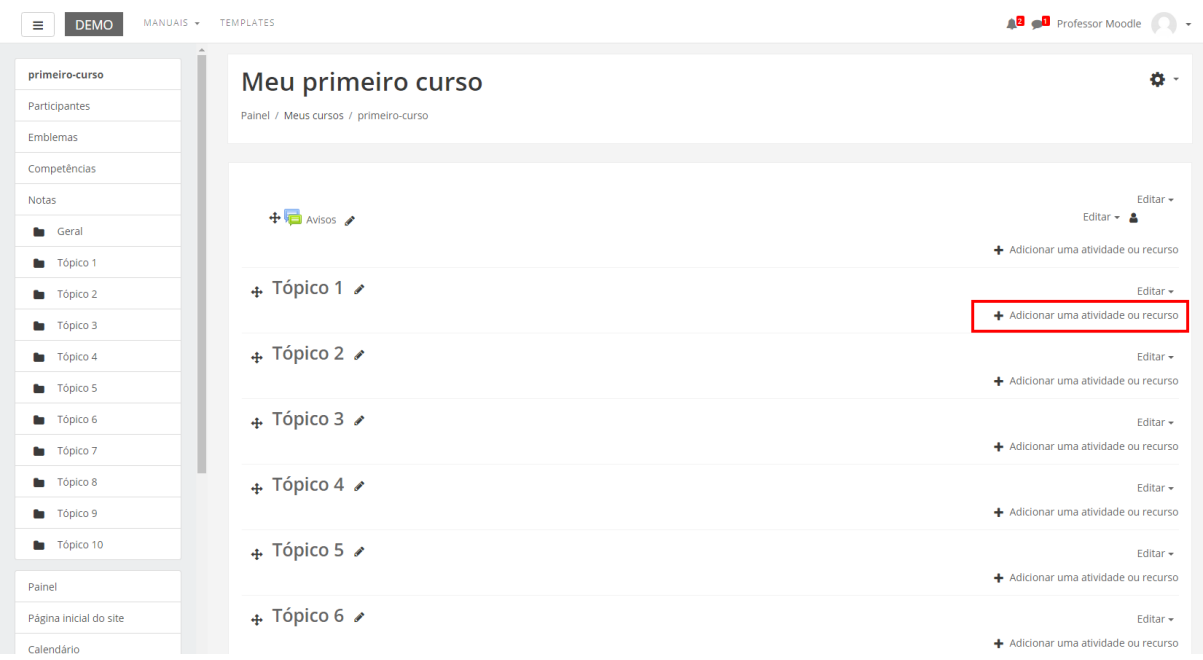

Ao clicar sobre o link (Figura acima) abrirá uma janela (Figura abaixo) com uma breve explicação de cada item. Para abrir o preenchimento de formulário de cada atividade ou recurso, basta que você marque a opção desejada e clique sobre o link ACRESCENTAR.

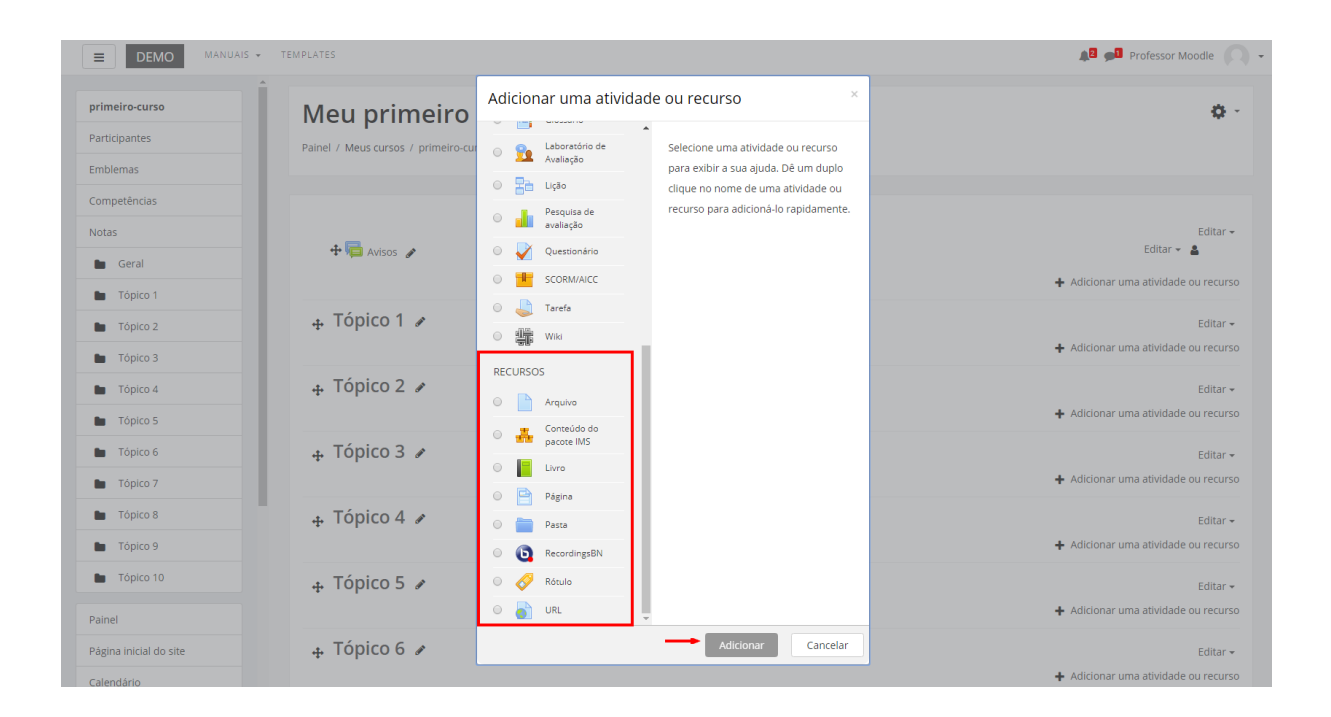

## 14.1. Arquivo

O recurso ARQUIVO permite que o professor disponibilize arquivos de diferentes formatos para auxiliar no desenvolvimento do curso. Estes arquivos são armazenados dentro do ambiente e podem ser abertos em uma nova janela ou disponíveis para download.

Para criar este recurso o professor precisa clicar sobre o link **Ativar edição** localizado no canto superior direito da tela da área de trabalho.

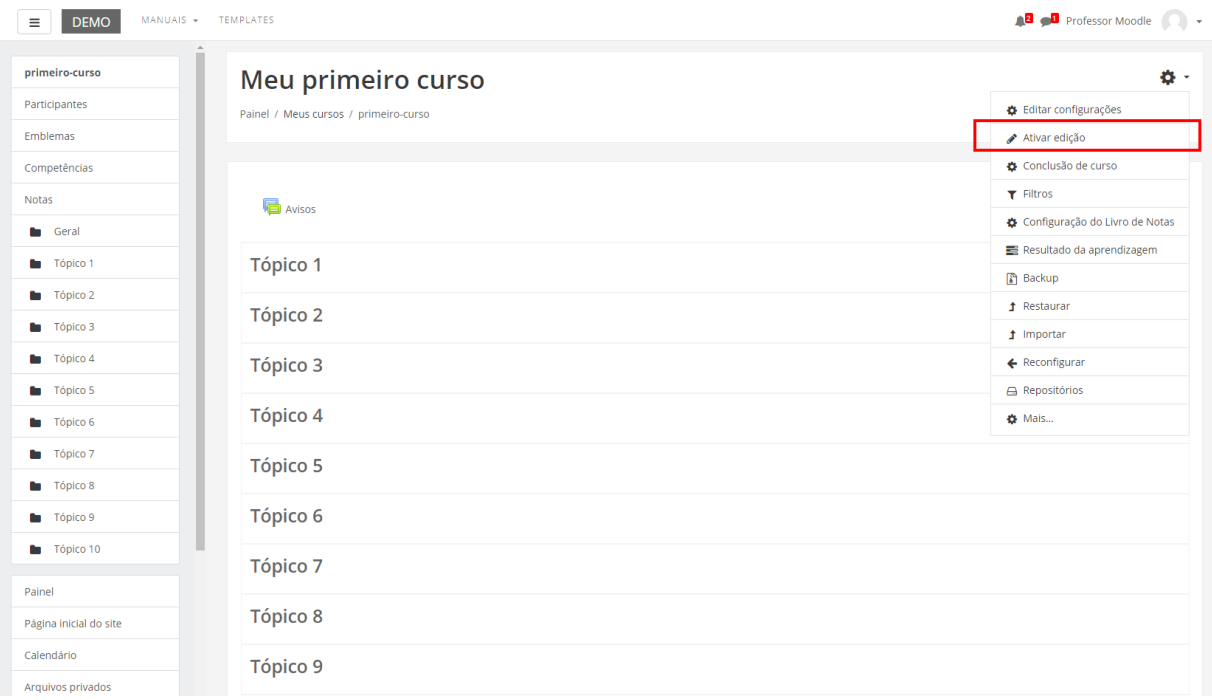

Após, escolher um tópico do seu curso/disciplina, no qual deseja acrescentar o recurso, clique no link "Adicionar uma atividade ou recurso". A seguir aparecerá a tela para adicionar um recurso.

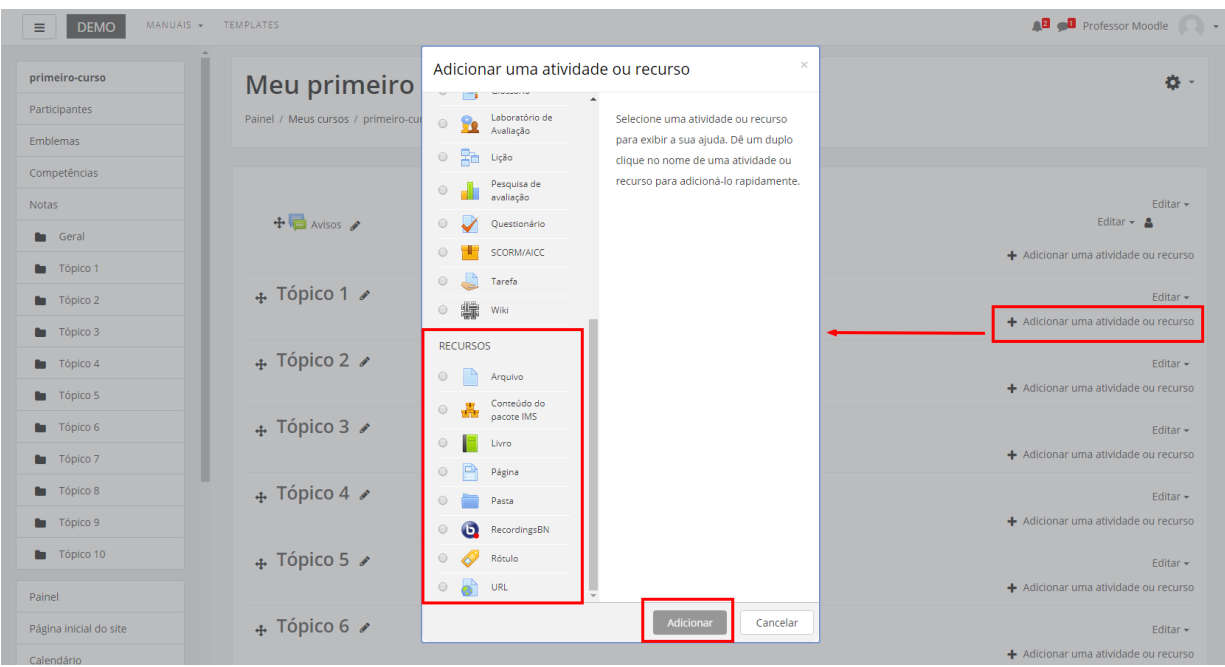

Ao selecionar o recurso Arquivo, o professor poderá configurá-lo a partir das seguintes opções:

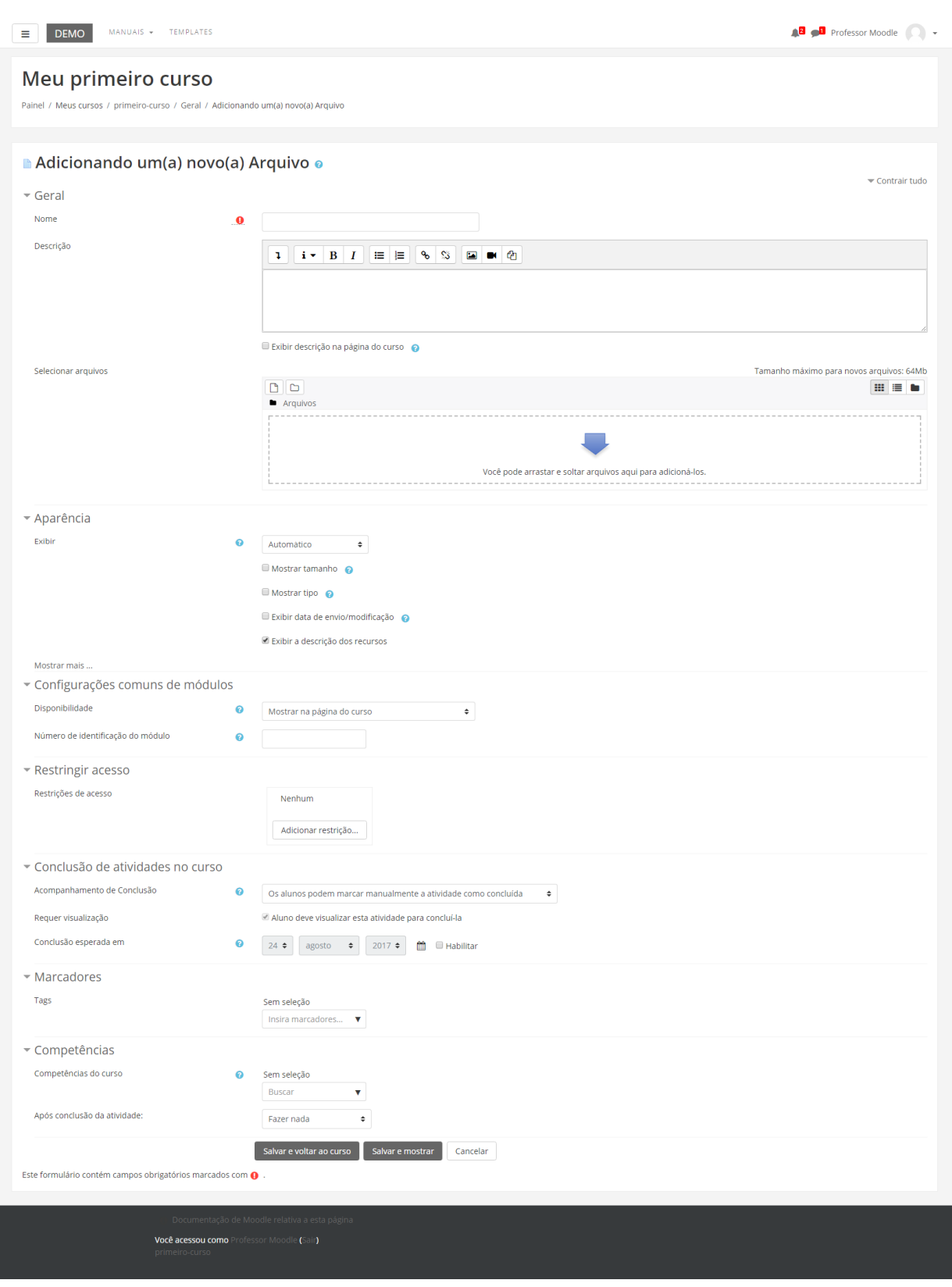

### **BLOCO GERAL**

- Nome: Crie o título do recurso que será visualizado pelos alunos dentro do tópico na página inicial da turma.
- Descrição: Insira uma breve descrição do assunto que está sendo abordado.

Exibir descrição na página do curso: Caso habilitada, a descrição acima será exibida na página do curso logo abaixo do link para o recurso.

• Conteúdo: Neste campo o professor disponibiliza os arquivos para o participante. Para adicionar o arquivo, o professor deverá clicar na opção "Adicionar" ou arrastar e soltar arquivos de seu computador para adicioná-los ao ambiente.

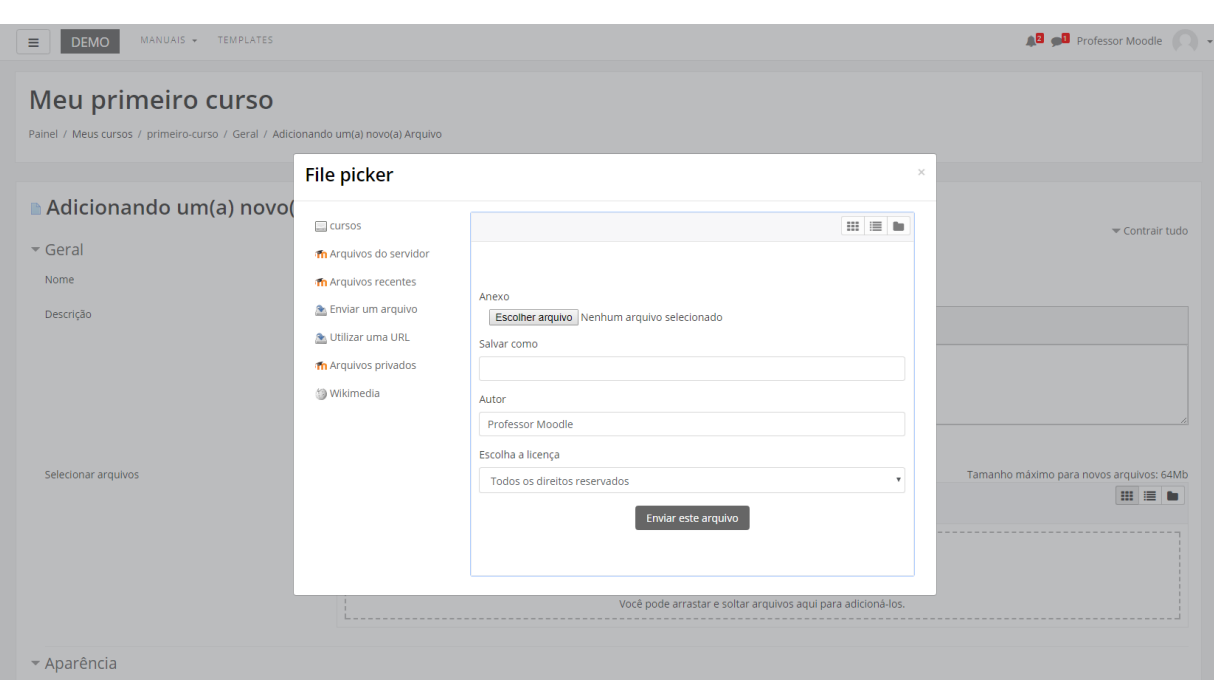

Se clicar na opção adicionar, a seguinte janela será aberta:

Nessa janela, são apresentadas as opções de locais para escolher os arquivos:

- Arquivos do Servidor: nesta opção serão visualizadas as pasta criadas pelo usuário dentro da disciplina/curso.
- Arquivos Recentes: arquivos utilizados recentemente pelo usuário. É importante saber, que a lista de arquivos é temporária, pois arquivos novos substituem os mais antigos.
- Enviar um Arquivo: permite enviar arquivos do seu computador pessoal para o Moodle.
- Arquivos Privados: esta pasta permite enviar arquivos que ficam visíveis somente para quem os enviou. Trata-se da pasta privada do usuário.

A opção padrão será o botão Selecionar arquivo...

### **BLOCO APARÊNCIA**

- Exibir: Neste item o professor escolhe como o participante visualiza o material.
- Mostrar tamanho: É aconselhável se o arquivo for muito grande, pois o download pode demorar.
- Mostrar tipo: Mostra a extensão do arquivo.
- Data: Mostra a data de envio/modificação.
- Descrição: Mostra a descrição dos recursos

### **BLOCO CONFIGURAÇÕES COMUNS DE MÓDULOS**

• Visível: Neste item o professor escolhe se o arquivo ficará visível assim que criado ou oculto, clicando na opção "mostrar" ou "ocultar".

#### **BLOCO RESTRINGIR ACESSO**

Para efetuar a restrição de acesso do usuário é necessário clicar em. Abrirá a seguinte janela:

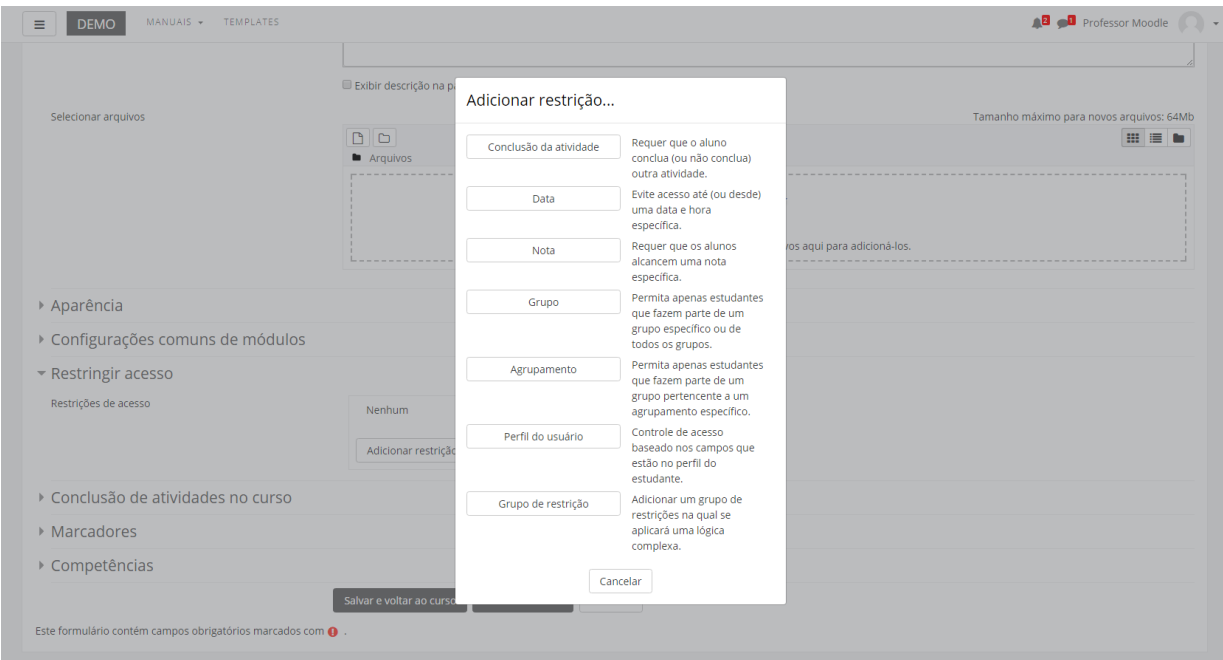

Ao clicar no botão da restrição desejada pode-se escolher se o aluno deve ou não deve combinar as condições. As combinações aparecem através dos conectores "e" e "ou", caso mais de uma condição for escolhida. Conforme mostra a seta na figura abaixo:

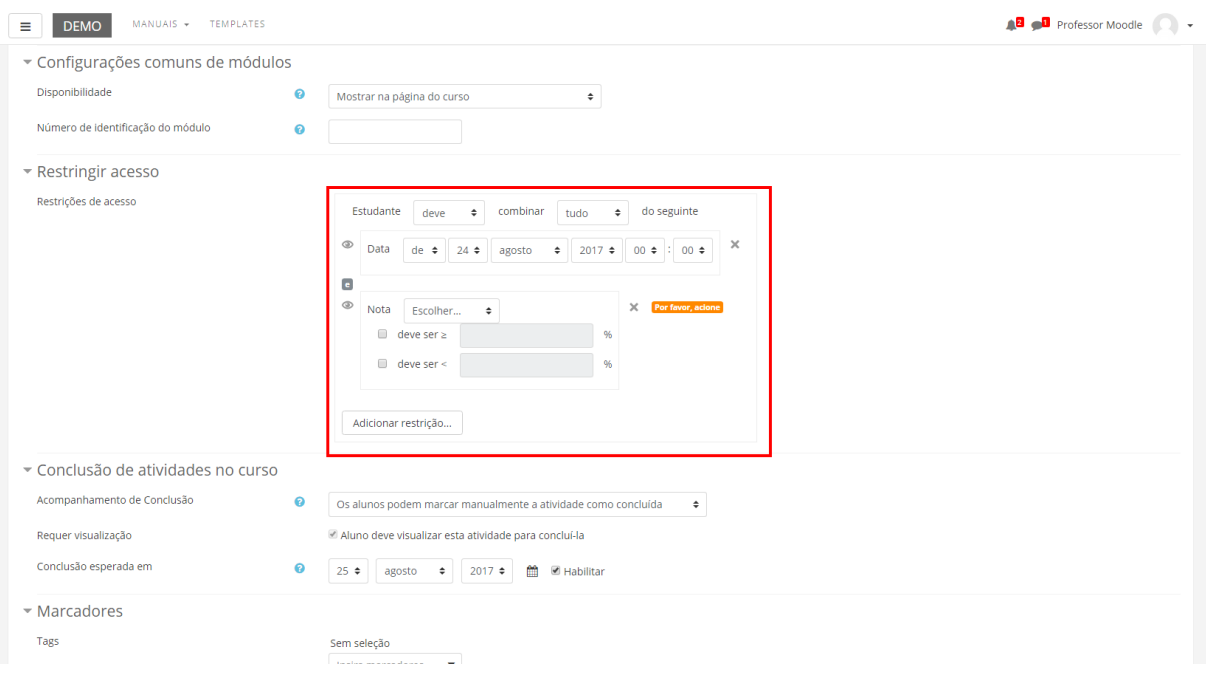

As restrições podem ser de:

- **Conclusão de atividade**: Requer que o aluno conclua (ou não conclua) outra atividade.
- **Data**: Evite acesso até (ou desde) uma data e hora específica.
- **Nota**: Requer que os alunos alcancem uma nota específica.
- **Grupo**: Permita apenas estudantes que fazem parte de um grupo específico ou de todos os grupos.
- **Agrupamento**: Permita apenas estudantes que fazem parte de um grupo pertencente a um agrupamento específico.
- **Perfil do usuário**: Controle de acesso baseado nos campos que estão no perfil do estudante.
- **Grupo de restrição**: Adicionar um grupo de restrições na qual se aplicará uma lógica complexa.

Após realizar esta configuração, clique em SALVAR E VOLTAR AO CURSO, onde a atividade será gravada e estará disponível no tópico de aula, ou CANCELAR caso queira desistir da configuração desta atividade.

**Dica:** O professor tem a possibilidade de arrastar arquivo de diversos formatos direto para a área do curso. Com o modo de Edição ativado no curso, o professor terá a possibilidade de inserir arquivos, localizados em seu computador, arrastando-os para
dentro da área principal do curso. Essa possibilidade torna o processo de inserção de recursos mais rápido e fácil.

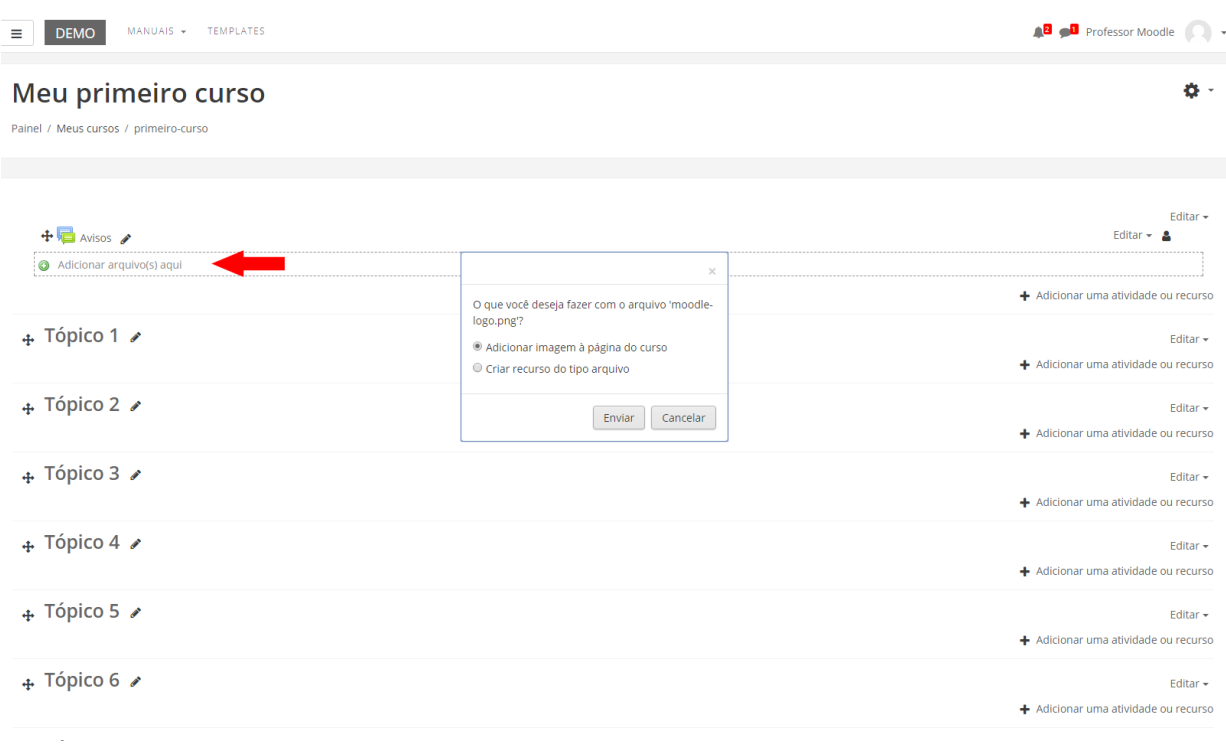

### Conforme mostra a figura abaixo:

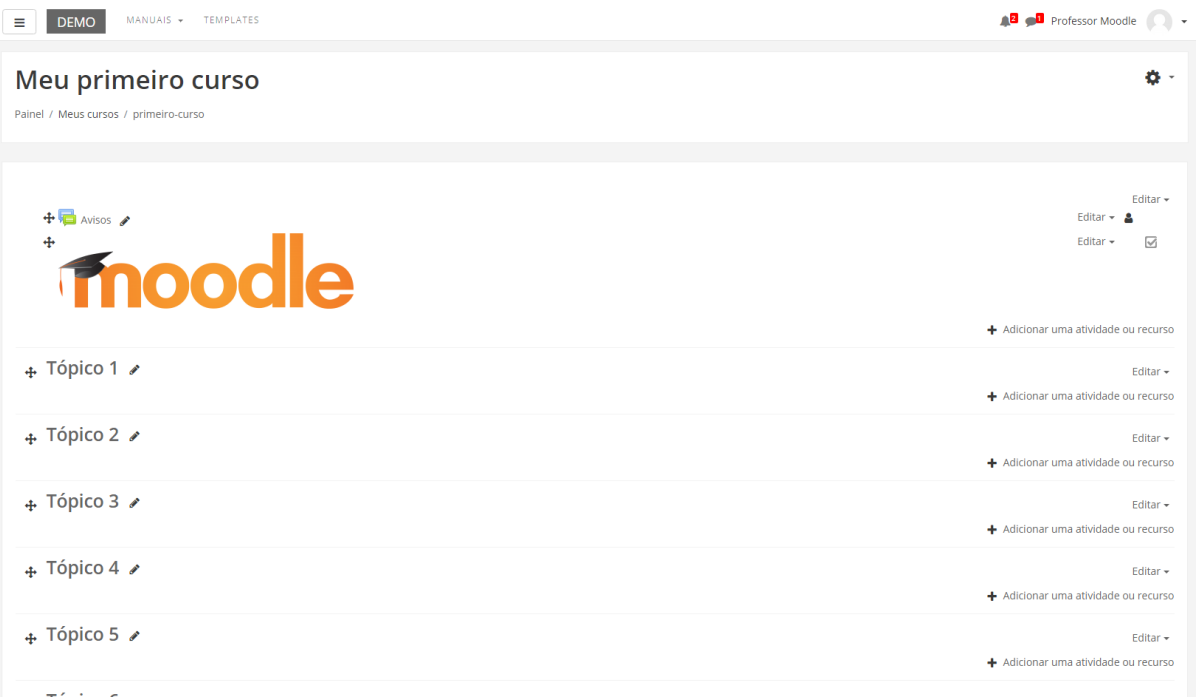

## 14.2. Página

Este recurso possibilita a escrita de um texto que pode conter imagens, links para outras páginas, sites externos ao Moodle e vídeos.

Para criar este recurso o professor precisa clicar sobre o link Ativar Edição, localizado no canto superior direito da tela da área de trabalho. Após escolher um tópico do seu curso/disciplina, no qual deseja acrescentar o recurso, clique no link "Adicionar uma atividade ou recurso":

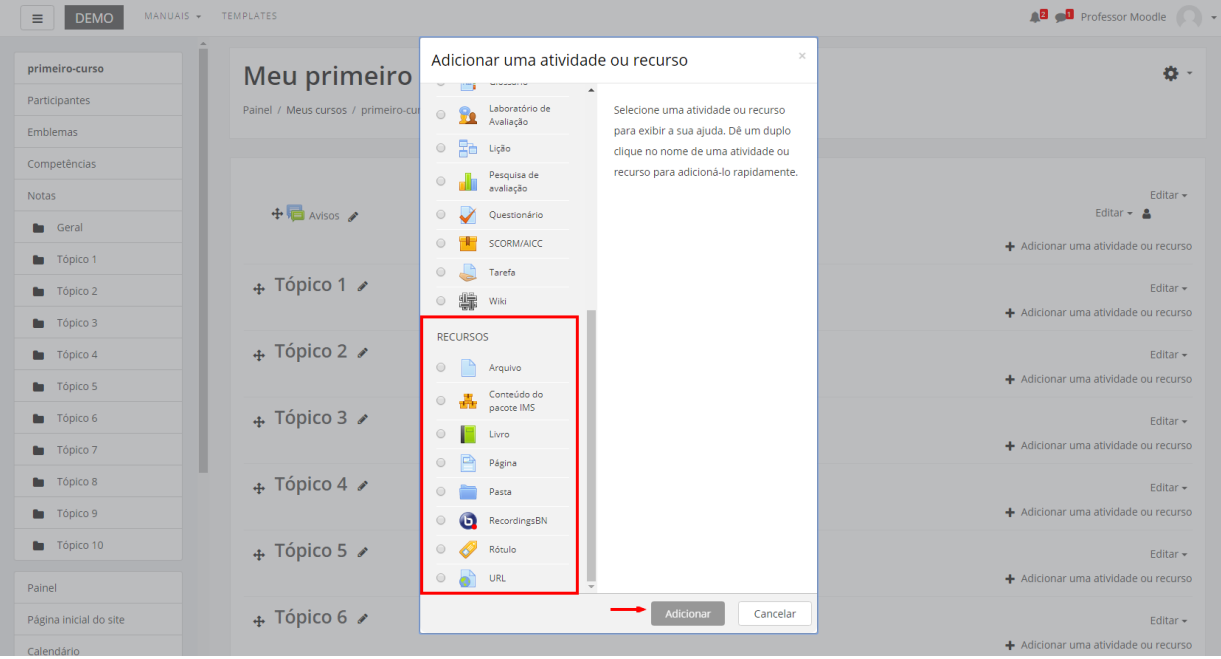

Ao selecionar o recurso Página, o professor poderá configurá-lo a partir das seguintes opções:

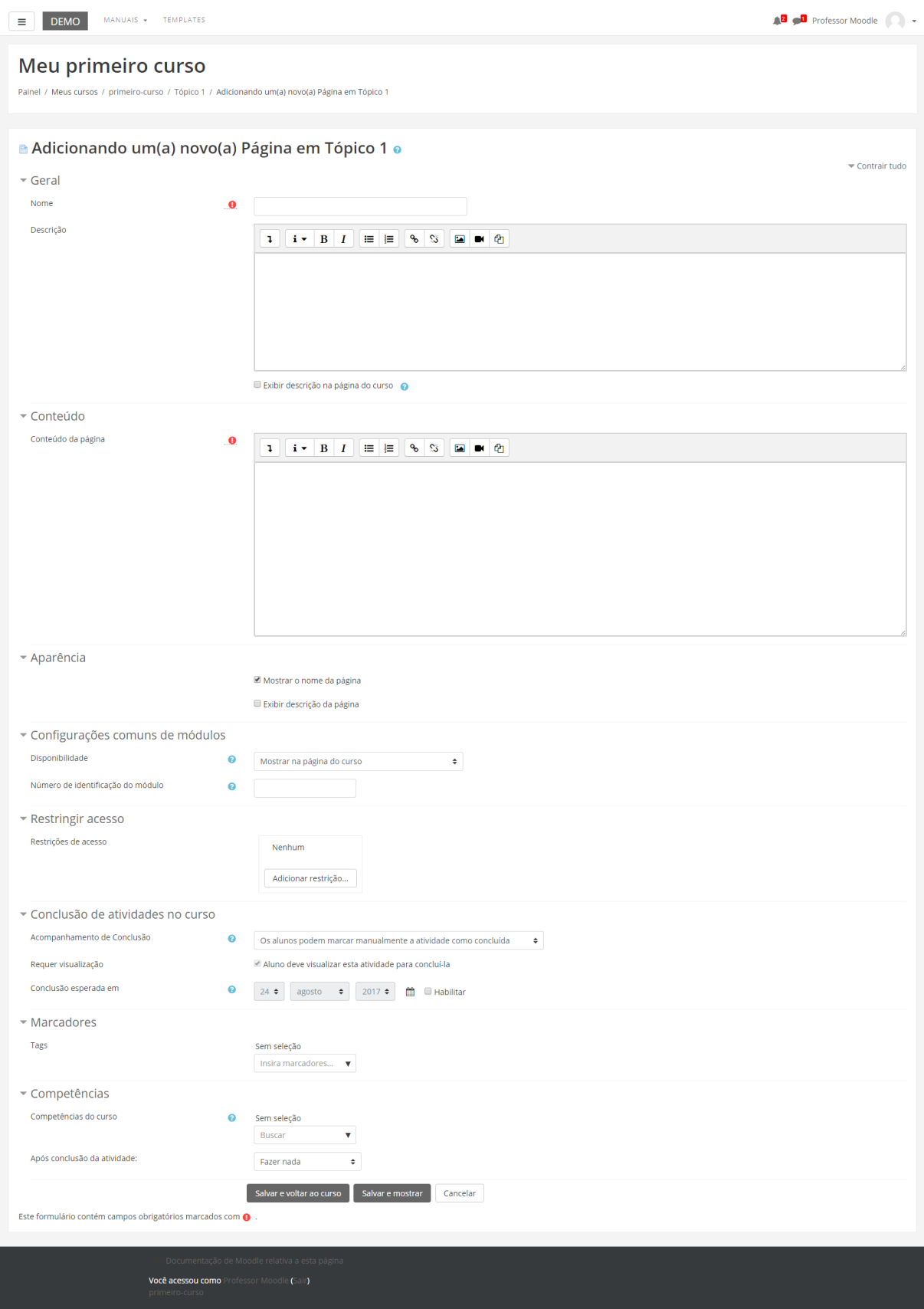

#### **BLOCO GERAL**

- Nome: Espaço para o professor criar o título do recurso que será visualizado pelos alunos dentro do tópico na página inicial da turma.
- Descrição: Insira uma breve descrição do assunto que está sendo abordado.
- Exibir descrição na página do curso: Caso habilitada, a descrição acima será exibida na página do curso logo abaixo do link para o recurso.

#### **BLOCO CONTEÚDO**

• Conteúdo da página: Neste campo, permite inserir o texto a ser disponibilizado.

#### **BLOCO APARÊNCIA**

- Mostrar o nome da página: Caso habilitada, mostrará o nome da página inserida na parte superior da tela.
- Exibir descrição da página: Caso habilitada, aparecerá no tópico a descrição junto ao link de acesso à página.

#### **BLOCO CONFIGURAÇÕES COMUNS DE MÓDULOS**

- Visível: Neste item, o professor escolhe se o arquivo ficará visível assim que criado ou oculto, clicando na opção "mostrar" ou "ocultar".
- Número de identificação do módulo: O Número ID identifica a atividade para fins de cálculo de avaliação. Se a atividade não estiver inclusa em nenhum cálculo de avaliação então o campo do Número ID pode ser deixado em branco. O Número ID também pode ser definido na página de edição do cálculo das notas no Relatório de Avaliação, embora ele só possa ser editado na página de atualização da atividade.

#### **BLOCO RESTRINGIR ACESSO**

Para efetuar a restrição de acesso do usuário é necessário clicar no botão Adicionar Restrição. Abrirá a seguinte janela:

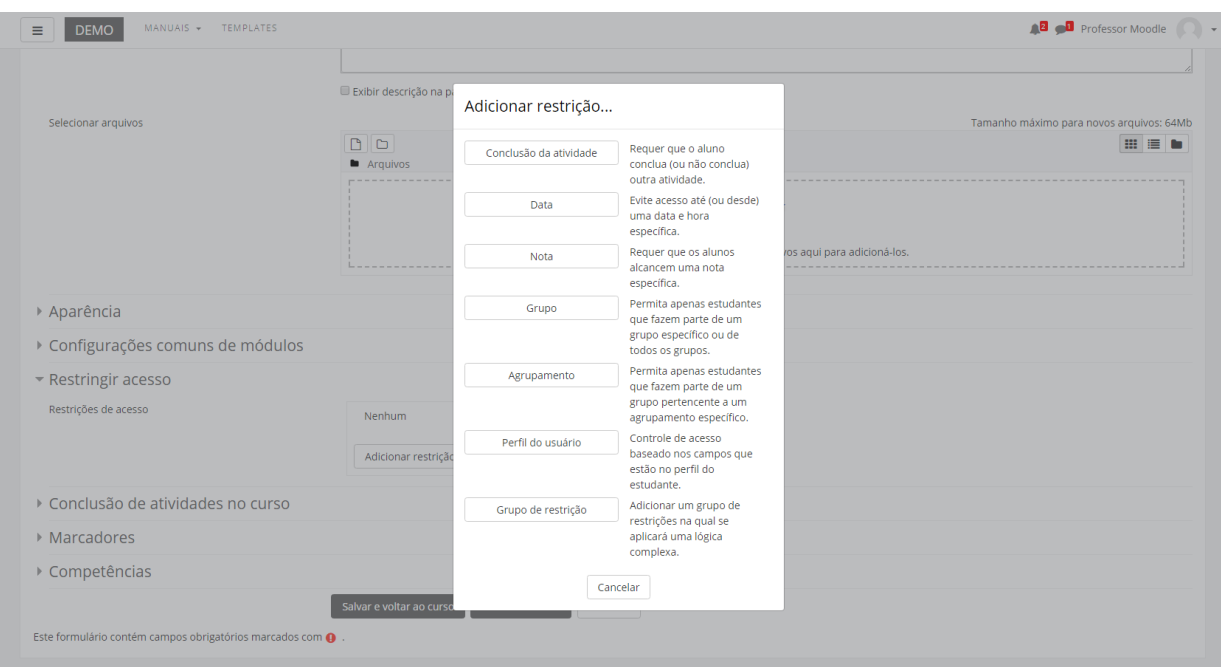

Ao clicar no botão da restrição desejada pode-se escolher se o aluno deve ou não deve combinar as condições. As combinações aparecem através dos conectores "e" e "ou", caso mais de uma condição for escolhida. Conforme mostra a seta na figura abaixo:

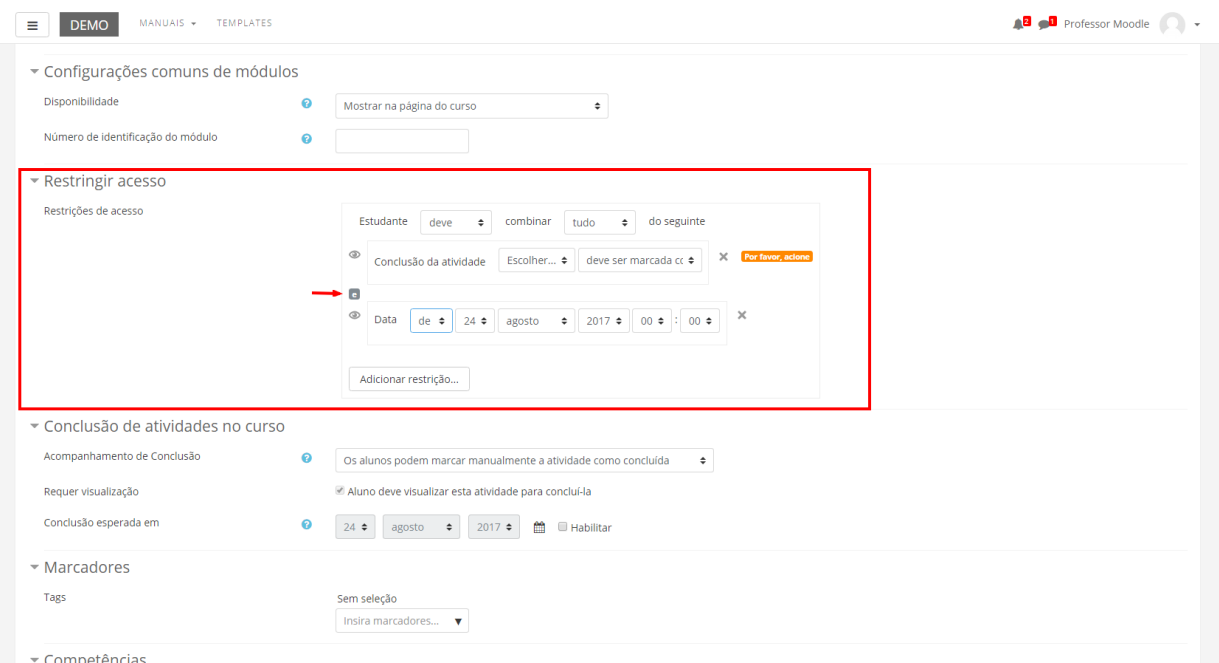

As restrições podem ser de:

- **Conclusão de atividade**: Requer que o aluno conclua (ou não conclua) outra atividade.
- **Data**: Evite acesso até (ou desde) uma data e hora específica.
- **Nota**: Requer que os alunos alcancem uma nota específica.
- **Grupo**: Permita apenas estudantes que fazem parte de um grupo específico ou de todos os grupos.
- **Agrupamento**: Permita apenas estudantes que fazem parte de um grupo pertencente a um agrupamento específico.
- **Perfil do usuário**: Controle de acesso baseado nos campos que estão no perfil do estudante.
- **Grupo de restrição**: Adicionar um grupo de restrições na qual se aplicará uma lógica complexa

Após realizar esta configuração, clique em SALVAR E VOLTAR AO CURSO, onde o recurso estará disponível no tópico de aula, ou CANCELAR caso queira desistir da configuração deste recurso.

#### **INSERIR UM VÍDEO**

Não é interessante colocar vídeo direto pelo moodle, pois é um ambiente virtual e não um servidor de stream. A forma mais viável é enviar o vídeo para algum servidor de email.

- **1.** Acesse ao seguinte link:<http://www.youtube.com/>
- **2.** Entrar ou criar uma conta, clicar na sua foto de perfil e em seguida em Seu Canal e então em ENVIAR VÍDEO na figura abaixo.

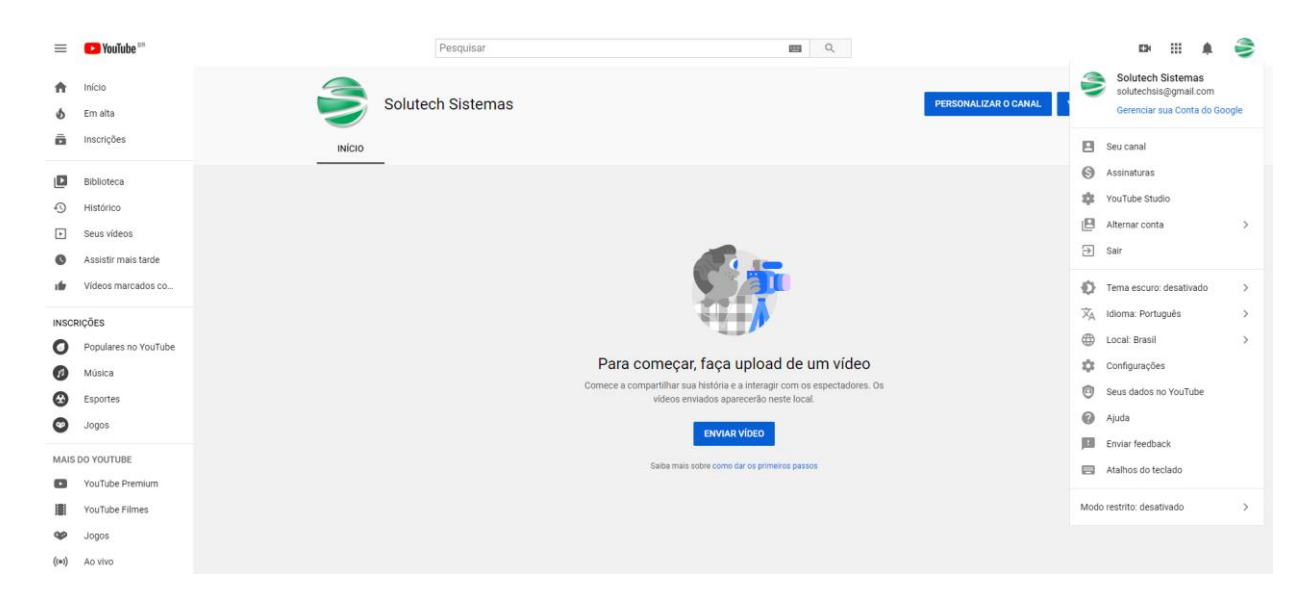

**3.** Clicar na opção SELECIONAR ARQUIVO de seu computador e escolha o vídeo salvo em sua máquina.

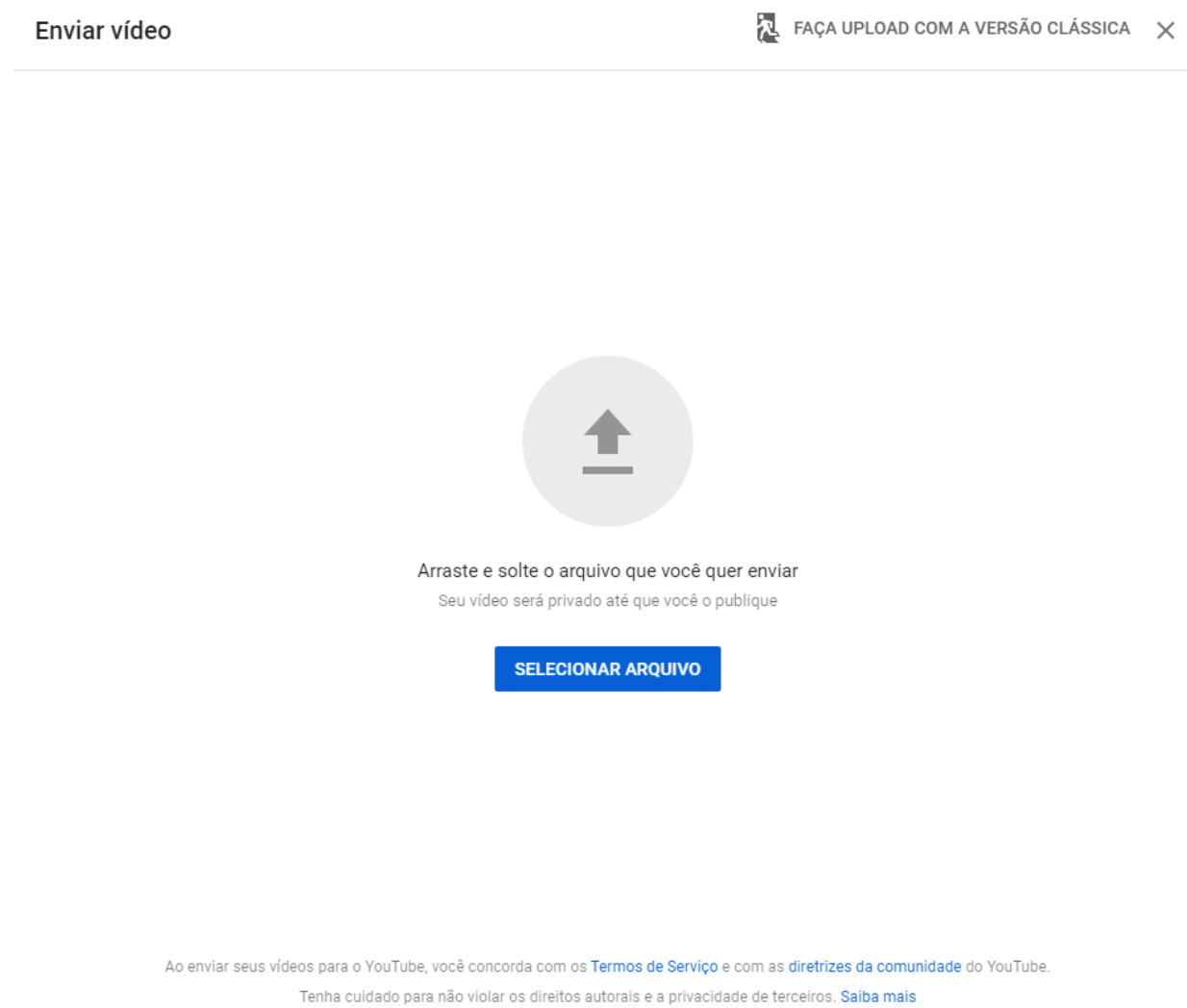

**4.** Quando clicar no vídeo desejado começara o envio do mesmo para o servidor do YouTube. Algumas configurações são importantes como: **4.1.** Preencha o Titulo do seu vídeo.

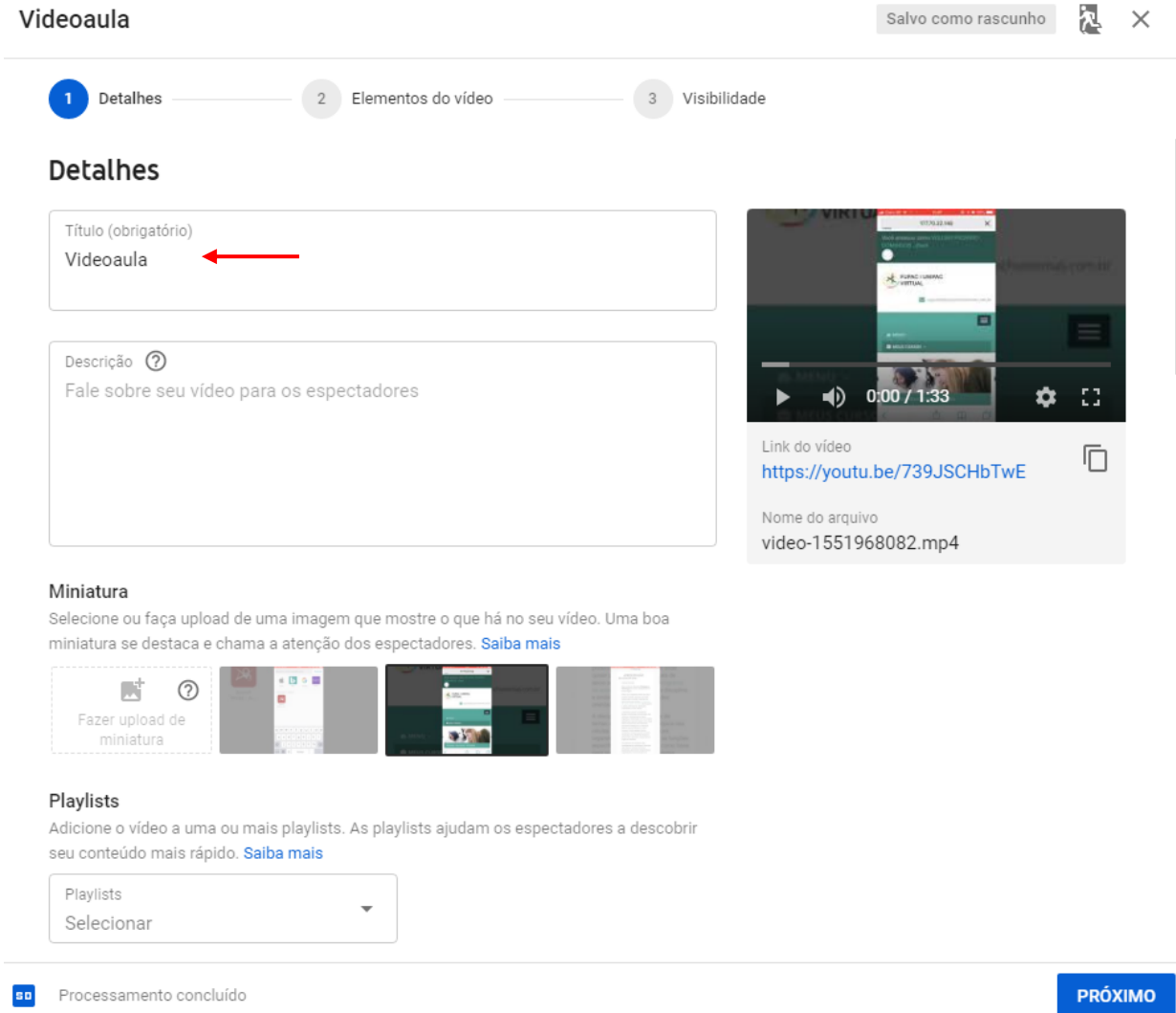

**4.2.** Descer a página, clicar em MAIS OPÇÕES e selecionar EDUCAÇÃO em Categoria.

#### Videoaula

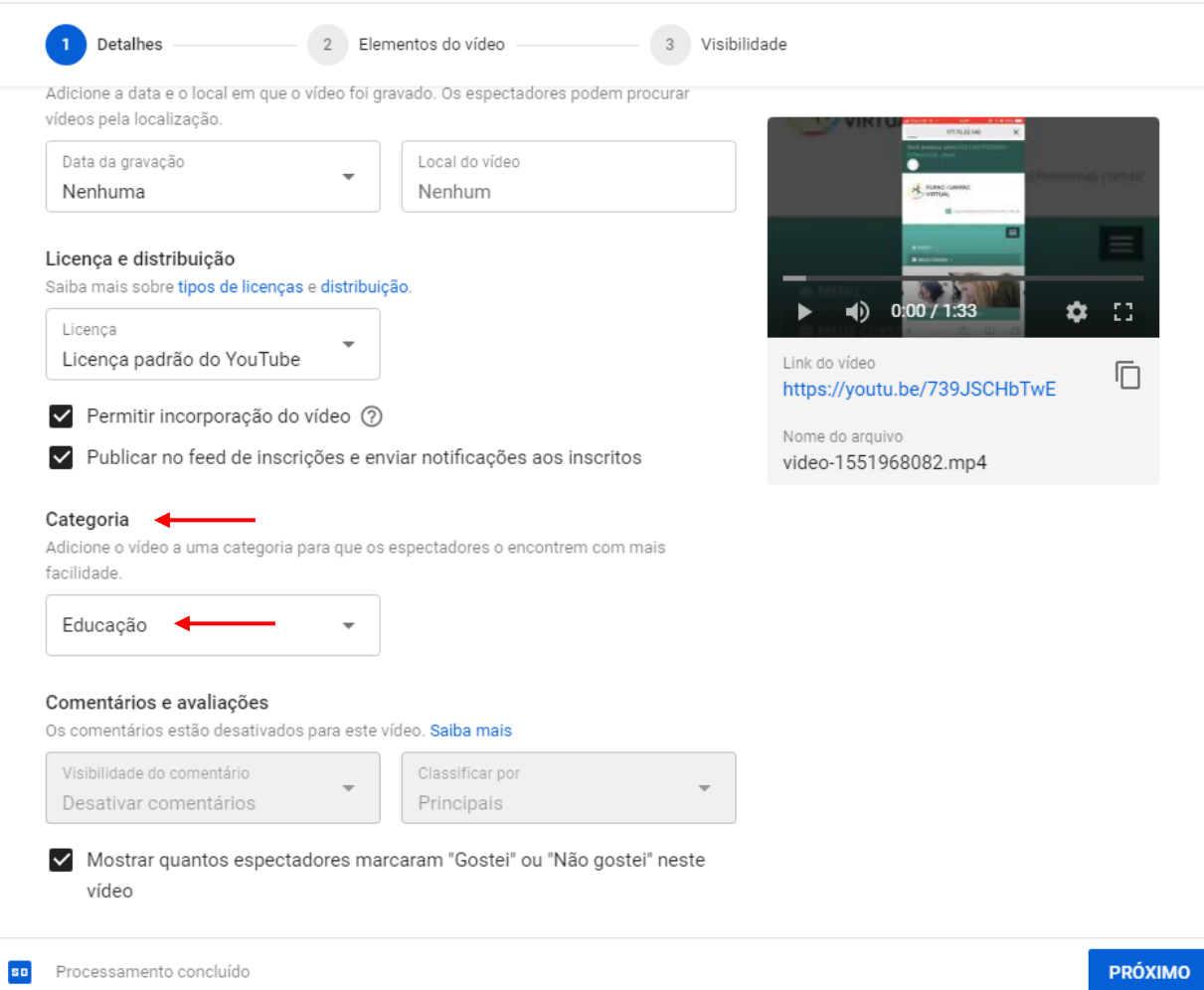

**4.3.** Clicar no botão PRÓXIMO duas vezes, marcar a opção Não Listado em Visibilidade para que as pessoas somente tenham acesso pelo moodle e por ultimo, clicar no botão SALVAR.

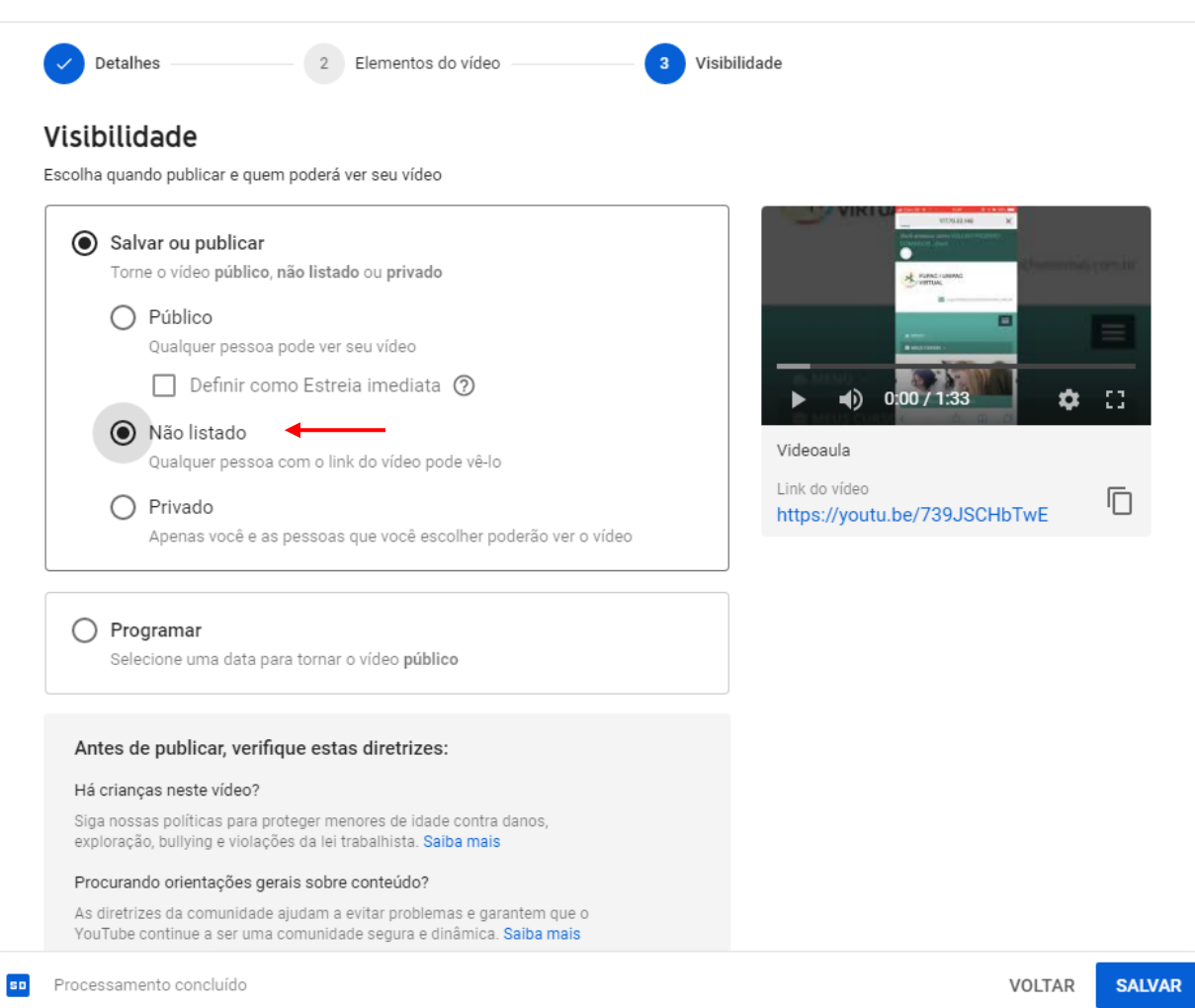

**5.** Clicar em incorporar.

Videoaula

#### Vídeo publicado

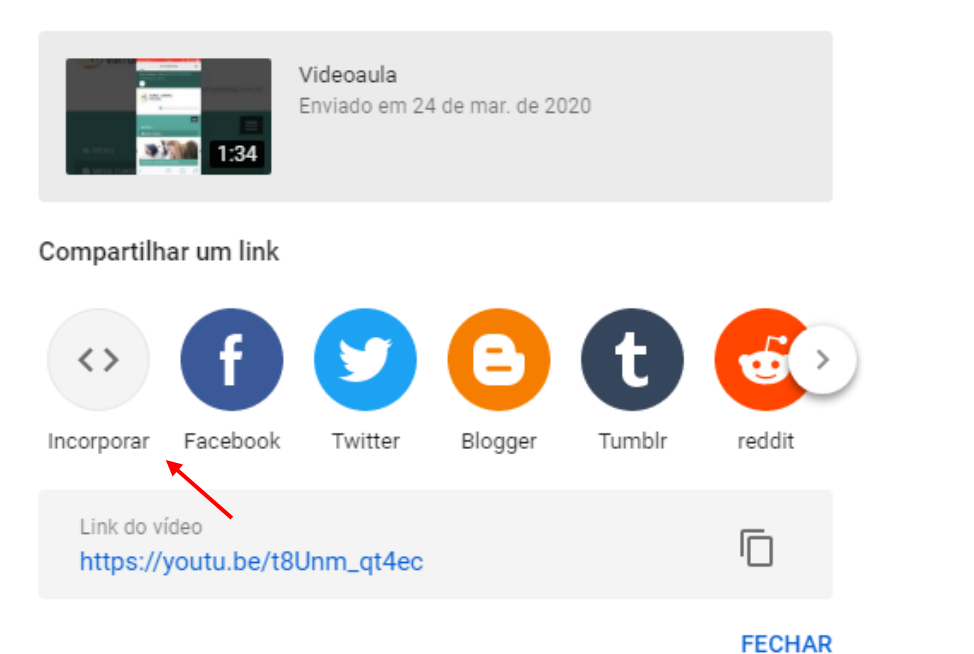

 $\times$ 

**6.** Clicar no botão COPIAR.

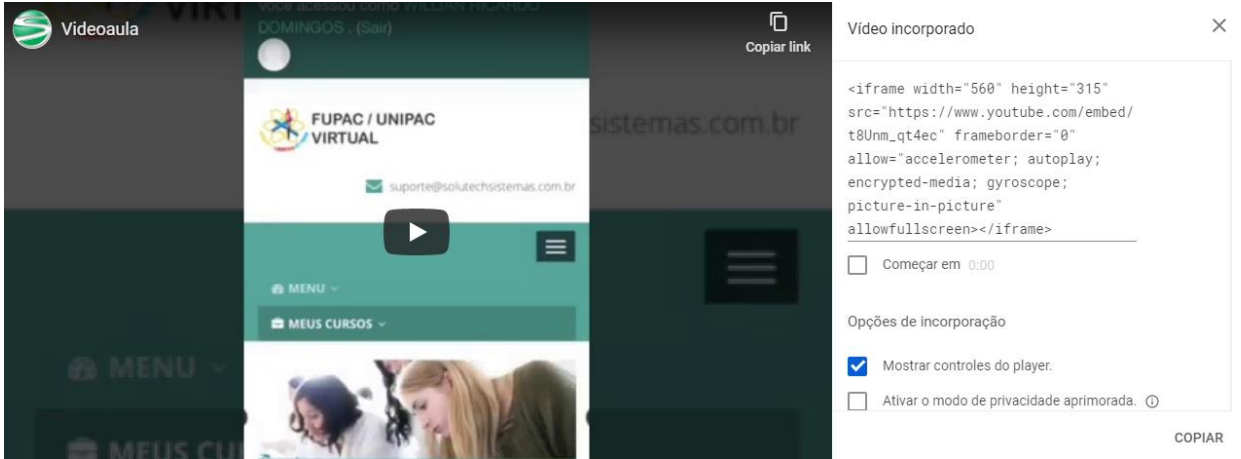

- **7.** Retornar ao Moodle.
- **8.** Dentro do curso que deseja adicionar o video, clicar sobre o link ATIVAR EDIÇÃO, localizado no canto superior direito da tela da área de trabalho. Após escolher um tópico do seu curso/disciplina, no qual deseja acrescentar o recurso, clique no link "Adicionar uma atividade ou recurso" e selecione o recurso Página.

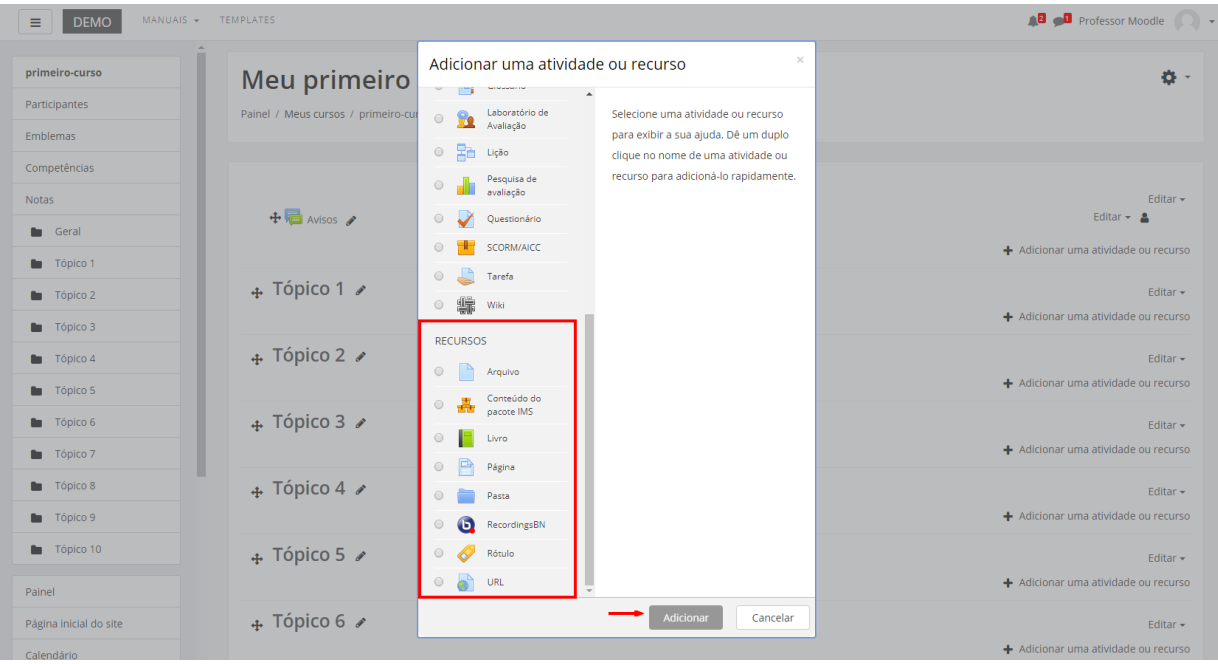

**9.** No recurso Página nomear o arquivo e depois, clicar no botão em destaque dentro de Conteúdo.

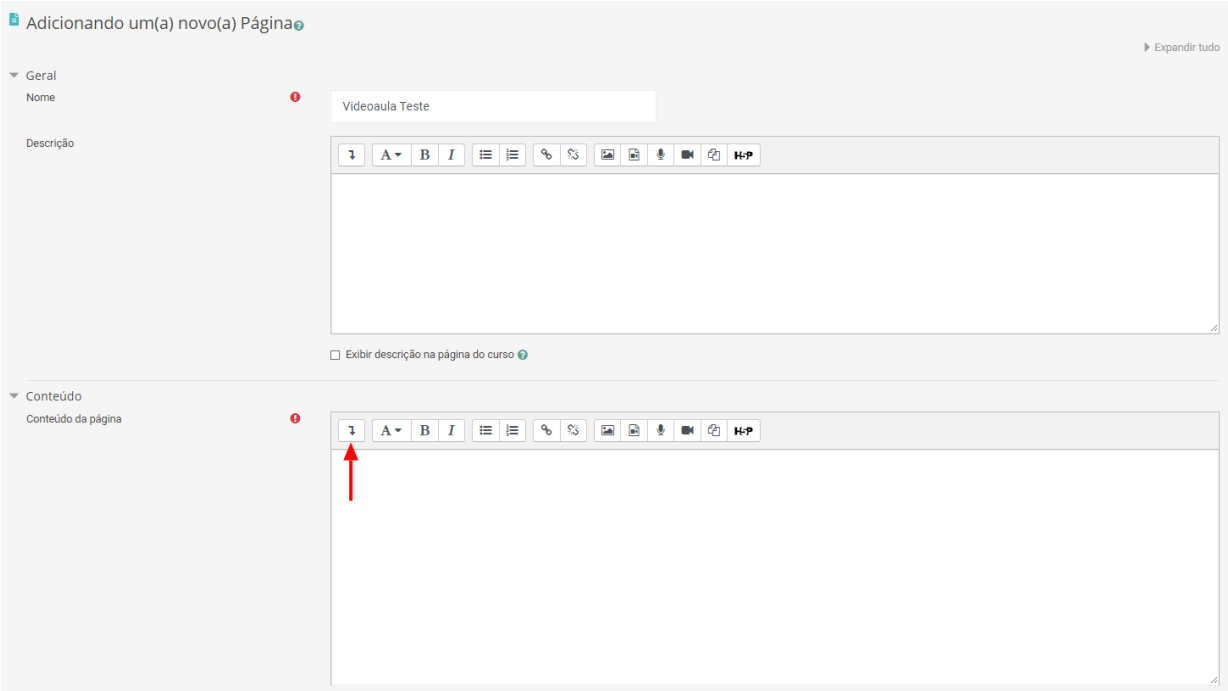

**10.** Depois de clicar no botão da imagem acima, clicar no botão selecionado na figura abaixo.

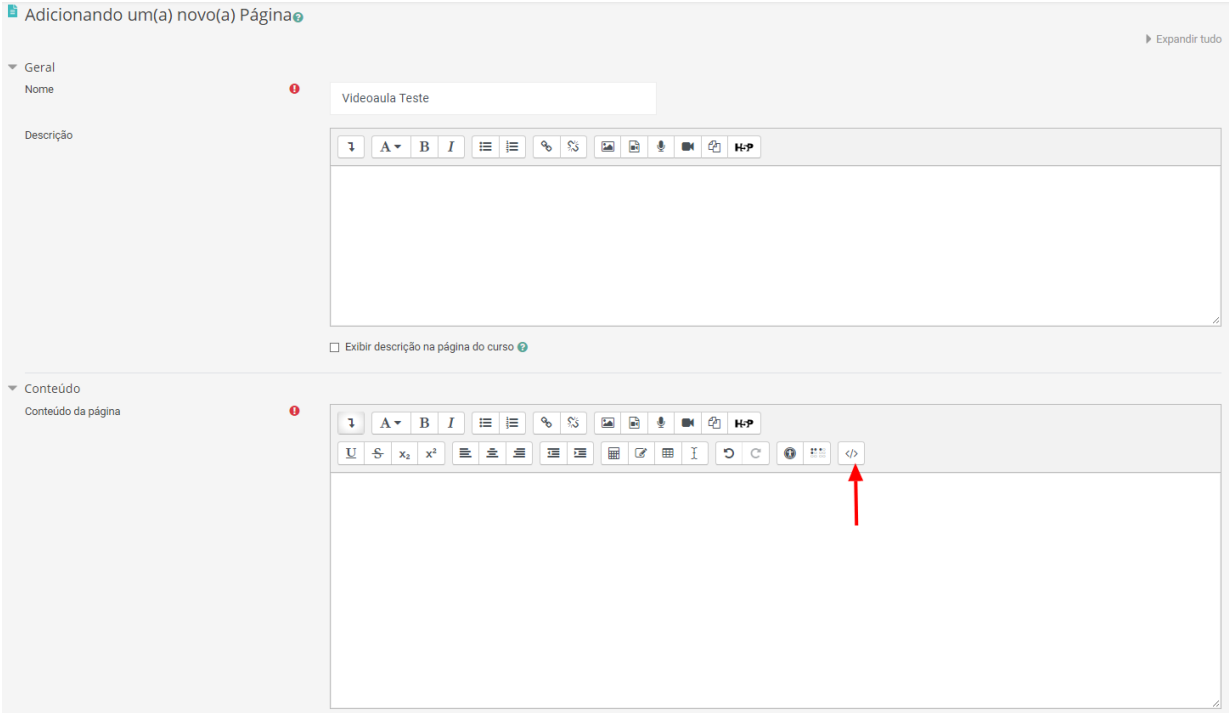

**11.** Colar o código copiado e clicar no botão selecionado.

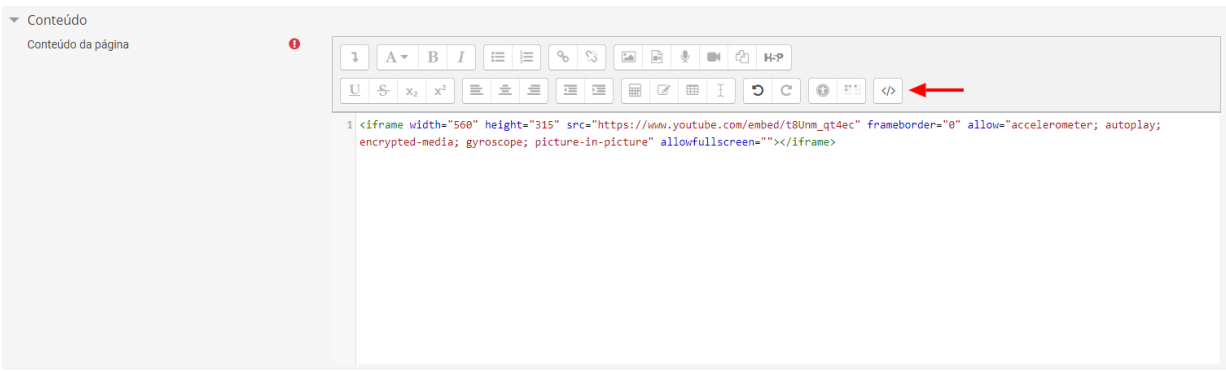

**12.** Agora você terá seu vídeo anexado a página do moodle.

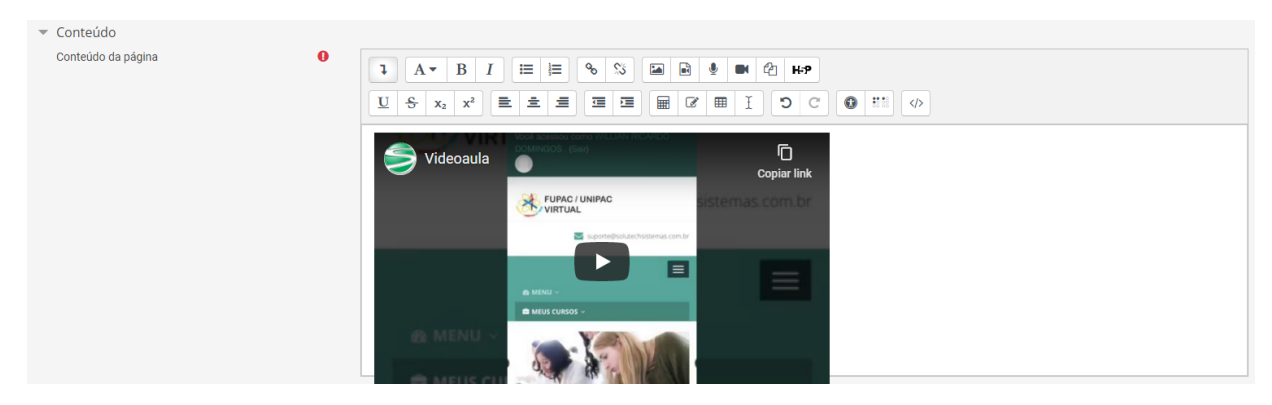

**13.** Agora é só salvar e terá o vídeo disponível para seu aluno.

### 14.3. URL

O módulo URL permite que o professor forneça um link da web como um recurso do próprio curso. Tudo o que está online e disponível gratuitamente, tais como documentos ou imagens, podem ser ligados a URL e não necessitam ser a home page de um site.

Para criar este recurso o professor precisa clicar sobre o link ATIVAR EDIÇÃO, localizado no canto superior direito da tela da área de trabalho do curso. Após escolher um tópico do seu curso/disciplina, no qual deseja acrescentar o recurso, clique no link "Adicionar uma atividade ou recurso":

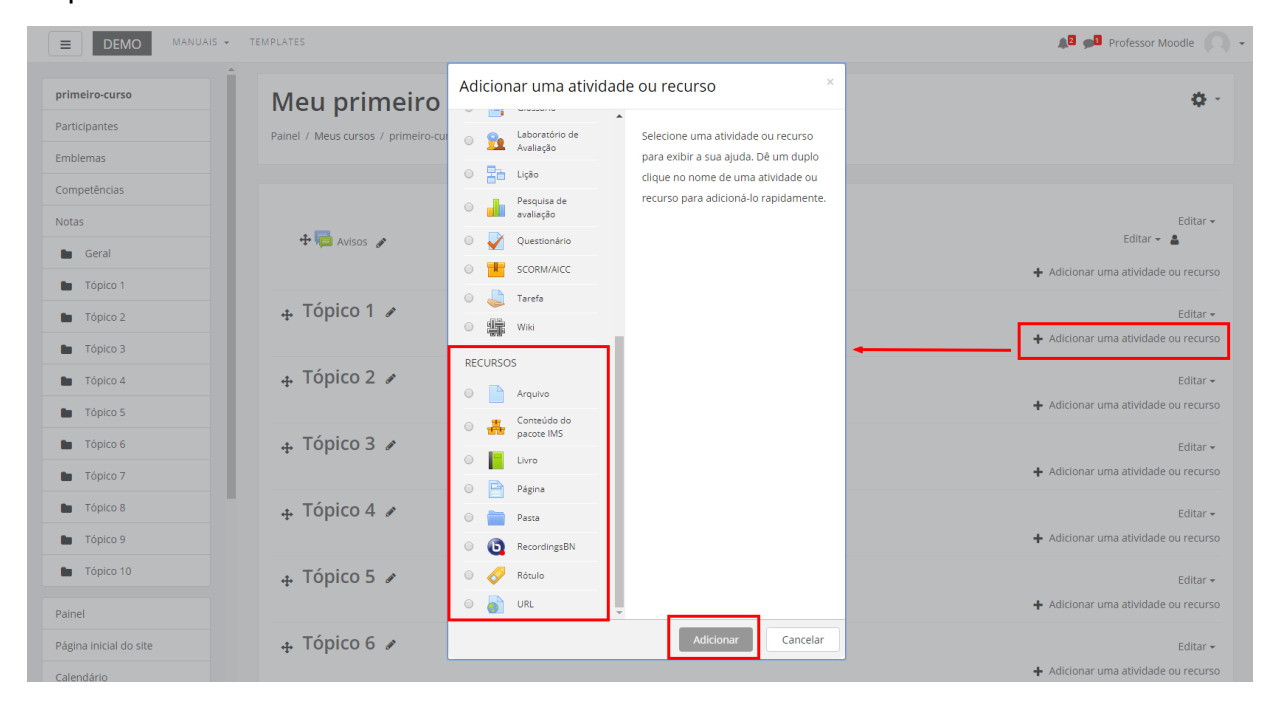

A seguir aparecerá a tela para configurá-lo a partir das seguintes opções:

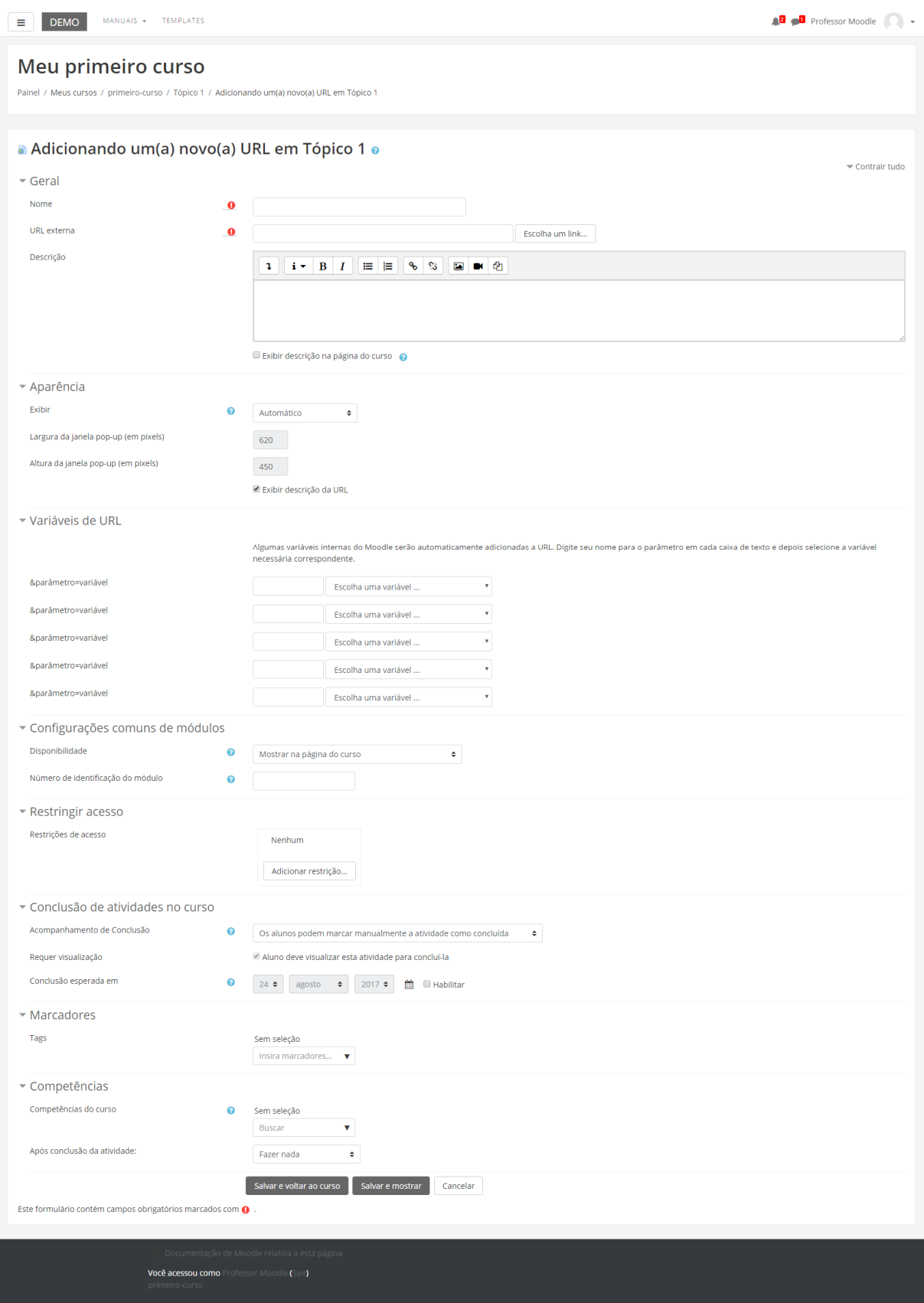

#### **BLOCO GERAL**

- Nome: Permite que o professor insira um nome para os recursos que serão visualizados pelos alunos no tópico de aula.
- URL externa: O professor poderá indicar o link a ser inserido no tópico. Caso não saiba o endereço da página, o sistema irá direcioná-lo para uma página de busca na internet, para isso deverá clicar em "Escolha um link".
- Descrição: Insira uma breve descrição do assunto que será abordado.

Exibir descrição na página do curso: Caso habilitada, a descrição acima será exibida na página do curso logo abaixo do link para o recurso.

#### **BLOCO APARÊNCIA**

**Exibir**: Este campo determina como o arquivo será exibido:

- Automático: A melhor opção de exibição para a URL é selecionada automaticamente.
- Incorporar: A URL é exibida dentro da página, abaixo da barra de navegação em conjunto com a descrição do arquivo e todos os blocos.
- No frame: A URL exibida em um quadro abaixo da barra de navegação e descrição da URL
- Abrir: Somente a URL é exibida na janela do navegador.
- Em uma janela pop-up: A URL é exibida em uma nova janela do navegador, com e uma barra de endereços.

Exibir descrição da URL: Caso habilitada, aparecerá no tópico a descrição junto ao link de acesso à URL.

#### **BLOCO VARIÁVEIS DE URL**

• Parâmetros: São utilizados para vincular variáveis automaticamente a URL.

#### **BLOCO CONFIGURAÇÕES COMUNS DE MÓDULOS**

• Visível: Permite deixar a atividade visível ou ocultá-la dos alunos.

• Número de identificação do módulo: O Número ID identifica a atividade para fins de cálculo de avaliação.

#### **BLOCO RESTRINGIR ACESSO**

Ao clicar no botão da restrição desejada pode-se escolher se o aluno deve ou não deve combinar as condições. As combinações aparecem através dos conectores "e" e "ou", caso mais de uma condição for escolhida.

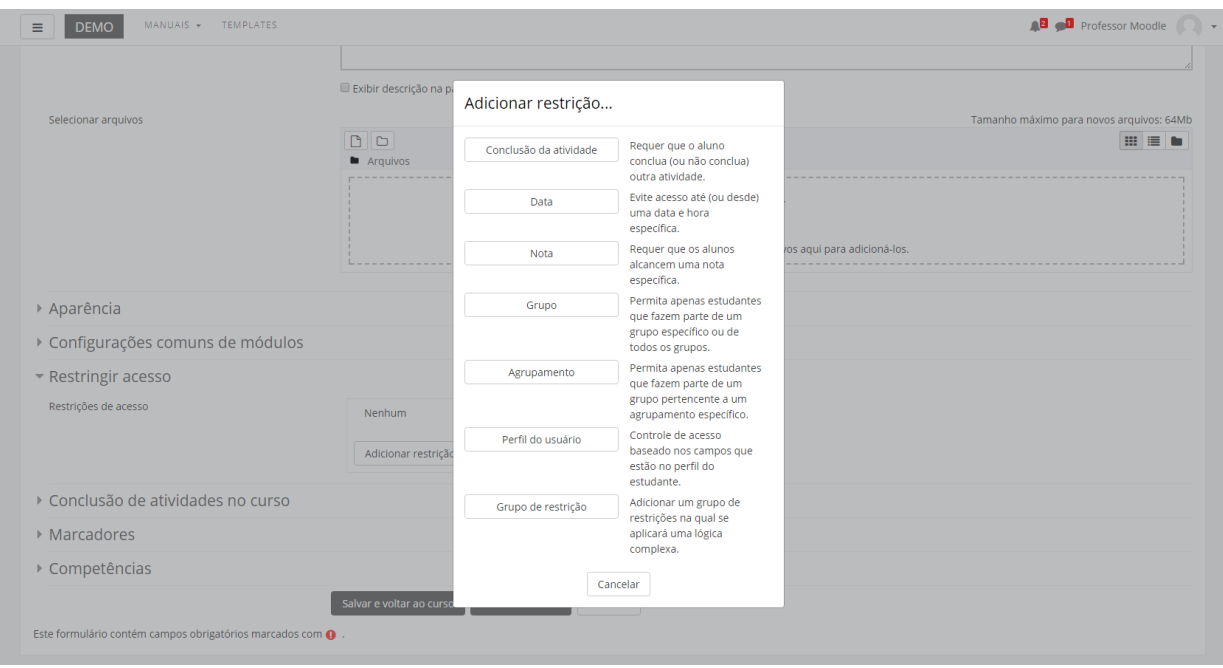

As restrições podem ser de:

- **Conclusão de atividade**: Requer que o aluno conclua (ou não conclua) outra atividade.
- **Data**: Evite acesso até (ou desde) uma data e hora específica.
- **Nota**: Requer que os alunos alcancem uma nota específica.
- **Grupo**: Permita apenas estudantes que fazem parte de um grupo específico ou de todos os grupos.
- **Agrupamento**: Permita apenas estudantes que fazem parte de um grupo pertencente a um agrupamento específico.
- **Perfil do usuário**: Controle de acesso baseado nos campos que estão no perfil do estudante.
- **Grupo de restrição**: Adicionar um grupo de restrições na qual se aplicará uma lógica complexa

Após realizar esta configuração, clique em SALVAR E VOLTAR AO CURSO, onde o recurso estará disponível no tópico de aula, ou CANCELAR caso queira desistir da configuração deste recurso.

**Dica:** O professor tem a possibilidade de arrastar URLs para dentro de um determinado bloco de aula. Para isso, precisa estar com o link ATIVAR EDIÇÃO, localizado no canto superior direito da tela inicial.

Com os ícones ativados, o professor terá a possibilidade de inserir URL apenas arrastando o link para dentro dos blocos de aula. Essa possibilidade torna o processo de inserção de recursos mais rápido e fácil.

Para fazer este procedimento o professor deve selecionar endereço na barra de endereços do navegador. Mantenha o botão esquerdo do mouse pressionado para arrastar o link para dentro do bloco que deseja soltá-lo.

### 14.4. Pasta

O recurso PASTA permite que o professor disponibilize diferentes arquivos em uma única pasta facilitando a visualização do aluno.

Para criar este recurso o professor precisa clicar sobre link localizado no canto superior direito da tela da área de trabalho. Após, escolher um tópico do seu curso/disciplina, no qual deseja acrescentar o recurso, clique no link Adicionar uma atividade ou recurso:

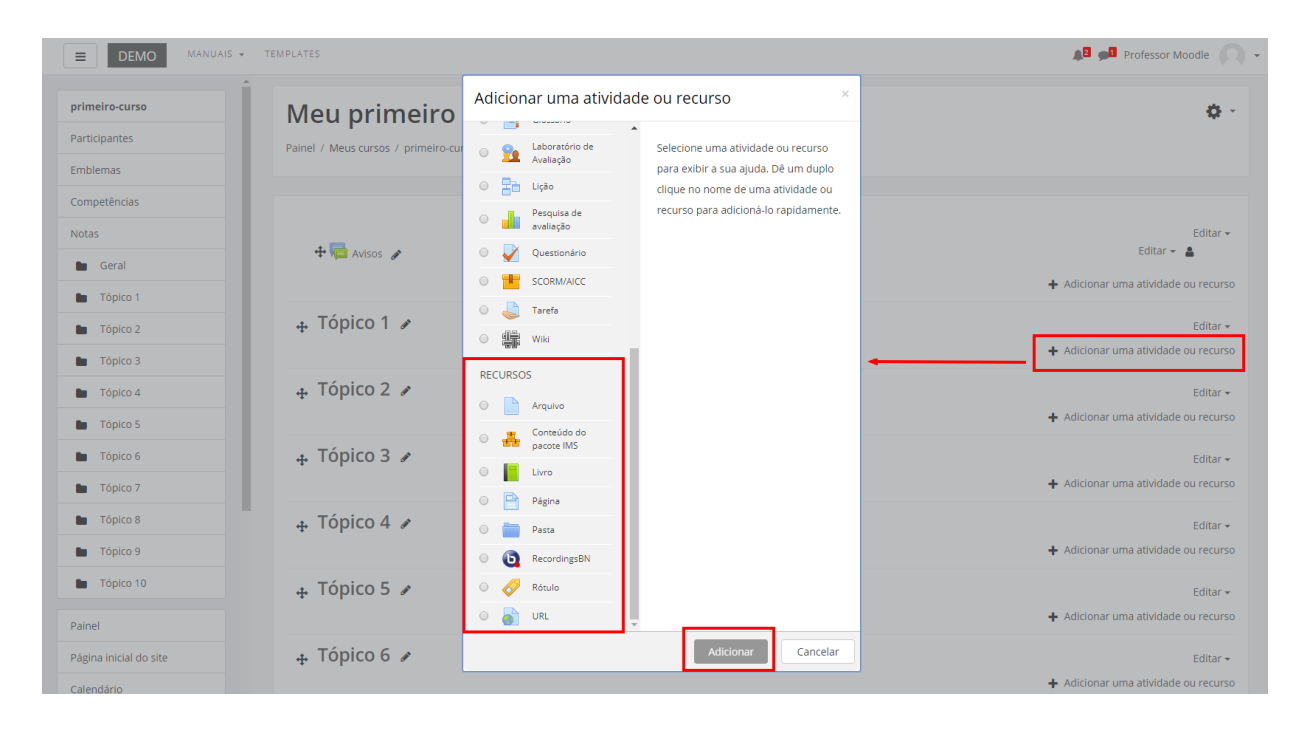

Ao selecionar o recurso Pasta, o professor poderá configurá-lo a partir das seguintes opções:

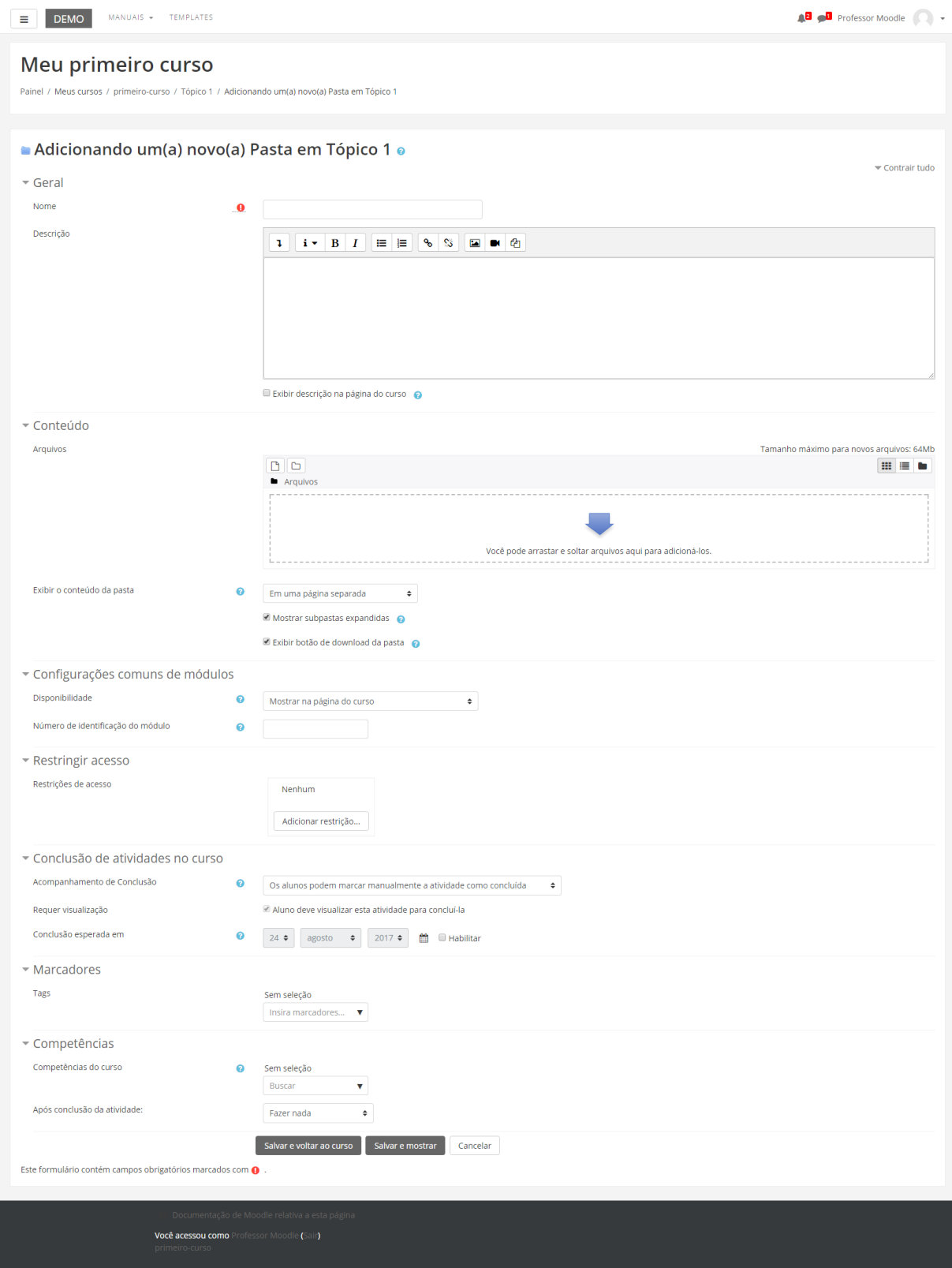

#### **BLOCO GERAL**

- Nome: Crie o título do recurso que será visualizado pelos alunos dentro do tópico na página inicial da turma.
- Descrição: Insira uma breve descrição do assunto que está sendo abordado.

Exibir descrição na página do curso: Caso habilitada, a descrição acima será exibida na página do curso logo abaixo do link para o recurso.

#### **BLOCO CONTEÚDO**

- Conteúdo: Neste campo o professor disponibiliza os arquivos que ficarão disponíveis para o aluno. O professor poderá arrastar e soltar arquivos de seu computador para adiciona-los ao ambiente.
- Exibir o conteúdo da pasta: Neste campo o professor escolhe onde o conteúdo da página será exibido, em uma página separada ou embutida em uma página do curso.
- Mostrar sub-pastas: Ao ativá-lo será exibida sub-pastas expandidas.
- Exibir botão download das pasta como um arquivo zip.

#### **BLOCO CONFIGURAÇÕES COMUNS DE MÓDULOS**

- Visível: Permite deixar a atividade visível ou ocultá-la dos alunos.
- Número de identificação do módulo: O Número ID identifica a atividade para fins de cálculo de avaliação.

#### **BLOCO RESTRINGIR ACESSO**

Para efetuar a restrição de acesso, abrirá a seguinte janela:

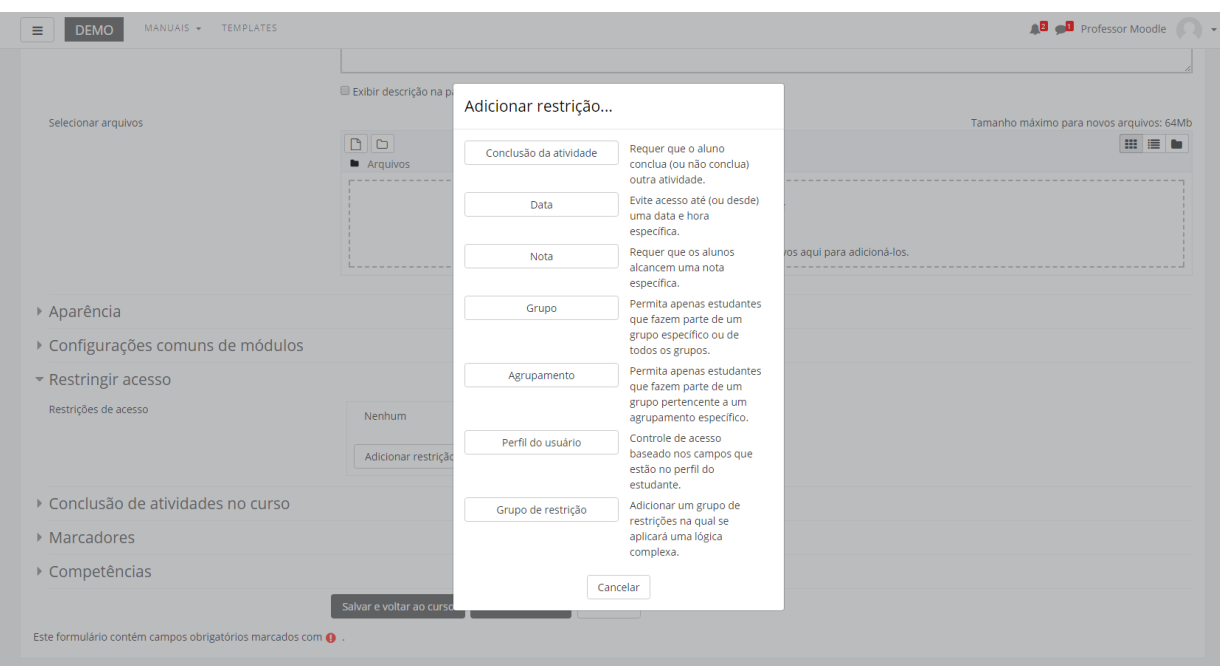

As restrições podem ser de:

- **Conclusão de atividade**: Requer que o aluno conclua (ou não conclua) outra atividade.
- **Data**: Evite acesso até (ou desde) uma data e hora específica.
- **Nota**: Requer que os alunos alcancem uma nota específica.
- **Grupo**: Permita apenas estudantes que fazem parte de um grupo específico ou de todos os grupos.
- **Agrupamento**: Permita apenas estudantes que fazem parte de um grupo pertencente a um agrupamento específico.
- **Perfil do usuário**: Controle de acesso baseado nos campos que estão no perfil do estudante.
- **Grupo de restrição**: Adicionar um grupo de restrições na qual se aplicará uma lógica complexa

Após realizar esta configuração, clique em SALVAR E VOLTAR AO CURSO, onde o recurso estará disponível no tópico de aula, ou CANCELAR caso queira desistir da configuração deste recurso.

### 14.5. Rótulo

O recurso Rótulo tem por objetivo organizar a página principal do curso, permitindo a criação de títulos, textos informativos sobre o conteúdo do curso, links para arquivos, imagens e vídeos.

Para criar este recurso o professor precisa clicar sobre o link localizado no canto superior direito da tela da área de trabalho, Ativar edição.

Após escolher um tópico do seu curso/disciplina, no qual deseja acrescentar o recurso, clique no link "Adicionar uma atividade ou recurso" (Figura abaixo):

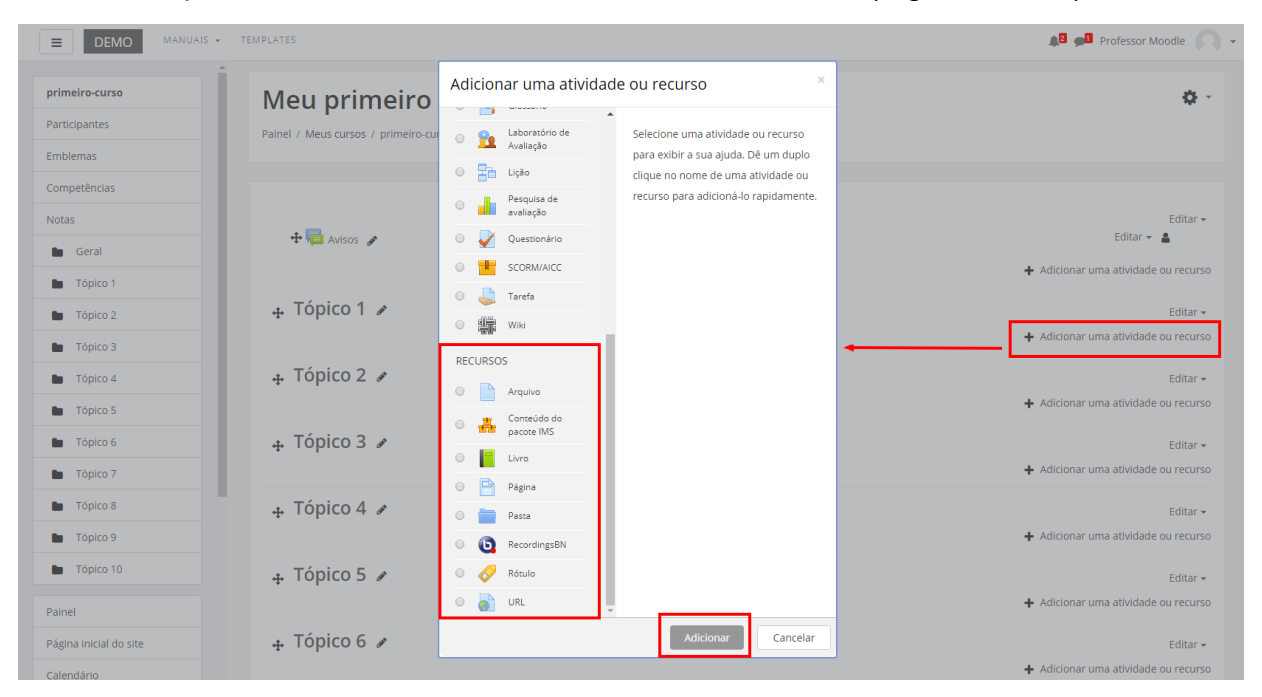

Ao selecionar o recurso Rótulo, o professor poderá configurá-lo a partir das seguintes opções:

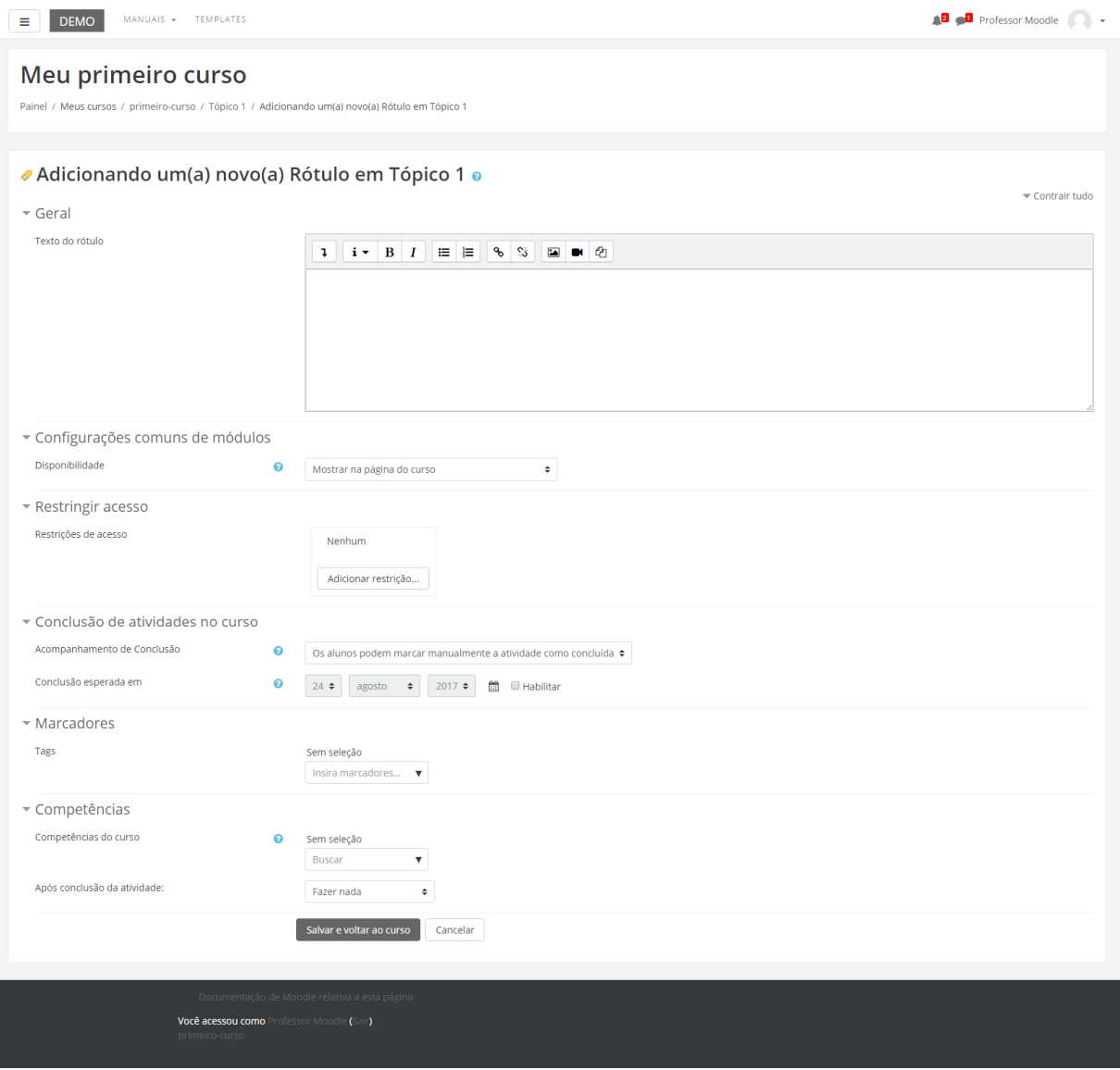

#### **BLOCO GERAL**

• Texto do rótulo: Neste item o professor insere o texto do rótulo. As ferramentas de edição auxiliam na construção deste texto, fornecendo diversas possibilidades de customização e inserção de links.

#### **BLOCO CONFIGURAÇÕES COMUNS DE MÓDULOS**

• Visível: Neste item o professor escolhe se o arquivo ficará visível assim que criado ou oculto, clicando na opção "mostrar" ou "ocultar".

#### **BLOCO RESTRINGIR ACESSO**

Ao clicar no botão da restrição desejada pode-se escolher se o aluno deve ou não deve combinar as condições.

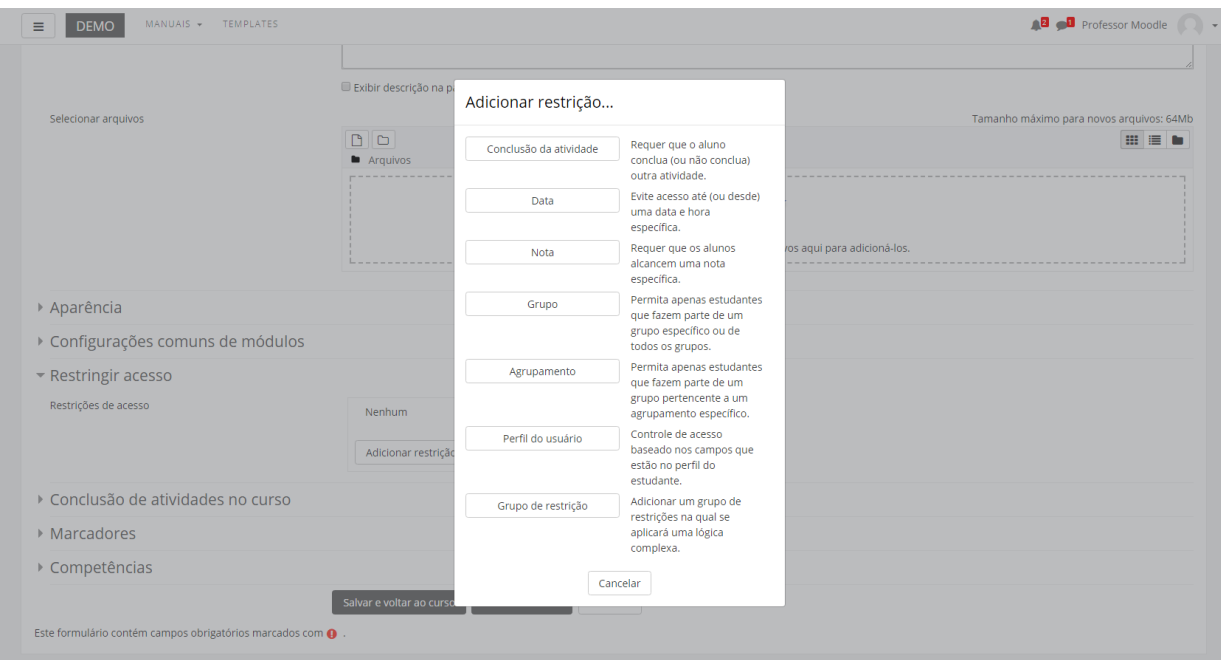

As restrições podem ser de:

- **Conclusão de atividade**: Requer que o aluno conclua (ou não conclua) outra atividade.
- **Data**: Evite acesso até (ou desde) uma data e hora específica.
- **Nota**: Requer que os alunos alcancem uma nota específica.
- **Grupo**: Permita apenas estudantes que fazem parte de um grupo específico ou de todos os grupos.
- **Agrupamento**: Permita apenas estudantes que fazem parte de um grupo pertencente a um agrupamento específico.
- **Perfil do usuário**: Controle de acesso baseado nos campos que estão no perfil do estudante.
- **Grupo de restrição**: Adicionar um grupo de restrições na qual se aplicará uma lógica complexa

Após realizar esta configuração, clique em SALVAR E VOLTAR AO CURSO, onde o recurso estará disponível no tópico de aula, ou CANCELAR caso queira desistir da configuração deste recurso.

### 14.6. Livro

O recurso Livro tem por objetivo disponibilizar materiais, podendo ser apresentado em várias páginas, podendo ter capítulos e subcapítulos. Livros podem conter tanto arquivos de mídia como textos e são úteis para exibir grande quantidade de informação que pode ficar organizada em seções.

Para criar este recurso o professor precisa clicar sobre o link ATIVAR EDIÇÃO, localizado no canto superior direito da tela da área de trabalho. Após escolher um tópico do seu curso/disciplina, no qual deseja acrescentar o recurso, clique no link "Adicionar uma atividade ou recurso":

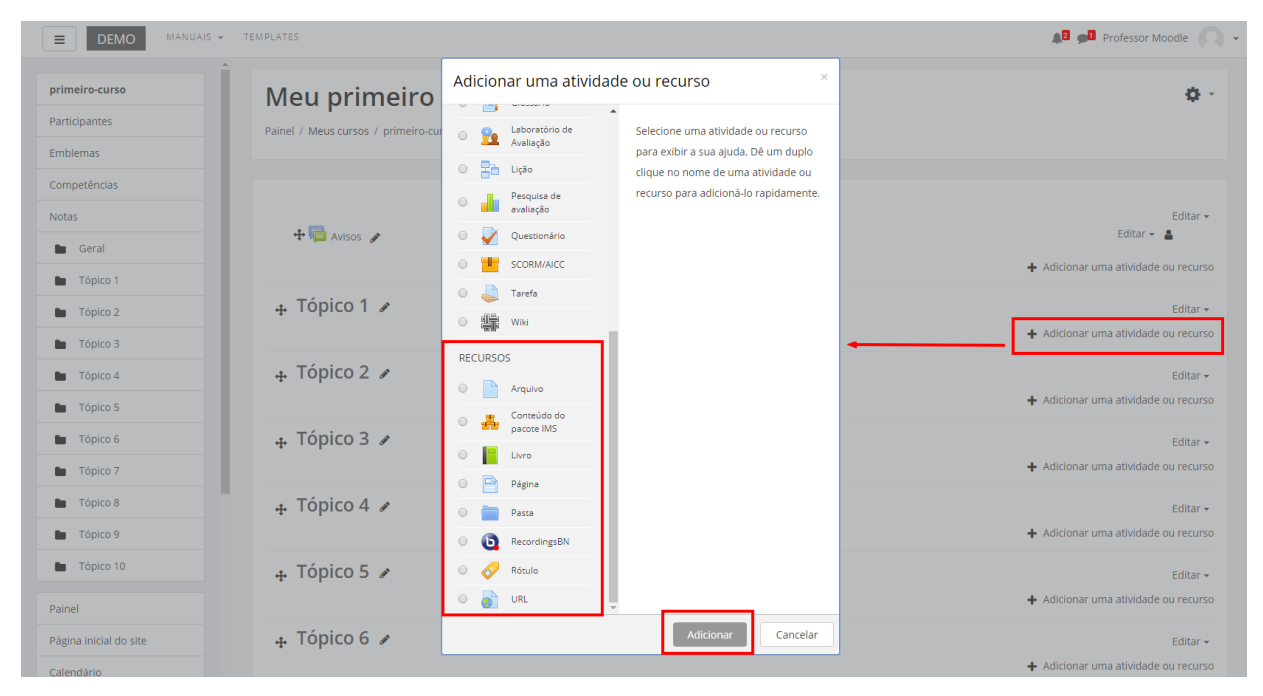

Ao selecionar o recurso Livro, o professor poderá configurá-lo a partir das seguintes opções:

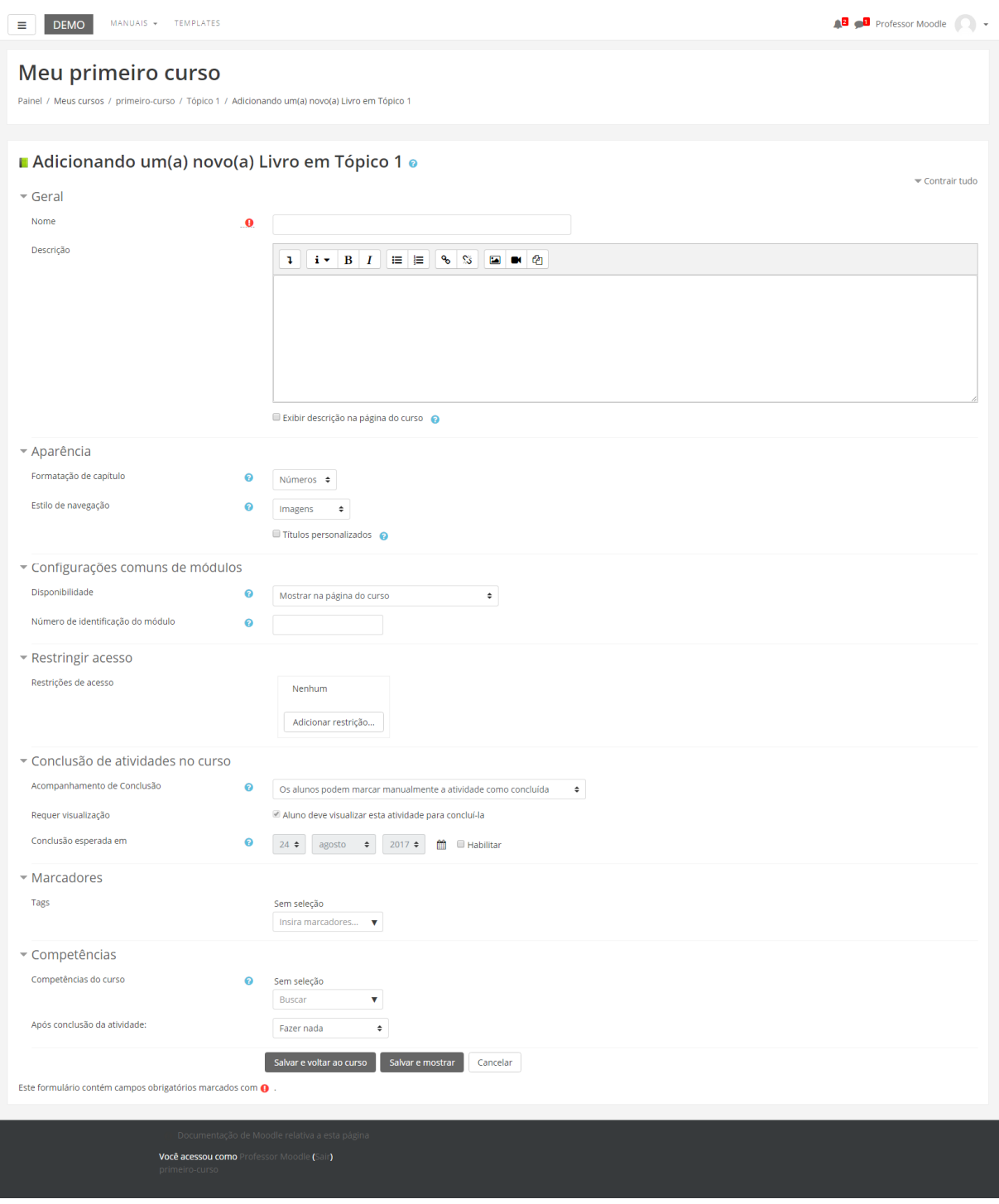

#### **BLOCO GERAL**

- Nome: Crie um nome ou título do Livro que será visualizado pelos alunos na página inicial da turma, dentro do tópico.
- Descrição: Insira uma breve descrição do assunto que será abordado na atividade.

Exibir descrição na página do curso: Caso habilitada, a descrição será exibida na página do curso logo abaixo do link para o recurso.

#### **BLOCO APARÊNCIA**

Formatação de capítulo: Pode-se definir numeração de capítulos, subcapítulos, para isso selecione uma opção:

- Nada: Títulos de capítulos e sub-capítulos não são formatados, use se quiser definir um estilo especial de numeração (letras: em um título do capítulo do tipo "A primeiro capítulo", "A.1 Algum subcapítulo");
- Números: Capítulos e subcapítulos são numerados (1, 1,1, 1,2, 2, ...);
- Bolinhas: Subcapítulos são indentado, com marcadores (bolinhas, setas);
- Indentado subcapítulos são recuados.

Estilo de navegação: TOC, imagem, texto.

Títulos personalizados: Ao clicar nesta opção, os títulos dos capítulos são mostrados automaticamente apenas no sumário. Caso não marcar, o título será visualizado dentro do capítulo.

#### **BLOCO CONFIGURAÇÕES COMUNS DE MÓDULO**

- Visível: Neste item o professor escolhe se o arquivo ficará visível assim que criado ou oculto, clicando na opção "mostrar" ou "ocultar".
- Número de identificação do módulo: O Número ID identifica a atividade para fins de cálculo de avaliação.

#### **BLOCO RESTRINGIR ACESSO**

Ao clicar no botão da restrição desejada pode-se escolher se o aluno deve ou não deve combinar as condições.

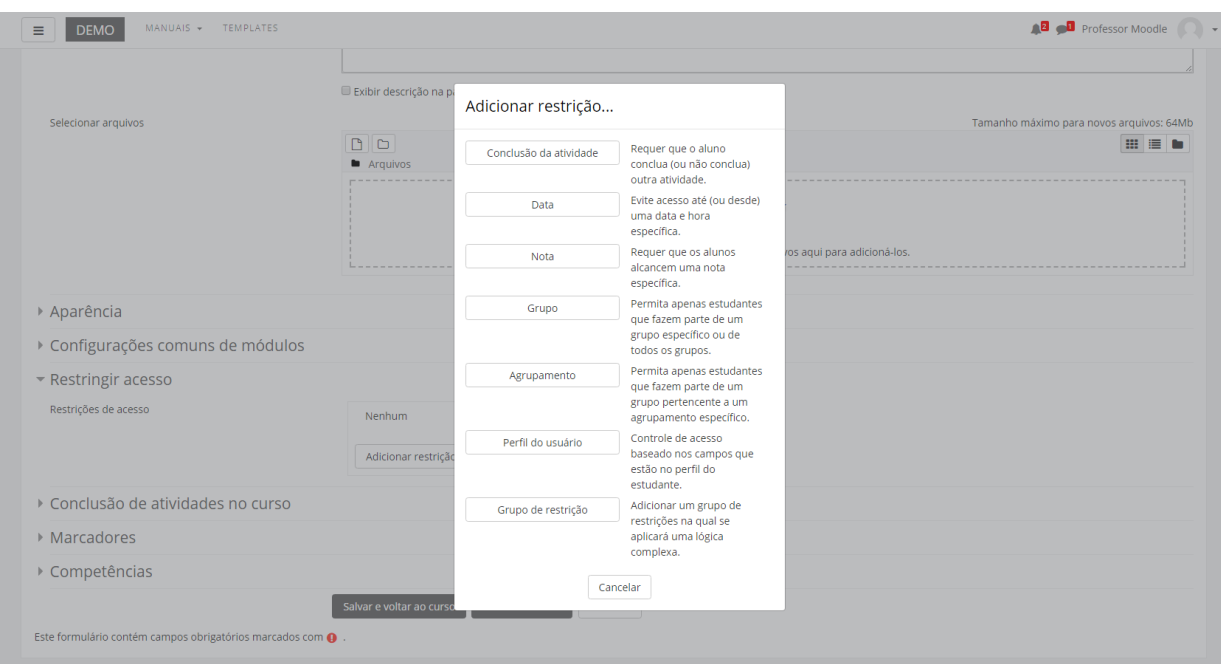

As restrições podem ser de:

- **Conclusão de atividade**: Requer que o aluno conclua (ou não conclua) outra atividade.
- **Data**: Evite acesso até (ou desde) uma data e hora específica.
- **Nota**: Requer que os alunos alcancem uma nota específica.
- **Grupo**: Permita apenas estudantes que fazem parte de um grupo específico ou de todos os grupos.
- **Agrupamento**: Permita apenas estudantes que fazem parte de um grupo pertencente a um agrupamento específico.
- **Perfil do usuário**: Controle de acesso baseado nos campos que estão no perfil do estudante.
- **Grupo de restrição**: Adicionar um grupo de restrições na qual se aplicará uma lógica complexa

Após realizar esta configuração, clique em SALVAR E VOLTAR AO CURSO, onde o recurso estará disponível no tópico de aula, ou CANCELAR caso queira desistir da configuração deste recurso.

# 15. Acrescentando atividades

Para acrescentar um recurso, acesse o curso e logo após clique no ícone engrenagem e Ativar edição.

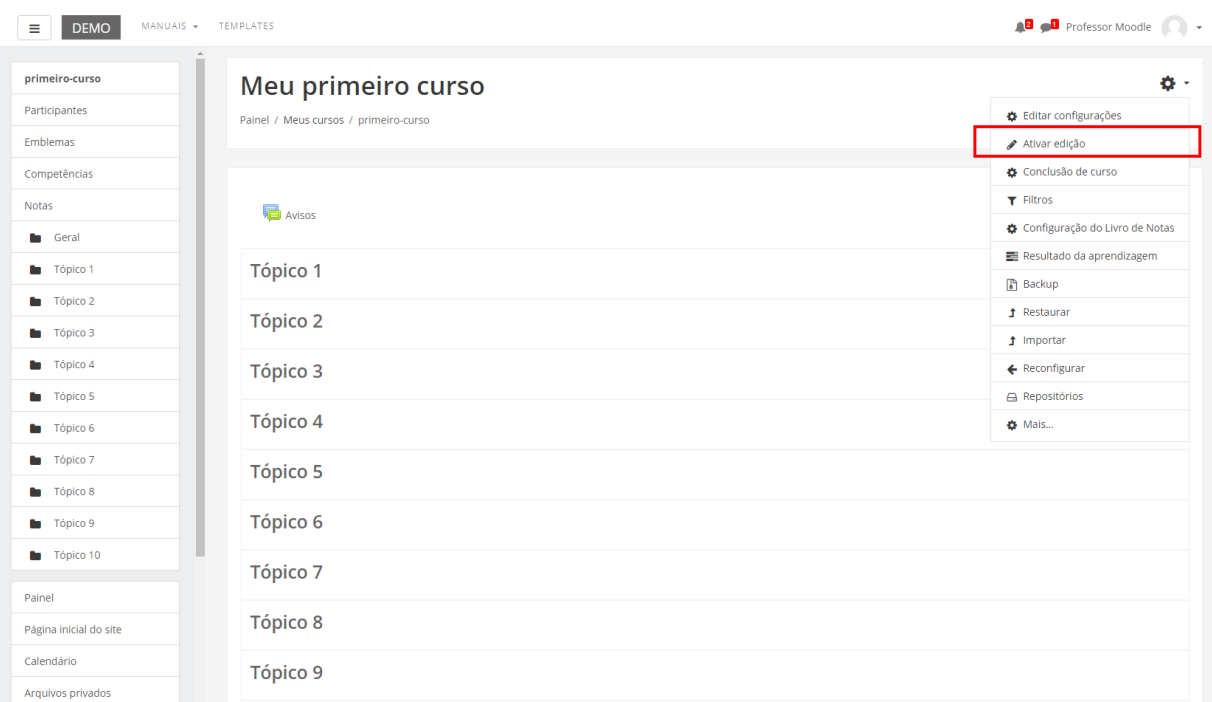

Ao ativar a edição do curso, aparecerão novas opções e o link "adicionar uma atividade ou recurso" em cada um dos tópicos nos quais se deseja incluir o recurso.

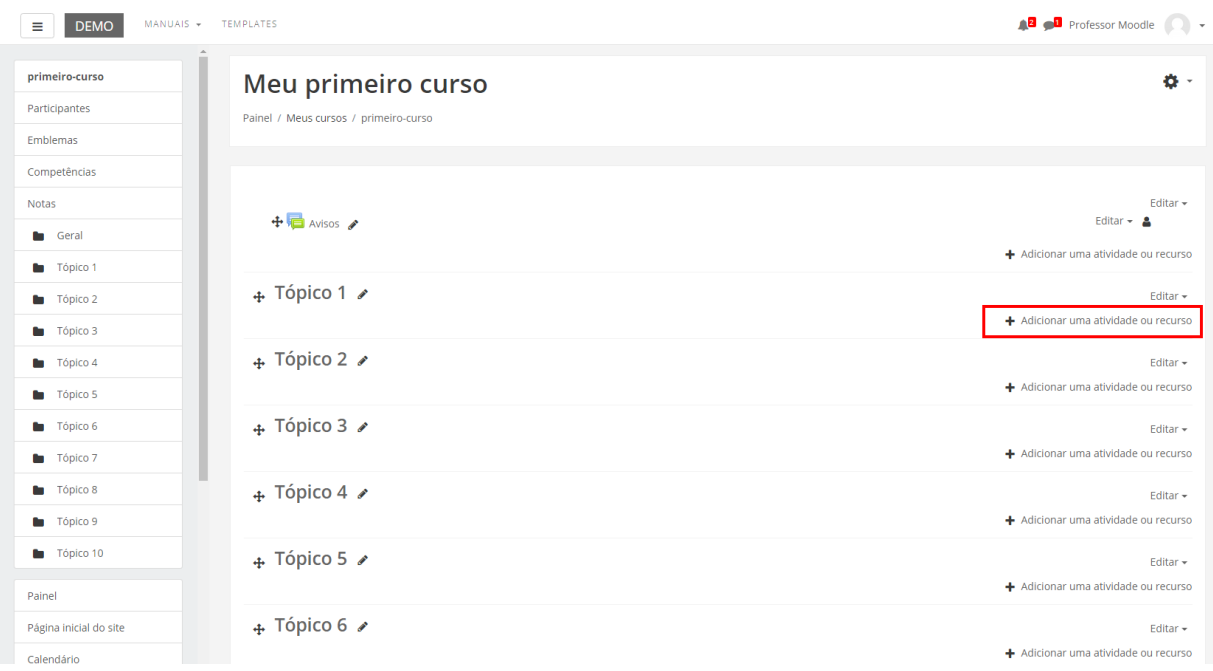

Ao clicar sobre o link (Figura acima) abrirá uma janela (Figura abaixo) com uma breve explicação de cada item. Para abrir o preenchimento de formulário de cada atividade ou recurso, basta que você marque a opção desejada e clique sobre o link ADICIONAR.

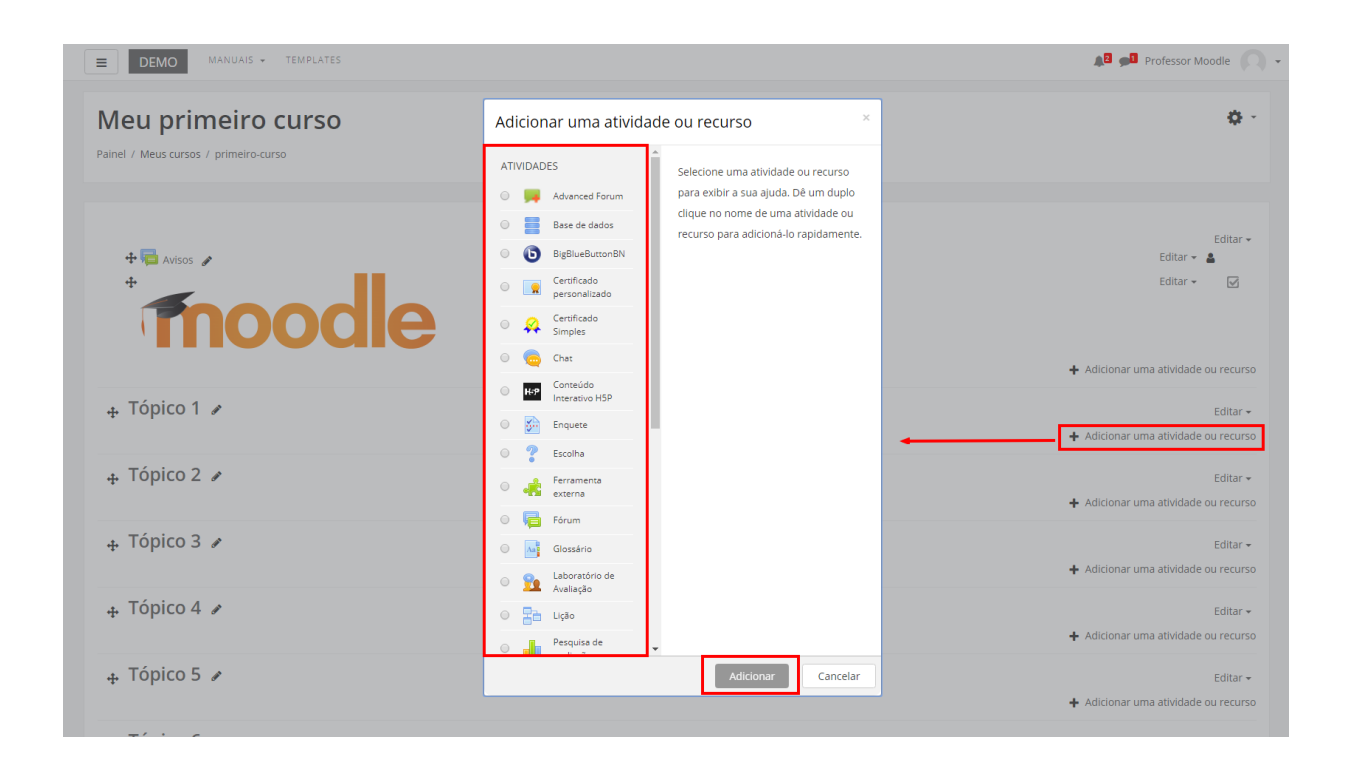

### 15.1. Wiki

O módulo de atividade Wiki permite que os participantes adicionem e editem uma coleção de páginas web. Uma Wiki pode ser colaborativa, com todos podendo editála, ou individual, onde cada um terá a sua wiki e somente essa pessoa pode editá-la. Um histórico de versões de cada página Wiki é mantido, listando as edições feitas por cada participante.

Para criar esta atividade o professor precisa clicar sobre o link ATIVAR EDIÇÃO, localizado no canto superior direito da tela da área de trabalho da disciplina.

Escolha um tópico do seu curso/disciplina, na área de trabalho, no qual o professor deseja acrescentar a atividade conforme apresenta a imagem abaixo:

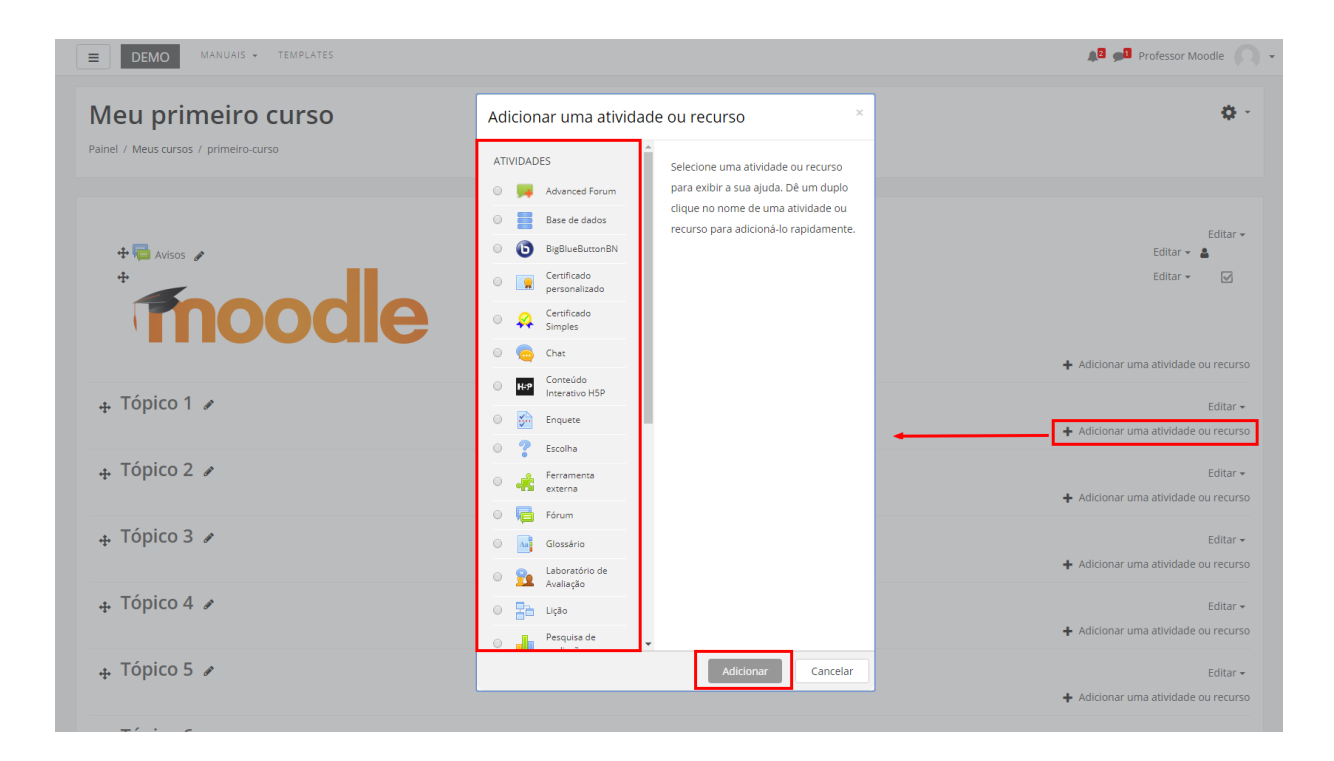

Ao clicar sobre o nome da atividade e no link ADICIONAR, a seguinte tela de configuração será carregada (imagem abaixo). Os campos obrigatórios terão um asterisco vermelho ao lado.

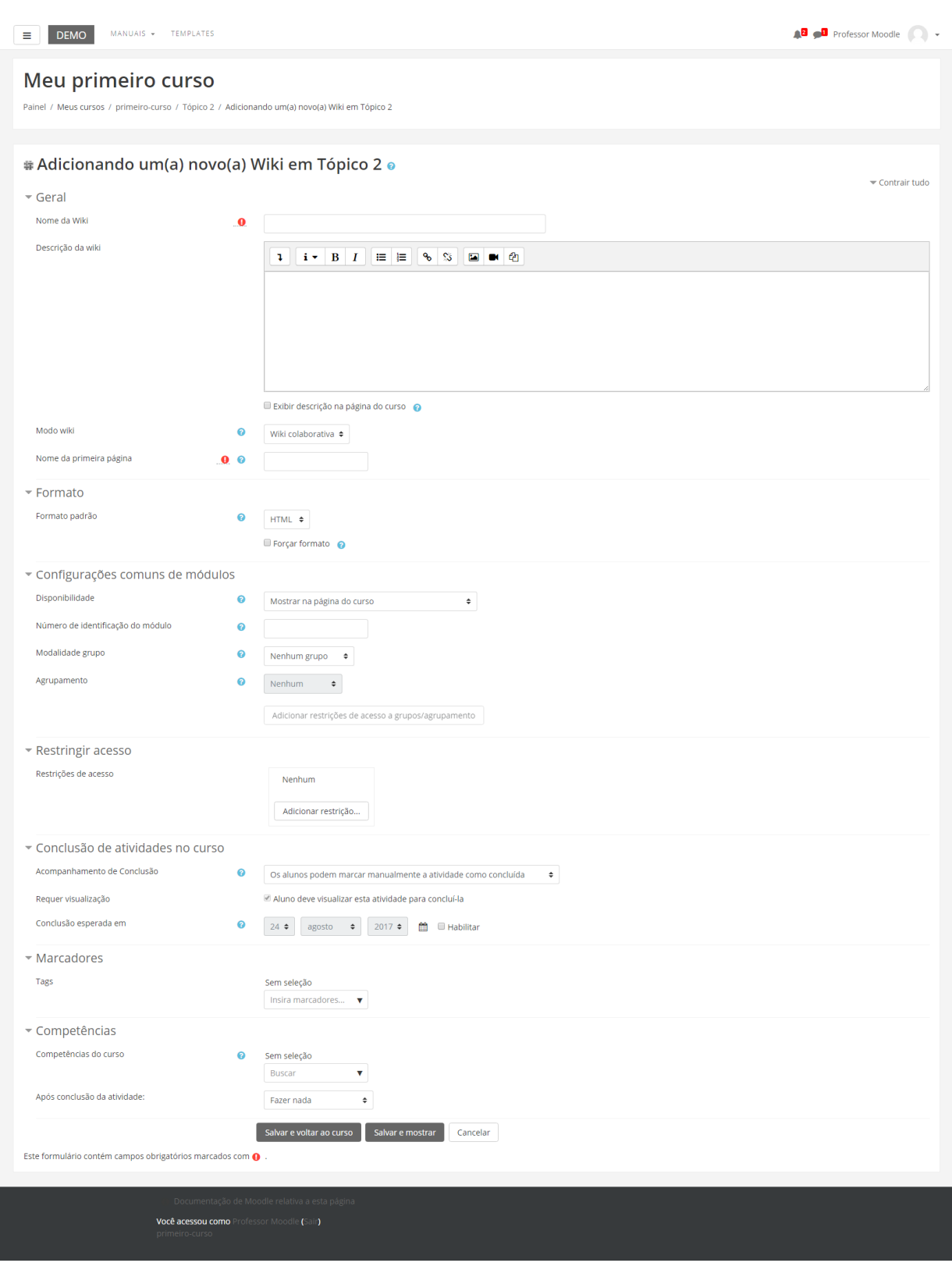

#### **BLOCO GERAL**

- Nome da Wiki: Nomeie a atividade.
- Descrição da Wiki:Descreva a atividade.

Exibir descrição na página do curso:Caso habilitada, a descrição acima será exibida na página do curso logo abaixo do link para a atividade.

- Modo wiki:O modo wiki determina se todos podem editar a wiki uma wiki colaborativa - ou se todos possuem sua própria wiki a qual somente eles podem editar - uma wiki individual.
- Nome da primeira página: Insira o título da primeira página da wiki.

#### **BLOCO FORMATO**

Formato padrão: Essa configuração determina o formato padrão quando está editando páginas wiki:

- HTML Editor HTML disponível
- Creole Uma linguagem de marcação onde uma pequena barra de edição está disponível
- Nwiki Linguagem de marcação como a Mediawiki usada no módulo Nwiki

Forçar formato: Se o formato é forçado (opção marcada), não há como escolher um formato quando estiver editando uma página wiki.

#### **BLOCO CONFIGURAÇÕES COMUNS DE MÓDULOS**

- Visível: Permite deixar a atividade visível ou ocultá-la dos alunos.
- Número de identificação do módulo:O Número ID identifica a atividade para fins de cálculo de avaliação.
- Modalidade grupo:Contempla somente os professores que fazem uso da separação de grupos. As opções de configuração dos tipos de grupo são três:

**Nenhum Grupo**: Não há divisão dos participantes do curso em grupos.

**Grupos Separados**: Os participantes de cada grupo veem apenas os outros membros deste grupo e os documentos e informações relacionados apenas a estes membros. As mensagens e os participantes de outros grupos não são visíveis.

**Grupos Visíveis**: Cada participante pode participar apenas das atividades do seu grupo, mas pode ver as atividades e os participantes dos demais grupos.

• Agrupamento: O agrupamento é uma coleção de grupos dentro de um curso. Se um agrupamento é selecionado, os alunos associados aos grupos desse agrupamento poderão trabalhar juntos.

#### **BLOCO RESTRINGIR ACESSO**

Ao clicar no botão da restrição desejada pode-se escolher se o aluno deve ou não deve combinar as condições.

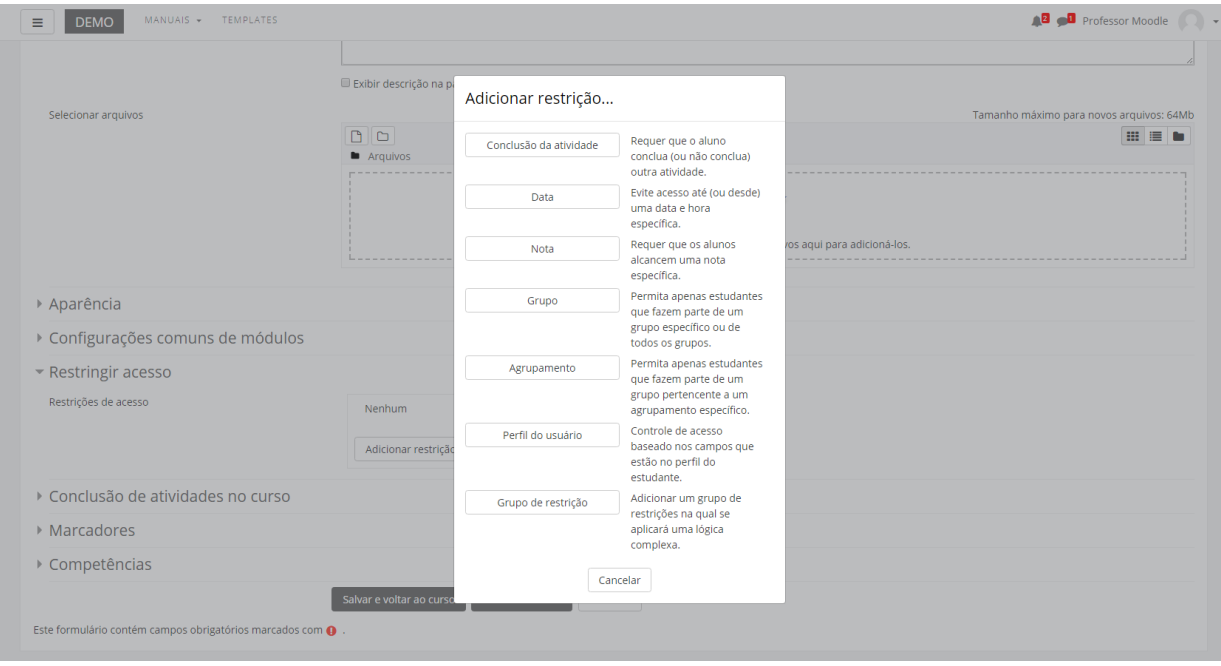

As restrições podem ser de:

- **Conclusão de atividade**: Requer que o aluno conclua (ou não conclua) outra atividade.
- **Data**: Evite acesso até (ou desde) uma data e hora específica.
- **Nota**: Requer que os alunos alcancem uma nota específica.
- **Grupo**: Permita apenas estudantes que fazem parte de um grupo específico ou de todos os grupos.
- **Agrupamento**: Permita apenas estudantes que fazem parte de um grupo pertencente a um agrupamento específico.
- **Perfil do usuário**: Controle de acesso baseado nos campos que estão no perfil do estudante.
- **Grupo de restrição**: Adicionar um grupo de restrições na qual se aplicará uma lógica complexa

Após realizar esta configuração, clique em SALVAR E VOLTAR AO CURSO, onde a atividade estará disponível no tópico de aula, ou CANCELAR caso queira desistir da configuração desta atividade.

Após a criação da atividade, clique no ícone da atividade, selecione o formato do editor desejado e clique em CRIAR PÁGINA.

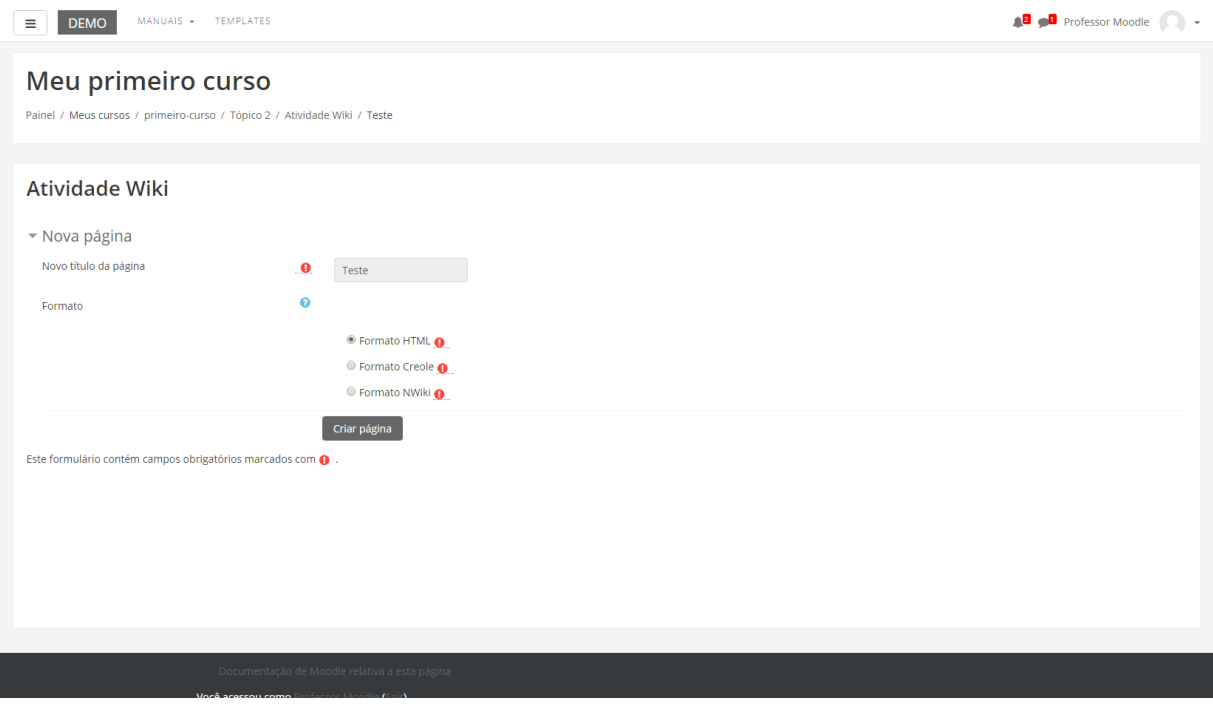

Os tipos de formato do editor são:

- Formato HTML: pode ser usado para formatação de conteúdo.
- Formato Creole: é uma linguagem de marcação wiki com uma barra de ferramentas de edição para inserir marcação apropriada.
- Formato Nwiki: é uma linguagem de marcação no estilo Mediawiki utilizada no módulo Nwiki.

A atividade aparecerá para o professor da seguinte forma:
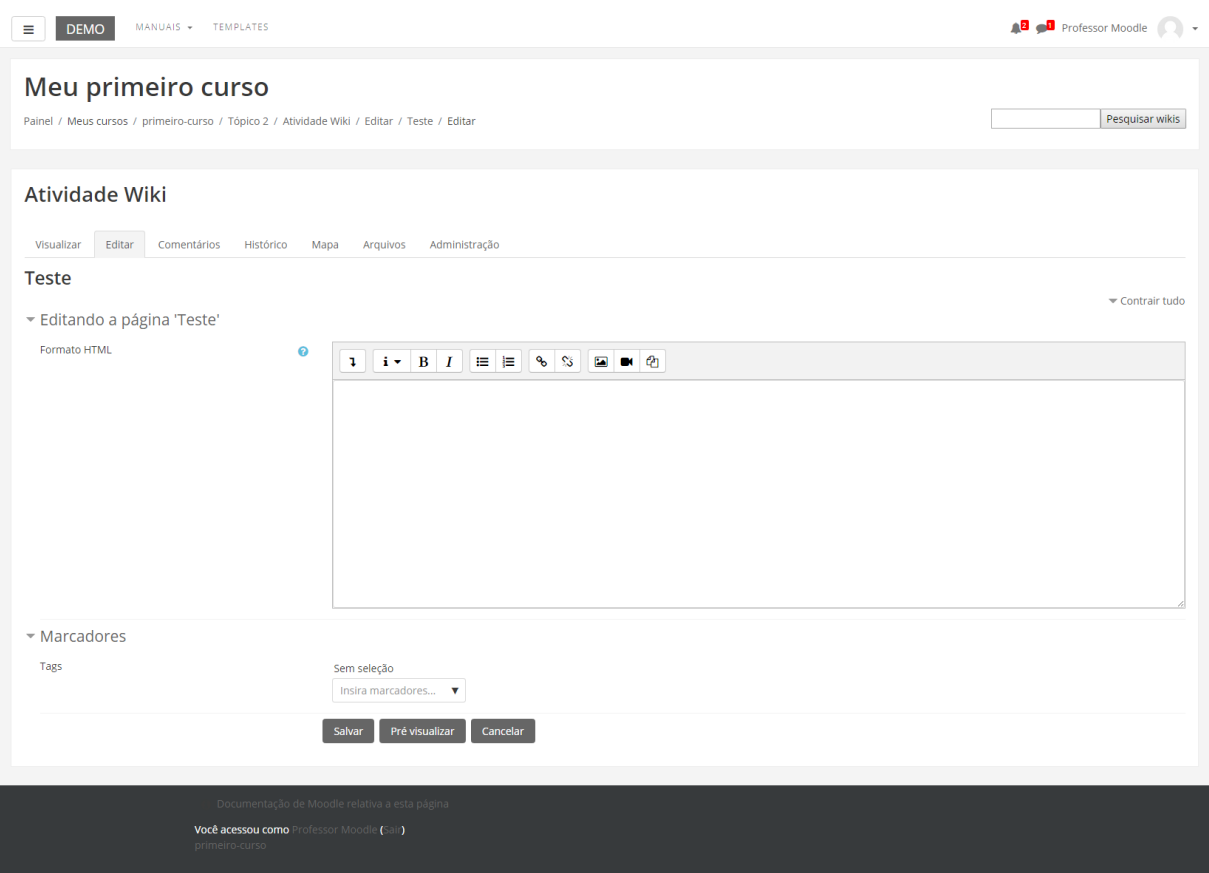

As abas possibilitam as seguintes ações:

- Visualizar: possibilita a visualização do trabalho elaborado.
- Editar: permite a edição do texto.
- Comentários: viabiliza a criação de comentários pelo professor e alunos.
- Histórico: serve para ver os registros das alterações feitas no trabalho.
- Mapa: Permite uma visão geral das contribuições, registros e páginas criadas.
- Arquivos: Possibilita o envio de arquivos.
- Administração: Permite a edição e deleção de páginas e versões.

Para criar uma nova página, clique na aba "Editar" digite o nome dentro de duplos colchetes, por exemplo [[Página 2]], e clique em SALVAR.

O link para acesso, na primeira postagem, na página aparecerá da seguinte forma:

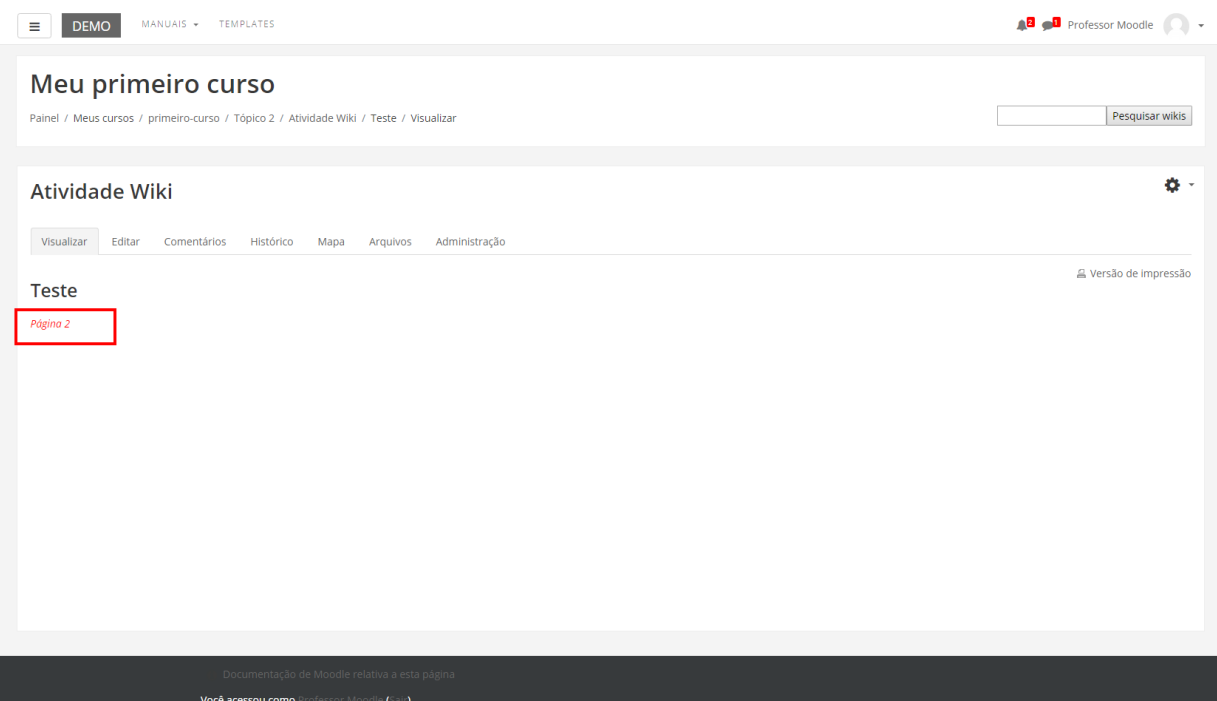

**Dica:** Apenas da primeira edição o link aparecerá na cor vermelha. Após a escolha do formato e a primeira edição, o link estará na cor azul.

# 15.2. Tarefa

A atividade Tarefa permite aos professores especificar um trabalho a ser feito de maneira on-line ou presencial que poderá ser avaliado. O professor pode optar por texto on-line ou envio de arquivo. Para criar esta atividade o professor precisa clicar sobre o LINK ATIVAR EDIÇÃO, localizado no canto superior direito da tela da área de trabalho da disciplina.

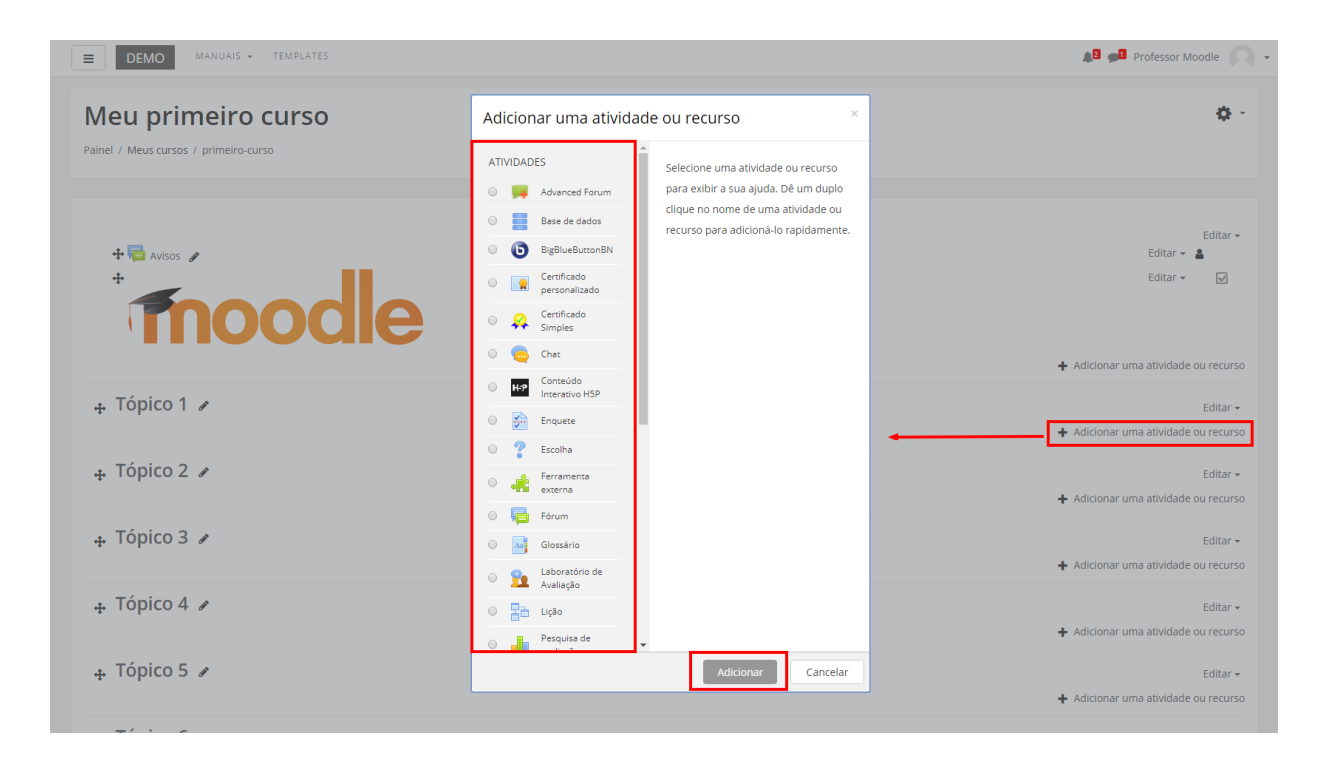

Escolha um tópico do seu curso/disciplina, na área de trabalho, no qual o professor deseja acrescentar a atividade conforme apresenta a imagem abaixo: A seguir aparecerá a seguinte tela para o professor selecionar a atividade: Ao clicar sobre o nome da atividade e no link ACRESCENTAR, a seguinte tela de configuração será carregada (imagem abaixo). Os campos obrigatórios terão um asterisco vermelho ao lado.

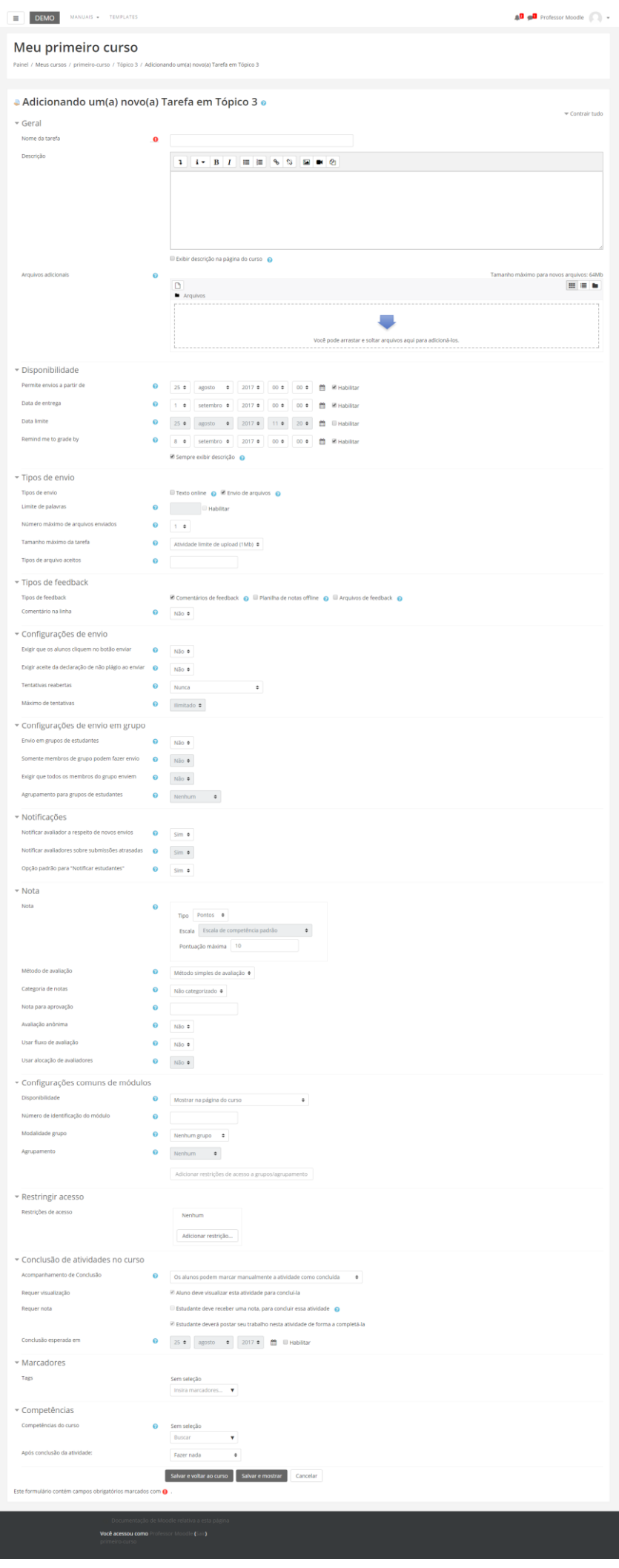

## **BLOCO GERAL**

- Nome da tarefa: Nomeie a atividade de acordo com a sua proposta. Esse título será visualizado pelos alunos na área de trabalho.
- Descrição: Descreva os objetivos da Tarefa, as regras de postagens e considerações gerais.

Exibir descrição na página do curso: Se estiver habilitada, a descrição acima será exibida na página do curso abaixo do link para a atividade.

• Arquivos adicionais: Modelos de arquivos para ajudar na elaboração da tarefa.

#### **BLOCO DISPONIBILIDADE**

- Permite envios a partir de: Nesta opção os alunos poderão enviar a tarefa somente a partir da data e horário especificados pelo professor.
- Data de entrega: O professor estipula uma data e horário para a tarefa ser enviada.
- Data limite: A tarefa não aceitará envios após a data escolhida sem prorrogação.
- Remind me: Esta data é usada para priorizar as notificações do painel para os professores.

Sempre exibir descrição: Se desabilitado a descrição acima somente ficará visível aos alunos a partir da data configurada em "Permitir envios a partir de".

#### **BLOCO TIPOS DE ENVIO**

#### **Tipos de envio:**

- Texto online: Permite aos alunos digitar um texto dentro do ambiente no navegador para a tarefa.
- Envio de arquivos: Habilita os alunos enviar um ou mais arquivos como tarefa.

**Limite de palavras**: Se o envio de texto online estiver habilitado, nesse campo deverá conter o número máximo de palavras que cada aluno poderá submeter.

**Número máximo de arquivos enviados**: Permite ao aluno enviar até a quantidade de arquivos como tarefa especificada pelo professor.

**Tamanho máximo da tarefa**: Permite ao aluno enviar arquivos até o tamanho especificado pelo professor, dentre eles: Limite de upload do curso (16Mb), 1Mb, 500Kb, 100Kb, 50Kb ou 10Kb.

**Tipos de arquivos aceitos**: formatos ou extensões de arquivos como .doc, .txt.

## **BLOCO TIPOS DE FEEDBACK**

Tipos de feedback:

- Comentários de feedback: Se esta opção for habilitada o professor pode deixar um comentário para cada envio.
- Arquivos de feedback: Se esta opção for habilitada, o professor poderá enviar arquivos com feedback quando avaliar tarefas. Estes arquivos podem, mas não estão limitados a avaliar envios de alunos, documentos com comentários ou feedback de áudio.
- Planilha de notas off-line: Se habilitada, o professor poderá baixar e enviar uma planilha com as notas dos alunos ao avaliar as tarefas. Comentários na linha: Se habilitado, os textos submetidos serão copiados para o campo de comentários de feedback durante a avaliação, ficando mais fácil de se fazer comentários na linha (usando cores diferentes, por exemplo) ou editando o texto original.

## **BLOCO CONFIGURAÇÕES DE ENVIO**

**Exigir que os alunos cliquem no botão enviar**: Se esta opção for habilitada, alunos terão que clicar em "Enviar" para declarar seu envio como final. Com isto os alunos poderão manter o rascunho no sistema.

**Exigir que os estudantes confirmem o envio**: Requer que os alunos aceitem a confirmação de envio para todos os envios desta tarefa.

**Tentativas reabertas**: Determina como as tentativas de envio do aluno são reabertas. As opções disponíveis são: **Nunca**: O envio do aluno não pode ser reaberto. **Manualmente**: O envio do aluno pode ser reaberto por um professor. **Automaticamente até passar**: O envio do aluno é automaticamente reaberto até o aluno obter a nota para passar, este valor é definido na grade de notas (Categorias e seção itens) para esta tarefa.

**Máximo de tentativas**: Determina o número máximo de tentativas de inscrições que podem ser feitas por um aluno. Depois de esgotado este número de tentativas de envio do aluno não poderá ser reaberto.

#### **BLOCO CONFIGURAÇÕES DE ENVIO EM GRUPO**

**Envio em grupos de estudantes**: Se os alunos habilitados serão divididos em grupos com base no conjunto padrão de grupos ou de um agrupamento personalizado. A apresentação do grupo será compartilhada entre os membros do grupo e de todos os membros do grupo vão ver cada mudança para a apresentação.

**Exigir que todos os membros do grupo enviem**: Se habilitado, todos os membros do grupo devem clicar no botão de confirmação desta tarefa antes que ela seja considerada enviada. Se desabilitada, o envio do grupo será considerado enviado assim que qualquer membro do grupo clicar no botão de envio.

**Agrupamento para grupos de estudantes**: Este é o grupo que a atribuição irá usar para encontrar grupos para grupos de alunos. Se não definido - o conjunto padrão de grupos será usado.

## **BLOCO NOTIFICAÇÕES**

**Notificar avaliador a respeito de novos envios**: Se habilitado, o professor recebe uma mensagem quando o aluno envia uma tarefa.

Métodos de mensagem são configuráveis.

**Notificar avaliadores sobre submissões atrasadas**: Se habilitado, o professor recebe uma mensagem quando o aluno envia uma tarefa atrasada. Métodos de envio de mensagem são configuráveis.

**Opção padrão para "notificar estudantes"**: Define o valor padrão para caixa de seleção "Notificar os alunos" no formulário de notas.

#### **BLOCO NOTA**

**Nota**: O professor pode usar qualquer valor entre 0 e 100 (pontos) ou escolher uma escala de avaliação.

**Método de avaliação**: Nesta opção o professor pode escolher o método de avaliação que será utilizado. O professor poderá optar por "**Método simples de Avaliação**"(PADRÃO) OU: "**Guia de avaliação**" ou "**Rubrica**".

**Categoria de nota**: O professor pode optar pela categoria na qual as notas da atividade são postadas no livro de notas.

**Avaliação anônima**: A avaliação anônima oculta identidades dos alunos para os avaliadores. As configurações de avaliação anônima serão travadas assim que um envio ou uma avaliação seja feito nesta tarefa.

#### **BLOCO CONFIGURAÇÕES COMUNS DE MÓDULOS**

**Visível**: Permite deixar a atividade visível ou ocultá-la dos alunos.

**Número de identificação do módulo**: O Número ID identifica a atividade para fins de cálculo de avaliação. Se a atividade não estiver inclusa em nenhum cálculo de avaliação então o campo do Número ID pode ser deixado em branco. O Número ID também pode ser definido na página de edição do cálculo das notas no Relatório de Avaliação, embora ele só possa ser editado na página de atualização da atividade.

**Modalidade grupo**: Contempla somente os professores que fazem uso da separação de grupos. As opções de configuração dos tipos de grupo são três:

- Nenhum Grupo: Não há divisão dos participantes do curso em grupos.
- Grupos Separados: Os participantes de cada grupo veem apenas os outros membros deste grupo e os documentos e informações relacionados apenas a estes membros. As mensagens e os participantes de outros grupos não são visíveis.
- Grupos Visíveis: Cada participante pode participar apenas das atividades do seu grupo, mas pode ver as atividades e os participantes dos demais grupos.

**Agrupamento**: O agrupamento é uma coleção de grupos dentro de um curso. Se um agrupamento é selecionado, os alunos associados aos grupos desse agrupamento poderão trabalhar juntos.

## **BLOCO ACESSO RESTRITO**

Ao clicar no botão da restrição desejada pode-se escolher se o aluno deve ou não deve combinar as condições.

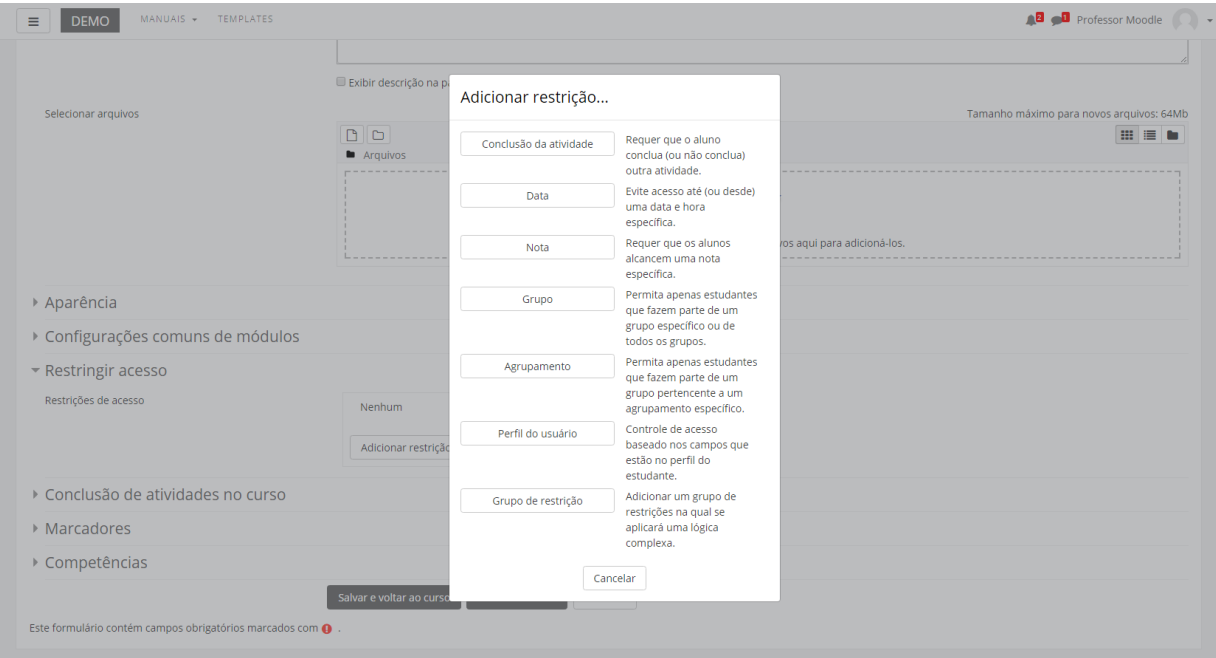

As restrições podem ser de:

- **Conclusão de atividade**: Requer que o aluno conclua (ou não conclua) outra atividade.
- **Data**: Evite acesso até (ou desde) uma data e hora específica.
- **Nota**: Requer que os alunos alcancem uma nota específica.
- **Grupo**: Permita apenas estudantes que fazem parte de um grupo específico ou de todos os grupos.
- **Agrupamento**: Permita apenas estudantes que fazem parte de um grupo pertencente a um agrupamento específico.
- **Perfil do usuário**: Controle de acesso baseado nos campos que estão no perfil do estudante.
- **Grupo de restrição**: Adicionar um grupo de restrições na qual se aplicará uma lógica complexa

Após realizar esta configuração, clique em SALVAR E VOLTAR AO CURSO, onde a atividade estará disponível no tópico de aula, ou CANCELAR caso queira desistir da configuração desta atividade.

## **BLOCO CONCLUSÃO DA ATIVIDADE DO CURSO**

Requer que o **Acompanhamento de Conclusão** esteja ativado nas configurações do curso.

**Acompanhamento de Conclusão**: Se habilitada, a conclusão da atividade é acompanhada da seguinte forma:

- Os alunos podem marcar manualmente a atividade como concluída.
- Mostrar a atividade como concluída quando as condições forem satisfeitas.

Sendo as condições disponíveis para esta atividade:

**Requer visualização**: Aluno deve visualizar esta atividade para concluí-la.

#### **Requer nota**:

- Estudante deve receber uma nota, para concluir essa atividade.
- Estudante deverá postar seu trabalho nesta atividade de forma a completá-la.

**Conclusão esperada em**: Data prevista para a conclusão.

## **BLOCO MARCADORES**

Tags: Seleção de tags para classificação da atividade.

## **BLOCO COMPETÊNCIAS**

Competências do curso: Competências do curso vinculadas a esta atividade.

Após conclusão da atividade:

- Fazer nada
- Anexar evidência
- Enviar para revisão
- Concluir a competência

#### **COMO AVALIAR A ATIVIDADE**

Para avaliar a tarefa, o professor deverá selecionar a atividade Tarefa criada. Ao clicar na atividade a tela com a descrição e com o bloco de configurações da atividade é carregada. Selecione a opção Notas.

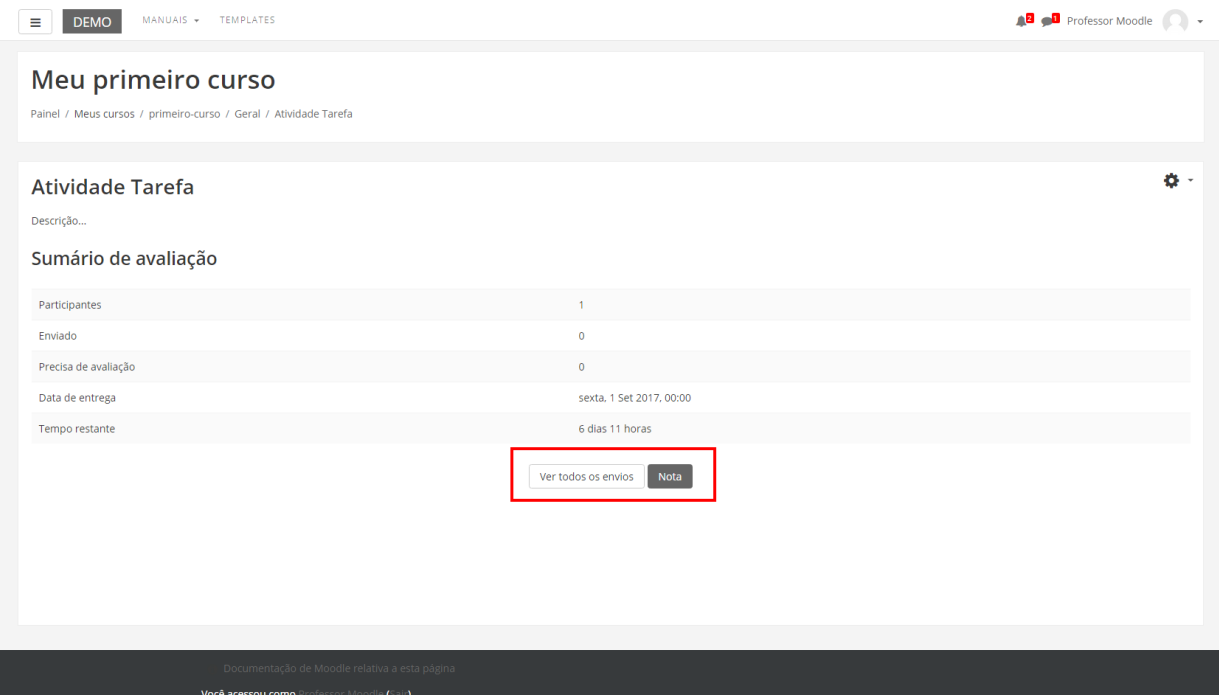

Este link levará o professor às opções de configuração das avaliações simples.

Ao clicar em "Notas", o professor será direcionado à página na qual conseguirá abrir o arquivo e logo em seguida atribuir uma avaliação.

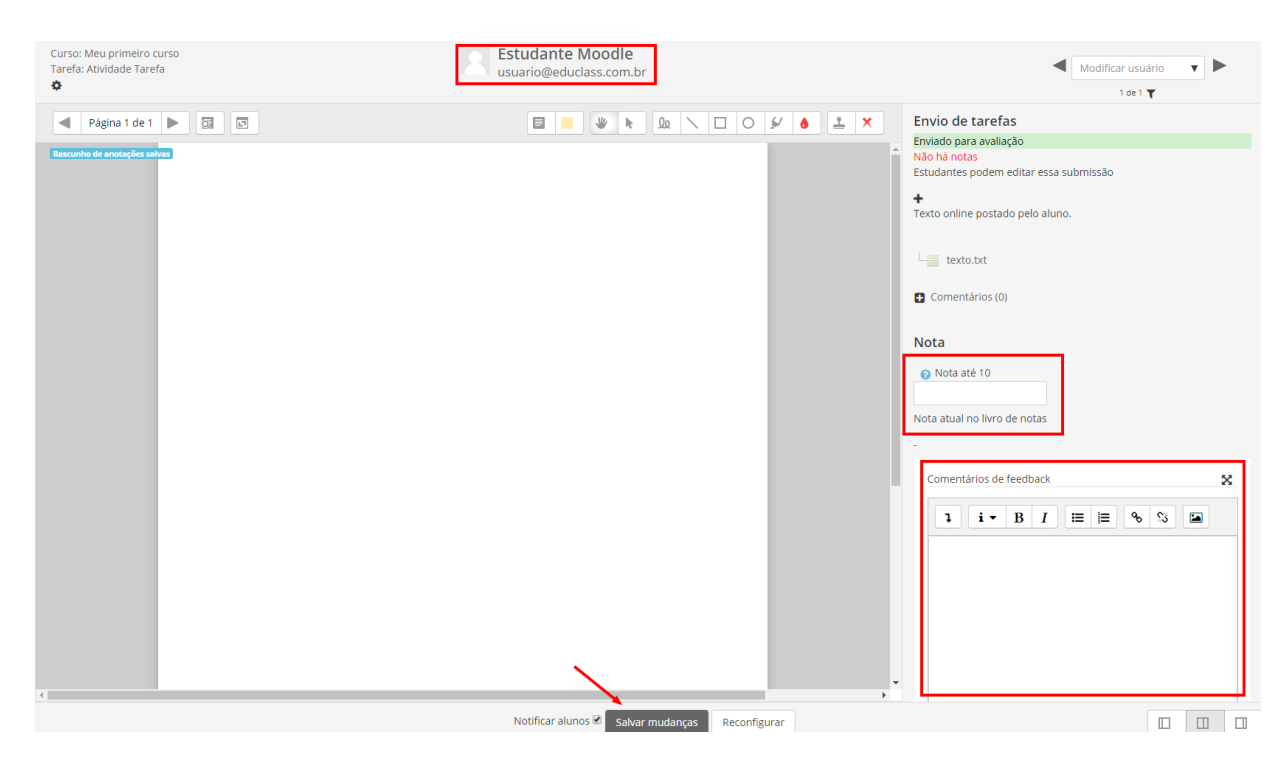

Após visualizar e analisar a tarefa enviada pelo aluno, atribua um comentário e uma pontuação.

Depois de avaliar, clique em Salvar Mudanças.

É possível visualizar todos os envios da atividade, conforme imagem:

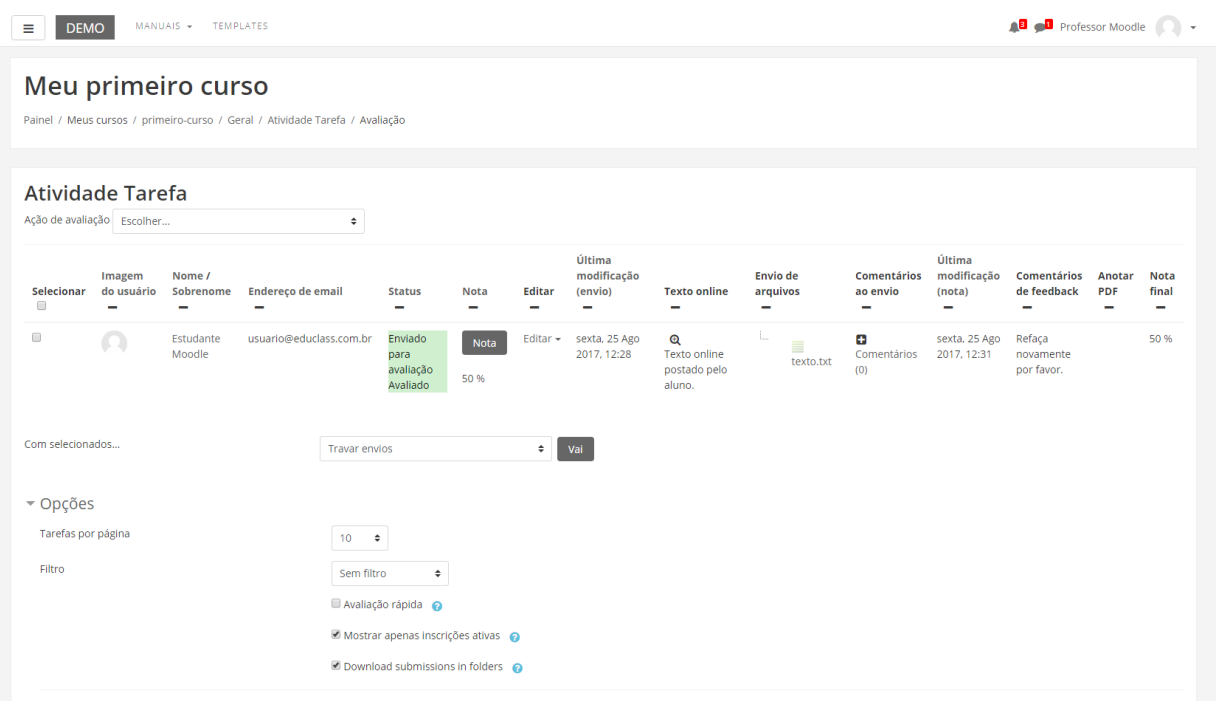

## As notas irão aparecer no quadro de notas do curso.

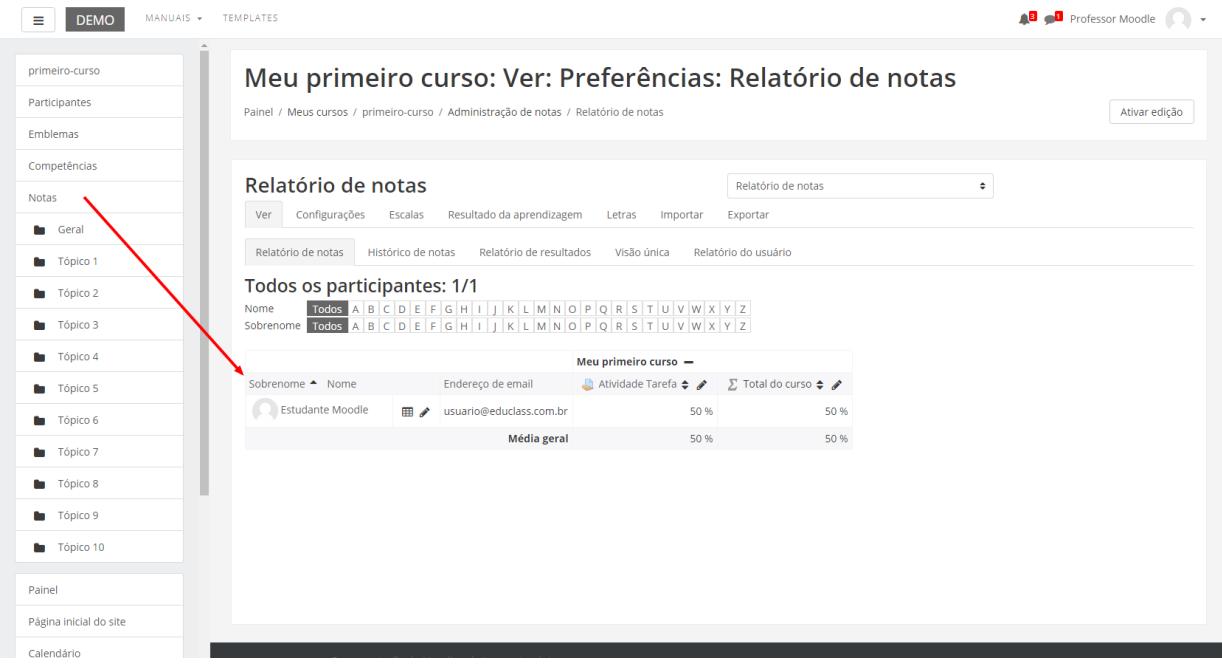

# 15.3. Questionário

O "Questionário" é uma atividade que permite a criação de perguntas, que podem ser de múltipla escolha: verdadeiro/falso, resposta breve, associação, entre outros. Essas perguntas são arquivadas por categorias em banco de questões do Moodle e podem ser reutilizadas pelo professor em outras disciplinas. A criação de um questionário no Moodle é constituída de duas partes: a configuração da estrutura do Questionário e o banco de questões (quais as perguntas farão parte do questionário).

Para criar esta atividade o professor precisa clicar sobre o link ATIVAR EDIÇÃO localizado no canto superior direito da tela da área de trabalho. Após, escolher um tópico do seu curso/disciplina, no qual deseja acrescentar a atividade.

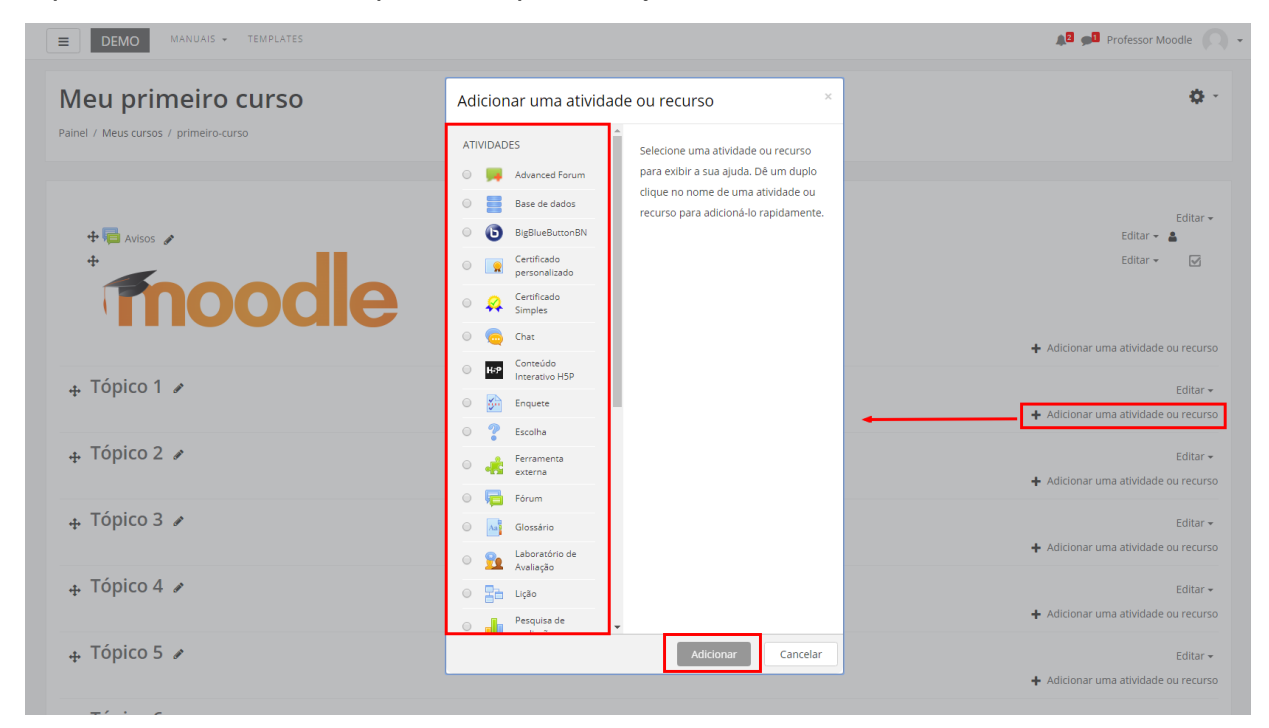

Ao clicar sobre o nome da atividade e no link , a seguinte tela de configuração será carregada (imagem abaixo). Os campos obrigatórios terão um asterisco vermelho ao lado.

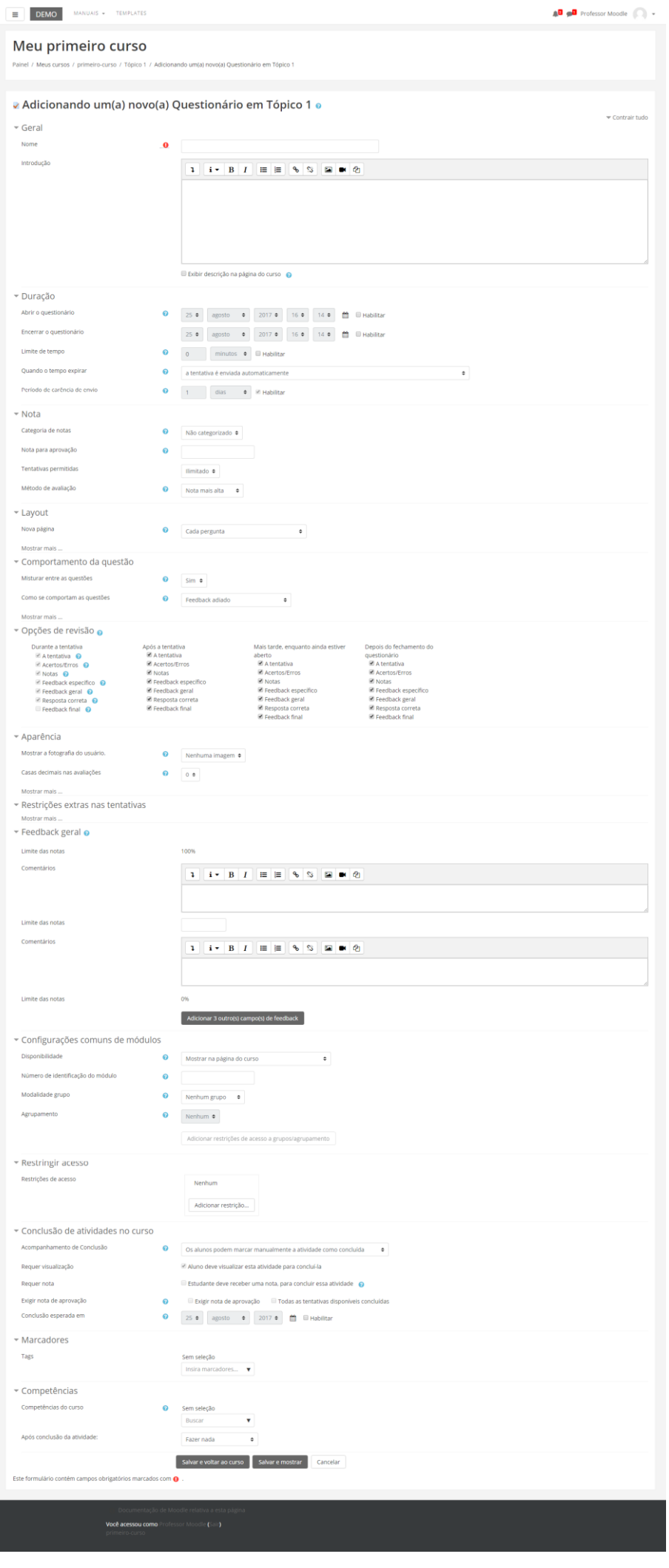

#### **BLOCO GERAL**

- Nome: Nomeie o Questionário de acordo com a sua proposta. Esse título será visualizado pelos alunos na área de trabalho.
- Introdução: Descreva os objetivos, regras e informações pertinentes do questionário.

Exibir descrição na página do curso:Se estiver habilitada, a descrição acima será exibida na página do curso logo abaixo do link para a atividade.

## **BLOCO DURAÇÃO**

**Abrir o questionário**: Estipula a partir de quando o questionário estará disponível para os alunos, é necessário marcar o item "Ativar" e selecionar uma data.

**Encerrar o questionário**: Estipula a data limite de postagem, é necessário fazer a mesma configuração, atentando para que esta última data seja posterior à primeira.

**Limite de tempo**: Na configuração padrão os questionários não têm tempo limite, permitindo aos alunos o tempo que for necessário para responderem cada questão. O suporte ao Javascript no navegador torna-se prioritário - isto permite que o contador do tempo trabalhe corretamente.

- Uma janela com o contador é mostrada com a contagem regressiva.
- Quando a contagem terminar, o questionário é submetido automaticamente com as respostas que foram preenchidas até o momento.
- Se um aluno tentar enganar o sistema e gastar mais que 60 segundos acima do tempo permitido então o questionário é automaticamente avaliado com zero.

**Quando o tempo expirar**: Esta configuração controla o que acontece se o aluno não envia sua tentativa de resposta ao questionário antes do tempo expirar. Se o aluno está trabalhando ativamente no questionário, no momento, então a contagem regressiva irá sempre enviar automaticamente a tentativa para eles, mas se eles desconectarem, então essa configuração controla o que acontece.

**Período de carência de envio**: Se a opção "O que fazer quando o tempo expira" está configurada com a opção "Permitir um período de carência de envio, mas não muda nenhuma resposta" este é o tempo extra permitido.

#### **BLOCO NOTA**

**Categoria de nota**: Esta configuração controla a categoria na qual as notas da atividade são postadas no livro de notas.

**Tentativas permitidas**: Definem quantas tentativas o aluno poderá ter.

**Método de avaliação**: Permite diversas tentativas de resposta ao questionário, podem ser configurados 4 modos diversos de cálculo da nota final:

- Nota mais alta: A nota final é a nota mais alta obtida nas diversas tentativas.
- Nota Média: A nota final é a média entre as notas de todas as tentativas.
- Primeira tentativa: Apenas os resultados da primeira tentativa são considerados.
- Última tentativa: Apenas o resultado da última tentativa é considerado.

#### **BLOCO LAYOUT**

**Ordem da pergunta**: Permite escolher as perguntas que serão disponibilizadas como foram inseridas no questionário, ou se aparecerão aleatórias.

**Nova página**: Permite dividir o questionário em várias páginas estipulando o número de perguntas por página. Quando adicionadas perguntas no questionário serão inseridas quebras de página de acordo com o valor escolhido. Pode-se também mover as quebras de página na edição da página.

**Método de navegação**: Quando a navegação sequencial está habilitada, os alunos são obrigados a responder o questionário na ordem e não podem retornar às páginas anteriores nem passar adiante.

#### **BLOCO COMPORTAMENTO DA QUESTÃO**

**Misturar entre as questões**: Se esta opção estiver ativada as perguntas serão misturadas aleatoriamente toda vez que o participante inicia uma tentativa do questionário, contanto que esta opção esteja também ativada na configuração das perguntas. A intenção é tornar mais difícil a cópia de respostas entre os participantes. Isto somente se aplica às perguntas que têm partes múltiplas, tais como perguntas de múltipla escolha ou perguntas de associação. Para perguntas de múltipla escolha a ordem das respostas é misturada somente quando esta opção estiver em "Sim".

Para perguntas de associação as respostas são sempre misturadas, e esta opção controla se adicionalmente a ordem da pergunta-resposta serão misturados. Esta opção não está relacionada ao uso das perguntas aleatórias.

**Como se comportam as questões**: Permite aos alunos interagir com as questões no questionário de várias formas, se você quiser que os alunos deem uma resposta para todas as questões e depois submetam o questionário inteiro, antes de ser avaliado ou receber qualquer feedback.

As duas das opções mais utilizadas são:"Feedback adiado" , onde o professor pode querer que seus alunos respondam cada questão e à medida que eles avançam recebem feedback imediato e a opção "Interativo com múltiplas tentativas" se o participante não acertar de primeira, tem outra chance por uma pontuação menor.

## **BLOCO OPÇÕES DE REVISÃO**

Estas opções controlam quais informações os alunos podem ver quando revisam uma tentativa de visualização dos relatórios do questionário.

**Durante a tentativa**: É relevante para alguns comportamentos como "interativo com múltiplas tentativas" que pode mostrar o feedback durante a tentativa.

**Após a tentativa**: Se aplica aos primeiros dois minutos após clicar em "Enviar tudo e terminar".

**Mais tarde, enquanto ainda estiver aberto**: Se aplica após isto e antes da data de encerramento do questionário.

**Depois do fechamento do questionário**: Se aplica após a data de encerramento. Se o questionário não tem uma data de encerramento, este estado nunca é alcançado.

Dentro de cada opção existem as seguintes alternativas:

- A tentativa: Define se o aluno pode ver o relatório da tentativa ou não.
- Acertos/erros: Este diz a respeito de todas, 'Correto', 'Parcialmente correto' ou 'Incorreto' e qualquer outro texto destacado junto da mesma informação.
- Notas: A nota atribuída para cada questão e a nota total da tentativa.
- Feedback específico: Feedback que depende da resposta dada pelo aluno.
- Feedback geral: Feedback geral é mostrado ao aluno após ele completar a tentativa. Diferentemente do feedback, que depende do tipo de questão e da resposta que o aluno deu, o mesmo feedback geral aparece para todos os alunos. O professor pode usar o feedback geral para dar aos alunos algumas informações sobre o tipo de conhecimento que a questão está testando, ou dá-los um link com mais informações que eles possam usar caso não tenham entendido a questão.
- Resposta correta: É gerado automaticamente um sumário com as respostas corretas. Este pode ser limitado, portanto o professor pode pensar em explicar a solução correta no feedback geral para a questão desligando essa opção.
- Feedback final: Feedback exibido ao final da tentativa, dependendo da nota total do aluno.

#### **BLOCO APARÊNCIA**

**Mostrar a fotografia do usuário**: Se ativado, o nome do aluno e a sua fotografia será mostrada na tela durante a tentativa, e na revisão, tornando mais fácil a verificação que o aluno está acessando como ele mesmo em um teste supervisionado.

**Casas decimais nas avaliações**: Este campo permite selecionar o número de algarismos decimais que serão apresentados na classificação de cada tentativa. Por exemplo, '0' significa que os números mostrados serão inteiros. Esta configuração se aplica apenas à modalidade de visualização e não altera o cálculo das notas.

**Casas decimais nas avaliações da pergunta**: Esta configuração especifica a quantidade de dígitos mostrados após o ponto decimal ao exibir as avaliações para as perguntas individuais.

**Mostrar blocos durante as tentativas do questionário**: Se definido como 'sim', então será mostrado o bloco normal durante as tentativas do questionário.

#### **BLOCO RESTRIÇÕES EXTRAS NAS TENTATIVAS**

**Senha necessária**: Este campo é opcional. Caso se especifique uma senha neste campo então os alunos devem digitar a mesma senha para receberem a permissão para fazer uma tentativa no questionário.

**Requer endereço de rede**: Este campo é opcional. Pode-se restringir o acesso a um questionário a sub-redes particulares numa LAN ou Internet especificando-se uma lista separada por vírgulas dos endereços IP completos ou parciais. Isto é especialmente útil para um questionário pré-determinado ("proctoredquiz"), onde se desejar certeza que somente as pessoas de certa sala estiverem aptas a acessar o questionário.Por exemplo: 192.168. , 231.54.211.0/20, 231.3.56.211. Existem três tipos de números que podem ser usados (não se podem utilizar nomes de domínios em texto como exemplo.com):

- Endereços IP completos, tais como 192.168.10.1 designarão um simples computador (ou proxy).
- Endereços parciais, tais como 192.168 designarão qualquer um iniciando com estes números.
- Notação CIDR, tais como 231.54.211.0/20 permitirá que se especifiquem subredes mais detalhadas.

Os espaços são ignorados.

**Força demora entre a primeira e a segunda tentativas**: Se o professor configurar um Lapso temporal, um aluno tem que esperar este período após a primeira tentativa, antes que possa fazer a segunda tentativa.

**Força demora entre tentativas posteriores**: Se o professor configurar um Lapso temporal aqui, então um aluno tem que esperar este período antes que possa fazer outras tentativas.

**Segurança do navegador**: Se a opção "Tela cheia pop-up com segurança JavaScript" estiver selecionada:

- O teste só vai começar se o aluno tem um JavaScript habilitado no navegador.
- O questionário aparece em uma janela pop-up em tela cheia, que abrange todas as outras janelas e não tem controles de navegação.
- Alunos são impedidos, na medida do possível, de usar os recursos como copiar e colar.

## **BLOCO FEEDBACK GERAL**

Feedback geral é um texto mostrado para o aluno depois que ele terminou, uma tentativa, de responder o questionário. O texto que é mostrado pode depender da nota que o aluno obteve.

Por exemplo, se você entrou com:

- Limite de notas: 100% Feedback: Muito Bom
- Limite de notas: 40% Feedback: Por favor estude outra vez o trabalho desta semana.
- Limite de notas: 0%

Assim, alunos com avaliação entre 100% e 40% irão ver a mensagem "Muito Bom", e estudantes com avaliação entre 39.99% e 0% irão ver a outra mensagem. Isto é, os limites de notas definem intervalos de notas, e cada mensagem de feedback global é mostrada de acordo com o intervalo.

Os intervalos de notas podem ser especificados tanto em percentagem, por exemplo "31.41%", ou em um número, por exemplo "7". Se o seu questionário vale 10, um limite de notas de 7 significa 7 em 10 ou melhor.

## **BLOCO CONFIGURAÇÕES COMUNS DE MÓDULOS**

**Visível**: Permite deixar a atividade visível ou ocultá-la dos alunos.

**Número de identificação do módulo**: O Número ID identifica a atividade para fins de cálculo de avaliação. Se a atividade não estiver inclusa em nenhum cálculo de avaliação então o campo do Número ID pode ser deixado em branco. O Número ID também pode ser definido na página de edição do cálculo das notas no Relatório de Avaliação, embora ele só possa ser editado na página de atualização da atividade.

**Modalidade grupo**: Contempla somente os professores que fazem uso da separação de grupos. As opções de configuração dos tipos de grupo são três:

• Nenhum Grupo: Não há divisão dos participantes do curso em grupos.

- Grupos Separados: Os participantes de cada grupo veem apenas os outros membros deste grupo e os documentos e informações relacionados apenas a estes membros. As mensagens e os participantes de outros grupos não são visíveis.
- Grupos Visíveis: Cada participante pode participar apenas das atividades do seu grupo, mas pode ver as atividades e os participantes dos demais grupos.

**Agrupamento**: O agrupamento é uma coleção de grupos dentro de um curso. Se um agrupamento é selecionado, os alunos associados aos grupos desse agrupamento poderão trabalhar juntos.

#### **BLOCO RESTRINGIR ACESSO**

Ao clicar no botão da restrição desejada pode-se escolher se o aluno deve ou não deve combinar as condições.

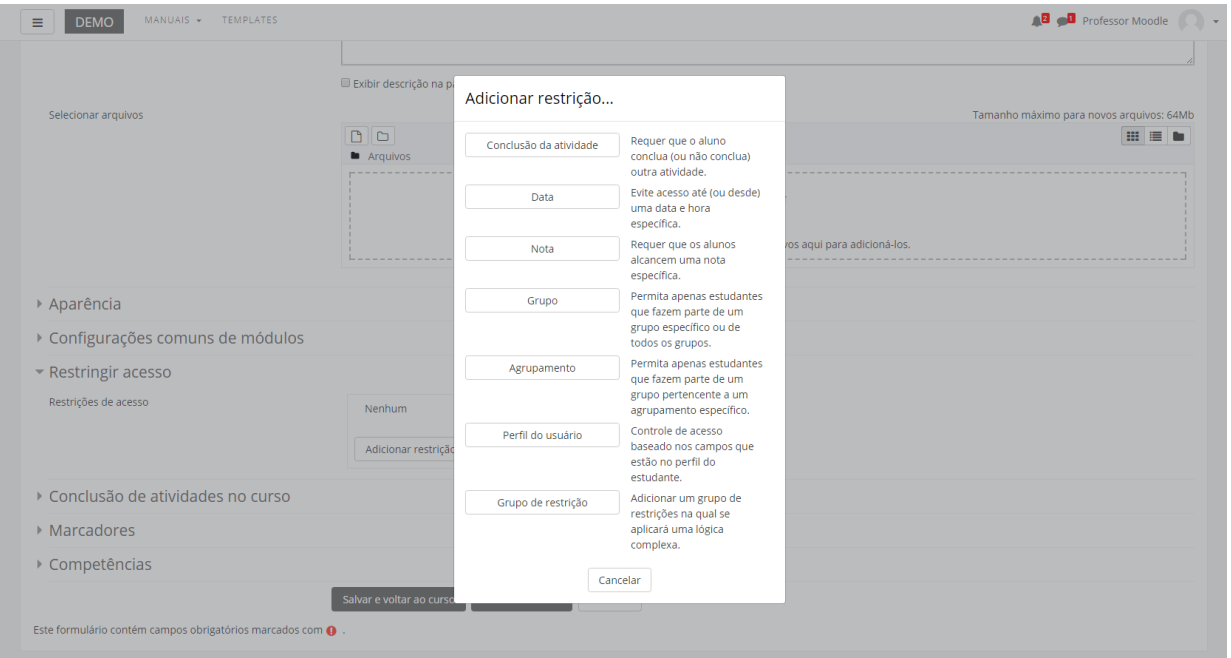

As restrições podem ser de:

- **Conclusão de atividade**: Requer que o aluno conclua (ou não conclua) outra atividade.
- **Data**: Evite acesso até (ou desde) uma data e hora específica.
- **Nota**: Requer que os alunos alcancem uma nota específica.
- **Grupo**: Permita apenas estudantes que fazem parte de um grupo específico ou de todos os grupos.
- **Agrupamento**: Permita apenas estudantes que fazem parte de um grupo pertencente a um agrupamento específico.
- **Perfil do usuário**: Controle de acesso baseado nos campos que estão no perfil do estudante.
- **Grupo de restrição**: Adicionar um grupo de restrições na qual se aplicará uma lógica complexa

Após realizar esta configuração, clique em SALVAR E VOLTAR AO CURSO, onde a atividade estará disponível no tópico de aula, ou CANCELAR caso queira desistir da configuração desta atividade.

## **BLOCO CONCLUSÃO DA ATIVIDADE DO CURSO**

Requer que o **Acompanhamento de Conclusão** esteja ativado nas configurações do curso.

**Acompanhamento de Conclusão**: Se habilitada, a conclusão da atividade é acompanhada da seguinte forma:

- Os alunos podem marcar manualmente a atividade como concluída.
- Mostrar a atividade como concluída quando as condições forem satisfeitas.

Sendo as condições disponíveis para esta atividade:

**Requer visualização**: Aluno deve visualizar esta atividade para concluí-la.

**Requer nota**: Estudante deve receber uma nota, para concluir essa atividade.

#### **Exigir nota de aprovação:**

- Exigir nota de aprovação.
- Todas as tentativas disponíveis concluídas

**Conclusão esperada em**: Data prevista para a conclusão.

#### **BLOCO MARCADORES**

Tags: Seleção de tags para classificação da atividade.

## **BLOCO COMPETÊNCIAS**

Competências do curso: Competências do curso vinculadas a esta atividade.

Após conclusão da atividade:

- Fazer nada
- Anexar evidência
- Enviar para revisão
- Concluir a competência

## **COMO INSERIR QUESTÕES NO BANCO DE QUESTÕES**

Após configurar a atividade questionário, o professor deverá inserir as questões através do recurso "Banco de Questões", localizado no bloco Administração:

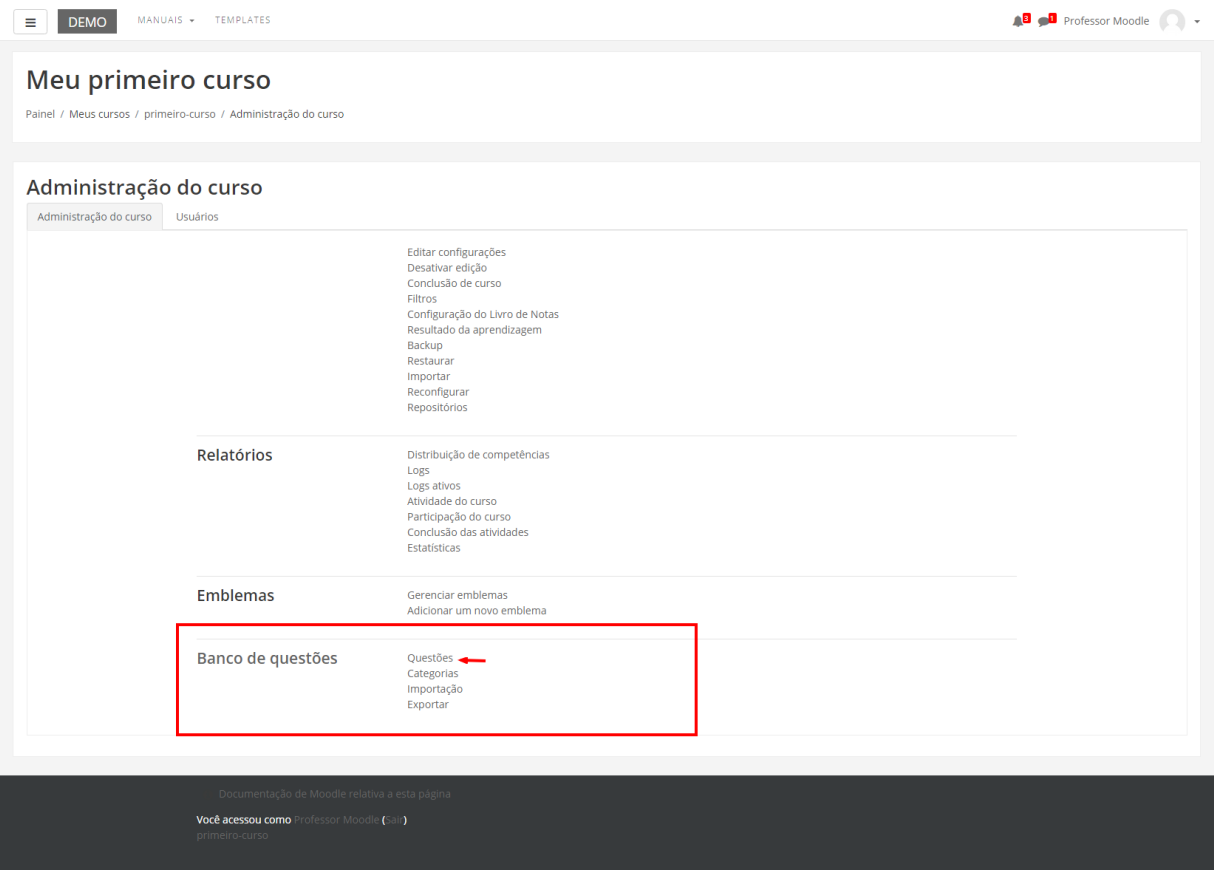

No banco de questões, o professor pode criar perguntas que ficam armazenadas para posteriormente serem utilizadas na atividade Questionário. Ao acessar esta opção, a seguinte tela será apresentada:

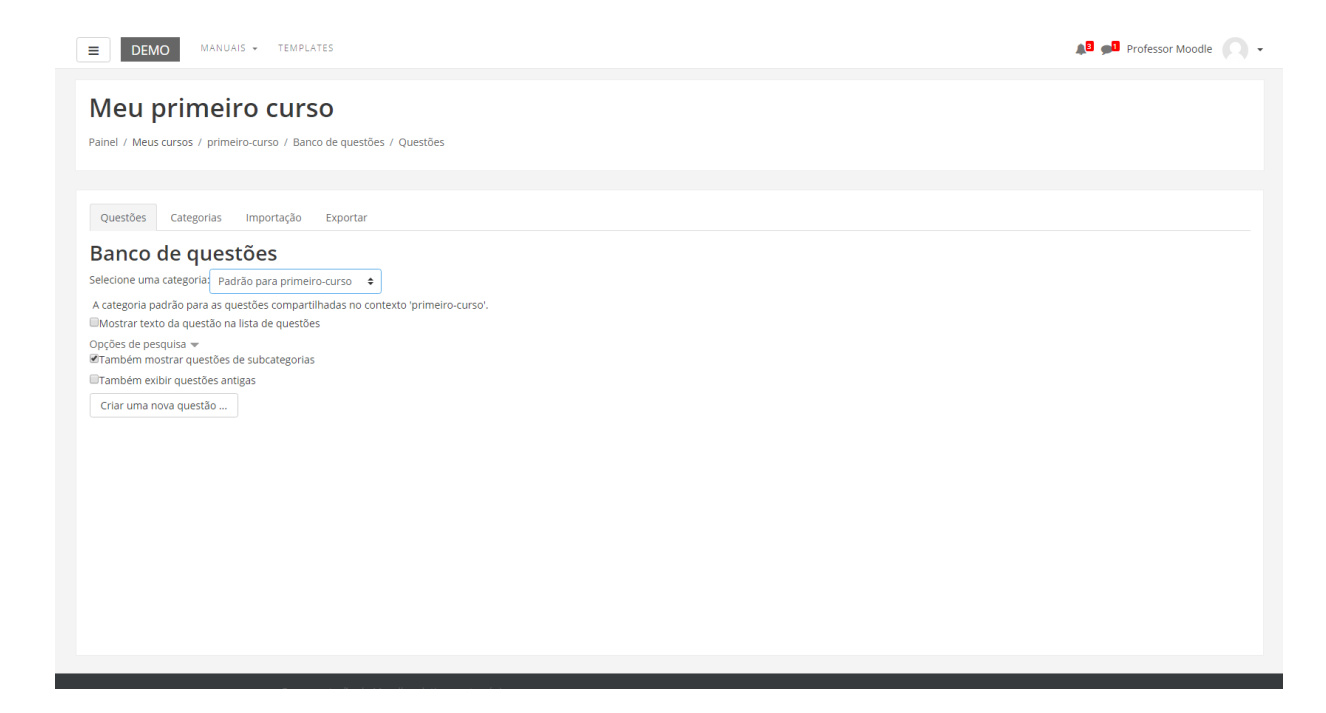

Ao centro da figura acima, temos as seguintes opções:

- Também mostrar questões de sub-categorias: Deixar visível no banco de questões, as perguntas criadas dentro das sub-categorias.
- Também exibir questões antigas: Deixar visível no banco de questões da categoria selecionada, questões antigas.
- Mostrar texto da questão na lista de questões: Deixar visível os enunciados das questões da categoria selecionada.

Nesta tela, o professor também consegue criar Categorias e subcategorias para armazenar as questões que forem sendo criadas. Cada categoria deverá possuir um nome e uma breve descrição. Todas as categorias ficam à disposição do professor em todas as disciplinas/cursos que ele estiver como professor ou tutor assistente. Assim todas as questões podem ser utilizadas, independente da disciplina em que ele estiver ministrando.

Para criar "PERGUNTAS" que serão armazenadas no banco de questões do professor é necessário definir em qual categoria ela ficará e qual tipo de pergunta será realizada, clicando em CRIAR UMA NOVA QUESTÃO (figura abaixo).

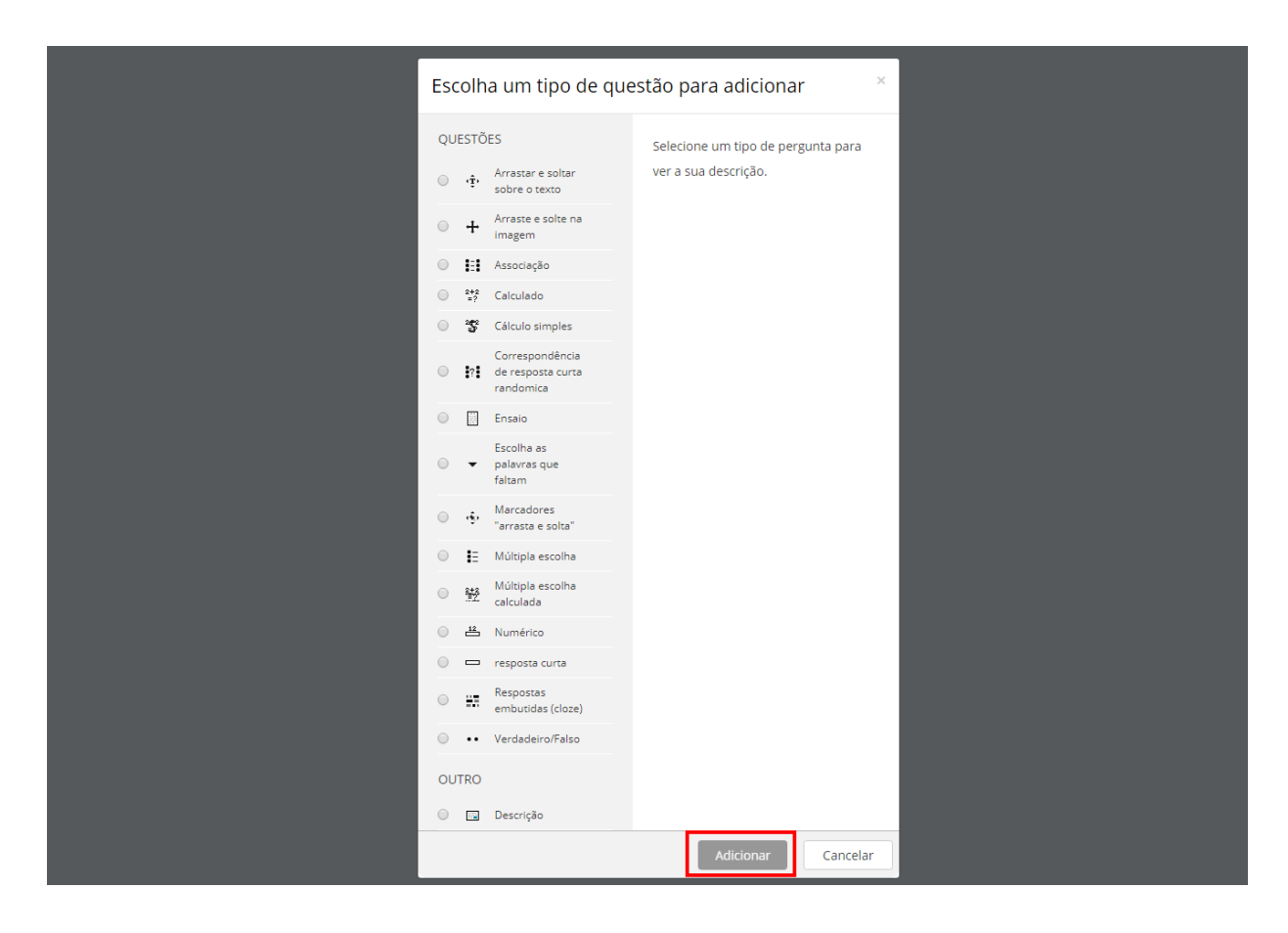

Os tipos de questões disponíveis no Moodle são os seguintes:

**Múltipla escolha**: Permite criar uma questão de escolha múltipla no qual o professor pode definir o número de alternativas por questão, entre as quais pode indicar qual alternativa é considerada correta (também pode atribuir peso para cada alternativa).

**Verdadeiro/Falso**: Consiste em afirmações nas quais o aluno precisa optar por marcar Verdadeiro ou Falso.

**Resposta curta**: Consiste numa questão na qual o aluno precisa digitar a resposta, podendo ser uma palavra ou frase.

**Numérico**: Permite uma resposta numérica, possivelmente com unidades, que é avaliada pela comparação com vários modelos de respostas, possivelmente com tolerâncias.

**Calculado**: As perguntas calculadas são como perguntas numéricas, mas com os números utilizados sorteados a partir de um conjunto quando o questionário é preenchido.

**Ensaio**: Permite que o aluno escreva um texto breve a fim de responder a questão proposta. Deve, então, ser avaliada manualmente.

**Associação**: O aluno tem algumas opções para associar a determinada pergunta, sendo que apenas uma delas se encaixa e o número de opções é ilimitado.

**Correspondência de resposta curta**: Possui a mesma lógica da associação, entretanto o aluno precisa escrever a resposta e não apenas associar.

**Respostas embutidas (clozes)**: Perguntas deste tipo são muito flexíveis, mas só podem ser criadas por digitação de texto contendo códigos especiais que criam múltipla escolha, resposta curta e questões numéricas embutidas.

**Cálculo Simples**: As questões de cálculo possibilitam a criação de questões numéricas individuais através do uso de curingas que são substituídos com valores individuais quando o questionário é preenchido.Também, a resposta correta é calculada quando o questionário é submetido utilizando-se a expressão em "Fórmula da Resposta Correta", que é calculada como uma expressão numérica depois da substituição dos curingas.

**Múltipla escolha calculada**: As perguntas de múltipla escolha calculada são como questões de múltipla escolha, cujos elementos de escolha podem incluir resultados da fórmula com valores numéricos que são selecionados aleatoriamente a partir de um conjunto quando o questionário é preenchido.

Ao marcar uma das opções acima e clicar em, o professor será direcionado para a tela de configuração da questão.

Após escolher o tipo de questão, ao criar os nomes das perguntas, faça de forma que facilite a montagem do questionário. Um exemplo pode ser, se o questionário será adicionado ao tópico 1, então coloque o nome da pergunta: "Tópico 1 – Questão1" e assim por diante.

Um exemplo de questão utilizando o tipo "Múltipla escolha" será apresentada, sendo a 1ª parte ilustrada na figura abaixo. Nesta parte deverá definir alguns requisitos como: nome da pergunta, texto da questão, feedback geral, uma ou múltiplas respostas, misturar opções e por fim, a forma de numerar as escolhas.

134

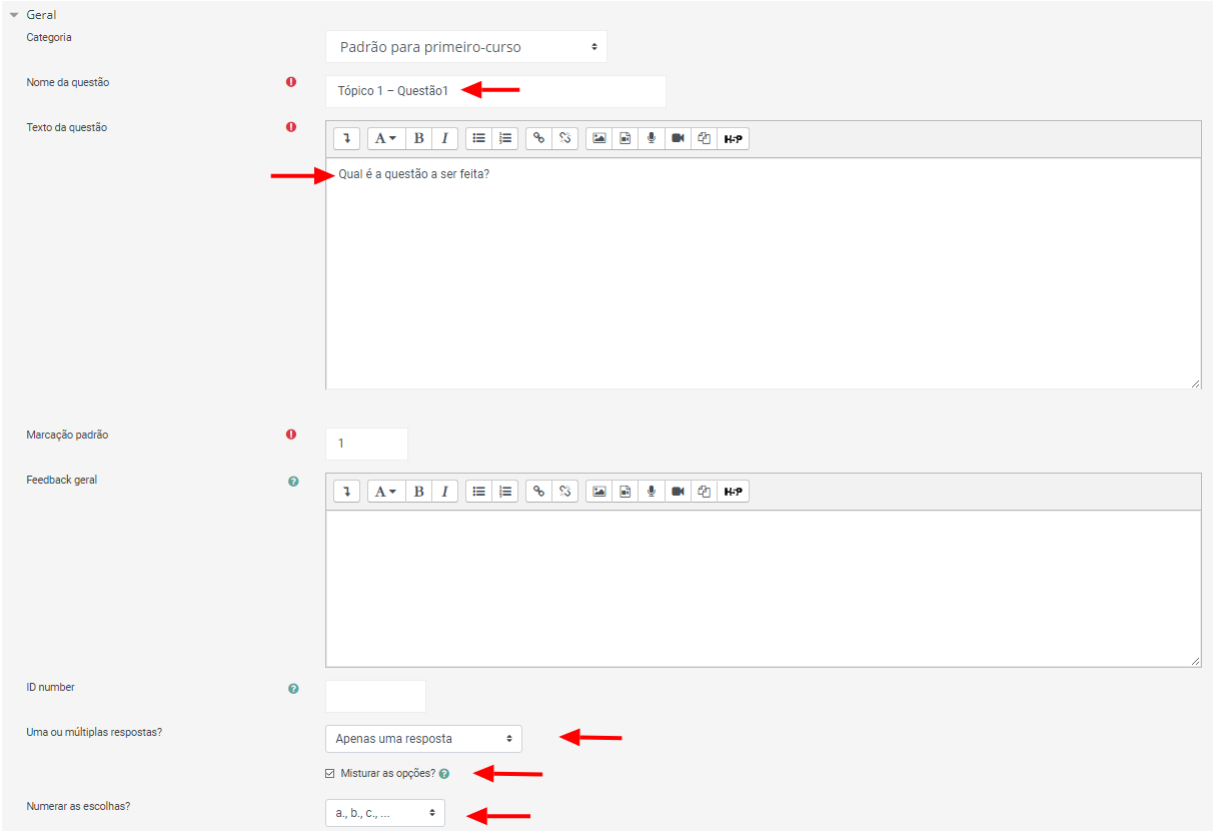

A 2ª parte apresentada na próxima figura, as escolhas são adicionadas juntamente com o feedback e a resposta correta.

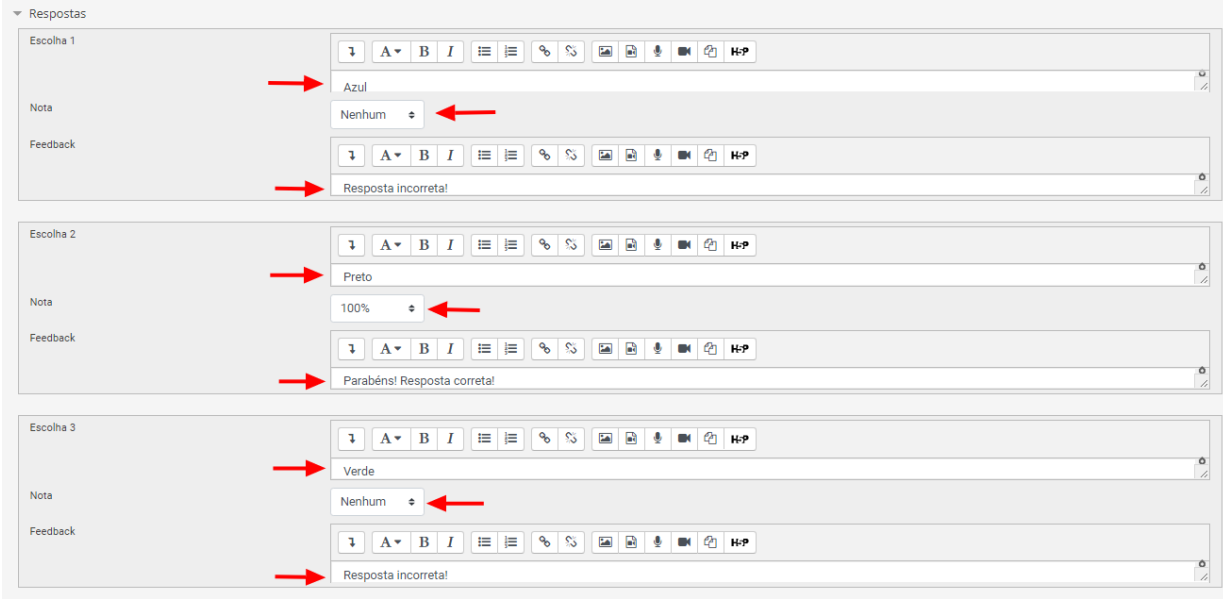

Caso exista apenas uma resposta certa a nota atribuída a ela deverá ser 100%, e as demais nenhum.

Após conferir todo o lançamento, basta salvar as mudanças.

# **INSERINDO QUESTÕES AO QUESTIONÁRIO**

Para inserir uma pergunta ao questionário, o professor deve primeiramente clicar em EDITAR QUESTIONÁRIO (figura abaixo).

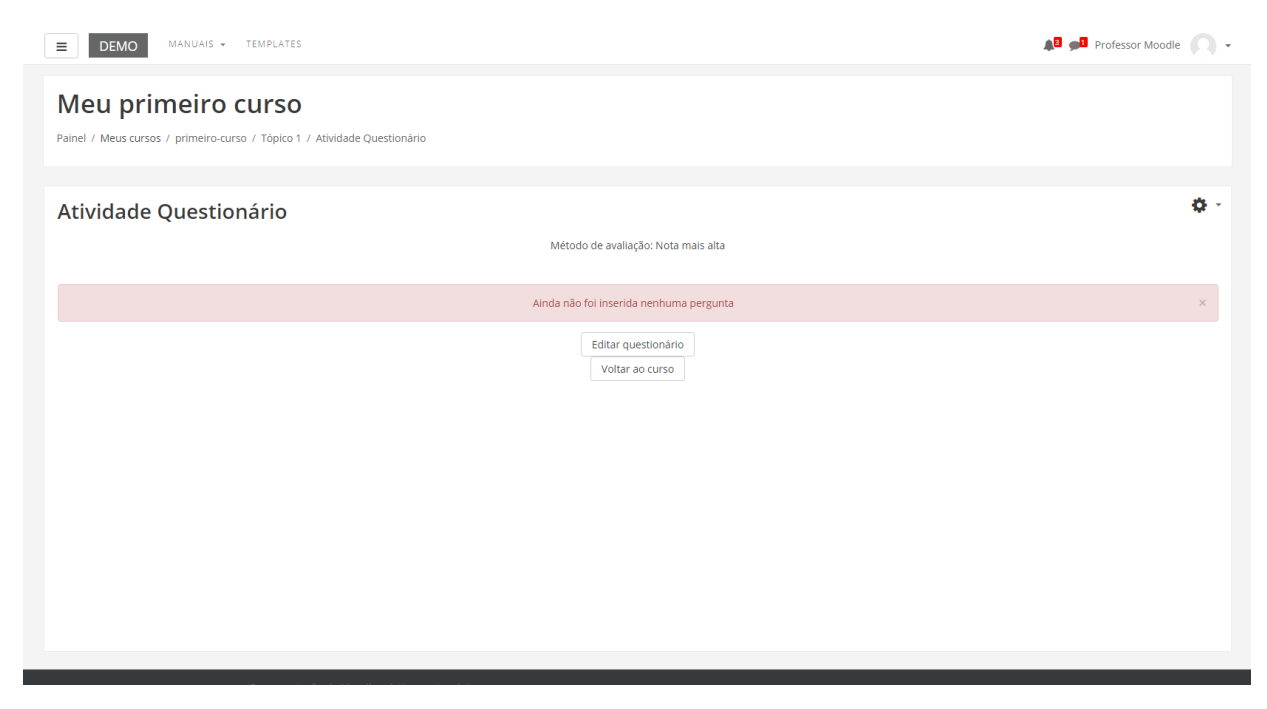

Ao editar o questionário, é possível visualizar as questões já atribuídas, ou mesmo criar uma nova.

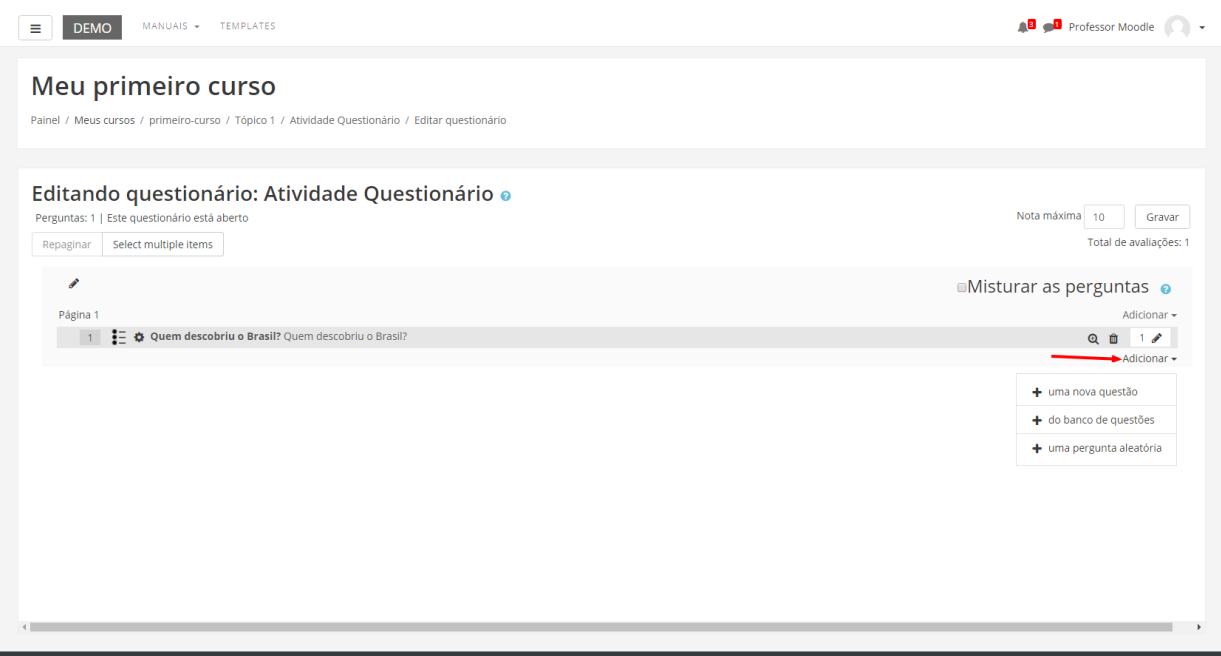

Entre as opções:

**Uma nova questão**: ação para criar uma nova questão diretamente no questionário criado. Uma vez criada, ao lado de cada questão, clicando nos ícones correspondentes, o professor poderá editar e visualizar individualmente as questões existentes.

**Uma pergunta aleatória**: o professor acrescentar perguntas de forma aleatória ao questionário. Dentre as perguntas existentes na categoria escolhida, o professor precisa indicar o número de perguntas que irá constar como aleatórias neste questionário.

**Do banco de questões**: é possível escolher entre as questões disponíveis no banco de questões.

Para adicionar as perguntas já armazenadas no banco de questões ao questionário, o professor deve selecionar a pergunta clicando no quadrado ao lado de cada uma delas e, depois de selecionadas, clicar no botão Adicionar perguntas selecionadas ao Quiz.

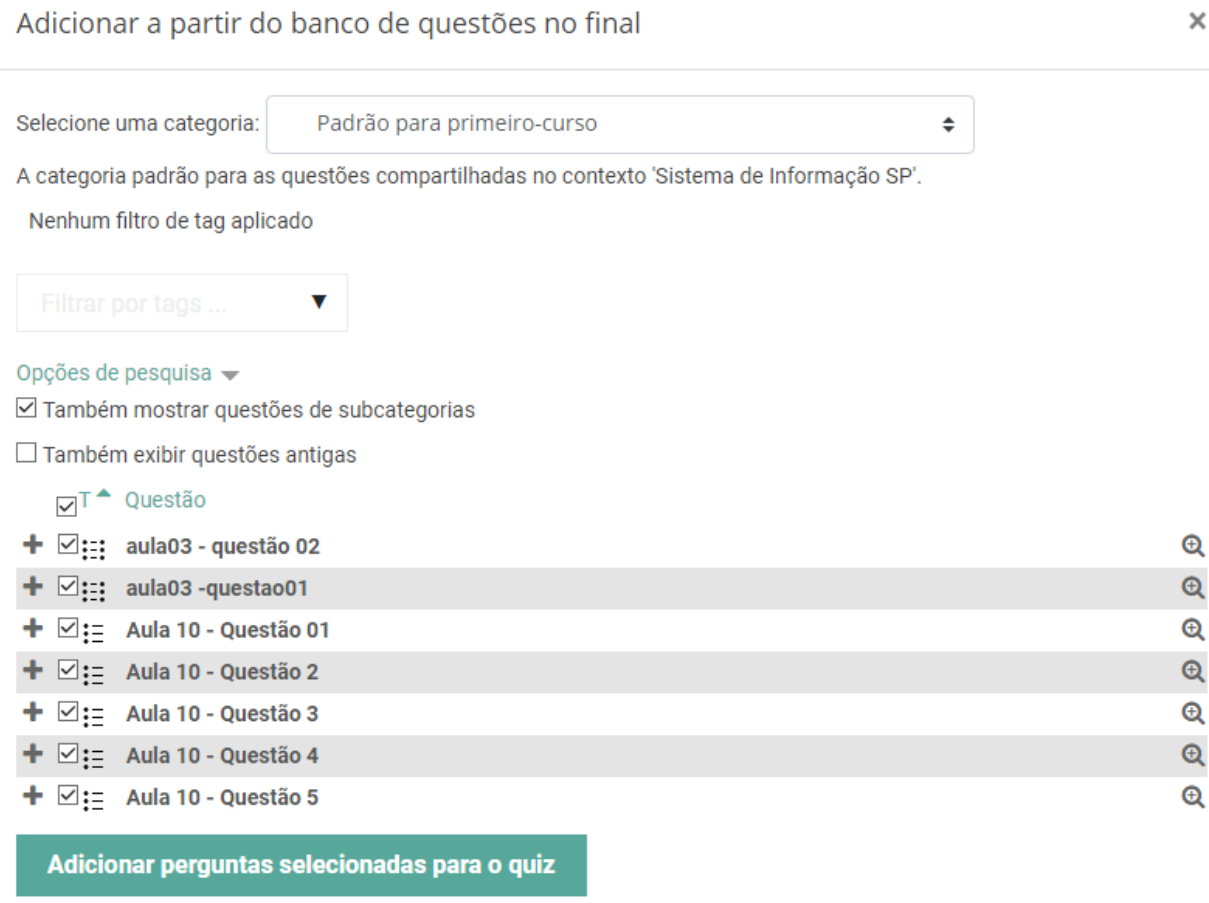

Após esse procedimento, as perguntas selecionadas já estarão fazendo parte do questionário. O professor conseguirá visualizá-las. Para visualizar o questionário como aluno antes de liberá-lo, clique no item Visualização prévia, conforme mostra a figura abaixo:

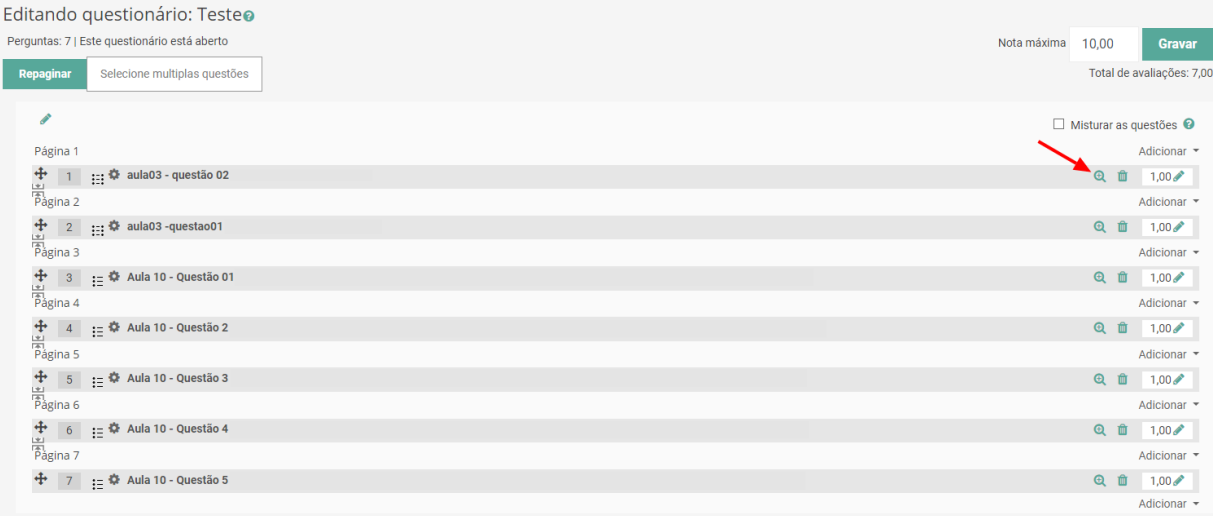

A visualização será feita emu ma página aberta como mostrada na figura:

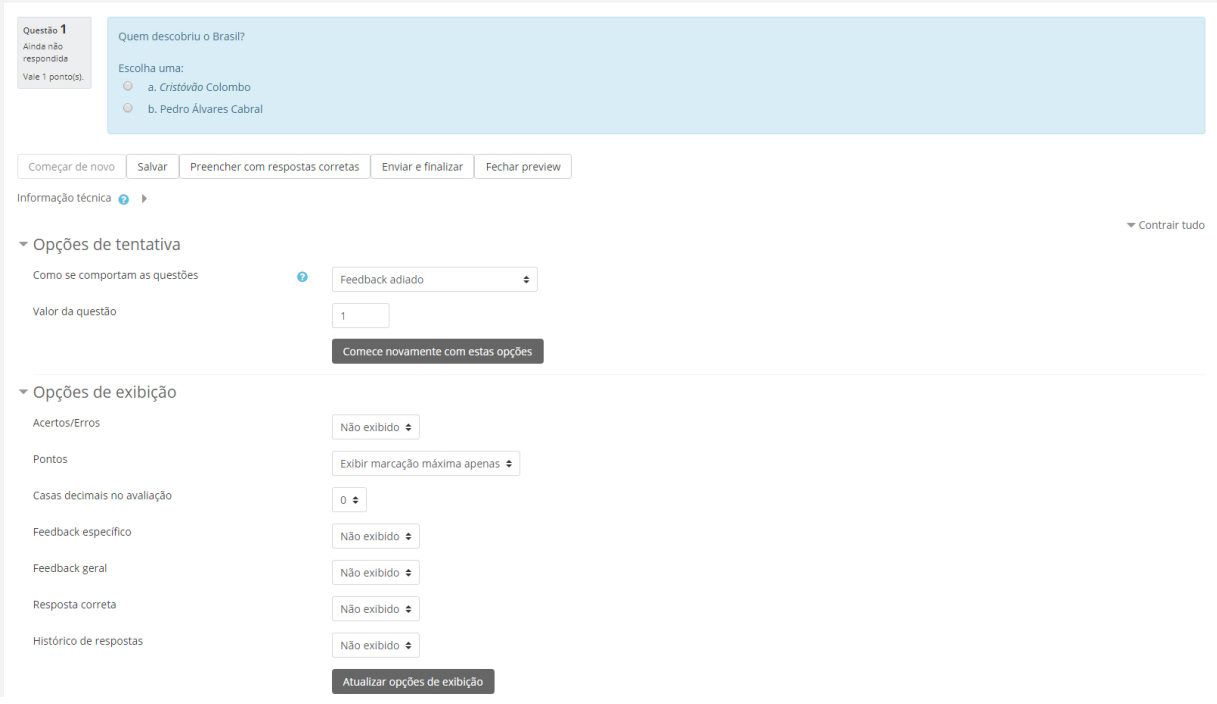

Na visualização prévia, o professor poderá testar as questões, respondendo-as, e também verificar como serão apresentadas para os alunos.

# 15.4. Lição

Uma lição publica o conteúdo em um modo interessante e flexível. Ela consiste em um determinado número de páginas onde cada página, normalmente, termina com uma questão e uma série de possíveis respostas. Dependendo da resposta escolhida pelo aluno, ele passará para a próxima página ou será levado para uma página anterior. A navegação através da lição pode ser direta ou complexa, dependendo em grande parte da estrutura do material que está sendo apresentado.

Para criar esta atividade o professor precisa clicar sobre o link ATIVAR EDIÇÃO, localizado no canto superior direito da tela da área de trabalho. Após escolher um tópico do seu curso/disciplina, no qual deseja acrescentar a atividade conforme apresenta a imagem abaixo:

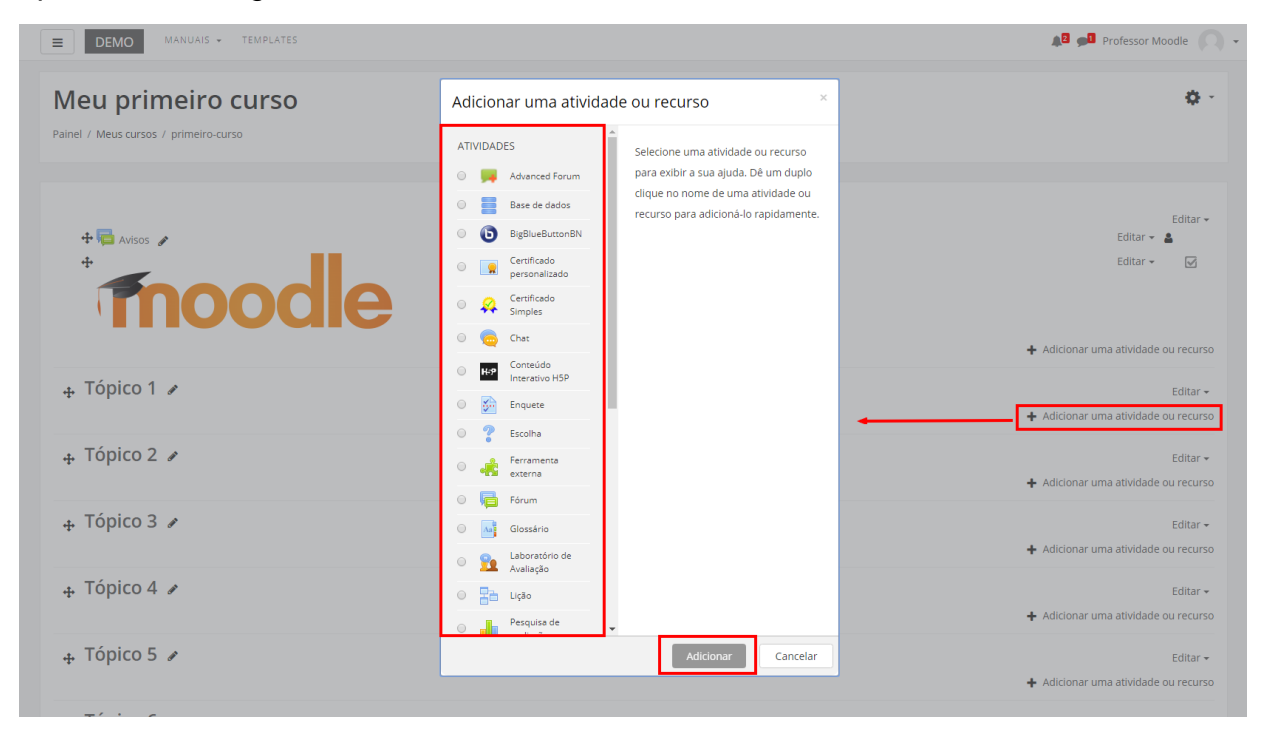

Ao clicar sobre o nome da atividade e no link ADICIONAR, a seguinte tela de configuração será carregada (imagem abaixo). Os campos obrigatórios terão um asterisco vermelho ao lado.

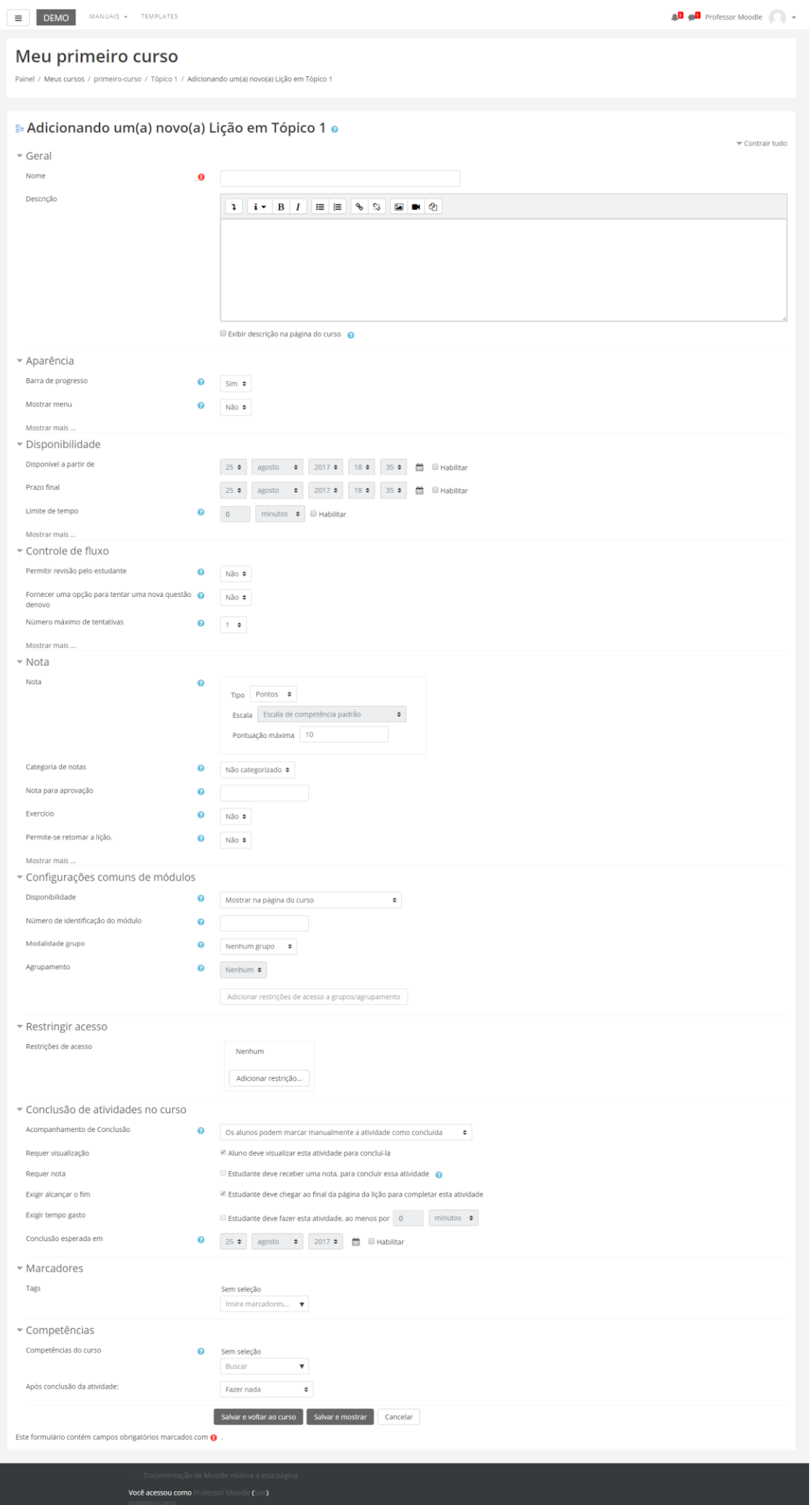

## **BLOCO GERAL**

- Nome: Insira um nome para atividade lição.
- Descrição: Texto que é exibido sobre a atividade a ser realizada.

## **BLOCO APARÊNCIA**

**Arquivo ou página web em janela pop-up**: Isto abre, no início de uma lição, uma nova janela (pop-up) para uma página web ou um arquivo (por exemplo, um arquivo mp3). Além disso, um link que reabre a nova janela, se necessário, será adicionado a cada página da lição. Opcionalmente, a altura e largura da nova janela podem ser definidas e um botão 'Fechar Janela' pode ser colocado na parte inferior.Tipos de arquivo suportados:

- MP3
- Media Player
- Quicktime
- Realmedia
- HTML
- Plain Text
- GIF
- JPEG
- PNG

Outros tipos de formato serão indicados como links para download.

**Barra de progresso**: Exibe uma barra de progresso na parte de baixo da Lição. Atualmente, a barra de progresso é mais precisa com uma Lição linear. No cálculo da percentagem completada, "Painéis de Navegação" e páginas de "Questões" que foram respondidas corretamente contam para o progresso da Lição. No cálculo do número total de páginas na lição, agrupamentos e páginas dentro de agrupamentos são contados como páginas simples e páginas de "Fim de Agrupamento" e "Fim do Painel de Navegação" são excluídas. Todas as outras páginas contam para o número total de páginas na Lição.

Obs: tudo pode ser modificado nos estilos da barra de progresso (ex.: cores, imagens de fundo, etc.) em mod/lição/estilos.php.

**Visualizar pontuação corrente**: Caso ativado, cada página mostrará os pontos acumulados até este momento pelo aluno, em relação ao total possível ao final. Por exemplo: um aluno respondeu quatro questões de 5 pontos e respondeu uma incorretamente. Na Pontuação Atual aparecerá que ele ganhou até o momento 15/20 pontos.

**Mostrar menu**: Se habilitado, uma lista de páginas é mostrada.

**Apresentação de slides**: Permite a exibição das lições como uma apresentação de slide, com largura e altura fixas e cor do plano de fundo alterável. Uma barra de rolagem em CSS será mostrada se o conteúdo do slide exceder o tamanho da página. Quando aparecer questões, a tela sairá do modo de slides, somente páginas (tabelas ramificadas) serão mostradas em um slide por padrão. Botões de "Ir" e "Voltar", já traduzidos no idioma padrão, serão mostrados nas extremas direita e esquerda se essa opção for ativada. Outros botões serão centralizados abaixo do slide.

**Número máximo de respostas/seções**: Este valor determina o número máximo de respostas que o professor pode usar. O valor padrão é 4. Por exemplo, se a lição usar sempre questões VERDADEIRO ou FALSO, é recomendável que este valor seja 2. Este parâmetro também define o número máximo de seções que pode ser usado em um Painel de Navegação. É seguro mudar o valor deste parâmetro em uma lição que já tem conteúdo. Na realidade, se o professor quiser acrescentar uma questão com muitas alternativas ou um Painel de Navegação longa, será necessário mudar este parâmetro. Depois que a questão ou Painel de Navegação pouco comum tiver sido acrescentado, este parâmetro pode ser reduzido para valores mais comuns.

**Use o feedback padrão**: Se configurado com "Sim", quando uma resposta não é encontrada para uma questão específica, a resposta padrão 'Esta é a resposta correta' ou 'Esta é a resposta errada' será usada.Se configurado com "Não", quando uma resposta não é encontrada para uma questão específica, então nenhum feedback é mostrado. O participante, fazendo a lição será automaticamente transferido para a próxima página da Lição.

**Link para a próxima atividade**: A caixa de seleção contém todas as atividades deste curso. Se uma estiver selecionada, então um link para esta atividade aparecerá no final da Lição.

142

#### **BLOCO DISPONIBILIDADE**

**Disponível a partir de**: Estabelece a data e horário que a atividade estará disponibilizada.

**Prazo final**: Estabelece a data e horário limite que a atividade deverá ser realizada.

**Limite de tempo (minutos)**: Se ativado, deverá ser escolhido um tempo para a atividade ser concluída.

**Lição protegida por senha**: Isto bloqueará o acesso dos alunos à lição a menos que digitem a senha.

**Senha**: Caso seja escolhida a opção 'Sim' para o item acima, devera ser estabelecida uma senha para acesso.

#### **BLOCO CONTROLE DE FLUXO**

**Permitir revisão pelo estudante**: Isto permite que o aluno volte atrás na lição, caso queira mudar suas respostas.

Fornecer uma opção para tentar uma nova questão novamente: Isto irá mostrar um botão depois de uma questão respondida incorretamente, permitindo que o aluno tente novamente. Não é compatível com questões dissertativas, então deixe isto desativado se o professor estiver usando questões dissertativas.

**Número máximo de tentativas**: Este valor determina o número máximo de tentativas que um aluno tem para responder qualquer uma das questões da lição. No caso de questões que não fornecem a resposta, por exemplo, questões de "Resposta Breve" e questões "Numéricas", este valor fornece uma necessária via de fuga para a próxima página da lição. O valor padrão é 5. Fixar este valor em 1 dá ao aluno apenas uma chance para responder cada questão. Isto dá um tipo de tarefa parecida com o módulo "Questionário", exceto que as questões são apresentadas em páginas individuais. Note que esse valor é um parâmetro global e que ele se aplica a todas as questões da lição, independentemente do seu tipo. Note que este parâmetro não se aplica ao professor quando estiver verificando as questões ou navegando através da lição. A verificação do número de tentativas baseia-se em valores armazenados na base de dados e as tentativas feitas pelos professores não são registradas.

**Ação após uma resposta correta**: A ação padrão é seguir conforme especificado na resposta. Na maioria dos casos isso provavelmente mostrará a próxima página da lição. O aluno passa pela lição de maneira linear, começando no início e terminando no final. Entretanto, o módulo de lição também pode ser usado como um tipo de tarefa Flash Card. É mostrada alguma informação (opcional) e uma questão em ordem aleatória. Não há início nem final definido, apenas um conjunto de Cards (fichas) é mostrado um após outro sem uma ordem particular. Essa opção permite duas variantes similares de comportamento Flash Card. A opção 'Mostrar uma página nunca vista' nunca permite que a mesma página seja mostrada duas vezes (mesmo se o aluno não responder a questão associada com o Card/Página corretamente). A outra opção não-padrão é 'Mostrar uma página não respondida', que permite que os alunos vejam páginas já navegadas, caso as questões não tenham sido respondidas corretamente.Em cada tipo de lições Flash Card, o professor pode decidir usar todos os Cards/Páginas na lição ou escolher um subconjunto (aleatório). Isso pode ser definido no parâmetro "Número de Páginas (fichas) a serem mostradas".

**Número de páginas (fichas) a serem mostradas**: Este parâmetro somente é usado em lições do tipo "Fichas 'Resumo' (Flash cards)". O valor padrão é zero, o que significa que todas as "Páginas/Fichas" são mostradas em uma lição. Fixando o parâmetro com um valor diferente de zero mostra esse número de páginas. Após esse número de "Páginas/Fichas" terem sido mostradas, o fim da lição é alcançado e a nota é mostrada ao aluno.Se este parâmetro for fixado em um valor maior que o número de páginas na lição, então o final da lição é atingido quando todas as páginas tiverem sido mostradas.

#### **BLOCO NOTA**

**Nota**: Permite definir a modalidade de nota. As escalas mais comuns são:

- Numérica: A nota pode variar de 1 (um) até 100 (cem). Tal escala será uma parte do conceito final, explicado no Tutorial de Notas.
- Avaliação Conceitual: A avaliação será feita a partir dos conceitos "Muito Bom", "Bom", "Suficiente" e "Insuficiente".
- Conceitos: A avaliação será feita a partir dos conceitos "A", "B", "C", "D" e "FF".
**Categoria de nota**: Esta configuração controla a categoria na qual as notas da atividade são postadas no livro de notas.

**Exercício**: Uma lição prática não publica notas de avaliação.

**Pontuação personalizada**: Permite que o professor coloque um valor de pontuação numérica em cada resposta. As respostas podem ter valores negativos ou positivos. Questões importadas terão atribuídos, automaticamente, 1 ponto para respostas corretas e 0 para incorretas, embora o professor possa mudar isto após a importação.

**Permite-se retomar a lição**: Esta configuração determina se os alunos poderão fazer a lição mais de uma vez ou somente uma vez. O professor pode decidir que a lição contenha material que o aluno deverá aprender inteiramente. Neste caso, repetir a lição deve ser permitido, entretanto, se o material é usado como um exame, então os alunos não podem ter permissão para repetir a lição. Quando os alunos têm permissão para refazer a lição, as notas mostradas na página de "Notas"serão suas médias das repetições ou sua melhor nota para a lição. O parâmetro seguinte determina qual destas duas alternativas de avaliação é usada. Note que "A Análise da Questão" sempre usa as respostas da primeira tentativa da lição, tentativas seguintes são ignoradas.O valor padrão desta opção é "Não", significando que alunos não tem permissão para refazer a lição. É esperado que, somente em circunstâncias excepcionais, esta opção seja configurada para o valor "Sim".

**Calculando o resultado das tentativas**: Quando são habilitadas novas tentativas na lição, esta opção permite que o professor mostre a nota para a lição, por exemplo, na página de Notas, tanto como a média, isto é, média aritmética das notas da primeira tentativa e subsequentes, ou como a nota obtida nas melhores tentativas dos alunos.Esta opção pode ser mudada a qualquer momento.

**Número mínimo de questões**: Quando uma lição contém um ou mais "Painéis de Navegação", o professor normalmente deve ativar esse parâmetro. O seu valor determina um limite mínimo do número de questões analisadas quando uma média é calculada, mas sem forçar os alunos a responderem essa quantidade na lição. Por exemplo, alterando esse parâmetro para 20, certificaremos que as notas serão dadas como se os alunos tivessem visto no mínimo esse número de questões. Tomemos o caso de um aluno que só viu uma única ramificação na lição, com cinco páginas, e respondeu corretamente todas as questões associadas a ela. Eles podem preferir

145

terminar a lição (assumindo que haja essa opção no "topo" dos "Painéis de Navegação, uma suposição razoável). Se esse parâmetro estiver desmarcado, a nota dele poderia ser 5 de 5, que é 100%. Entretanto, definido para 20, sua nota cairia para 5 de 20, que é 25%. No caso de outro aluno que passa por todas as seções e lê, por exemplo, 25 páginas e deixa em branco apenas duas questões, a nota dele seria 23 de 25, ou seja, 92%. Se esse parâmetro for usado, a página inicial da lição será mais ou menos assim: nessa lição esperamos que o aluno responda pelo menos n questões. O aluno pode tentar mais, se quiser. Entretanto, se responder menos de n questões, a nota será calculada como se houvesse n. "N" é substituído pelo valor real do parâmetro dado. Quando este parâmetro estiver definido, os alunos verão a quantidade de questões respondidas por eles, e a quantidade esperada pelos professores.

## **BLOCO CONFIGURAÇÕES COMUNS DE MÓDULOS**

**Visível**: Permite deixar a atividade visível ou ocultá-la dos alunos.

**Número de identificação do módulo**: O Número ID identifica a atividade para fins de cálculo de avaliação. Se a atividade não estiver inclusa em nenhum cálculo de avaliação então o campo do Número ID pode ser deixado em branco. O Número ID também pode ser definido na página de edição do cálculo das notas no Relatório de Avaliação, embora ele só possa ser editado na página de atualização da atividade.

#### **BLOCO RESTRINGIR ACESSO**

Ao clicar no botão da restrição desejada pode-se escolher se o aluno deve ou não deve combinar as condições.

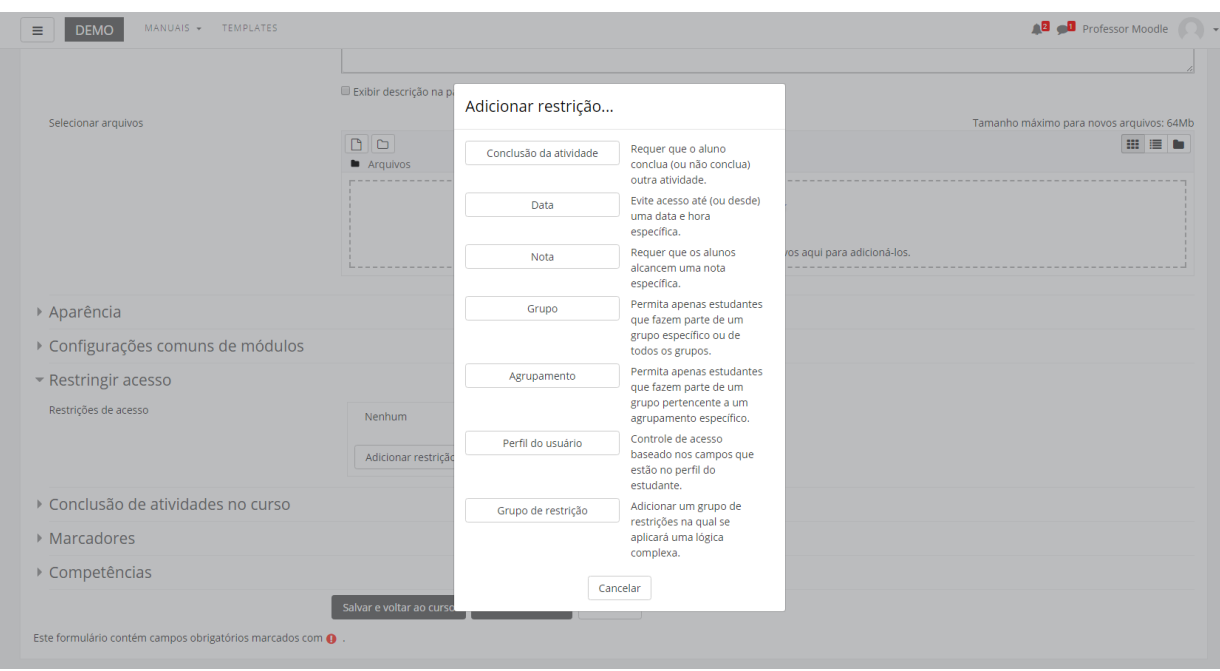

# **BLOCO CONCLUSÃO DA ATIVIDADE DO CURSO**

Requer que o **Acompanhamento de Conclusão** esteja ativado nas configurações do curso.

**Acompanhamento de Conclusão**: Se habilitada, a conclusão da atividade é acompanhada da seguinte forma:

- Os alunos podem marcar manualmente a atividade como concluída.
- Mostrar a atividade como concluída quando as condições forem satisfeitas.

Sendo as condições disponíveis para esta atividade:

**Requer visualização**: Aluno deve visualizar esta atividade para concluí-la.

#### **Requer nota**:

- Estudante deve receber uma nota, para concluir essa atividade.
- Estudante deverá postar seu trabalho nesta atividade de forma a completá-la

**Exigir alcançar o fim**: Estudante deve chegar ao final da página da lição para completar esta atividade.

**Exigir tempo gasto**: Estudante deve fazer esta atividade, ao menos por x tempo.

**Conclusão esperada em**: Data prevista para a conclusão.

# **BLOCO MARCADORES**

Tags: Seleção de tags para classificação da atividade.

# **BLOCO COMPETÊNCIAS**

Competências do curso: Competências do curso vinculadas a esta atividade.

Após conclusão da atividade:

- Fazer nada
- Anexar evidência
- Enviar para revisão
- Concluir a competência

# 15.5. Glossário

O glossário é uma atividade que permite aos alunos criarem ou atualizarem um dicionário com definições de termos podendo exibir as listas de diversos modos. Os professores podem exportar itens de um glossário secundário ao glossário principal do mesmo curso. Além disso, é possível criar automaticamente links em textos do curso que direcionarão aos itens no glossário.

Para criar esta atividade o professor precisa clicar sobre o link ATIVAR EDIÇÃO localizado no canto superior direito da tela da área de trabalho. Após, escolher um tópico do seu curso/disciplina, no qual deseja acrescentar a atividade conforme apresenta a imagem abaixo:

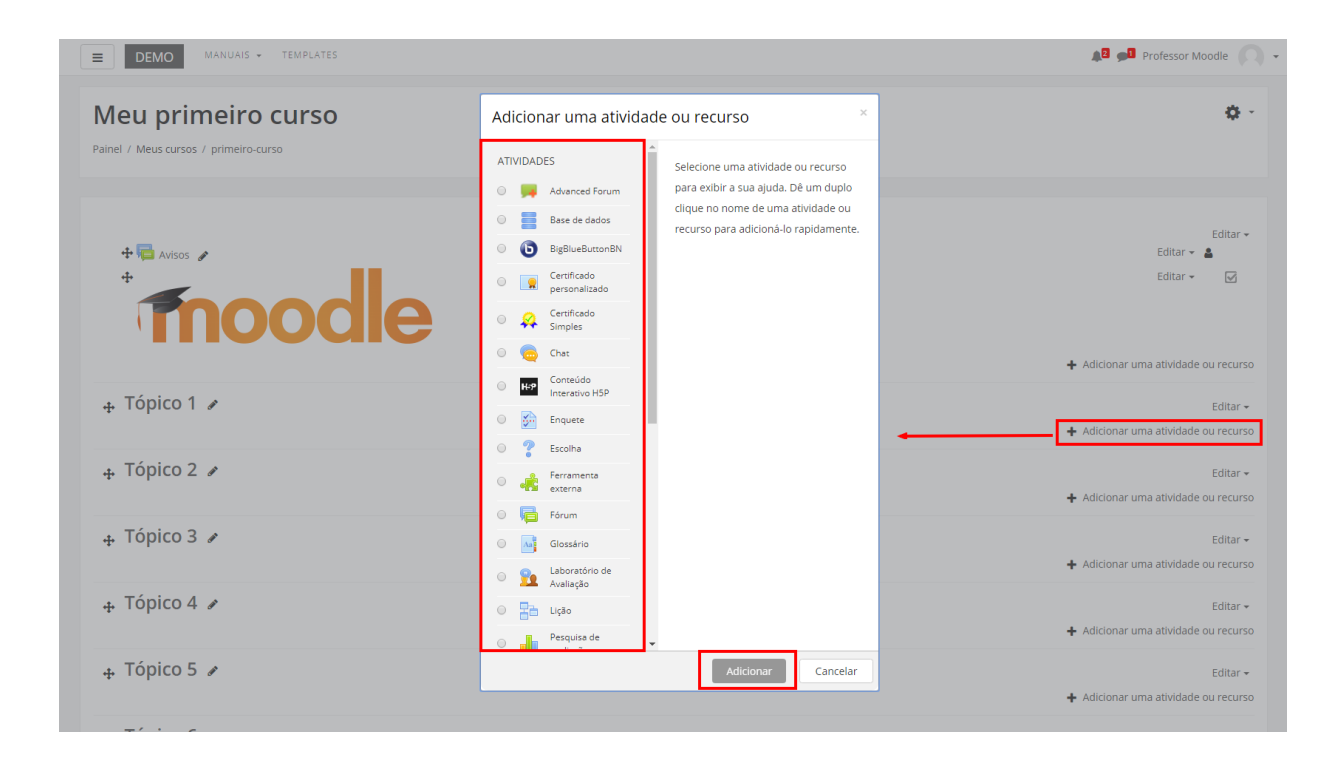

Ao clicar sobre o nome da atividade e no link ACRESCENTAR, a seguinte tela de configuração será carregada (imagem abaixo). Os campos obrigatórios terão um asterisco vermelho ao lado.

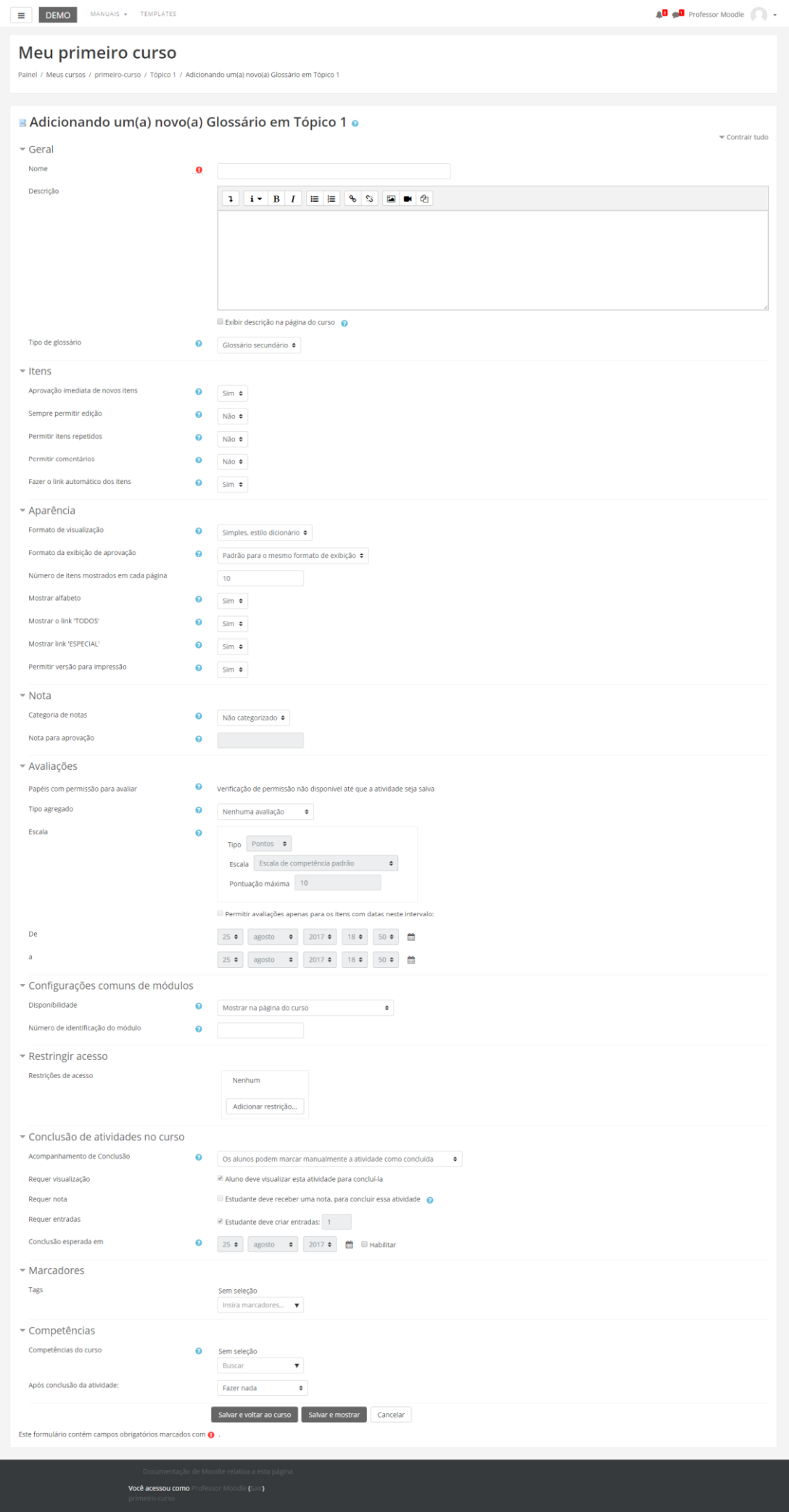

### **BLOCO GERAL**

- Nome: Nomeie o Glossário de acordo com a sua proposta. Esse título será visualizado pelos alunos na área de trabalho.
- Descrição: Descreva os objetivos do glossário, as regras de postagens e considerações gerais.
- Exibir descrição na página do curso: Caso habilitada, a descrição será exibida na página do curso logo abaixo do link para a atividade.

**Tipo de glossário**: Esta opção permite que o professor selecione uma, entre duas opções, "Glossário principal" ou "Glossário secundário".

Cada curso pode ter apenas um "Glossário Principal", sendo que nesta opção, somente os professores possuem permissão para atualizá-lo.

Já na opção "Glossário secundário", todos os alunos possuem permissão para acrescentar termos ao Glossário.

#### **BLOCO ITENS**

**Aprovação imediata de novos itens**: Esta configuração permite que o professor defina se novos itens acrescentados pelos alunos serão automaticamente disponibilizados para todos, ou se é necessária aprovação do professor para a publicação de cada item.

**Editar sempre**: Esta opção define se os alunos são autorizados a editar os seus itens a qualquer momento os textos. O professor pode selecionar:

- Sim: Os itens sempre são editáveis.
- Não: Os itens só são editáveis durante o período definido.

**Permitir itens repetidos**: Ao selecionar a opção "sim", será possível criar diversos itens com o mesmo nome, uma mesma palavra poderá ter definições diferentes.

**Permitir comentários**: Esta opção permite que o professor autorize ou não os alunos de acrescentar comentários às palavras existentes nos glossários secundários. O professor pode acrescentar comentários sempre que achar pertinente.

**Fazer o link automático dos itens**: Esta opção habilita a criação automática de links que direcionarão aos itens do glossário sempre que palavras ou frases definidas como itens estiverem presentes nos textos do curso. Isto inclui as postagens do fórum, recursos do curso, resumos das semanas, etc.

### **BLOCO APARÊNCIA**

**Formato de visualização**: Determina o formato que cada item será visualizado no glossário. Os formatos são:

- Completo com Autor: Visualiza os itens com o mesmo formato de um fórum e os anexos são mostrados como links.
- Completo sem Autor: Visualiza os itens com o mesmo formato de um fórum, mas sem os dados do autor.
- Contínuo sem Autor: Mostra os itens um após o outro sem qualquer tipo de separação além dos ícones de edição.
- Enciclopédia: Mesmas características do formato 'Completo com Autor' mas as imagens anexadas são visualizadas no próprio texto.
- FAQ: Listas de Perguntas Frequentes.
- Lista de itens: Lista os conceitos como links.
- Simples, estilo dicionário: Um dicionário convencional com os itens separados; os autores não são indicados e os anexos são mostrados como links.

**Formato da exibição de aprovação**: Quando aprovado itens do glossário, o professor pode usar um formato de exibição diferente.

**Número de itens mostrados em cada página**: A configuração acima permite escolher quantos itens do glossário serão exibidos por página.

A configuração padrão é 10.

**Mostrar alfabeto**: Habilita ou desabilita o menu de navegação por letras do alfabeto.

**Mostrar o link 'TODOS'**: Habilita ou desabilita a navegação de todos os itens de uma só vez.

**Mostrar link 'ESPECIAL'**: Habilita ou desabilita o menu de navegação por caracteres especiais tais como @, #, etc.

**Permitir versão para impressão**: Nessa configuração, o professor permite que os alunos visualizem uma versão para impressão do glossário.

## **BLOCO NOTAS**

**Categoria de notas**: Categoria de notas do livro ao qual a atividade estará subordinada.

**Nota para aprovação**: Nota mínima para passar.

# **BLOCO AVALIAÇÕES**

**Papéis com permissão para avaliar**: Para submeter avaliações, participantes necessitam a capacidade moodle/rating:rate e qualquer capacidade especifica do módulo. Aos participantes que possuem papéis definidos deve ser possível avaliar itens. A lista de papéis deve ser alterada através do link de permissões no bloco de configurações.

**Tipo agregado**: Define como as avaliações são combinadas para formar a nota final no livro de notas.

- Média das avaliações: A média das notas.
- Contagem das avaliações: O número de itens avaliados gera a nota final. Note que o total não pode exceder a nota máxima para a atividade.
- Avaliação máxima: A melhor avaliação se torna a nota final.
- Avaliação mínima: A pior avaliação se torna a nota final.
- Soma das avaliações: Todas as notas juntas. Note que o total não pode exceder a nota máxima para a atividade.

Se "Nenhuma avaliação" estiver selecionada, a atividade não aparecerá no livro de notas.

#### **Escala**:

- Avaliação Conceitual: A avaliação será feita a partir dos conceitos "Muito Bom", "Bom", "Suficiente" e "Insuficiente".
- Conceitos: A avaliação será feita a partir dos conceitos "A", "B", "C", "D" e "FF".

# **BLOCO CONFIGURAÇÕES COMUNS DE MÓDULOS**

**Visível**: Permite deixar a atividade visível ou ocultá-la dos alunos.

**Número de identificação do módulo**: O Número ID identifica a atividade para fins de cálculo de avaliação. Se a atividade não estiver inclusa em nenhum cálculo de avaliação então o campo do Número ID pode ser deixado em branco. O Número ID também pode ser definido na página de edição do cálculo das notas no Relatório de Avaliação, embora ele só possa ser editado na página de atualização da atividade.

## **BLOCO RESTRINGIR ACESSO**

Ao clicar no botão da restrição desejada pode-se escolher se o aluno deve ou não deve combinar as condições.

# **BLOCO CONCLUSÃO DA ATIVIDADE DO CURSO**

Requer que o **Acompanhamento de Conclusão** esteja ativado nas configurações do curso.

**Acompanhamento de Conclusão**: Se habilitada, a conclusão da atividade é acompanhada da seguinte forma:

- Os alunos podem marcar manualmente a atividade como concluída.
- Mostrar a atividade como concluída quando as condições forem satisfeitas.

Sendo as condições disponíveis para esta atividade:

**Requer visualização**: Aluno deve visualizar esta atividade para concluí-la.

#### **Requer nota**:

- Estudante deve receber uma nota, para concluir essa atividade.
- Estudante deverá postar seu trabalho nesta atividade de forma a completá-la

**Requer entradas:** Estudante deve criar entradas.

**Conclusão esperada em**: Data prevista para a conclusão.

# **BLOCO MARCADORES**

Tags: Seleção de tags para classificação da atividade.

# **BLOCO COMPETÊNCIAS**

Competências do curso: Competências do curso vinculadas a esta atividade.

Após conclusão da atividade:

- Fazer nada
- Anexar evidência
- Enviar para revisão
- Concluir a competência

# **ADICIONANDO ITENS NO GLOSSÁRIO**

Ao salvar a atividade Glossário, clicando em SALVAR E MOSTRAR, o professor será direcionado para uma tela semelhante com a imagem abaixo.

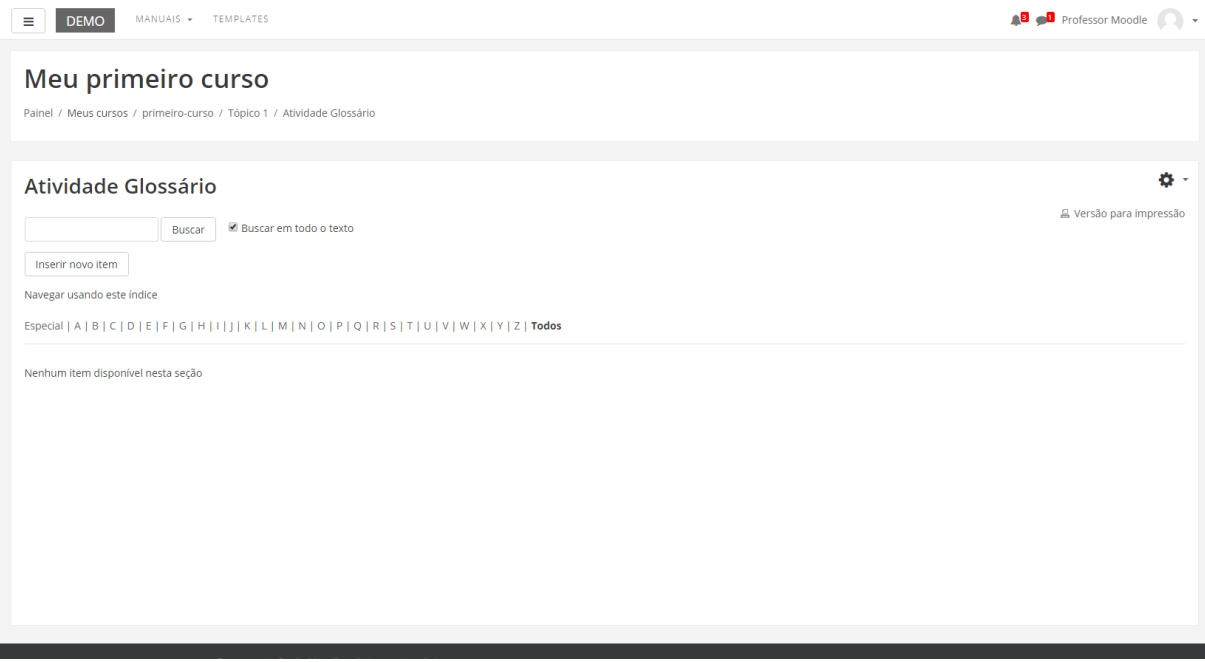

Ainda na mesma página, no bloco Configurações, no link 'Editar configurações', o professor terá a possibilidade de reeditar as configurações do glossário, definidas inicialmente.

Dependendo do Formato de visualização, nas configurações de atividade, é possível classificar os itens também por categoria, autor e data de inserção.

Agora, para adicionar um novo item, clique no botão INSERIR NOVO ITEM, após essa etapa, aparecerá a seguinte tela:

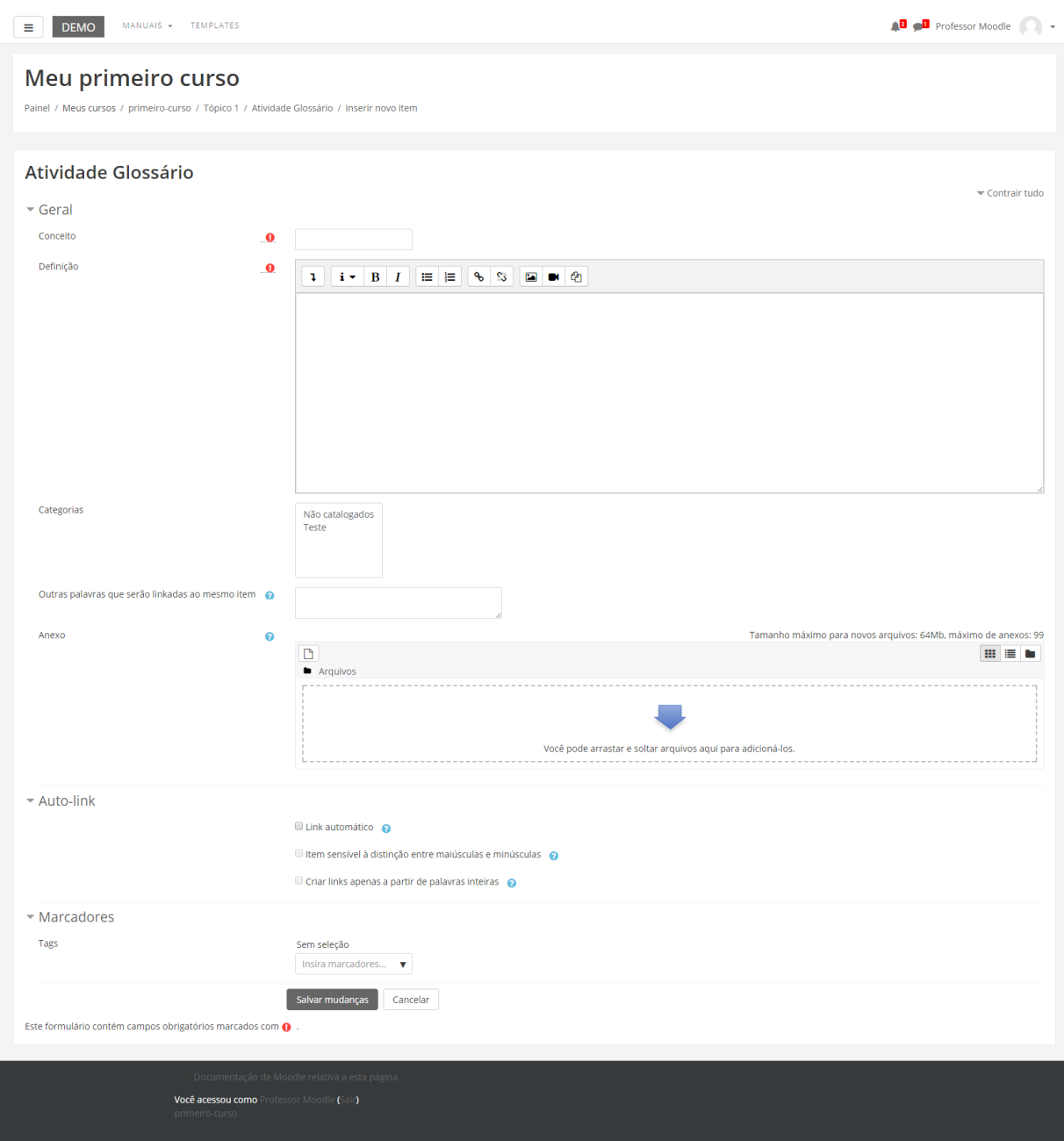

Para prosseguir na criação do item, o professor deve configurá-lo com os seguintes dados:

**Conceito**: Coloque o nome do item, ou seja, o termo que deseja que seja explicado.

**Definição**: Explique o termo escolhido, da forma que achar melhor.

**Categorias**: Na opção de "Categorias", aparecerão todas as categorias que foram criadas pelo professor. Se desejar, pode escolher mais de uma categoria, clicando em cima delas com a tecla "Ctrl" pressionada. Caso tenha criado nenhuma, somente será possível escolher a opção "Sem categoria".

**Outras palavras que serão linkadas ao mesmo item**: Cada item do glossário pode ser associado a uma lista de palavras-chave. Escreva cada palavra-chave em uma nova linha (sem separá-las por vírgulas). Essas palavras-chave podem ser utilizadas como referências alternativas ao item associado.

**Anexo**: O professor tem a opção de anexar um arquivo do seu computador a um item do glossário. Este arquivo é carregado no servidor e anexado ao item correspondente. Isto é útil, por exemplo, quando o professor quer disponibilizar uma imagem ou um documento Word. Todos os formatos de arquivos são permitidos, mas preste atenção no nome dado ao arquivo. Estes nomes devem conter as 3 letras finais que definem o formato como .doc em um documento Word, .jpg ou .png em imagens, etc. Isto facilita a visualização dos documentos nos navegadores dos outros participantes. Se o professor modificar um item e substituir o anexo, os documentos anteriores serão cancelados. Se o professor modificar um item que contém um anexo, deixe o campo do anexo em branco para conservar o anexo original.

**Link automático**: Caso ativado será possível criar links automáticos aos itens do glossário toda vez que o conceito/título aparecer em textos do mesmo curso. Para evitar que sejam criados links em um texto específico é necessário adicionar as tags <nolink> e </nolink> antes e depois do texto em questão. Esta função só é aplicada quando a criação automática de links é ativada no painel de configuração do glossário respectivo.

**Item sensível à distinção entre maiúsculas e minúsculas**: Esta opção determina se a criação automática de links a estes itens do glossário deve estabelecer uma correspondência exata entre as palavras, considerando as diferenças entre maiúsculas e minúsculas. Por exemplo: se esta opção for habilitada, uma palavra como "html" em uma mensagem do fórum NÃO será linkada a um item do glossário chamado "HTML".

**Auto-link**: Criar links apenas a partir de palavras inteiras: Ao escrever no fórum ou em recursos da disciplina, uma palavra que tenha sido explicada no glossário a partir de um item, será criado automaticamente um link que ao ser clicado direcionará para o respectivo item.

# 15.6. Fórum

O Fórum é uma atividade de discussão assíncrona que permite a interação entre os participantes (professor, tutor, monitor e alunos) da disciplina sobre um determinado assunto. Existem cinco tipos de discussão na atividade fórum. Cada tipo irá configurar formas diferentes de envio e visualização das mensagens. Junto a essas mensagens os alunos podem anexar arquivos de diferentes formatos. Os alunos e os professores têm a opção de receber cópias das novas mensagens via e-mail de todos os inscritos no curso/disciplina.

Para criar esta atividade o professor precisa clicar sobre no link ATIVAR EDIÇÃO, localizado no canto superior direito da tela da área de trabalho. Após, escolher um tópico do seu curso/disciplina, no qual deseja acrescentar a atividade conforme apresenta a imagem abaixo:

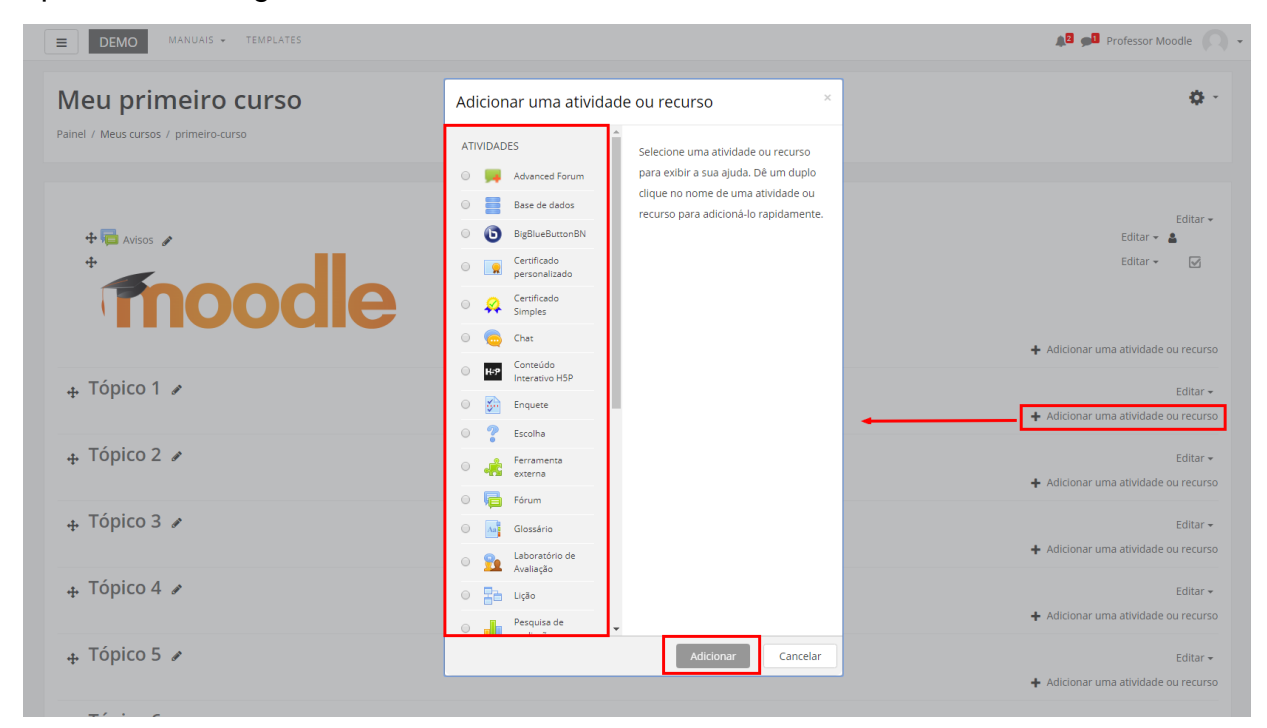

Ao clicar sobre o nome da atividade e o link ADICIONAR, a seguinte tela de configuração será carregada (imagem abaixo). Os campos obrigatórios terão um asterisco vermelho ao lado.

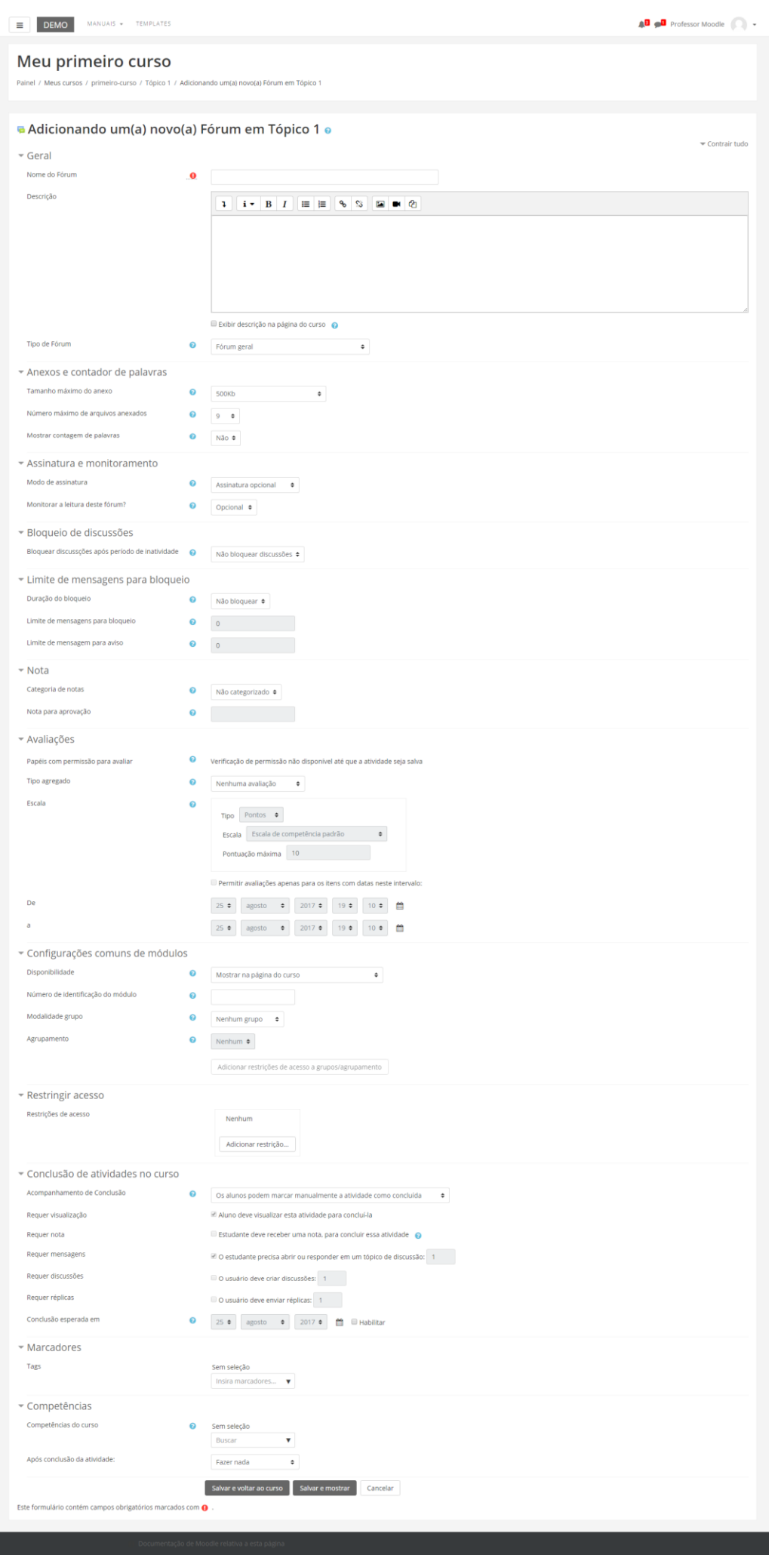

### **BLOCO GERAL**

**Nome do Fórum**: Nomeie a atividade de acordo com a sua proposta. Esse título será visualizado pelos alunos na área de trabalho.

**Descrição**: Descreva os objetivos do Fórum, as regras de postagens e considerações gerais.

Exibir descrição na página do curso: Se estiver habilitada, a descrição acima será exibida na página do curso abaixo do link para a atividade.

**Tipo de Fórum**: Esta configuração é uma das mais importantes, pois é nela que o professor decidirá que tipo de visualização da discussão ocorrerá no fórum, segue imagem:

Utiliza-se por padrão do Moodle a opção "**Fórum geral**", mas o professor pode optar por uma das cinco alternativas, de acordo com a sua necessidade. São elas:

**Cada usuário inicia apenas UM NOVO tópico**: Permite que cada participante abra apenas um novo tópico, porém, todos podem adicionar comentários livremente, sem limites de quantidade.

**Fórum geral**: Por ser um fórum aberto, permite que todos os participantes possam iniciar um novo tópico de discussão quando desejarem.

**Fórum P e R (Pergunta e Respostas)**: Permite ao professor elaborar questionamentos no fórum para discussão. Porém, o aluno só consegue visualizar as respostas dos outros participantes, a partir do momento que este posta a sua própria resposta.

**Fórum padrão exibido em um formato de blog**: Permite que em cada tópico de discussão seja inserida uma nova mensagem. A visualização das mensagens está em formato de blog, ou seja, uma abaixo da outra. Cada postagem apresenta o número de respostas enviadas.

**Uma única discussão simples**: O fórum se resume a um único tópico de discussão em uma única página. Normalmente, é utilizado para organizar discussões breves focadas em um tema específico.

# **BLOCO ANEXOS E CONTADOR DE PALAVRAS**

**Tamanho máximo do anexo**: Define o tamanho máximo dos anexos das mensagens do fórum. Os arquivos com dimensão superior ao definido pelo professor não serão aceitos. Uma mensagem de erro será visualizada pelo aluno.

**Número máximo de arquivos anexados**: Esta opção determina o número máximo de arquivos que podem ser anexados a uma mensagem do fórum.

**Mostrar contagem de palavras**: Esta configuração especifica se a contagem de palavras de cada post deve ser exibida ou não.

# **BLOCO ASSINATURA E MONITORAMENTO**

**Modo de Assinatura**: Um assinante é um participante que recebe cópias de todas as mensagens de um fórum via e-mail. Estas mensagens são enviadas via e-mail minutos após a redação no fórum:

- Assinatura opcional: O participante poderá escolher se será assinante ou não de um Fórum clicando no link assinatura.
- Assinatura forçada: Todos os participantes são assinantes, não havendo possibilidades de cancelamento.
- Assinatura automática: A princípio todos os participantes deste fórum serão assinantes, mas terão a opção de escolher se querem cancelar.
- Assinatura desabilitada: Nenhum participante poderá se tornar assinante.

**Monitorar a leitura deste fórum**: Se a opção 'monitorar leitura' dos fóruns estiver ativada, os participantes podem monitorar as mensagens lidas e não lidas em fóruns e discussões. O moderador pode escolher forçar um tipo de monitoramento no fórum:

- Opcional: O aluno pode escolher se monitorar ou não o fórum a seu critério.
- Desativar: Monitoramento sempre desativado.

#### **BLOCO LIMITE DE MENSAGENS PARA BLOQUEIO**

**Duração do bloqueio**: Neste os alunos serão impedidos de enviar mensagens depois de atingir um número de mensagens enviadas num dado período dentro de um período estabelecido pelo professor, que varia de 1 dia a uma semana.

**Limite de mensagens para bloqueio**: Os alunos serão impedidos de enviar mensagens depois de atingir um número de mensagens postadas em um determinado período estabelecido pelo professor. Eles receberão avisos quando se aproximarem deste limite. Configurando o limite de mensagens enviadas como 0 (zero) o bloqueio é desabilitado. Se o bloqueio estiver desabilitado, os avisos serão automaticamente desativados.

**Limite de mensagem para aviso**: Neste campo o professor poderá determinar se os alunos receberão um aviso quando se aproximarem do limite de envio de mensagens.

#### **BLOCO NOTA**

**Categoria de nota**: Esta configuração controla em qual categoria, as notas desta atividade são postadas no livro de notas.

**Nota para aprovação**: Determina a nota mínima para passar.

# **BLOCO AVALIAÇÕES**

**Papéis com permissão para avaliar**: Aos alunos que possuem os papéis definidos deve ser possível avaliar itens. A lista de papéis deve ser alterada através do link de permissões no bloco de configurações.

**Tipo Agregado**: A agregação do fórum definirá como todas as notas dadas às postagens serão combinadas para constituir a nota final (para cada postagem e para a atividade fórum como um todo). Escolha entre os seguintes métodos de agregação:

- Nenhuma avaliação: A atividade não aparecerá no livro de notas.
- Média de avaliações: A média de todas as notas dadas para as postagens no fórum. Isto é útil principalmente quando há uma grande quantidade de notas sendo processadas.
- Contagem das avaliações: O número de itens avaliados gera a nota final. Note que o total não pode exceder a nota máxima para a atividade.
- Avaliação máxima: A melhor avaliação se torna a nota final. Este método é útil para enfatizar o melhor trabalho dos alunos, permitindo que eles façam uma postagem de ótima qualidade e outras mais despreocupadas com a avaliação.
- Avaliação mínima: A nota mais baixa é a nota final. Este método procura criar nos alunos o costume de criar postagens sempre de alta qualidade.
- Soma das avaliações: Todas as notas juntas. Note que o total não pode exceder a nota máxima para a atividade.

Se "Nenhuma avaliação" estiver selecionada, a atividade não aparecerá no livro de notas.

#### **Escala**:

Numérica: A nota pode variar de 1 (um) até 100 (cem). Tal escala será uma parte do conceito final, explicado no Tutorial de Notas. Avaliação Conceitual: A avaliação será feita a partir dos conceitos "Muito Bom", "Bom", "Suficiente" e "Insuficiente". Conceitos: A avaliação será feita a partir dos conceitos "A", "B", "C", "D" e "FF". Permitir Avaliações apenas para os itens com datas neste intervalo: as avaliações serão restritas apenas aos itens vigentes no período selecionado.

## **BLOCO CONFIGURAÇÕES COMUNS DE MÓDULOS**

**Visível**: Permite deixar a atividade visível ou ocultá-la dos alunos.

**Número de identificação do módulo**: O Número ID identifica a atividade para fins de cálculo de avaliação. Se a atividade não estiver inclusa em nenhum cálculo de avaliação então o campo do Número ID pode ser deixado em branco. O Número ID também pode ser definido na página de edição do cálculo das notas no Relatório de Avaliação, embora ele só possa ser editado na página de atualização da atividade.

**Modalidade grupo**: Contempla somente os professores que fazem uso da separação de grupos. As opções de configuração dos tipos de grupo são três:

- Nenhum grupo: Não há divisão dos participantes do curso em grupos.
- Grupos Separados: Os participantes de cada grupo veem apenas os outros membros deste grupo e os documentos e informações relacionados apenas a estes membros. As mensagens e os participantes de outros grupos não são visíveis.
- Grupos Visíveis: Cada participante pode participar apenas das atividades do seu grupo, mas pode ver as atividades e os participantes dos demais grupos.

**Agrupamento**: o agrupamento é uma coleção de grupos dentro de um curso. Se um agrupamento é selecionado, os alunos associados aos grupos desse agrupamento poderão trabalhar juntos.

# **BLOCO RESTRINGIR ACESSO**

Ao clicar no botão da restrição desejada pode-se escolher se o aluno deve ou não deve combinar as condições.

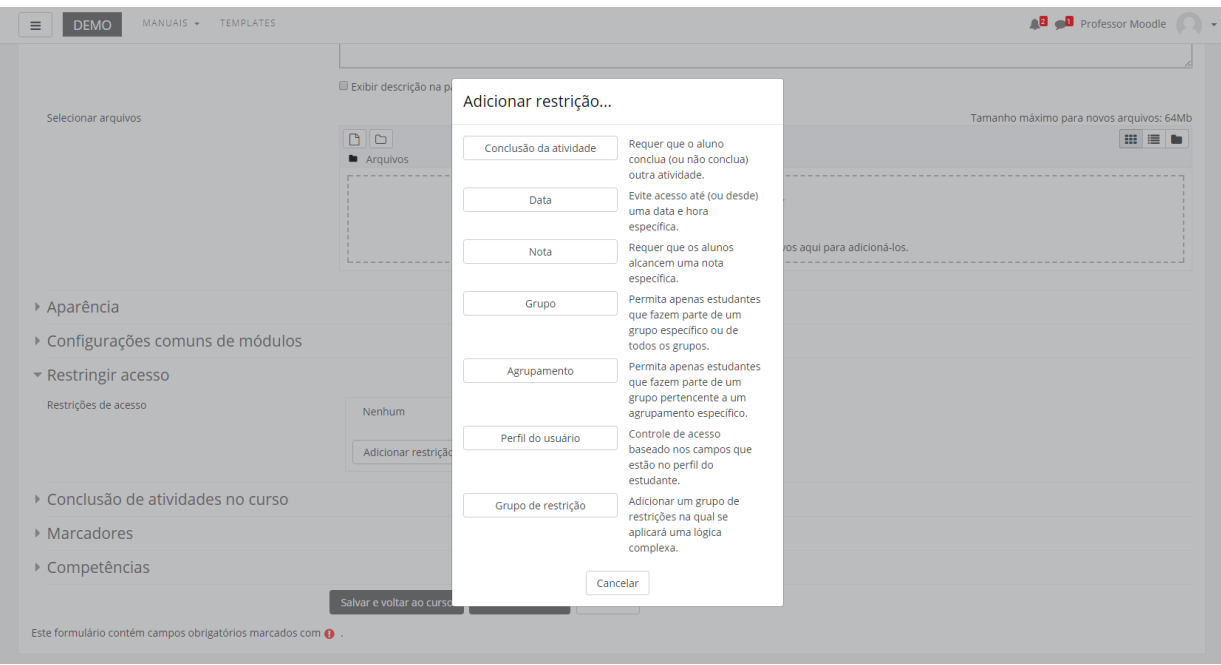

# **BLOCO CONCLUSÃO DA ATIVIDADE DO CURSO**

Requer que o **Acompanhamento de Conclusão** esteja ativado nas configurações do curso.

**Acompanhamento de Conclusão**: Se habilitada, a conclusão da atividade é acompanhada da seguinte forma:

- Os alunos podem marcar manualmente a atividade como concluída.
- Mostrar a atividade como concluída quando as condições forem satisfeitas.

Sendo as condições disponíveis para esta atividade:

**Requer visualização**: Aluno deve visualizar esta atividade para concluí-la.

**Requer nota**: Estudante deve receber uma nota, para concluir essa atividade.

**Requer mensagens**: O estudante precisa abrir ou responder em um tópico de discussão.

**Requer discussões**: O usuário deve criar discussões.

**Requer réplicas**: O usuário deve enviar replicas.

**Conclusão esperada em**: Data prevista para a conclusão.

#### **BLOCO MARCADORES**

Tags: Seleção de tags para classificação da atividade.

# **BLOCO COMPETÊNCIAS**

Competências do curso: Competências do curso vinculadas a esta atividade.

Após conclusão da atividade:

- Fazer nada
- Anexar evidência
- Enviar para revisão
- Concluir a competência

# 15.7. Escolha

A atividade Escolha possibilita a criação de uma enquete. O professor formula uma única pergunta com diversas opções de resposta aos alunos. É muito utilizada para realizar pesquisas rápidas de opinião como: definir grupos de trabalho, data de entrega de atividades ou provas, entre outras. Para criar esta atividade, o professor precisa clicar sobre o link ATIVAR EDIÇÃO, localizado no canto superior direito da tela da área de trabalho. Após, deverá escolher um tópico do seu curso/disciplina, no qual deseja acrescentar a atividade conforme apresenta a imagem abaixo:

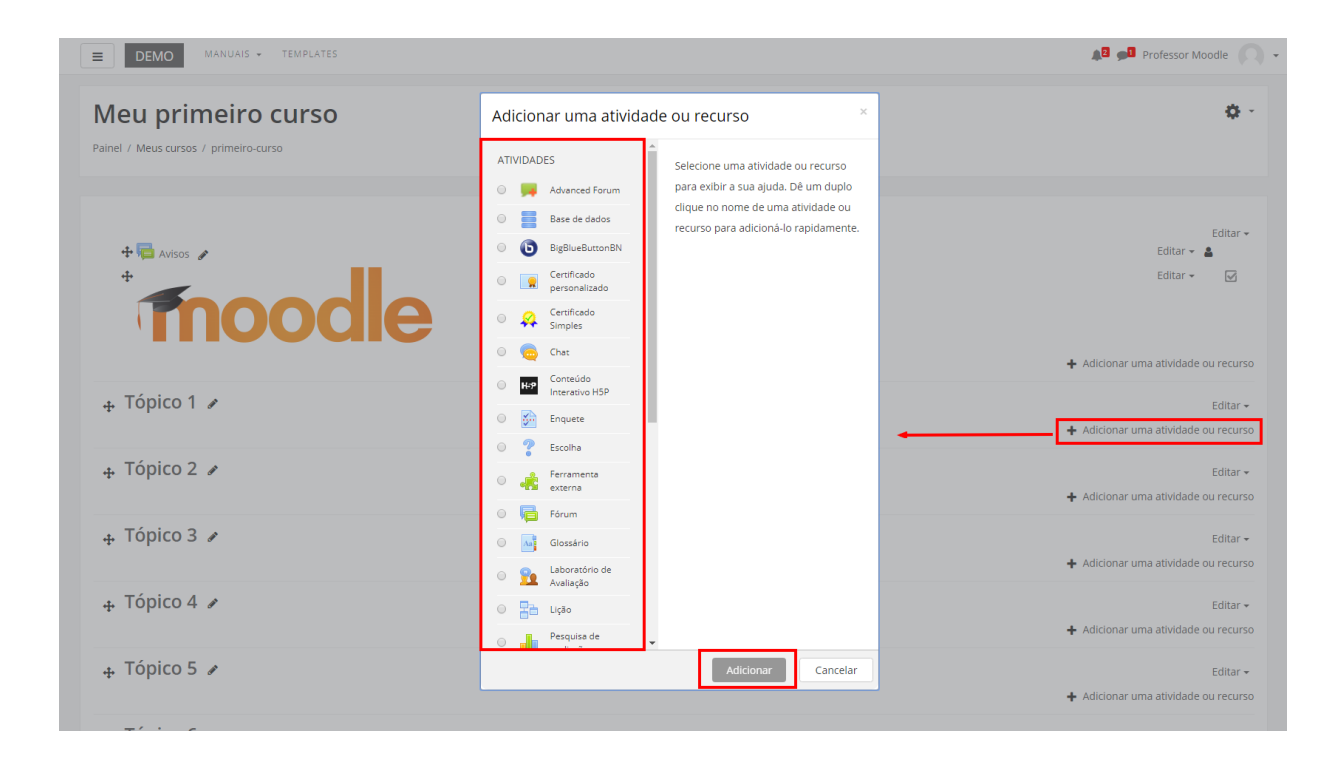

Ao clicar sobre o nome da atividade e no link ADICIONAR , a seguinte tela de configuração será carregada (imagem abaixo). Os campos obrigatórios terão um asterisco vermelho ao lado.

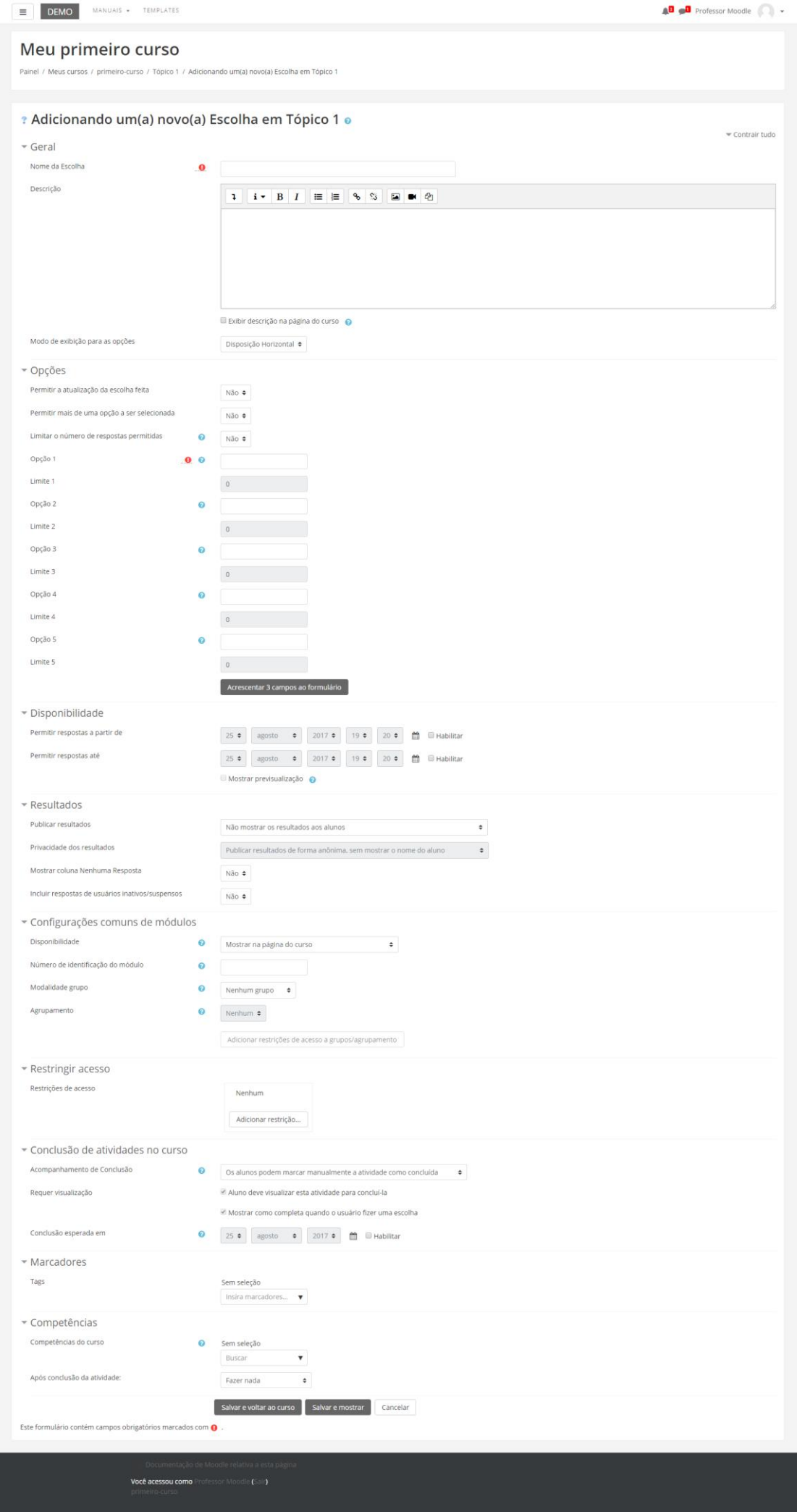

#### **BLOCO GERAL**

**Nome da escolha**: No campo acima, nomeie a atividade de acordo com a sua proposta.

**Descrição**: Descreva os objetivos da Base de Dados, as regras de postagens e considerações gerais.

Exibir descrição na página do curso: Caso habilitada, a introdução / descrição acima será exibida na página do curso logo abaixo do link para a atividade / recurso.

**Formato de visualização**: Determine o formato de como será vista a atividade.

## **BLOCO OPÇÕES**

**Permitir a atualização da escolha feita**: Nesta opção o aluno poderá, ou não, atualizar a escolha feita.

**Limitar o número de respostas permitidas**: Permite a restrição do número de participantes que podem selecionar uma determinada opção. Quando a possibilidade de limitação das opções está ativada, cada opção pode ser configurada em modo distinto. Quando o limite é atingido, ninguém mais pode escolher aquela opção. O limite igual a zero indica que ninguém pode selecionar a opção. Se a limitação estiver desativada, os participantes podem selecionar qualquer uma das opções disponíveis.

**Opção**: Define as opções que os participantes podem escolher. O professor pode preencher o número de respostas que desejar. As caixas de texto em branco não serão visualizadas. O número padrão de Escolhas é 5 (cinco), porém, caso o professor deseje colocar mais opções, basta clicar no botão ACRESCENTAR 3 CAMPOS AO FORMULÁRIO. Lembre-se que não precisa preencher todos os campos de Escolha. Se necessitar de 6 opções, por exemplo, poderá deixar dois campos vazios que os mesmos não serão visualizados quando a atividade Escolha for proposta.

168

### **BLOCO DISPONIBILIDADE**

Aceitar respostas apenas neste período - Esta configuração, quando selecionada, define o período de tempo em que é possível responder à atividade. Em "Abrir", estipula-se a data de início e em "Até", a data de encerramento, sendo assim, após o término, não mais será possível escolher opções como resposta.

#### **BLOCO RESULTADOS**

**Publicar resultados**: Permite escolher se os alunos podem ou não ver o resultado. Há quatro opções de publicação.

**Privacidade dos resultados**: Define como deseja que os alunos visualizem os resultados da enquete.

**Mostrar coluna Nenhuma Resposta**: Se o professor optar por mostrar ao aluno, a alternativa que não foi votada, selecione a opção "sim"; caso contrário, precisa selecionar a opção "não".

# **BLOCO CONFIGURAÇÕES COMUNS DE MÓDULOS**

**Visível**: Permite deixar a atividade visível ou ocultá-la dos alunos.

**Número de identificação do módulo**: O Número ID identifica a atividade para fins de cálculo de avaliação.

**Modalidade grupo**: Contempla somente os professores que fazem uso da separação de grupos. As opções de configuração dos tipos de grupo são três:

- Nenhum grupo: Não há divisão dos participantes do curso em grupos.
- Grupos Separados: Os participantes de cada grupo veem apenas os outros membros deste grupo e os documentos e informações relacionados apenas a estes membros. As mensagens e os participantes de outros grupos não são visíveis.
- Grupos Visíveis: Cada participante pode participar apenas das atividades do seu grupo, mas pode ver as atividades e os participantes dos demais grupos.

**Agrupamento**: O agrupamento é uma coleção de grupos dentro de um curso. Se um agrupamento é selecionado, os alunos associados aos grupos desse agrupamento poderão trabalhar juntos.

# **BLOCO RESTRINGIR ACESSO**

Ao clicar no botão da restrição desejada pode-se escolher se o aluno deve ou não deve combinar as condições.

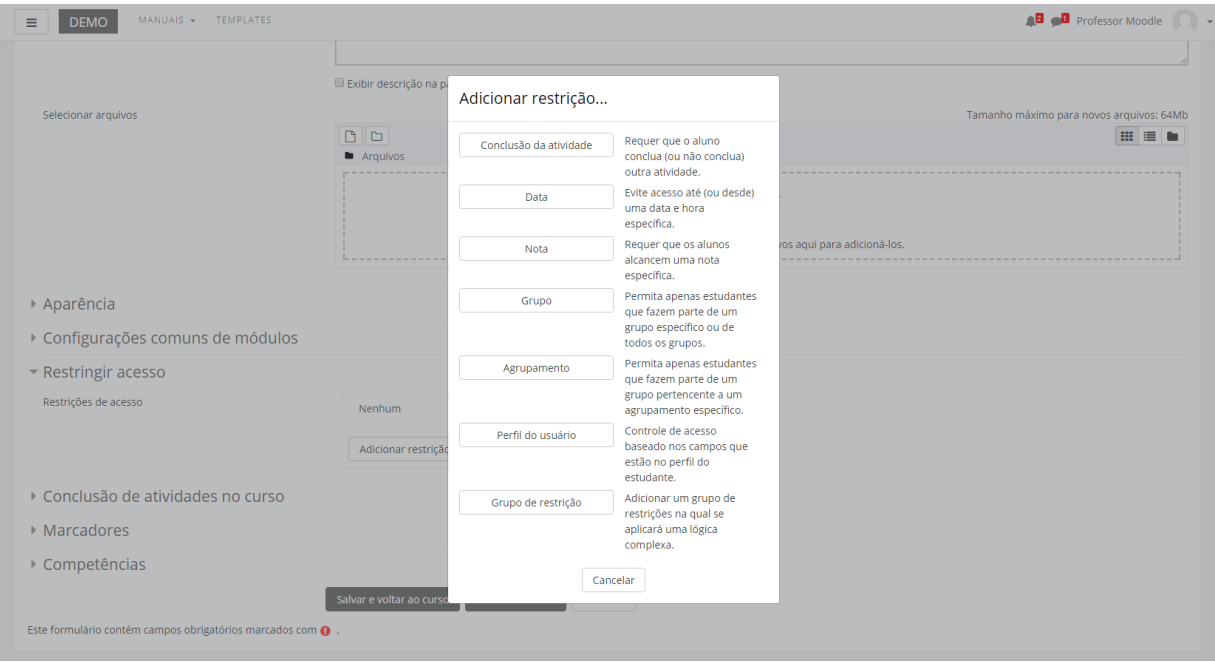

# **BLOCO CONCLUSÃO DA ATIVIDADE DO CURSO**

Requer que o **Acompanhamento de Conclusão** esteja ativado nas configurações do curso.

**Acompanhamento de Conclusão**: Se habilitada, a conclusão da atividade é acompanhada da seguinte forma:

- Os alunos podem marcar manualmente a atividade como concluída.
- Mostrar a atividade como concluída quando as condições forem satisfeitas.

Sendo as condições disponíveis para esta atividade:

**Requer visualização**: Aluno deve visualizar esta atividade para concluí-la.

**Conclusão esperada em**: Data prevista para a conclusão.

#### **BLOCO MARCADORES**

Tags: Seleção de tags para classificação da atividade.

### **BLOCO COMPETÊNCIAS**

Competências do curso: Competências do curso vinculadas a esta atividade. Após conclusão da atividade:

- Fazer nada
- Anexar evidência
- Enviar para revisão
- Concluir a competência

# 15.8. Chat

O chat é uma atividade de interação textual online entre professores, tutores, monitores e alunos, na qual todos se comunicam em tempo real, com data e horário previamente agendado pelo professor. Para criar esta atividade, o professor precisa clicar sobre o botão localizado no canto superior direito da tela da área de trabalho da disciplina. Escolha um tópico do seu curso/disciplina, na área de trabalho, no qual deseja acrescentar a atividade conforme apresenta a imagem abaixo:

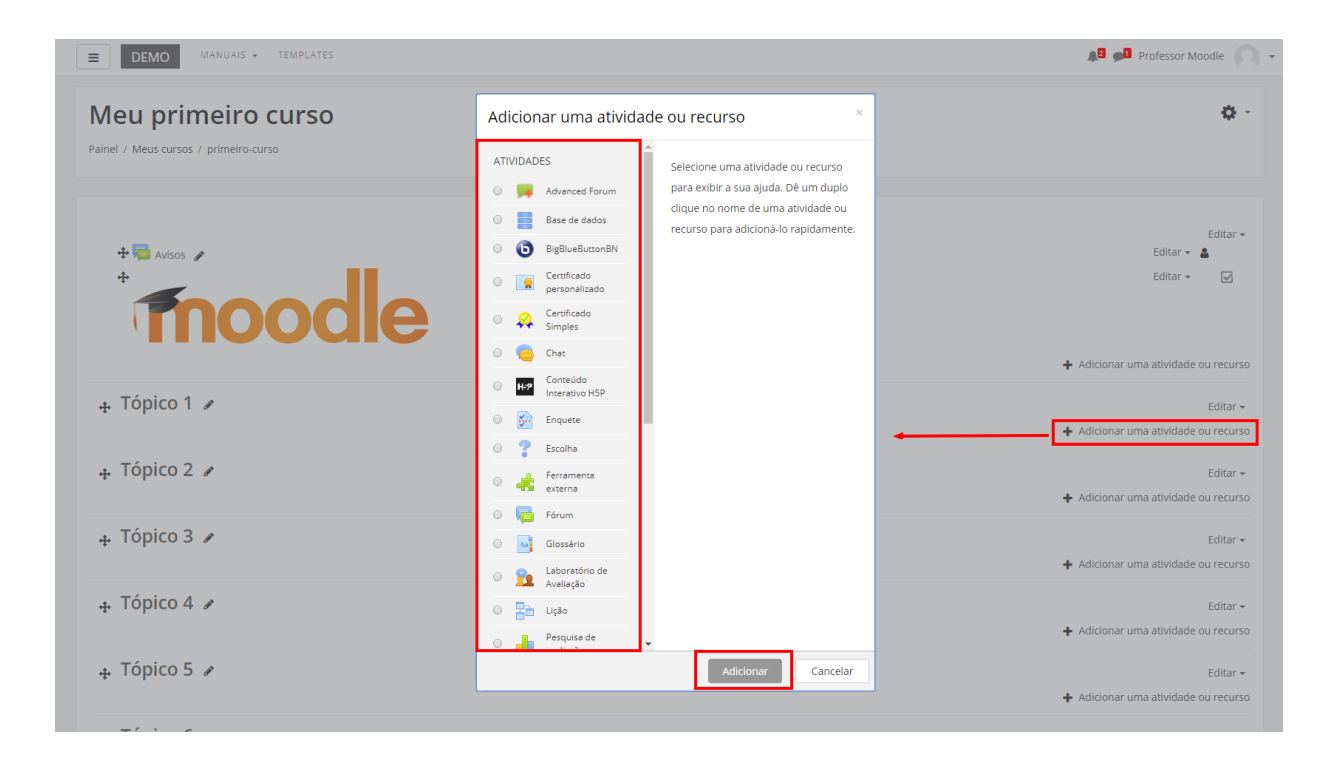

Ao clicar sobre o nome da atividade e no link ADICIONAR, a seguinte tela de configuração será carregada (imagem abaixo). Os campos obrigatórios terão um asterisco vermelho ao lado.

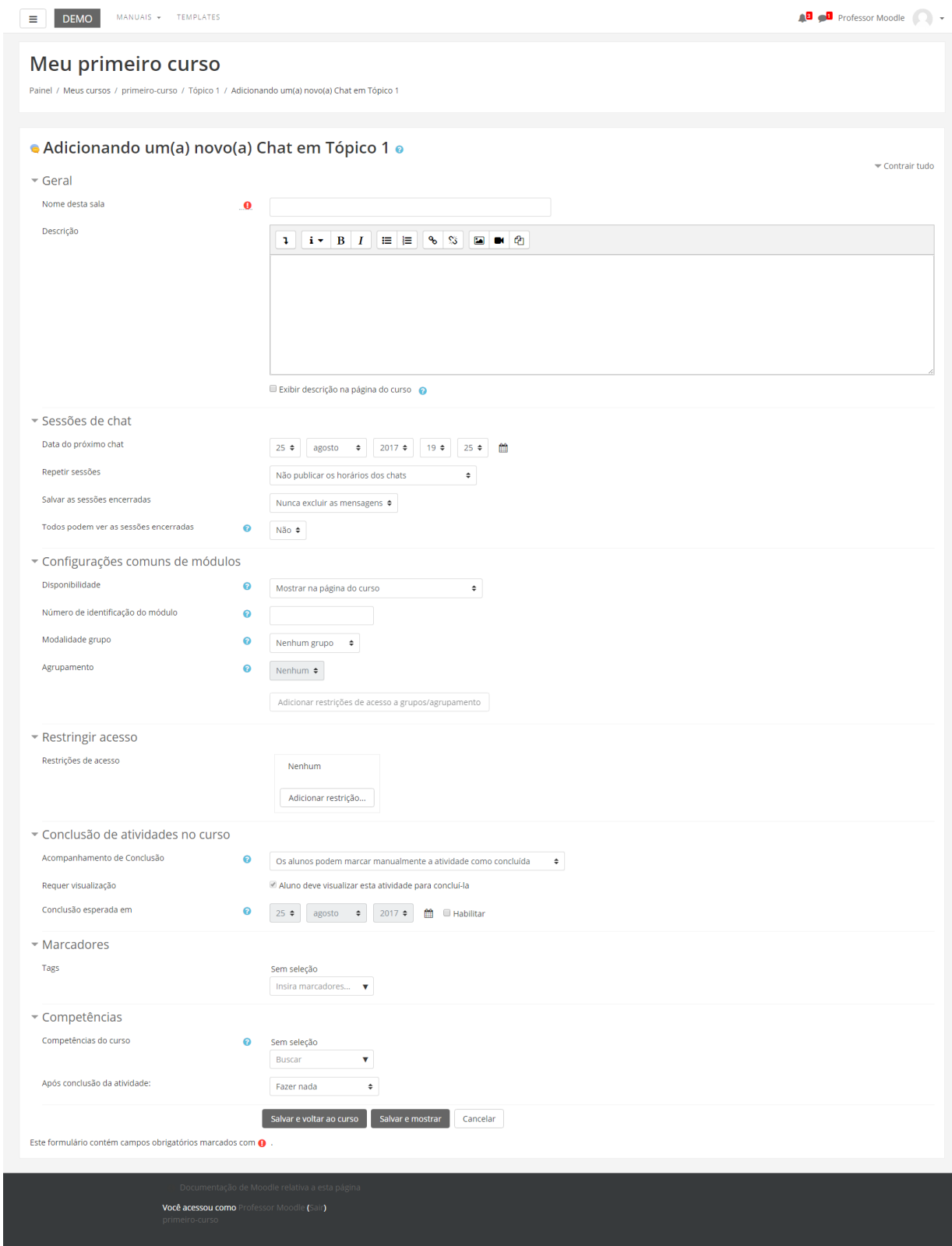

### **BLOCO GERAL**

**Nome desta sala**: Insira um nome para o chat, no qual será visualizado pelos alunos, dentro do tópico de aula.

**Descrição**: Descreva o assunto ou a proposta do chat para facilitar o entendimento dos alunos em relação à proposta da atividade.

Exibir descrição na página do curso: Se estiver habilitada, a descrição acima será exibida na página do curso abaixo do link para a atividade.

# **BLOCO SESSÕES DE CHAT**

**Data do próximo chat**: São selecionados o horário e a data em que o chat acontecerá. O horário de término e o tempo de duração ficarão a critério do professor ou tutor.

**Repetir sessões**: Encontramos as seguintes opções:

**Salvar as sessões encerradas**: Permite que se determine por quanto tempo o registro das conversas devem ficar disponíveis para o professor após o seu encerramento. As seguintes opções estão disponíveis:

**Todos podem ver as sessões encerradas**: Se o professor optar pela configuração "Sim", os alunos que não participaram do chat naquele determinado dia, poderão acompanhar as discussões em outro momento.

# **BLOCO CONFIGURAÇÕES COMUNS DE MÓDULOS**

**Visível**: Permite deixar a atividade visível ou ocultá-la dos alunos.

**Número de identificação do módulo**: O Número ID identifica a atividade para fins de cálculo de avaliação.

**Modalidade grupo**: Contempla somente os professores que fazem uso da separação de grupos. As opções de configuração dos tipos de grupo são três:

• Nenhum grupo: Não há divisão dos participantes do curso em grupos.

- Grupos Separados: Os participantes de cada grupo veem apenas os outros membros deste grupo e os documentos e informações relacionados apenas a estes membros. As mensagens e os participantes de outros grupos não são visíveis.
- Grupos Visíveis: Cada participante pode participar apenas das atividades do seu grupo, mas pode ver as atividades e os participantes dos demais grupos.

**Agrupamento**: O agrupamento é uma coleção de grupos dentro de um curso. Se um agrupamento é selecionado, os alunos associados aos grupos desse agrupamento poderão trabalhar juntos.

# **BLOCO ACESSO RESTRITO**

Ao clicar no botão da restrição desejada pode-se escolher se o aluno deve ou não deve combinar as condições.

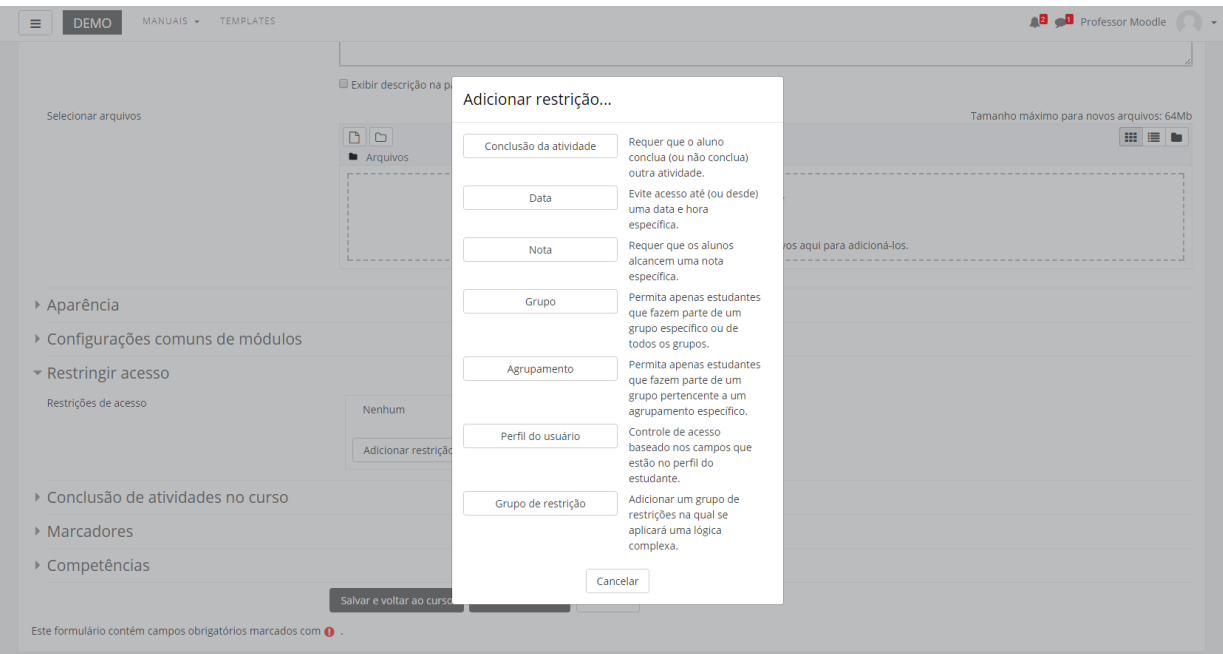

# **BLOCO CONCLUSÃO DA ATIVIDADE DO CURSO**

Requer que o **Acompanhamento de Conclusão** esteja ativado nas configurações do curso.

**Acompanhamento de Conclusão**: Se habilitada, a conclusão da atividade é acompanhada da seguinte forma:

- Os alunos podem marcar manualmente a atividade como concluída
- Mostrar a atividade como concluída quando as condições forem satisfeitas.

Sendo as condições disponíveis para esta atividade:

**Requer visualização**: Aluno deve visualizar esta atividade para concluí-la.

**Conclusão esperada em**: Data prevista para a conclusão.

#### **BLOCO MARCADORES**

Tags: Seleção de tags para classificação da atividade.

# **BLOCO COMPETÊNCIAS**

Competências do curso: Competências do curso vinculadas a esta atividade. Após conclusão da atividade:

- Fazer nada
- Anexar evidência
- Enviar para revisão
- Concluir a competência

# 15.9. BigBlueButtonBN

O BigBlueButtonBN é uma ferramenta de sistema de conferência para aprendizagem online, onde o objetivo é permitir que professores e alunos se engajem remotamente. A ferramenta suporta aulas online ao vivo, horário de expediente virtual e colaboração em grupo com alunos remotos.

O BigBlueButtonBN suporta compartilhamento em tempo real de slides (incluindo quadro branco), áudio, vídeo, bate-papo, emojis, salas de sessão de grupo e tela. Ele também grava todo o conteúdo para reprodução posterior.

Para criar esta atividade o professor precisa clicar sobre o link ATIVAR EDIÇÃO, localizado no canto superior direito da tela da área de trabalho. Após escolher um tópico do seu curso/disciplina, no qual deseja acrescentar a atividade conforme apresenta a imagem abaixo:

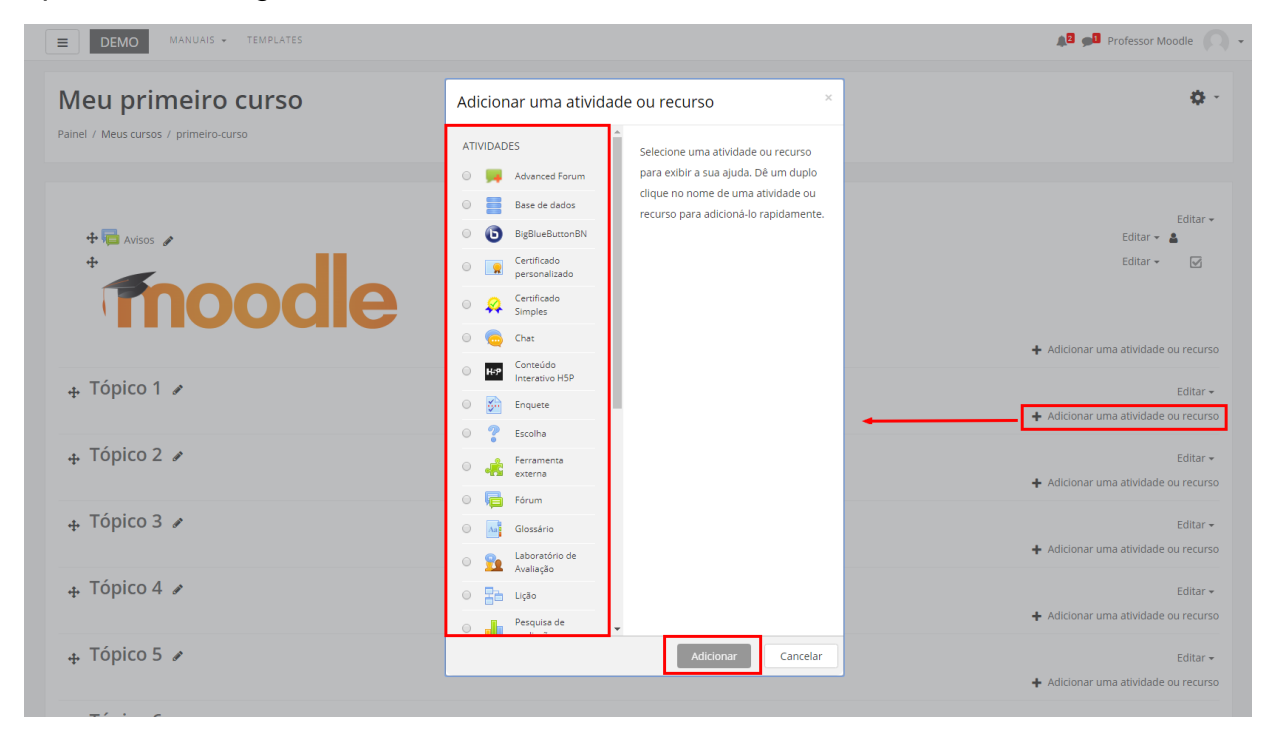

Ao clicar sobre o nome da atividade, clique em ADICIONAR (Figura acima).

#### **CRIANDO A SALA VIRTUAL**

Depois de adicionar a atividade, será carregada a tela de configuração. Os campos obrigatórios terão um asterisco vermelho ao lado.

**1.** Inserir o nome da sala virtual.

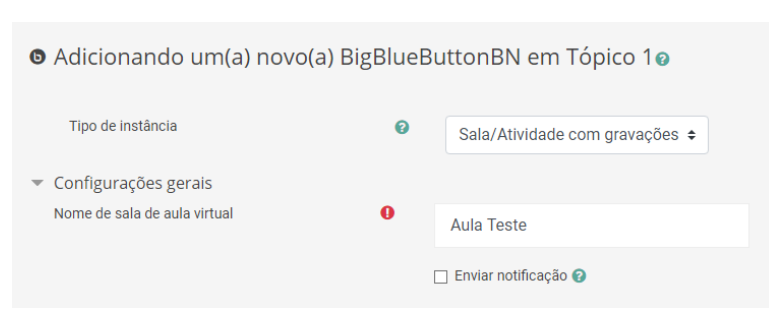

**2.** Na aba **Configurações de Sala/Atividade**, se desejado, o usuário pode escolher uma mensagem de boas vindas que aparecerá no chat quando os estudantes entrarem na sessão.

**ATENÇÃO!** Para conseguir realizar gravações na sala, verifique se a opção **Gravar** está selecionada**.**

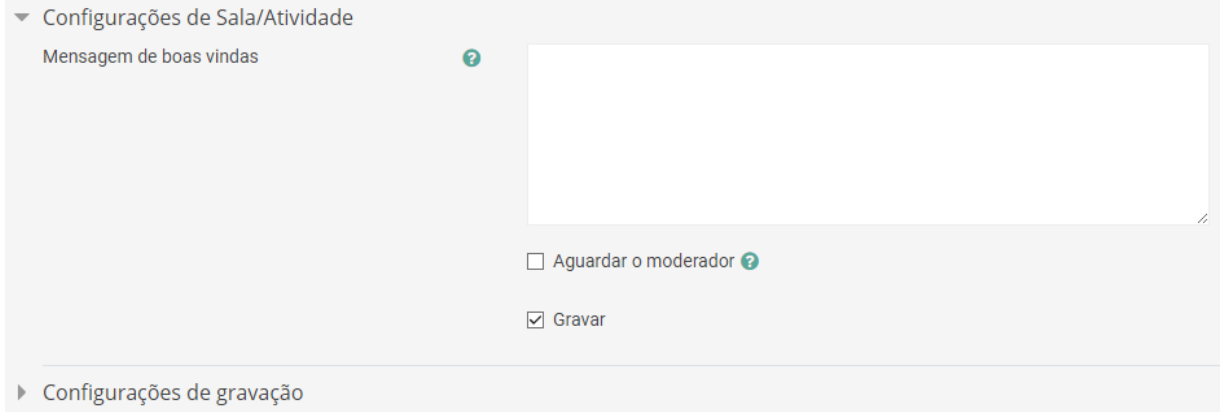

Se a opção **Aguardar o moderador** for selecionada pelo usuário, os alunos só poderão entrar na sessão, quando alguém com a função de moderador/mediador entrar na sala.

**3.** Na aba **Conteúdo de Apresentação**, o professor pode carregar o arquivo de apresentação (powerpoint) que será utilizado na aula. Carregue o arquivo desejado arrastando o arquivo até o local de carregamento ou clicando no botão **Adicionar** (indicado pela seta na imagem abaixo), onde será aberto um local para procura do arquivo.

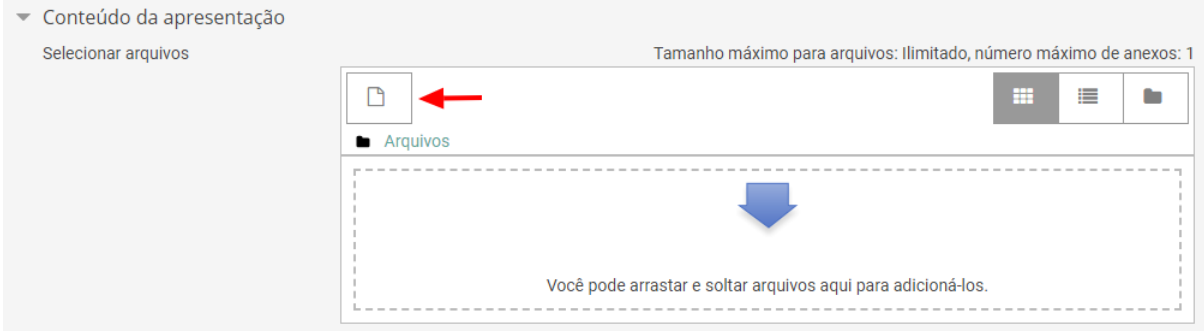

Ao clicar no botão **Adicionar**, abrirá a seguinte janela:

# Seletor de arquivos

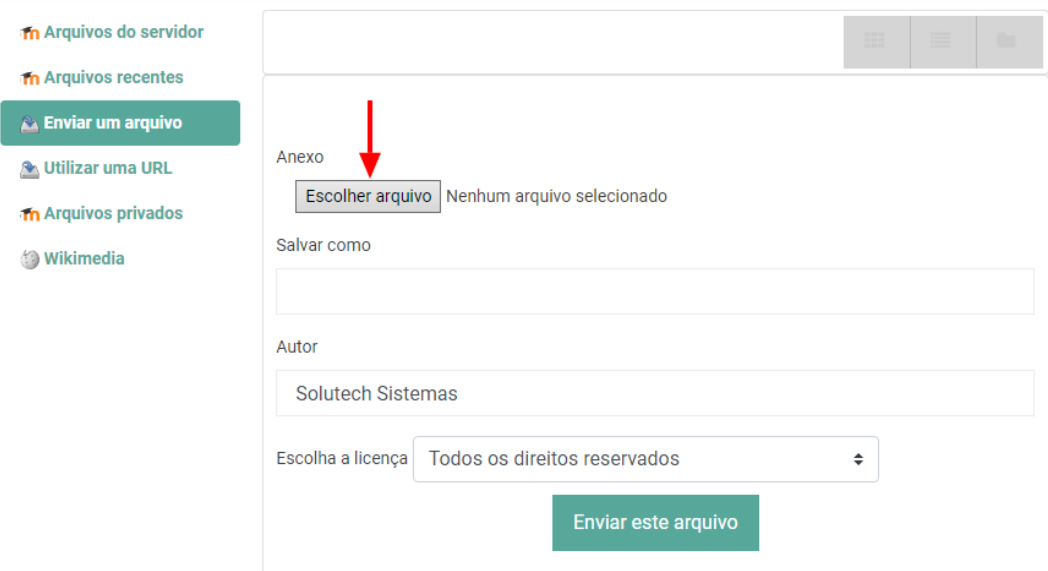

Nessa janela, clique no botão **Escolher arquivo**, para selecionar o arquivo no seu computador que será envado. Depois de escolher o arquivo de apresentação, clique no botão **Enviar este arquivo**.

Caso não queira anexar a apresentação por aqui, existe a possibilidade de anexá-la dentro da aula ao vivo. Para isso, vide sessão **[ADICIONANDO APRESENTAÇÃO](#page-184-0)**.

- **4.** Na aba **Participantes**, é possível atribuir a função de **moderador/mediador** ou **visualizador** para:
	- Usuários específicos da disciplina;
	- Papéis na disciplina (professor, tutor, estudante, etc.);
	- Todos os usuários inscritos

Os usuários ou papéis que não tiverem a função definida acessam a sala de aula virtual

com a função de **visualizador**.

 $\times$ 

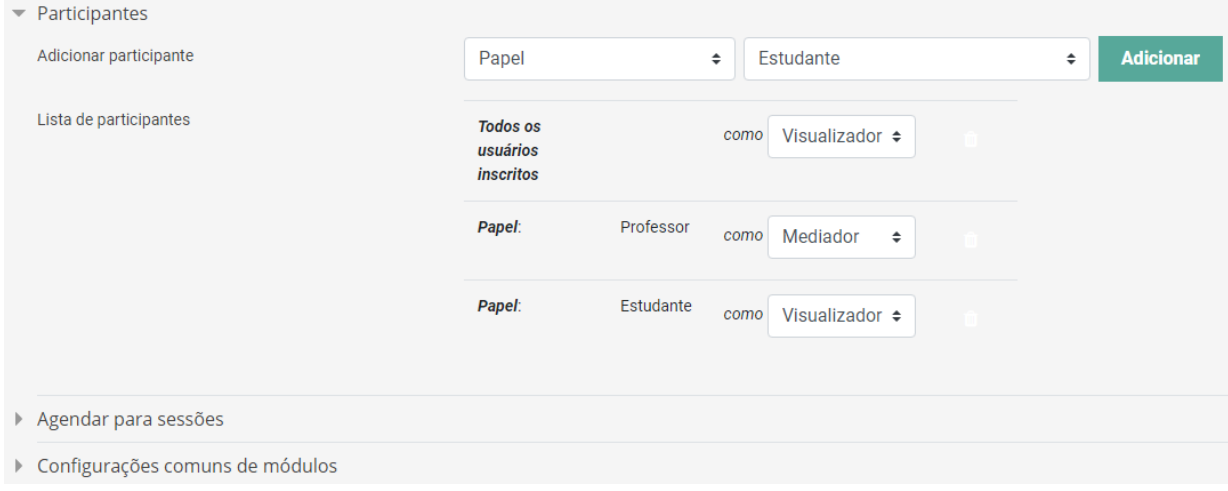

Significado das funções:

- **Moderador/Mediador** atua como administrador da sala de aula virtual, tendo acesso total as funcionalidades do sistema, como, encerrar a sessão, administrar a gravação, desabilitar o microfone de todos os participantes, etc.
- **Visualizador** pode ativar o seu microfone e a sua câmera, e utilizar o batepapo público;
- **Apresentador** tem as mesmas funções do visualizador, mas pode compartilhar a sua tela, carregar uma apresentação, compartilhar um vídeo externo e iniciar uma enquete. Essa função só pode ser definida dentro da sala de aula virtual.

A tabela abaixo apresenta as permissões de cada função:
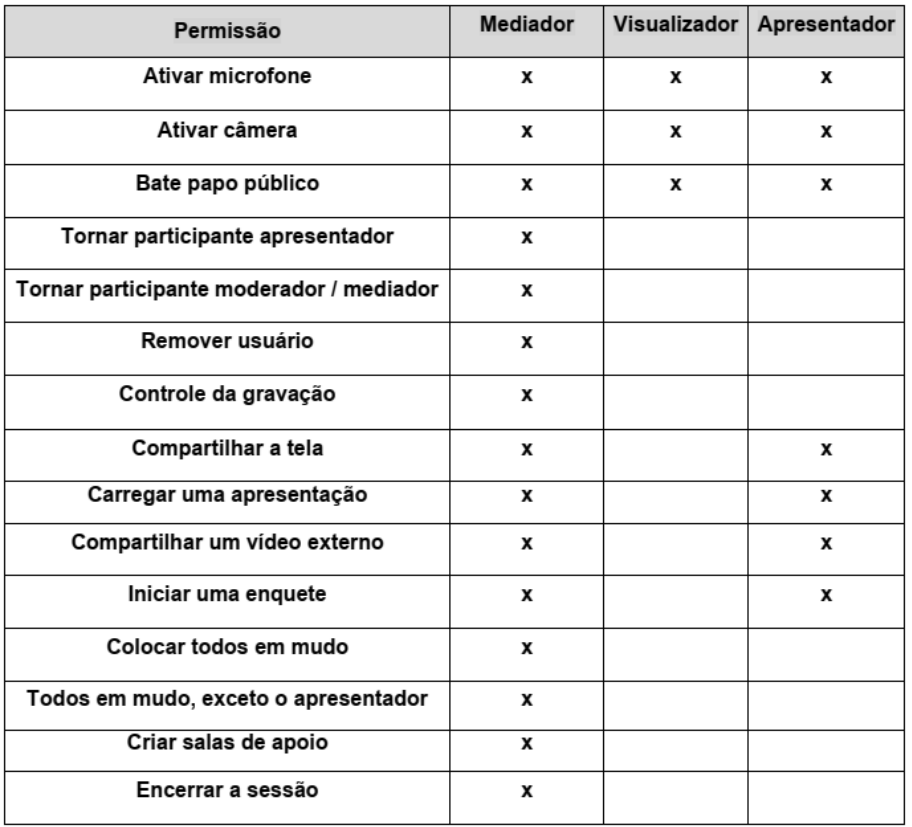

**5.** Na aba **Agendar para sessões**, é permitido agendar uma data para abertura e/ou fechamento da sala de aula virtual. Se essa opção não for configurada os participantes poderão acessar a sala a qualquer momento se não existirem outras restrições na atividade.

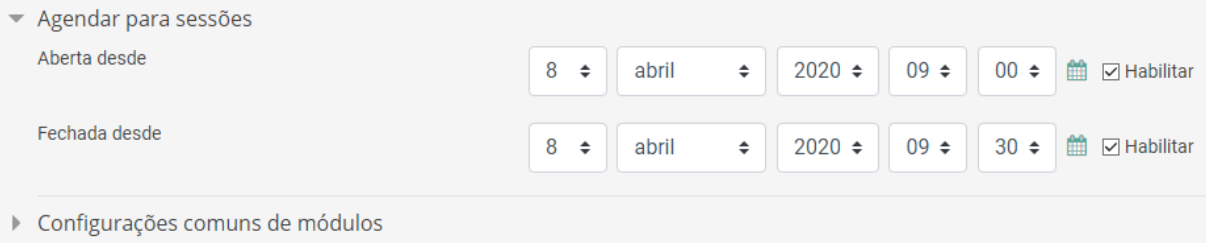

**6.** Na aba **Configurações comuns de módulos**, o usuário poderá escolher a forma como os usuários poderão interagir através da configuração **Modalidade grupo.**

Essa configuração possui 3 opções:

- Nenhum grupo: não há grupos, todos fazem parte de uma grande comunidade;
- Grupos separados: cada membro do grupo pode ver apenas seu próprio grupo, os outros são invisíveis;
- Grupos visíveis: cada membro do grupo trabalha no seu próprio grupo mas pode também ver outros grupos. **ESTA É A OPÇÃO QUE DEVE SER**

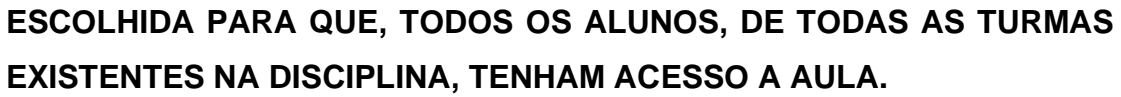

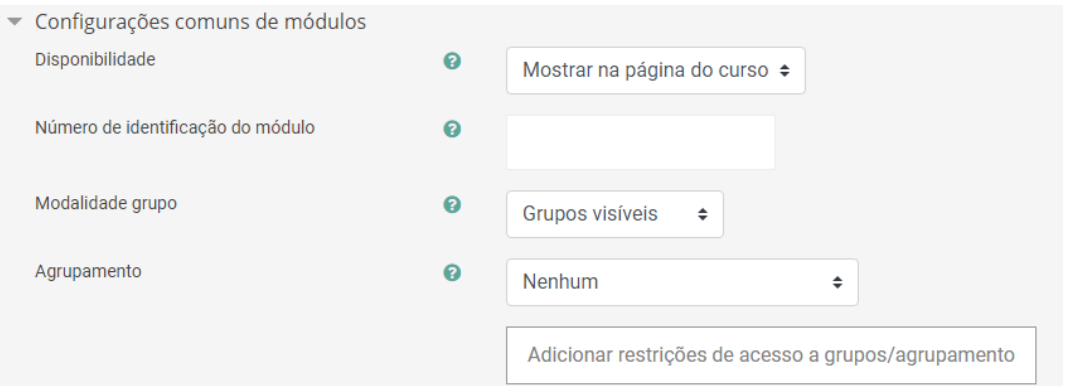

**7.** Feita as configurações, clique no botão **Salvar e voltar ao curso**.

## **ACESSO A SALA VIRTUAL**

**1.** Para acessar a sala, clique no ícone do BigBlueButtonBN com o nome da sala.

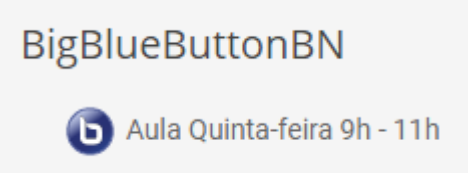

**2.** Clique no botão **Entrar na sessão.**

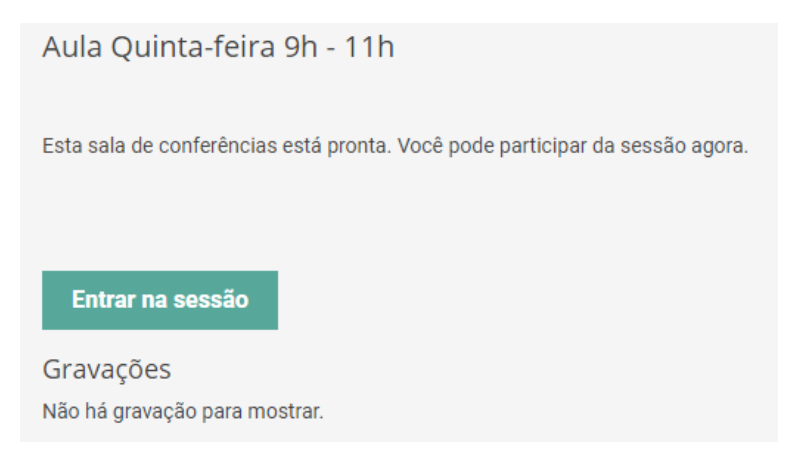

## **CONFIGURANDO ÁUDIO**

**1.** Clique na opção **Microfone** (evite a opção Microfone quando for participar apenas como ouvinte, pois ruídos captados no seu ambiente podem atrapalhar a sessão de web conferência).

**Obs.:** É possível alterar a opção selecionada nessa etapa desativando e voltando a ativar o áudio posteriormente.

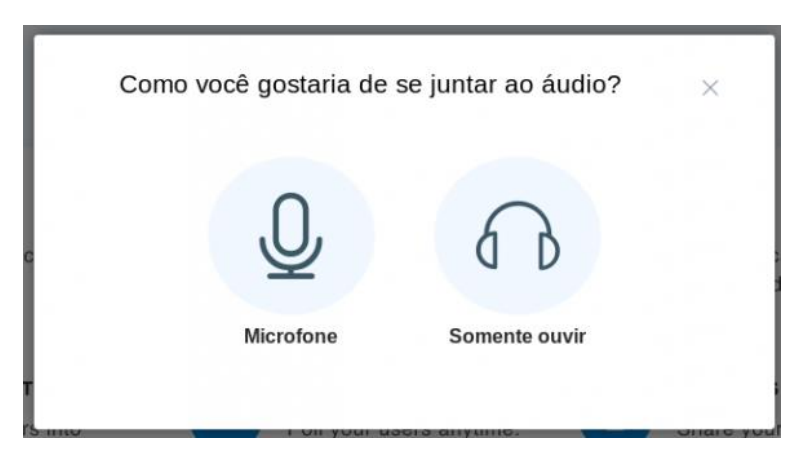

**2.** Selecione, caso necessário, o microfone que deseja utilizer e clique em **Permitir**.

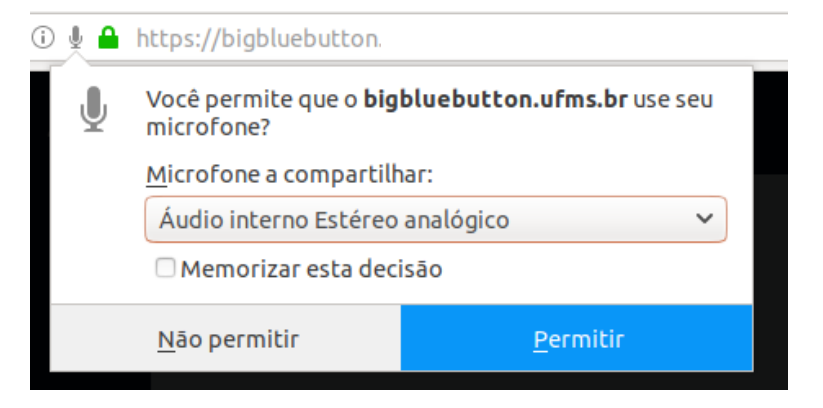

**3.** Abrirá o teste de microfone, caso consiga se ouvir, clique em **Sim**, caso contrário clique em **Não** e siga ao passo [4.](#page-182-0)

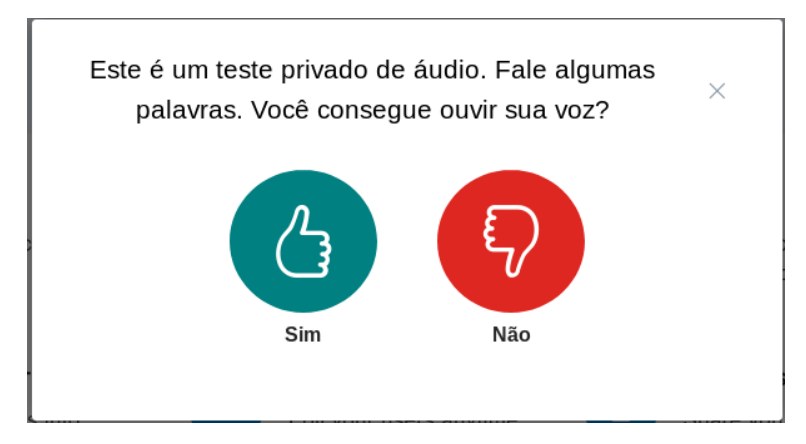

<span id="page-182-0"></span>**4.** No campo **Seleção do microfone** altere a opção selecionada e em seguida clique em **Tente novamente**.

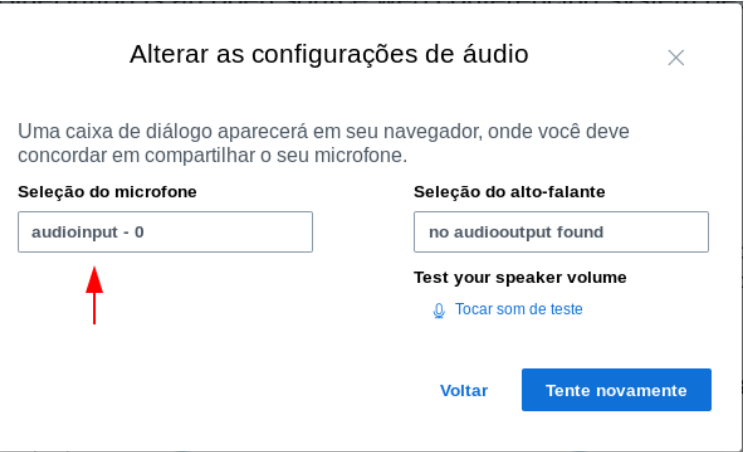

Caso não consiga ouvir o retorno do seu áudio, existem 2 problemas possíveis:

- O navegador de internet está com problema de compatibilidade, recomendamos o navegador Mozilla Firefox;
- Caso esteja usando o navegador Mozilla Firefox, o microfone pode estar danificado, verifique o funcionamento do mesmo em outro dispositivo.

#### **TRANSMITINDO IMAGEM DA WEBCAM**

**1.** Para ativar sua webcam, clique no ícone de **Menu de Vídeo** na parte inferior da tela e em seguida em **Ativar Webcam.**

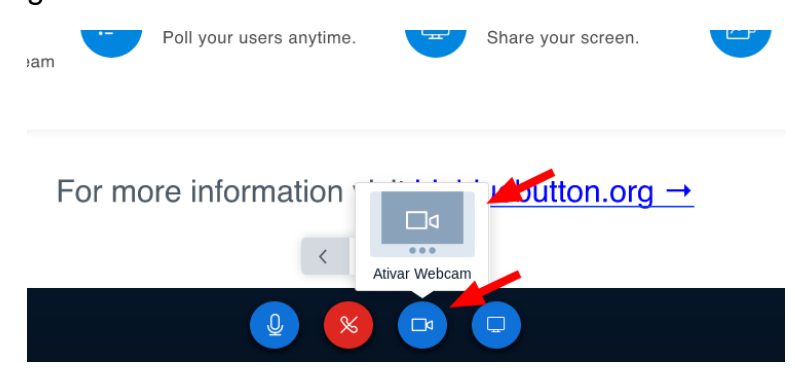

**2.** Selecione, caso necessário, a câmera que será utilizada e clique em **Permitir**.

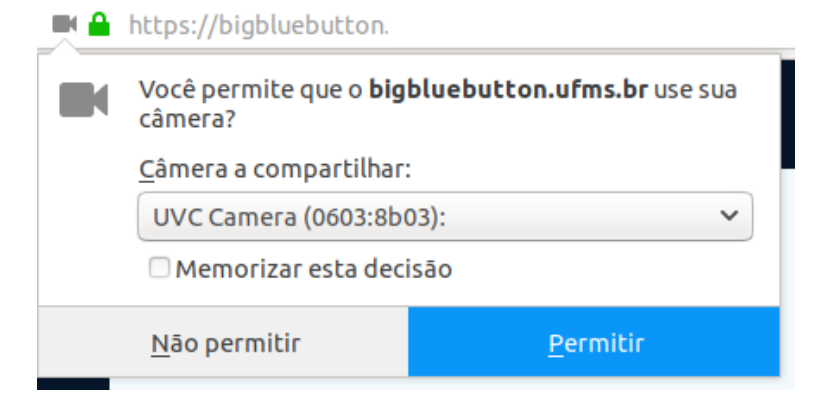

**3.** A câmera irá aparecer no canto inferior direito.

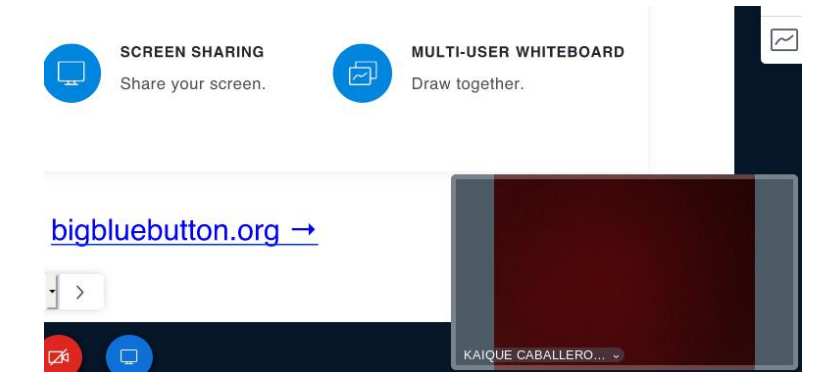

**4.** É possível inverter a posição da câmera com a apresentação clicando no **Menu de vídeo**, escolhendo a opção **Alterar**.

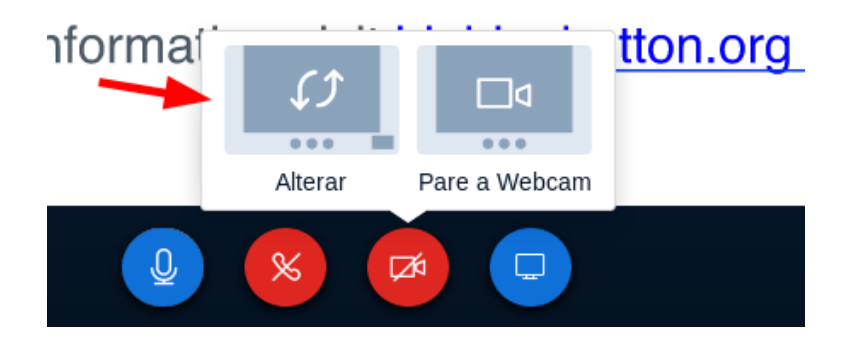

## **ADICIONANDO APRESENTAÇÃO**

**1.** Clique no ícone **Ações (+)** no canto inferior esquerdo e em seguida, clique em **Carregar uma apresentação**.

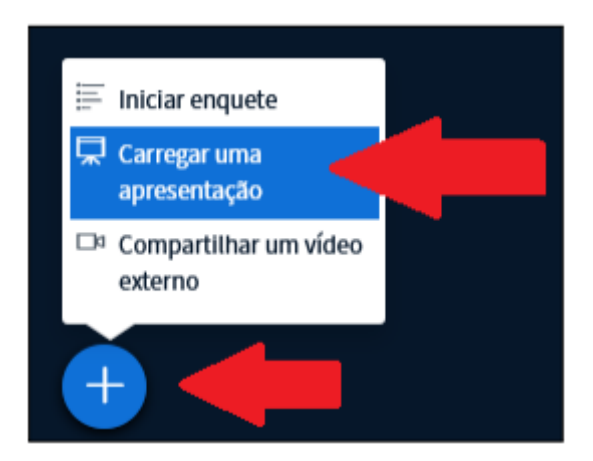

**2.** Na janela que abrirá, carregue o arquivo desejado arrastando o arquivo até o local de carregamento ou clicando na opção **ou procure arquivos**, onde será aberto um local para procura do arquivo.

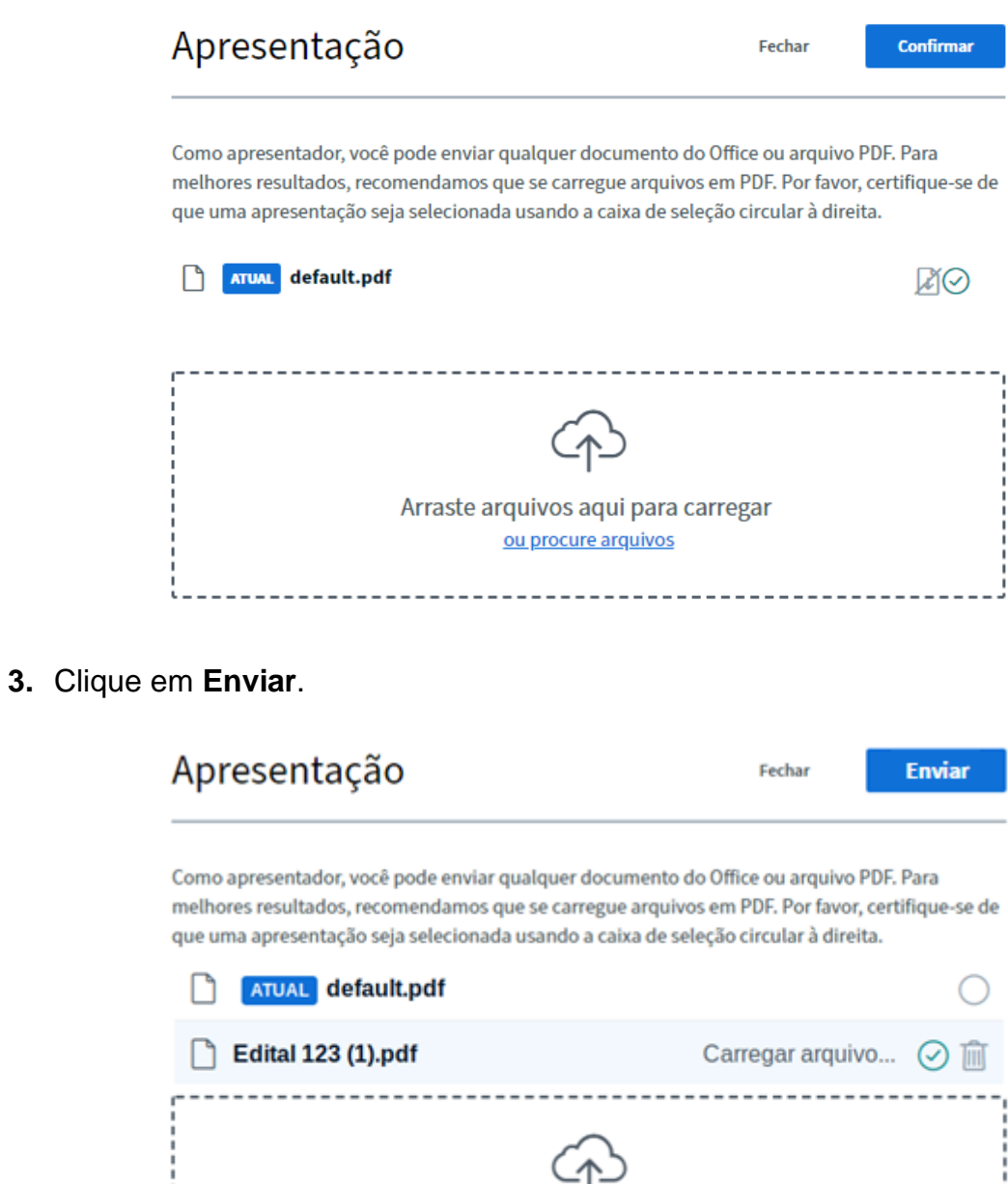

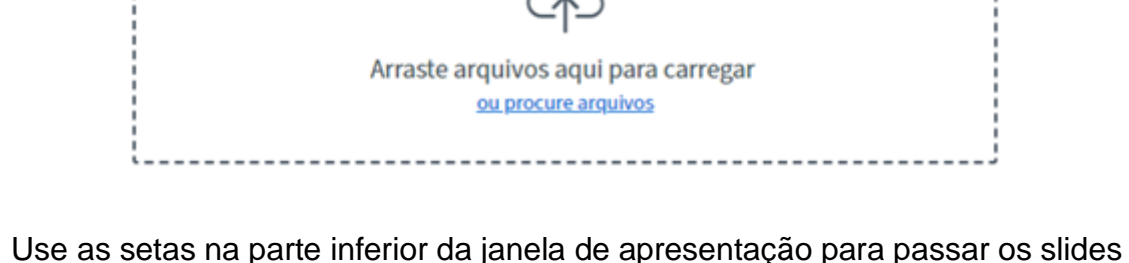

**4.** Use as setas na parte inferior da janela de apresentação para passar os slides ou selecionar qual slide deseja visualizar.

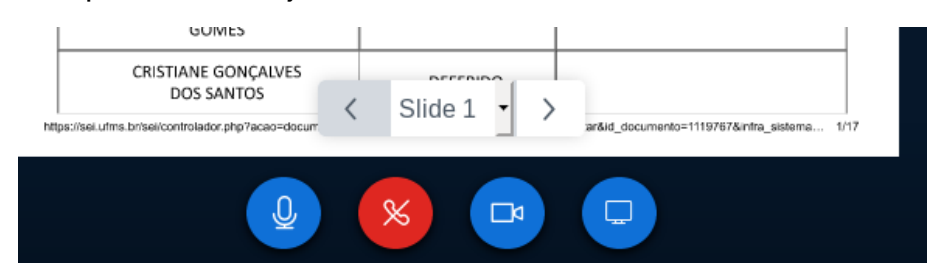

## **COMPARTILHANDO UM VIDEO EXTERNO**

**1.** Clique no ícone **Ações (+)** no canto inferior esquerdo e em seguida, clique em **Compartilhar um video externo**.

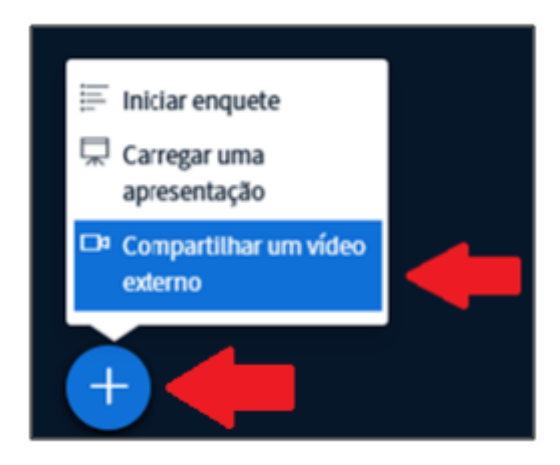

**2.** Copie o endereço do video de algum site como youtube ou vimeo. Cole no campo **URL do vídeo Externo** e clique no botão **Compartilhar video**.

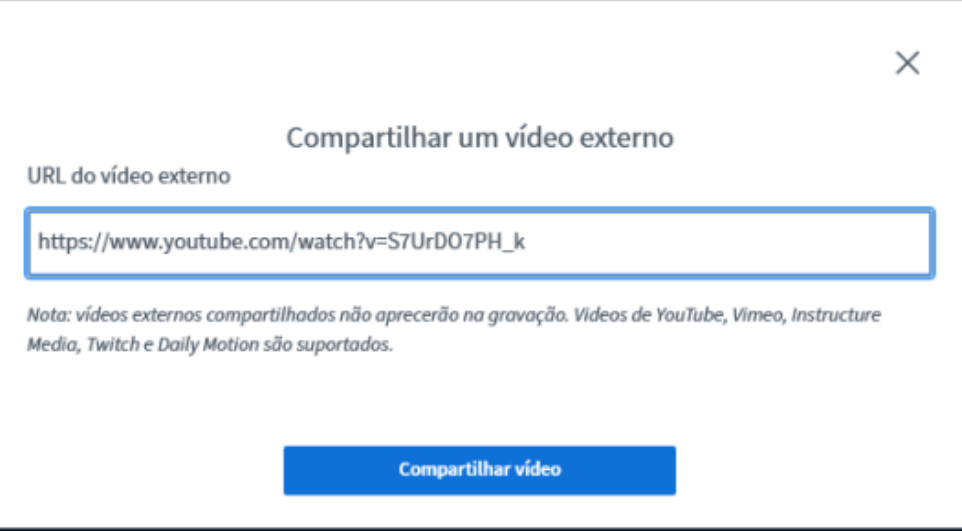

**3.** O video será exibido na área de apresentação da sala de aula virtual.

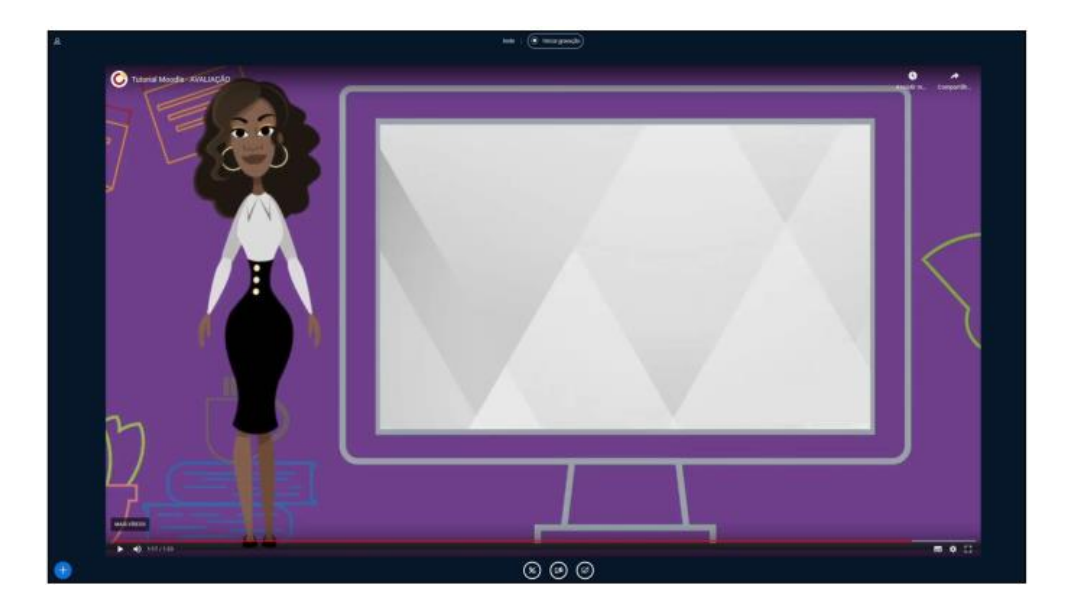

**4.** Para cancelar a exibição do vídeo externo, clique no botão **Ações (+)**, depois clique em **Parar de compartilhar vídeo externo**.

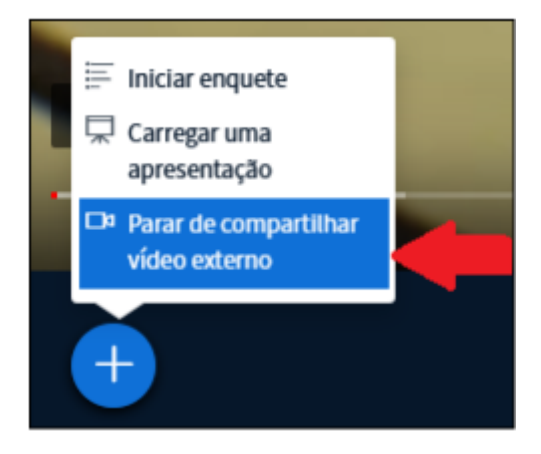

## **UTILIZANDO O CHAT**

**1.** Para acessar o bate-papo público, clique na opção **Bate-papo Público**, no canto esquerdo da tela e então será aberta a aba do bate-papo público. Para fechá-la clique no mesmo botão.

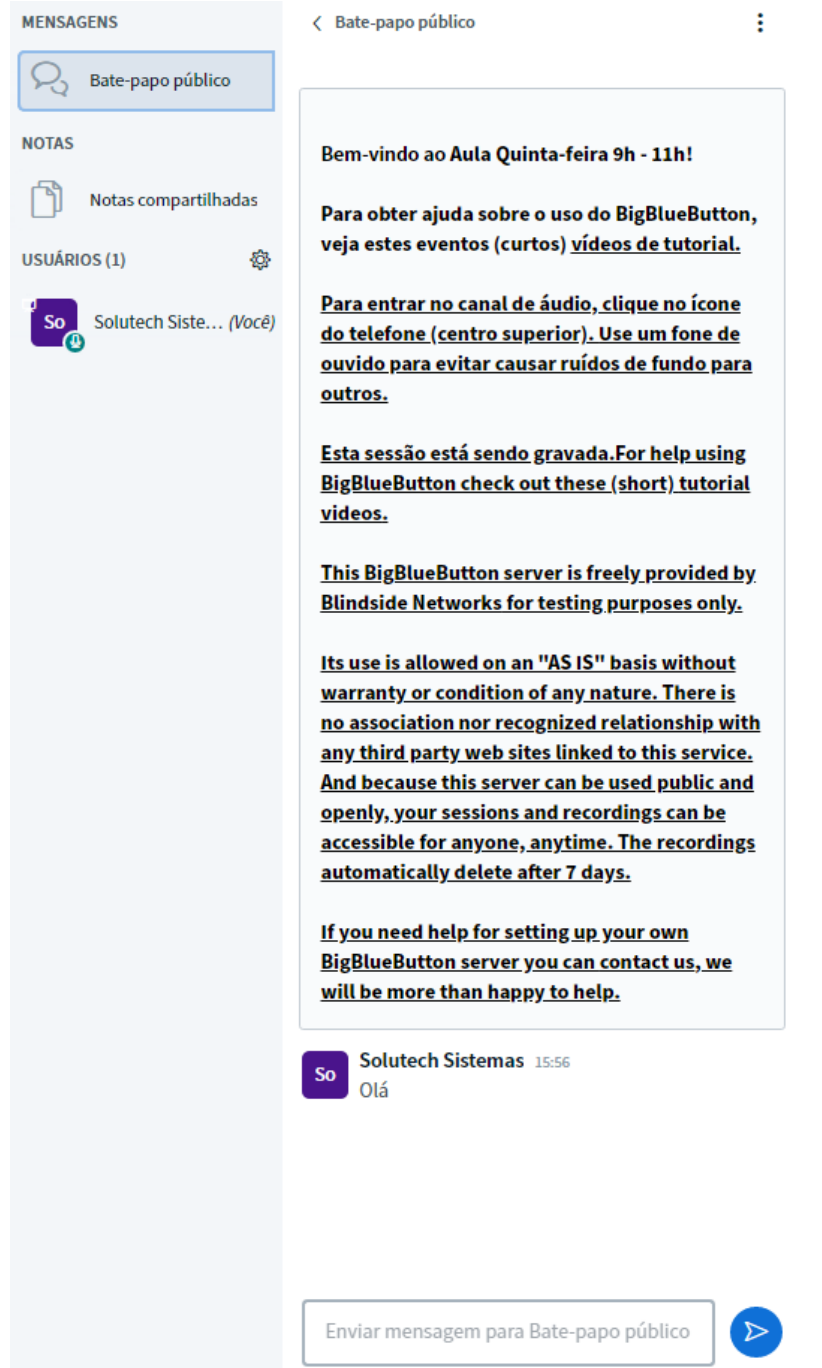

**2.** Para conversar por texto com apenas um usuário, clique no nome dele na lista de usuários e depois clique em **Iniciar bate-papo privado**.

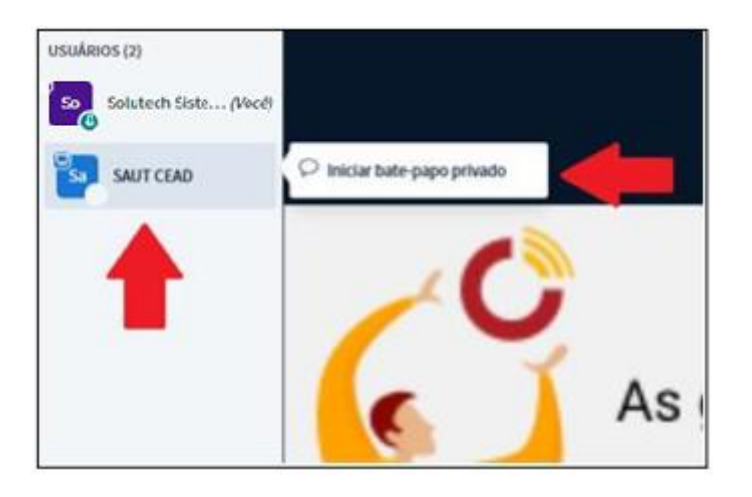

## **NOTAS COMPARTILHADAS**

Esse item abre uma aba com um editor de texto onde todos os participantes podem escrever.

**1.** Clique no item **Notas compartilhadas** no canto superior esquerdo da tela.

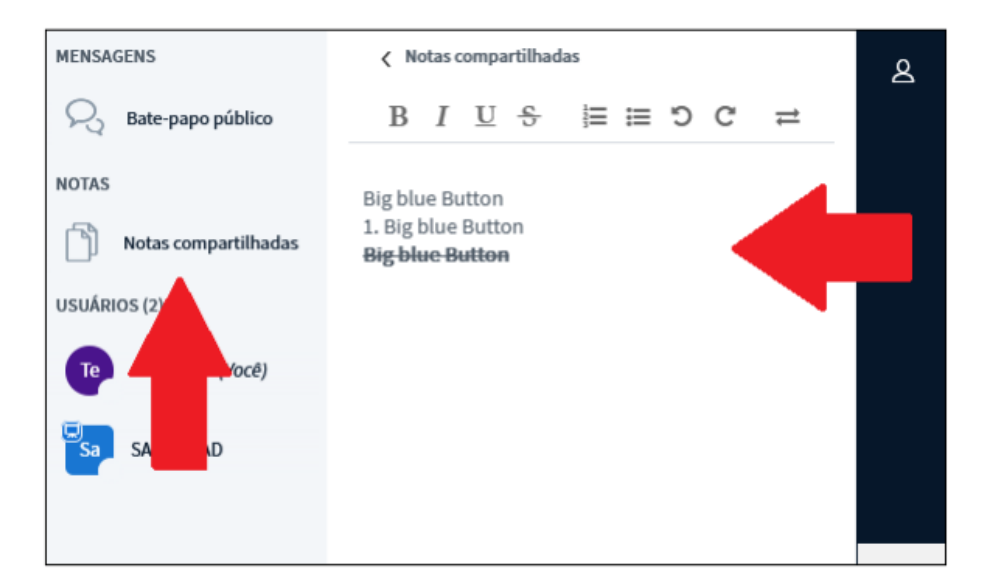

## **COMPARTILHAMENTO DE TELA**

**ATENÇÃO!** Pode ocorrer que outros navegadores não possuam compatibilidade com esta função e seja **necessário** utilizer o navegador **Mozilla Firefox**.

**1.** Clique no ícone de compartilhamento de tela, no último botão da direita no canto inferior da tela.

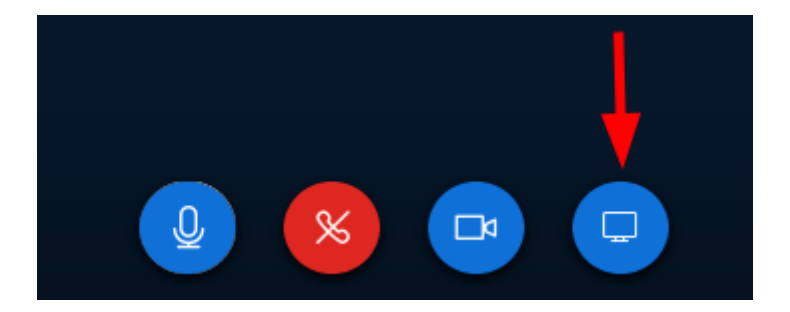

**2.** Na janela que será aberta, selecione a opção desejada**: Tela inteira**, **janela de algum aplicativo** ou a **guia do seu navegador web** e clique em **Permitir**.

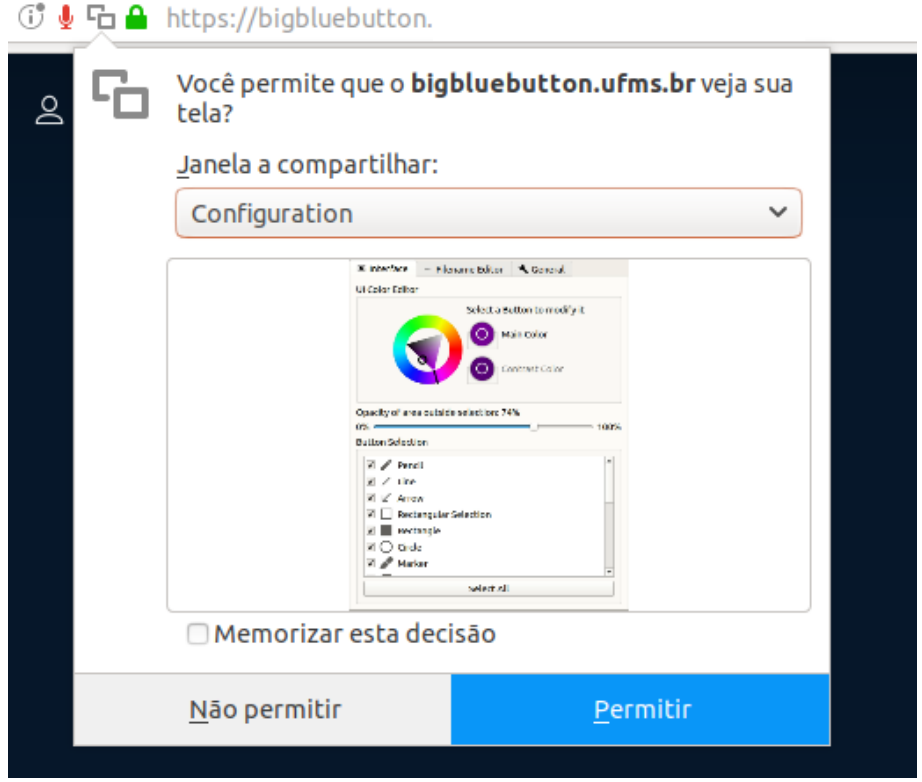

**3.** Para cancelar o compartilhamento da tela, clique no botão I**nterromper compartilhamento** ou clique novamente no botão **Compartilhar sua tela**.

#### **INICIAR UMA ENQUETE**

**1.** Para iniciar uma enquete clique no botão **Ações (+)**, depois clique no item I**niciar enquete**.

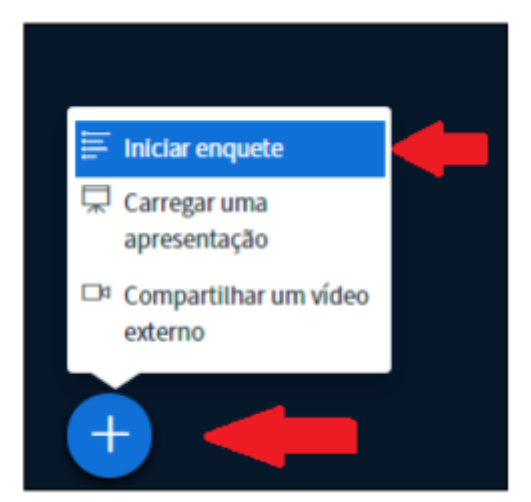

**2.** Uma aba para configurar a enquete será aberta. Clique nas opções disponíveis ou clique na opção **Enquete personalizada** e defina as opções desejadas.

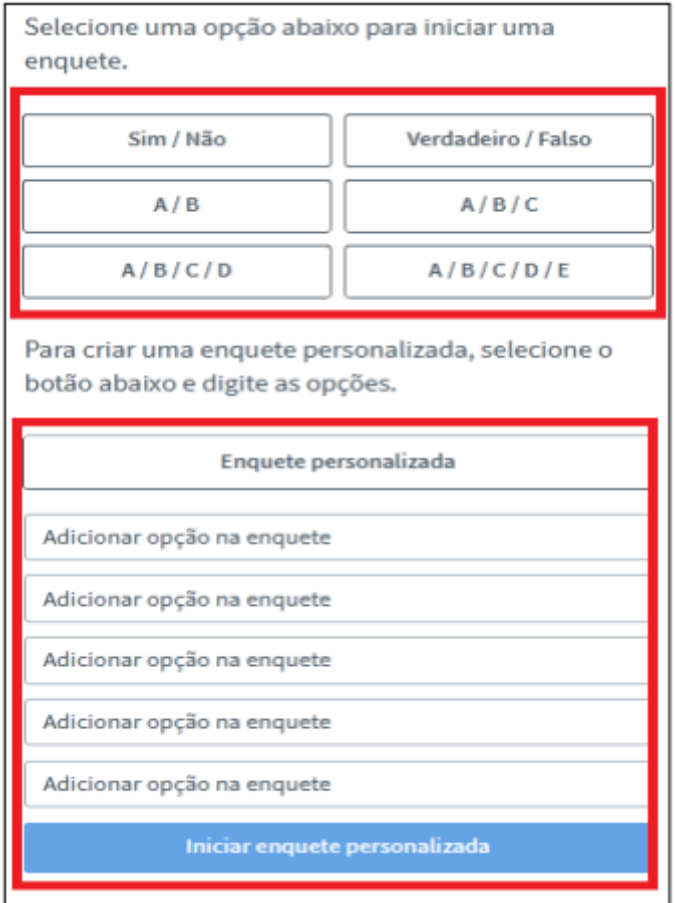

**3.** A enquete ficará disponível para os participantes no canto inferior direito da tela.

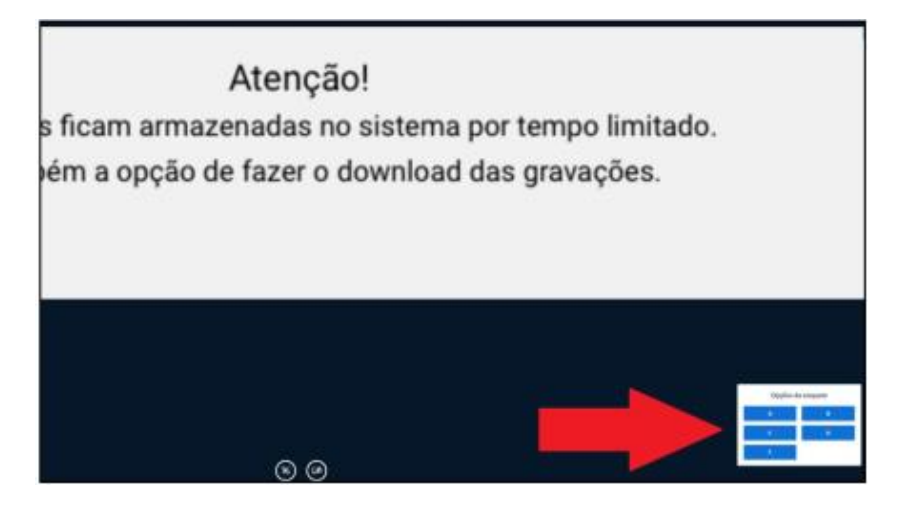

**4.** Para publicar o resultado clique no botão **Publicar resultados da enquete.**

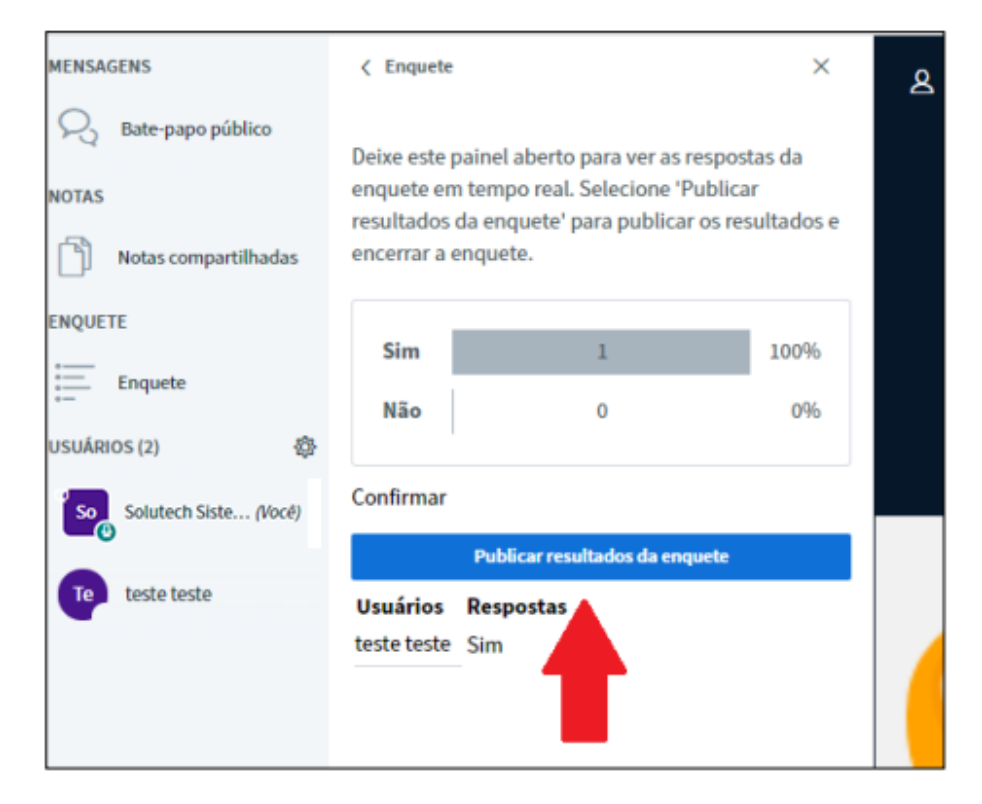

**5.** Os resultados da enquete serão exibidos na área de apresentação.

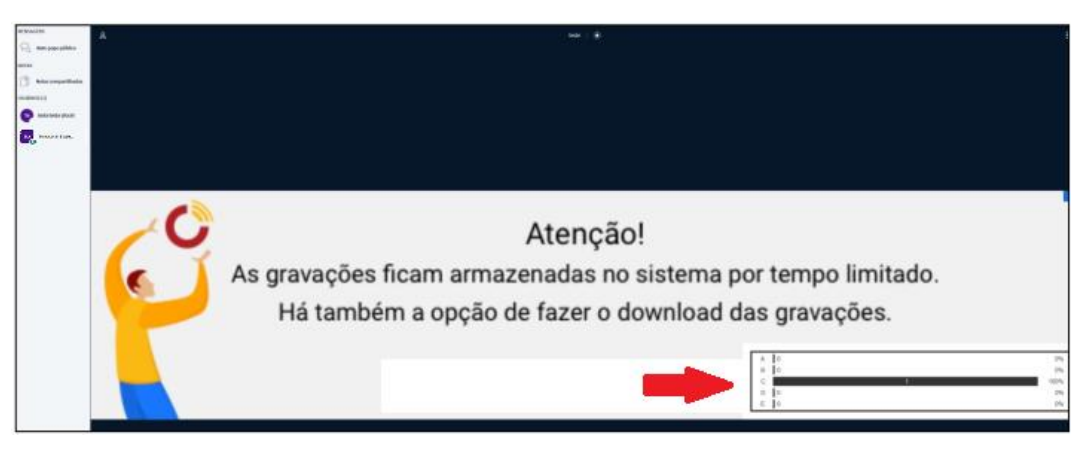

**6.** Para apagar o resultado da enquete clique no botão **desfazer.**

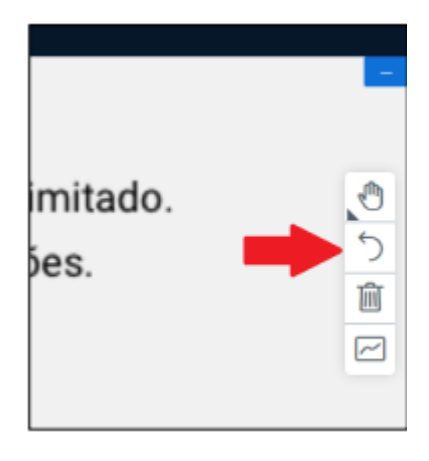

## **GRAVAÇÃO**

## **ATENÇÃO! Para conseguir realizar a gravação na sala virtual é imprescindível as ações do passo [2](#page-176-0) da sessão [CRIANDO A SALA VIRTUAL](#page-176-1)!**

O processamento da gravação é realizado pelo servidor após o encerramento. O tempo de processamento varia de acordo com a demanda no servidor e a duração da gravação.

**1.** Para iniciar a gravação clique em **Iniciar gravação** na parte superior da tela, ao lado do nome da sala. Para encerrar a gravação, clique no círculo Vermelho localizado na parte superior da tela, entre o nome da sala e a contagem de tempo.

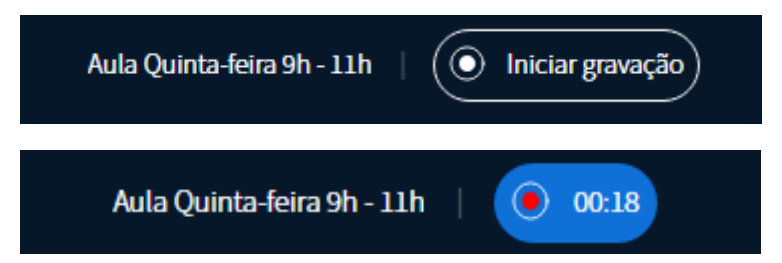

**2.** Somente após o encerramento da webconferência a gravação será disponibilizada. Ela **não** ficará disponível imediatamente após o encerramento, é necessário aguardar o processamento da gravação pelo sistema. A gravação fica disponível na mesma tela onde é realizado o acesso a sala de aula virtual.

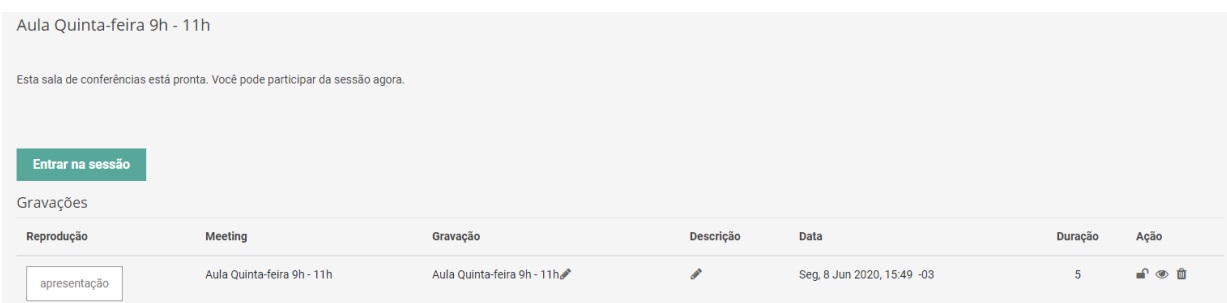

## **GERENCIAMENTO DOS USUÁRIOS**

O mediador tem algumas funcionalidades sobre os demais usuários. Para acessá-las basta clicar no nome do usuário e selecionar a opção desejada, que são as seguintes:

- Tornar apresentador
- Tornar moderador
- Remover Usuário

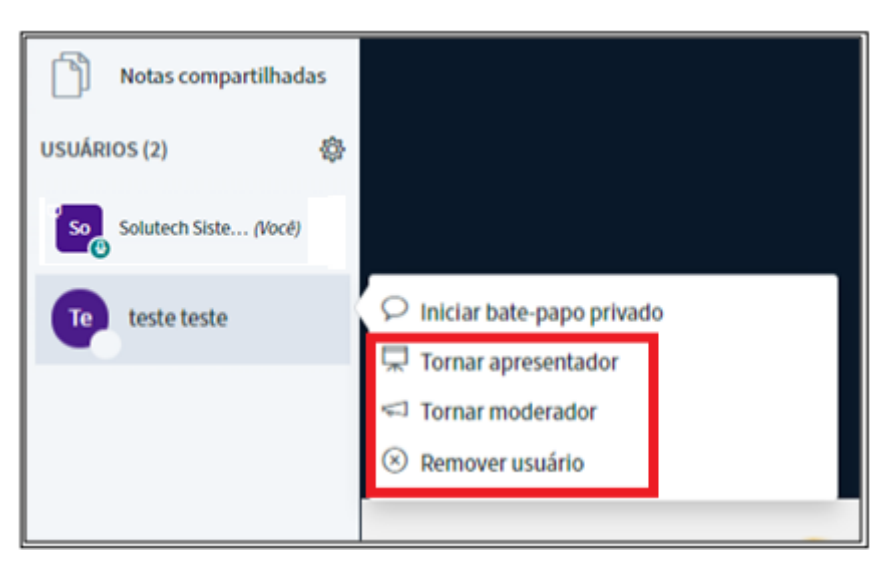

## **SAINDO DA SALA VIRTUAL**

Para sair da sala virtual, clique na opção **Sair**, no canto superior direito da tela ou na opção **Encerrar sessão,** para que ao sair a sessão seja encerrada.

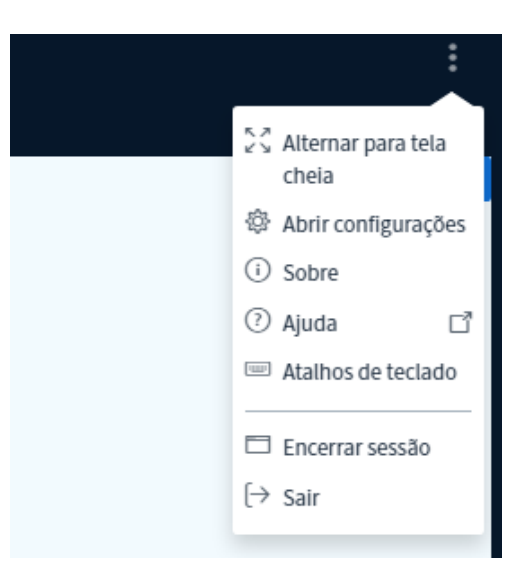

## **FECHANDO A SALA VIRTUAL**

Usuários com perfil mediador podem encerrar uma sessão de web conferência, clicando no botão **Terminar Sessão.**

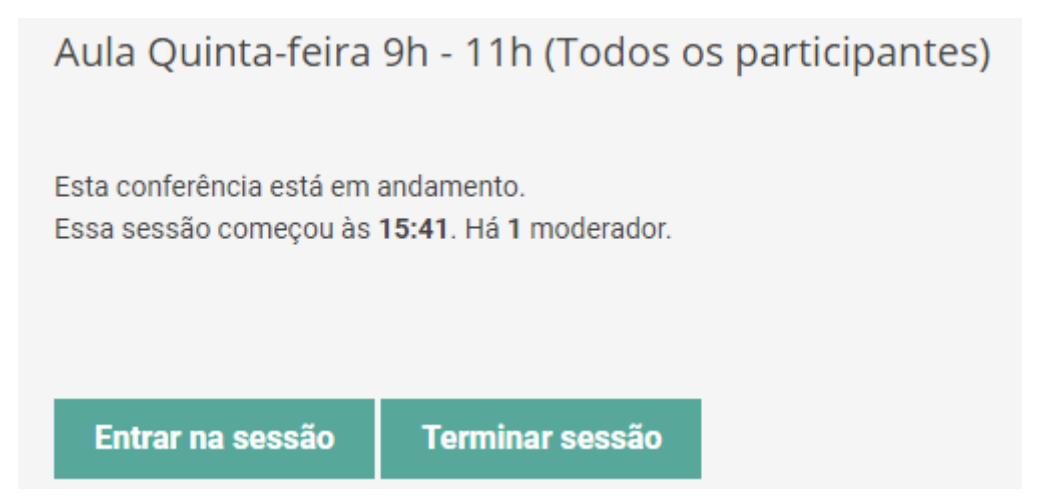

Lembrando que a sessão deve ser **terminada** para que a gravação seja processada e disponibilizada.

# 15.10. Hot Potatoes

A ferramenta Hot Potatoes permite aos professores distribuírem materiais de aprendizagem interativos aos seus estudantes. O exercício de aprendizagem é criado no computador do professor, utilizando o software de autoria e, em seguida, enviado para o Moodle.

## **INSTALAÇÃO DO HOT POTATOES**

- 1. Para baixar o arquivo de instalação do Hot Potatoes acesse: [http://hotpot.uvic.ca.](http://hotpot.uvic.ca/)
- **2.** Clicar no botão **Downloads,** indicado pela seta.

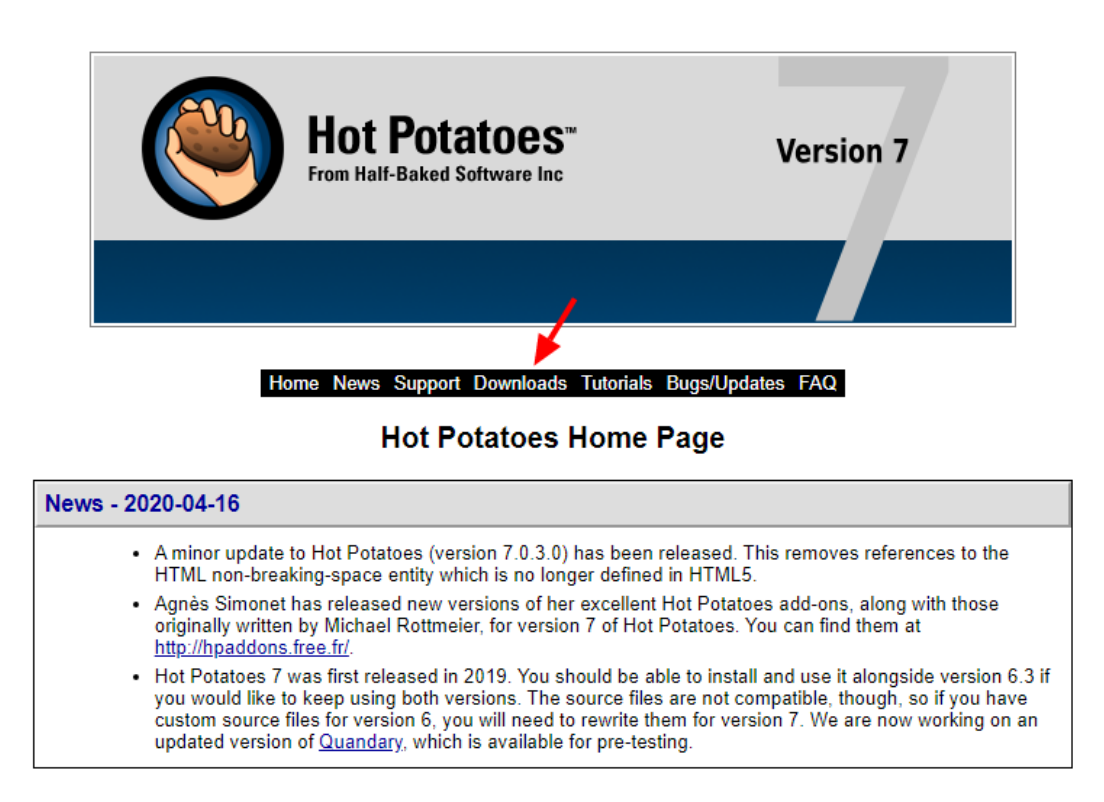

**3.** Clicar no link *Hot Potatoes 7.0 installer*, indicado pela seta, para fazer o download do arquivo de instalação.

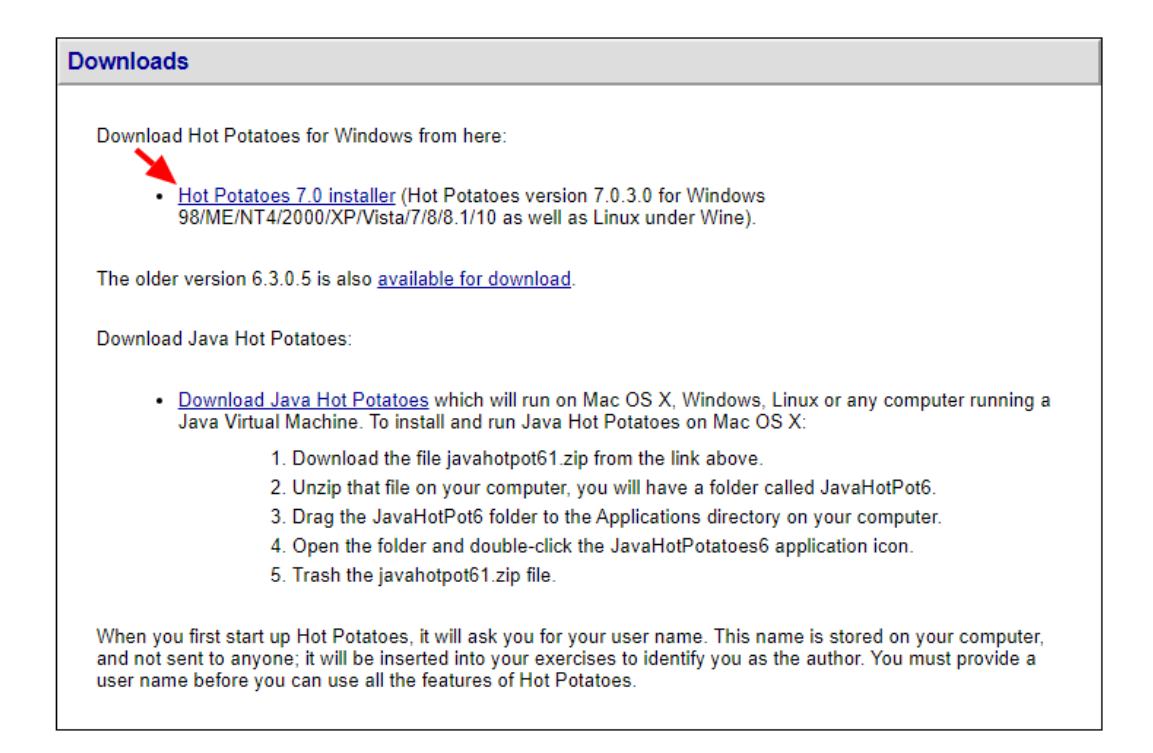

**4.** Após o download, faça a execução do arquivo de instalação.

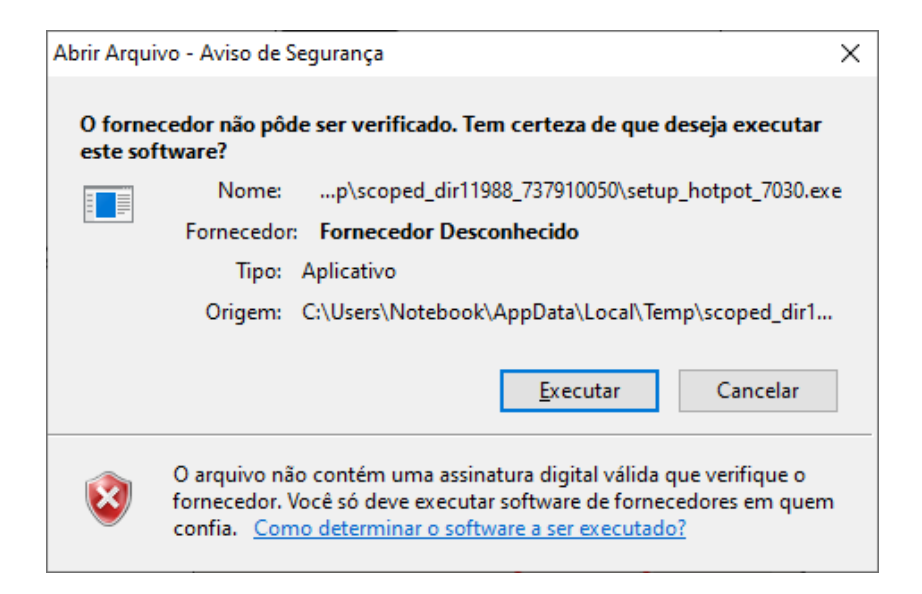

**5.** Escolha o idioma **Português (Portugal)** para utilizar durante a instalação.

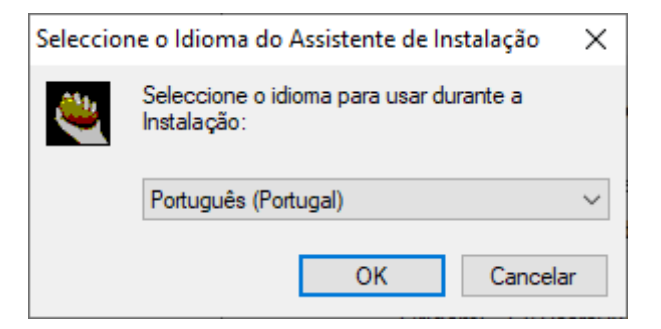

**6.** Clique no botão **Seguinte** para continuar a instalação.

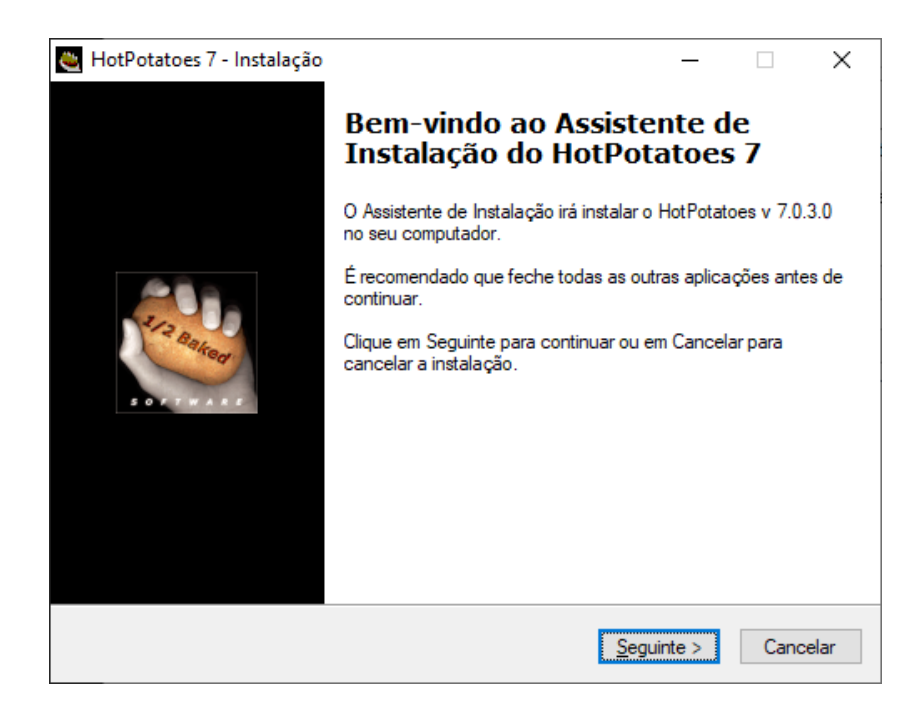

**7.** Marque a opção **Aceito o contrato** para concordar com os termos e condições de uso do software e depois clique no botão **Seguinte**.

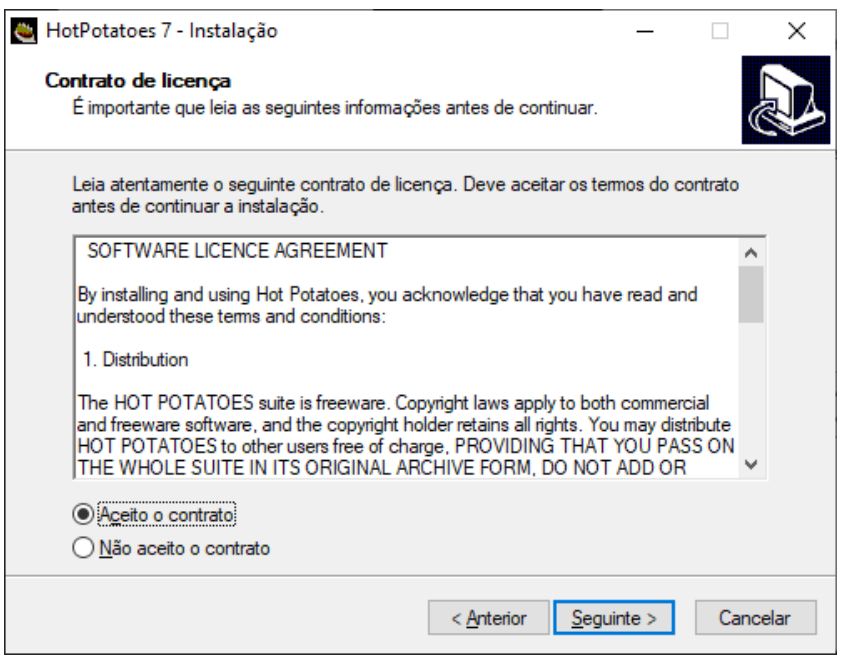

**8.** Clique no botão **Seguinte** para continuar a instalação.

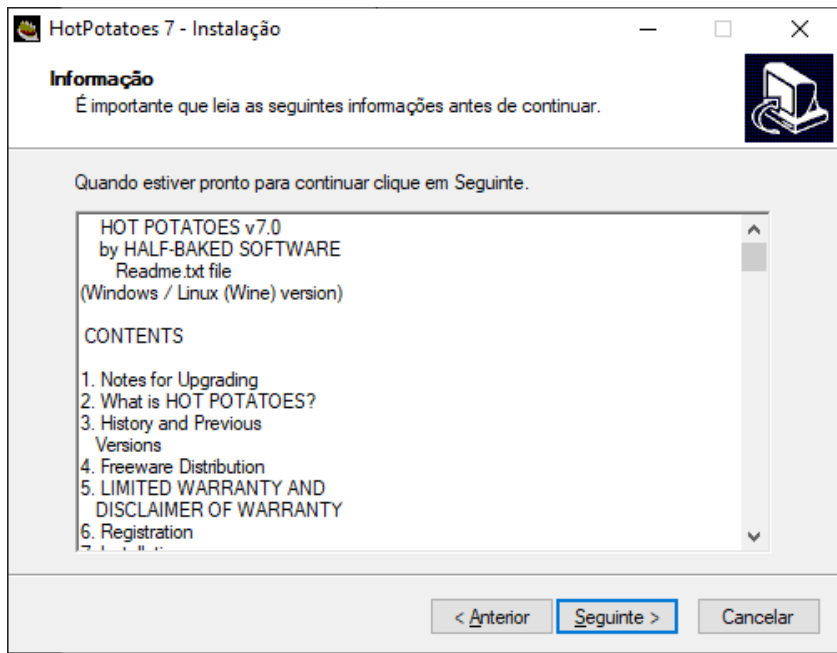

**9.** A tela abaixo mostra onde será criada a pasta onde o software será instalado. Caso queira alterar o local, clique no botão **Procurar** e selecione o novo local. Caso contrário, clique no botão **Seguinte**.

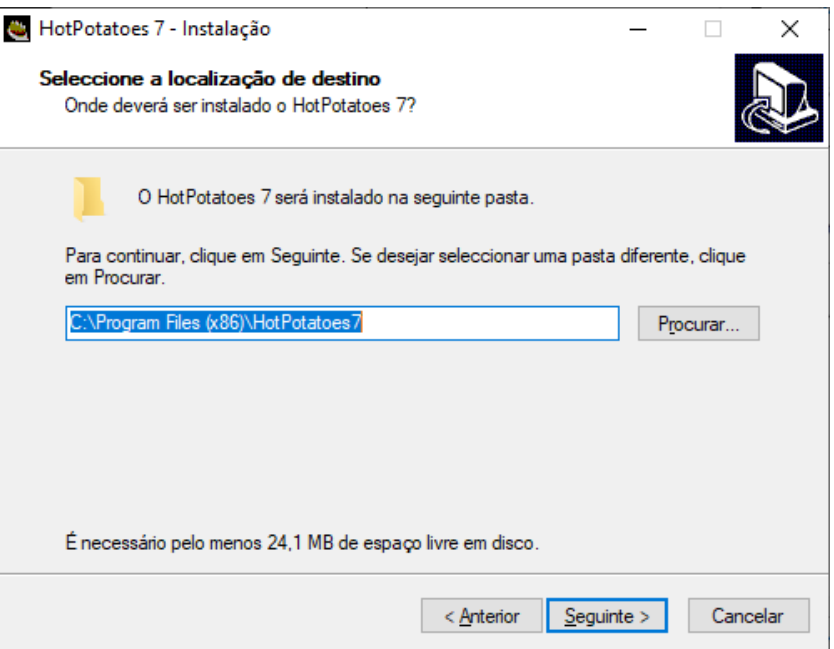

**10.**A tela abaixo mostra onde será criado o ícone de atalho na pasta do Menu Iniciar. Caso queira alterar o local, clique no botão Procurar e selecione o novo local. Caso contrário, clique no botão Seguinte.

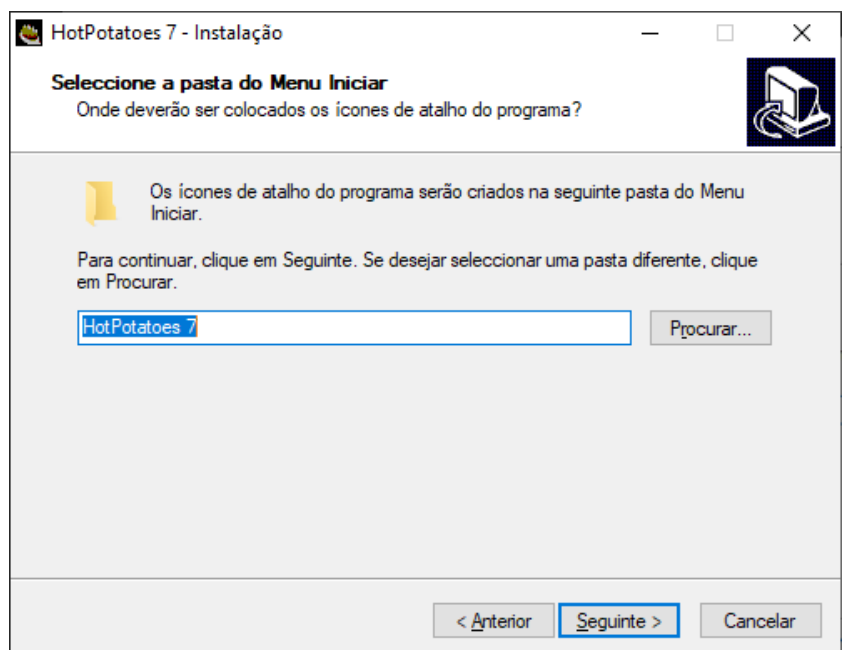

**11.**Decida os locais onde deseja criar ícones/atalhos para o programa e clique no botão **Seguinte**.

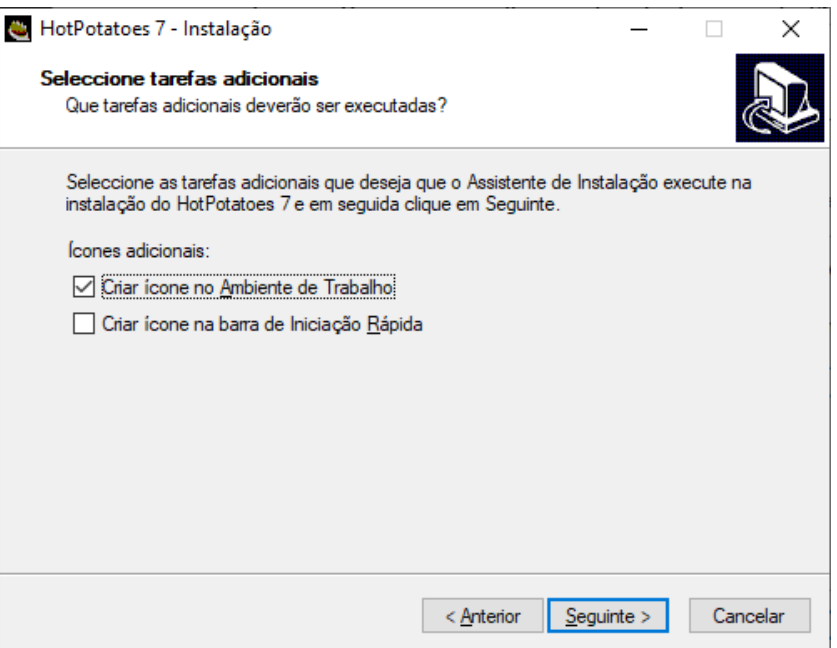

**12.**A tela abaixo mostra as informações configuradas nos passos anteriores. Caso queira alterar algo nas etapas anteriores, clique no botão **Anterior** e faça as alterações. Caso contrário, clique no botão **Instalar**.

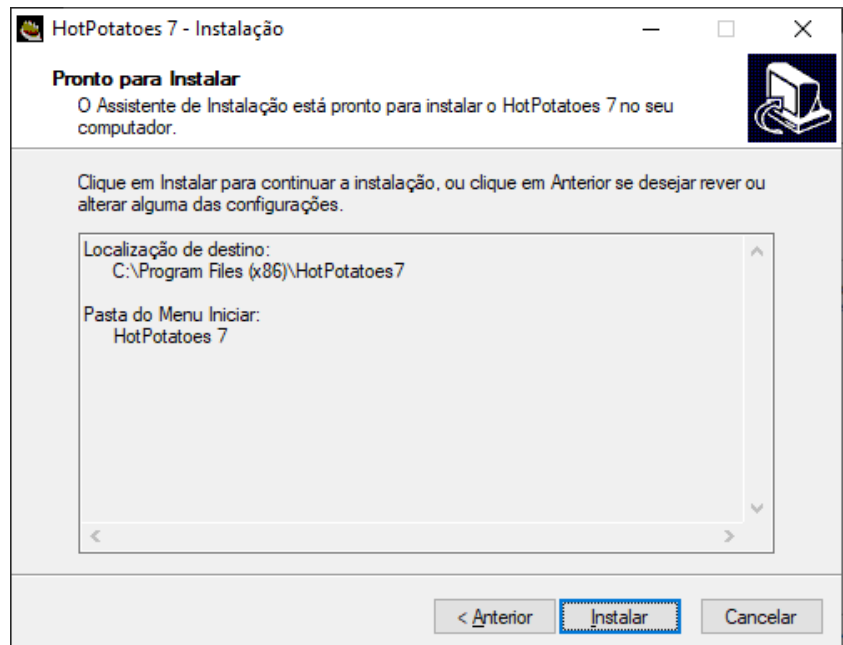

**13.**Aguarde até que o software seja totalmente instalado e então marque a opção **Executar o Hot Potatoes** para executar o software após a conclusão e clique no botão **Concluir**.

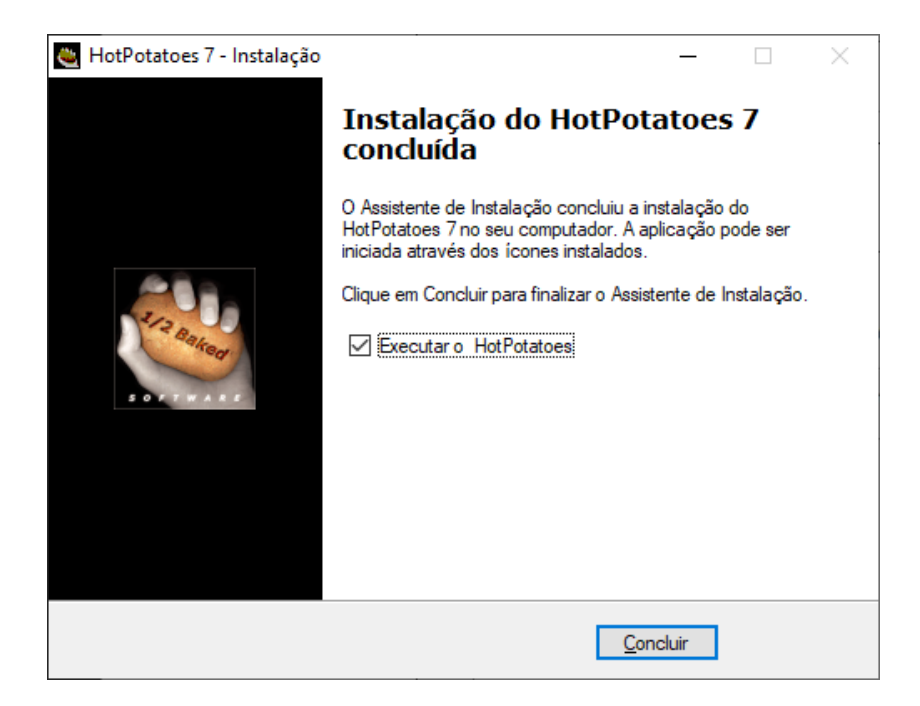

**14.**Digite o nome do usuário e clique em **OK.**

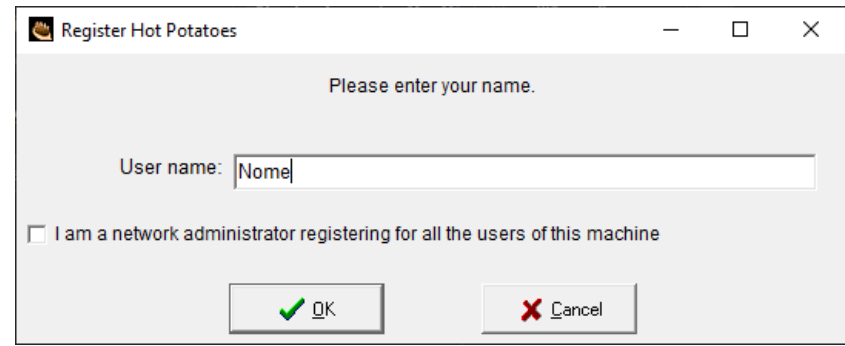

**15.**Escolha o idioma da interface do software **portuguesbrasileiro.hif** e clique em **OK**.

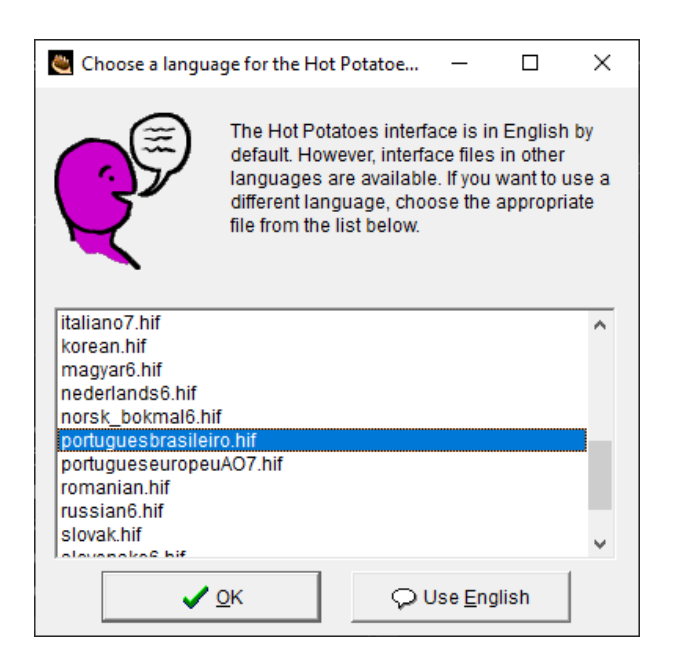

**16.**Ao concluir a instalação e configuração, o software abrirá automaticamente.

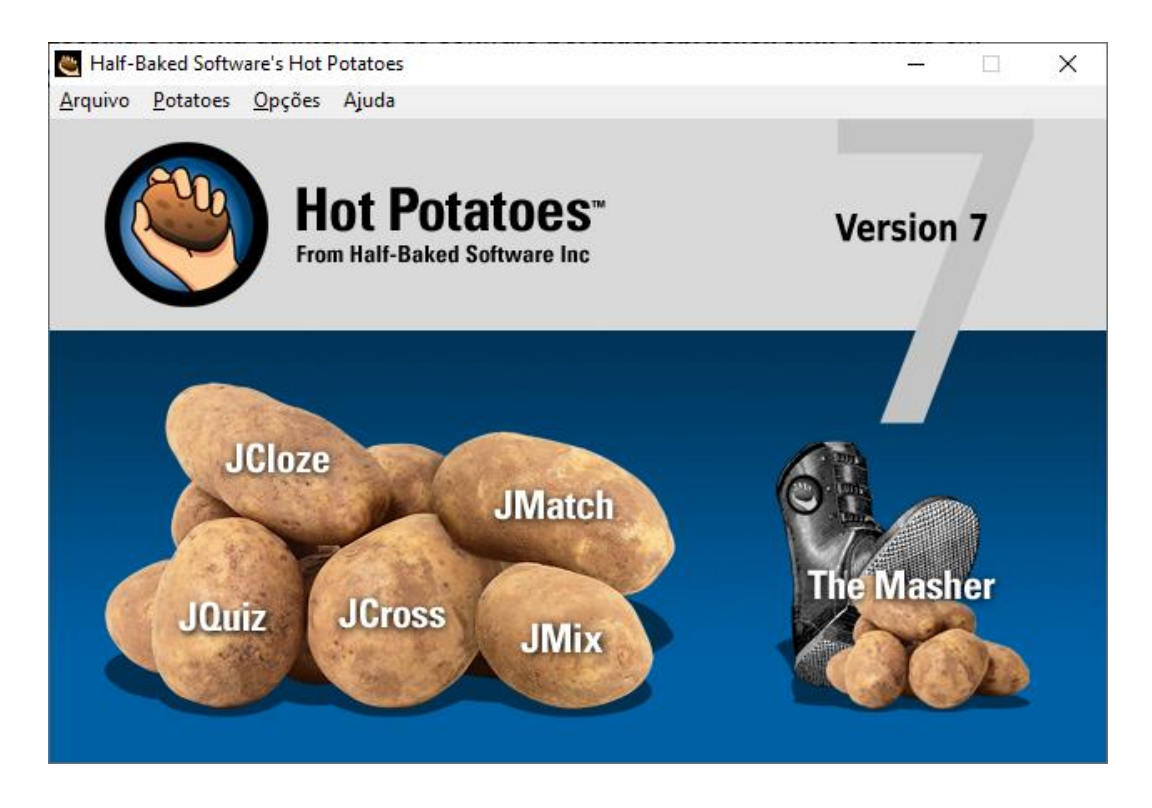

## <span id="page-202-0"></span>**CRIANDO PALAVRA CRUZADA NO HOT POTATOES**

**1.** Abra o Hot Potatoes no computador e clique na opção **JCross**.

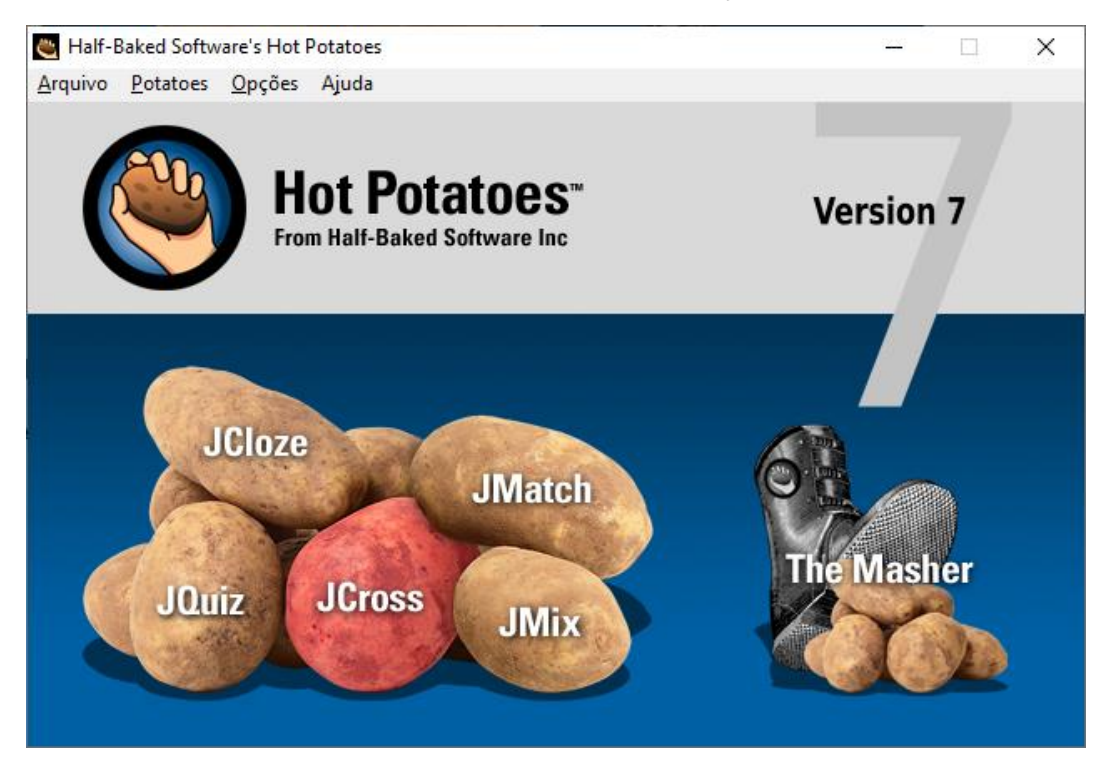

**2.** Antes de criar uma palavra cruzada, é preciso alterar o idioma dos menus da saída das palavras. Para isso, vá em **Opções » Configurar Saída**, como mostra a tela abaixo.

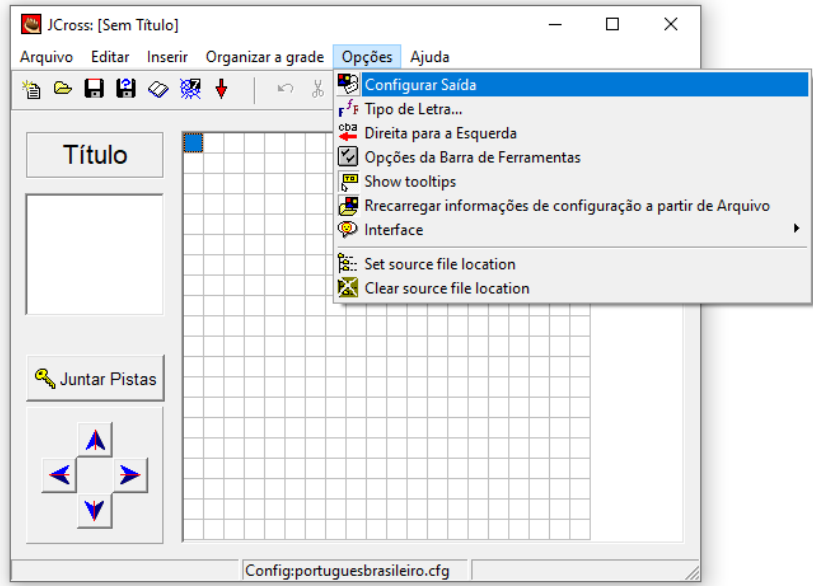

**3.** Clique no botão **Carregar**.

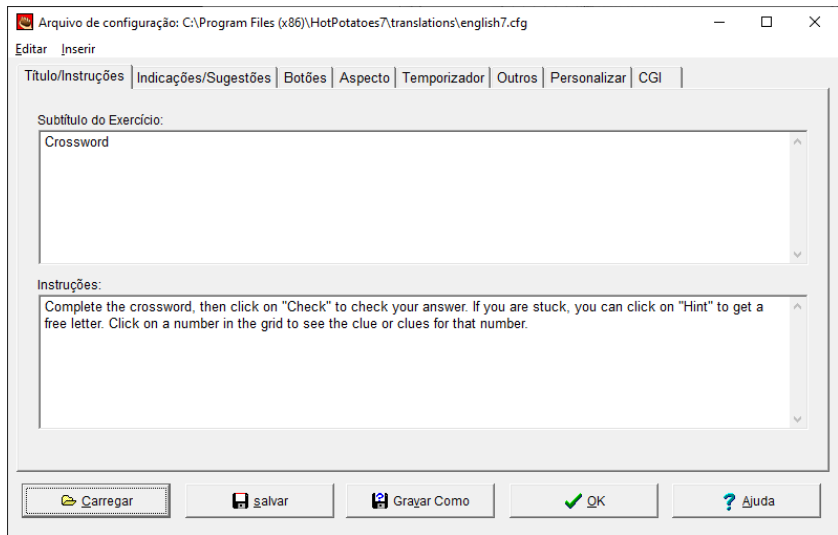

**4.** Sellecione a opção **portuguesbrasileiro.cfg** e clique no botão **Abrir**.

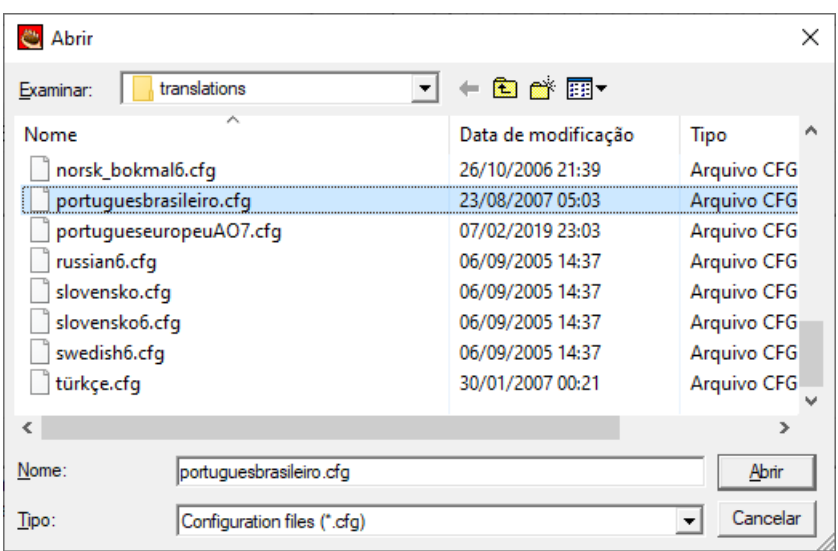

**5.** Depois de carregar o arquivo, o idioma será alterado e então basta clicar no botão

#### **OK**.

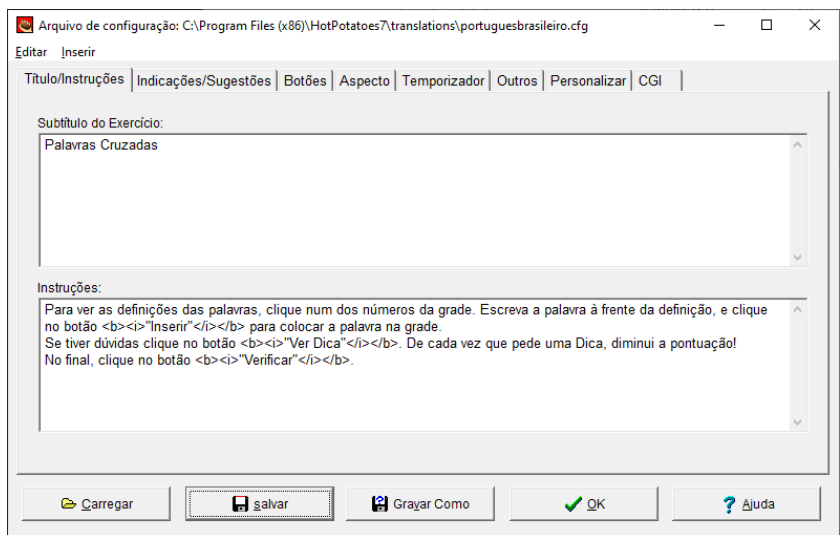

- **6.** Configurado o idioma, para criar uma palavra cruzada vá em **Organizar a grade** 
	- **» Gerador Automático de grade**.

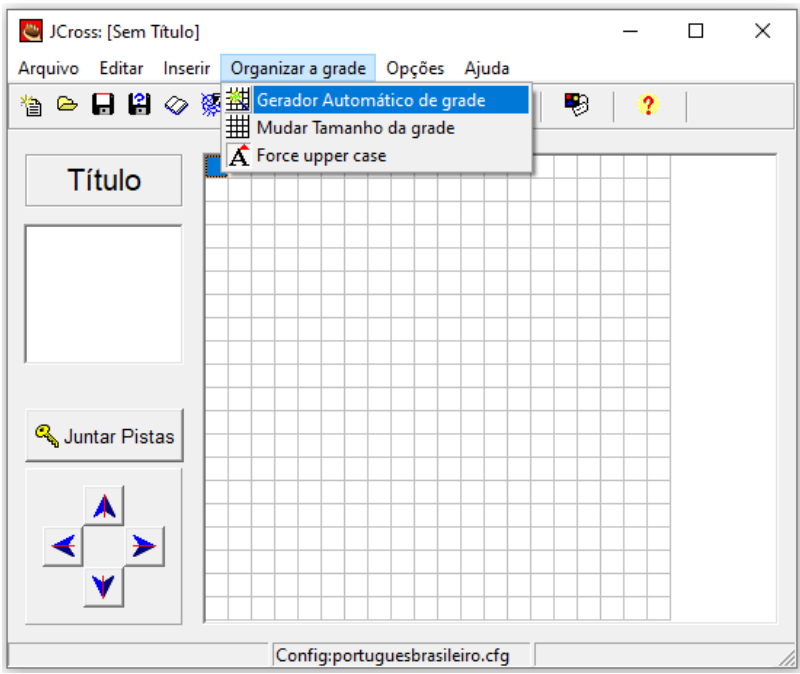

<span id="page-205-0"></span>**7.** Na tela abaixo digite no campo **Escreva cada palavra ou frase numa linha diferente** todas as palavras que terão na cruzada, sendo uma em cada linha.

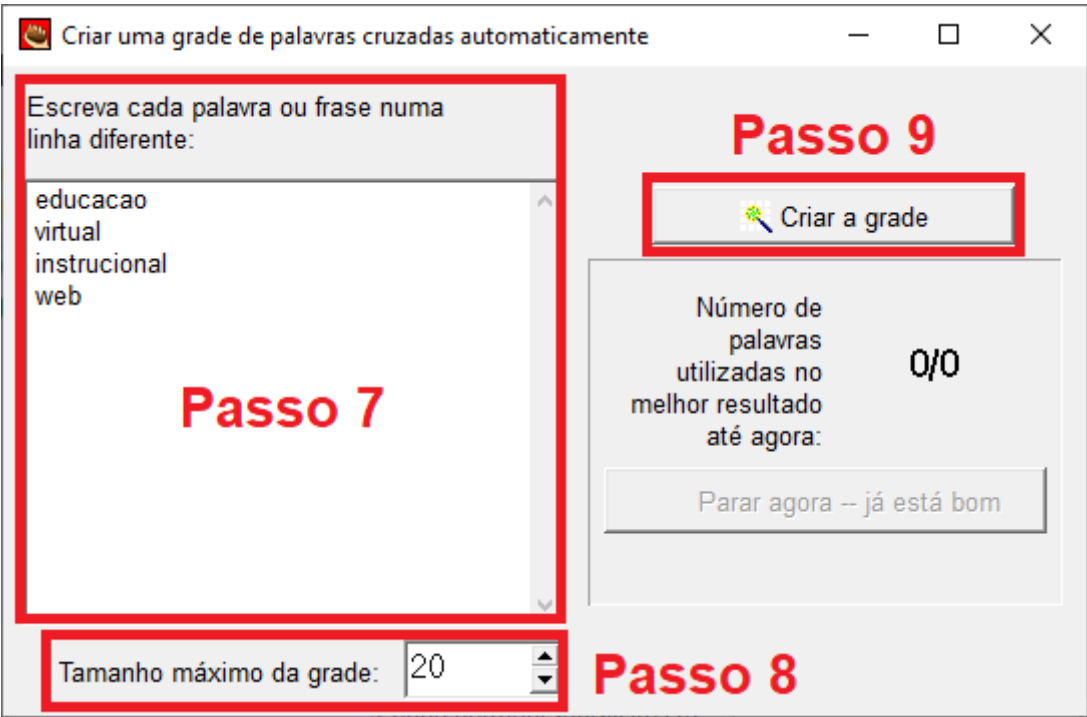

- <span id="page-205-1"></span>**8.** Na mesma tela do passo [7,](#page-205-0) defina o **Tamanho máximo da grade**.
- **9.** Depois de fazer os passos [7](#page-205-0) e [8,](#page-205-1) clique no botão **Criar a grade**. Então aparecerá a tela abaixo.

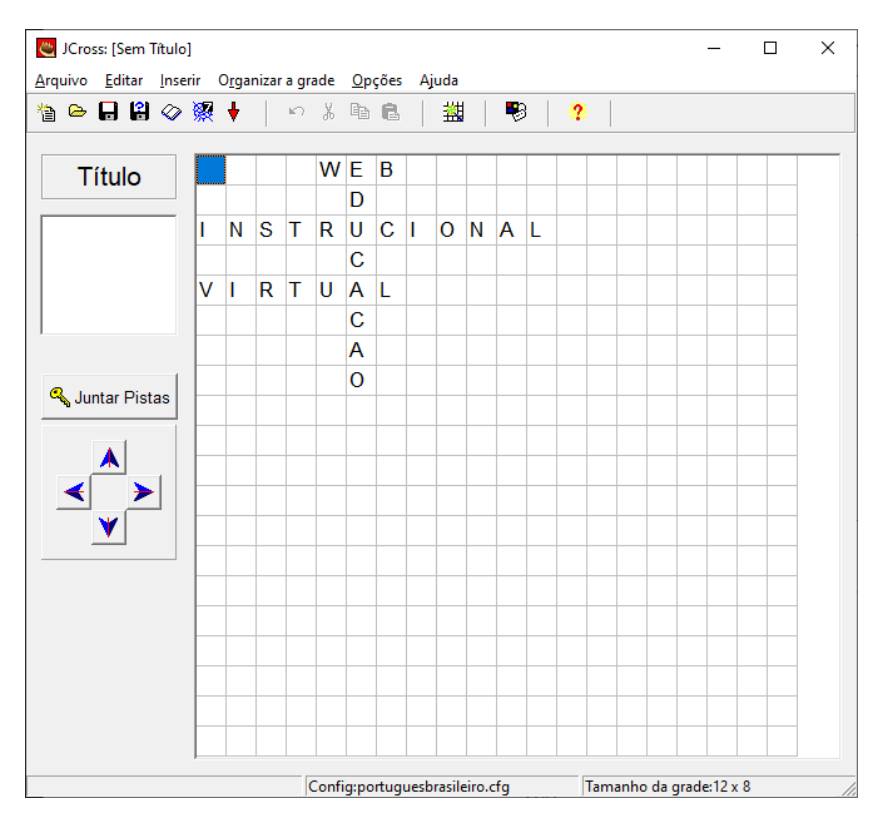

**10.**Para inserir as dicas para os alunos, clique no botão **Juntar Pista**.

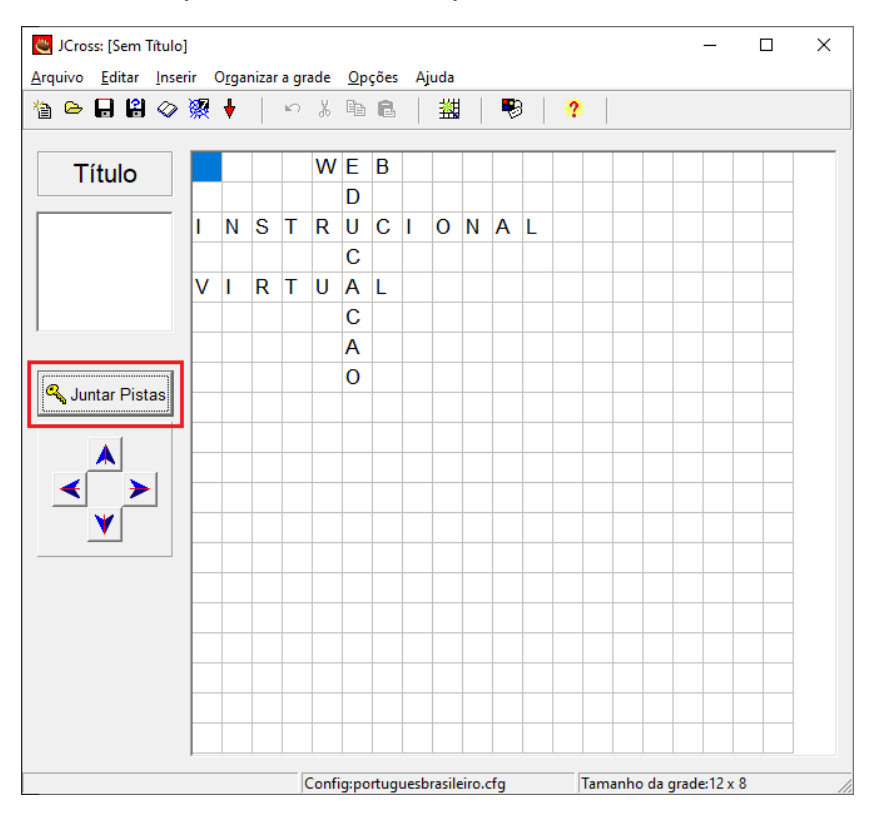

<span id="page-206-0"></span>**11.**Na tela abaixo, as palavras que foram inseridas na cruzada aparecem em duas caixas separadas: palavras na horizontal e palavras na vertical. Para inserir uma dica, clique sobre a palavra e preencha o campo de texto que aparece abaixo das palavras, em seguida clique no botão **OK** no lado direito da caixa. Faça isso para todas as palavras e clique no botão **OK** no final da tela.

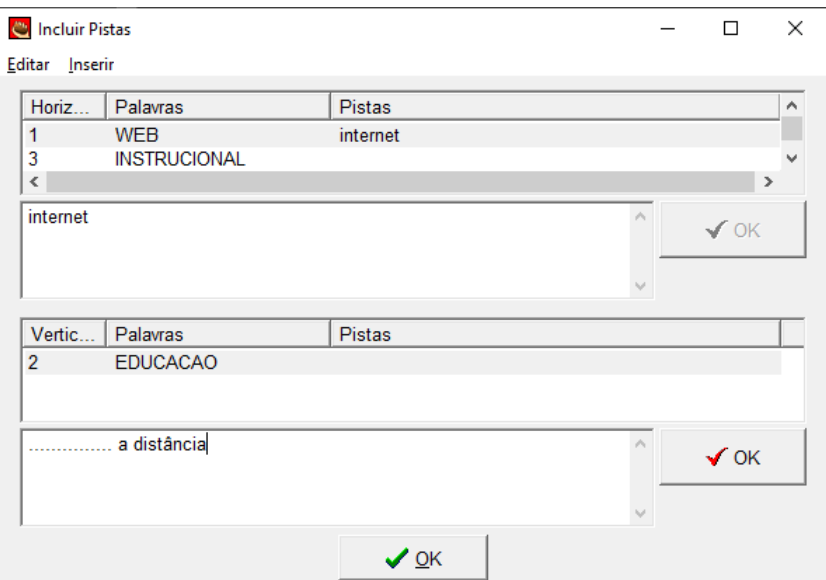

**12.**Voltando a página principal, clique em **Opções » Configurar saída**.

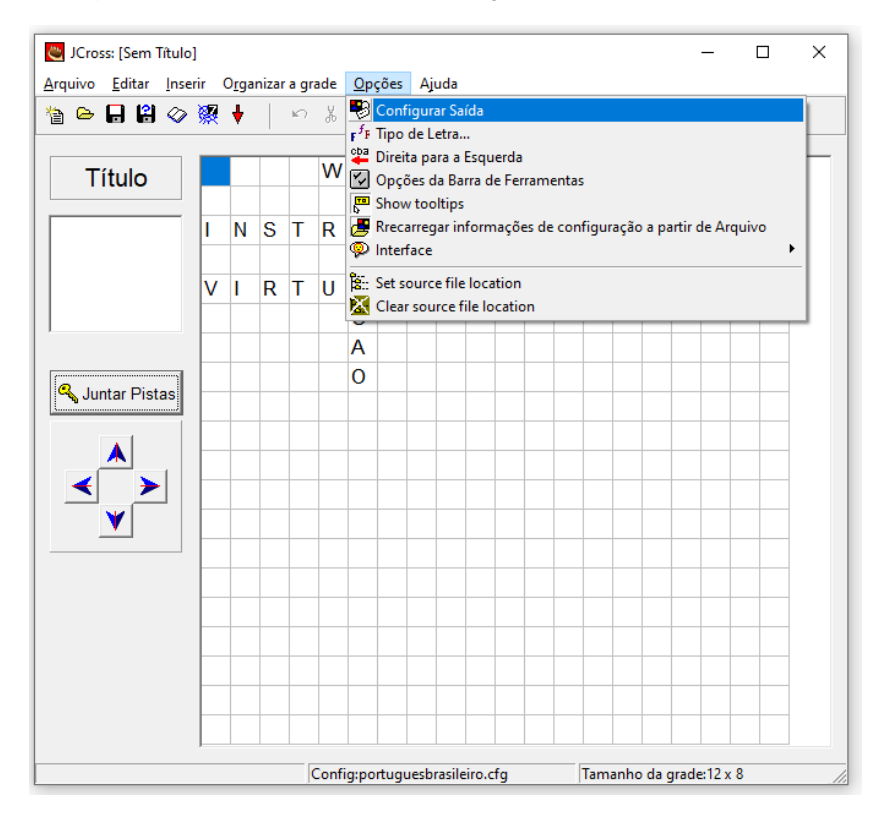

**13.**Na primeira aba **Título/Instruções**, preencha o campo **Subtítulo do Exercício**  com um nome para a palavra cruzada e o campo **Instruções** com as informações necessárias que o aluno necessita saber para realizar a palavra cruzada (uma instrução padrão já vem preenchida e pode ser usada caso supra a necessidade). Depois de preencher os campos, clique em **Salvar**.

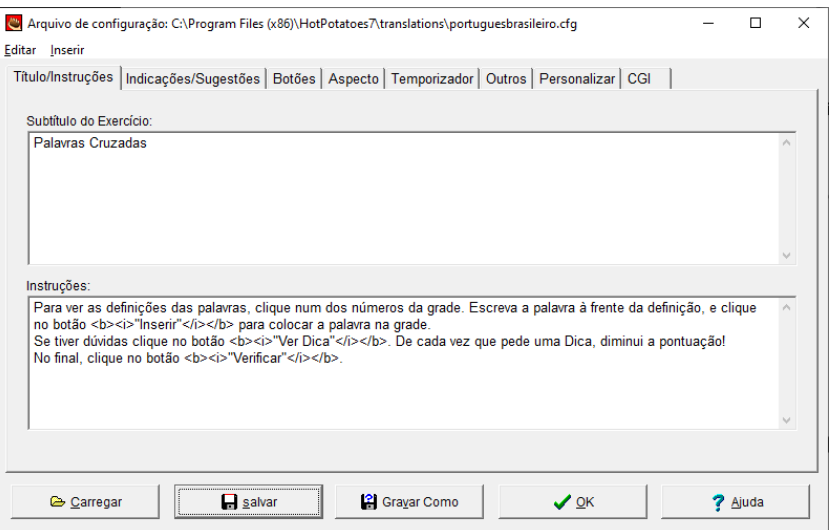

**14.**Na segunda aba **Indicações/Sugestões**, digite o texto/mensagem que aparecerá para o aluno quando estiver fazendo a palavra cruzada e clique em **Salvar**.

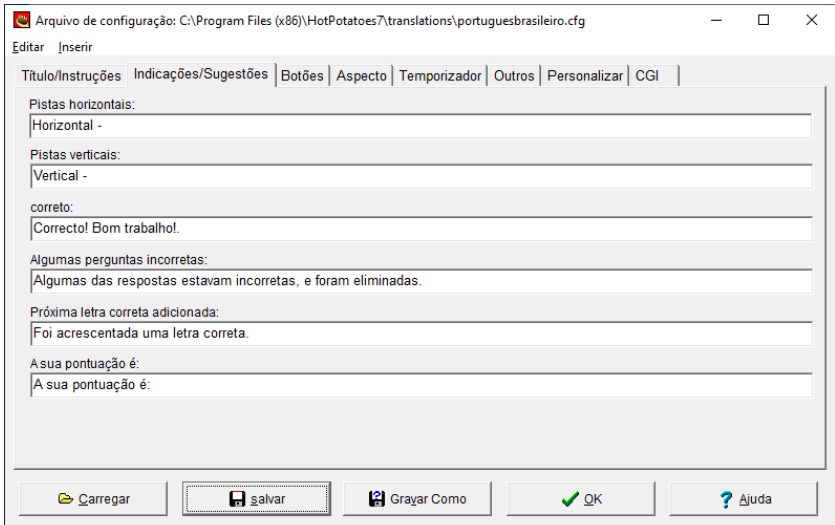

**15.**Na Terceira aba **Botões**, nos três primeiros campos digite uma legenda para os botões que o aluno clicará quando realizar a palavra cruzada, em seguida, habilite a opção **Incluir botão "pista"**, para que as dicas inseridas no passo [11](#page-206-0) sejam mostradas para o aluno e insira uma legenda para esse botão, certifique de que as três opções de **Navegação** estejam **DESMARCADAS** e clique em **Salvar**.

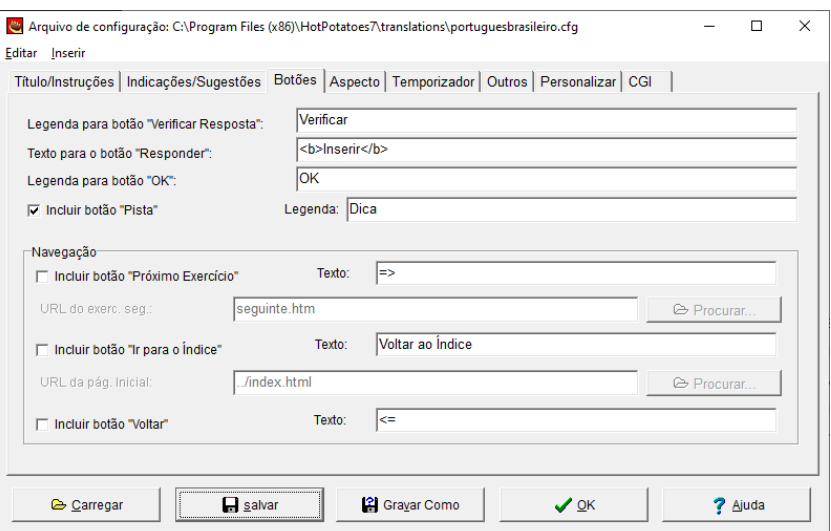

**16.**Na quarta aba **Aspectos**, estão as opções de mudar as cores, tipo e tamanho da fonte e imagem de fundo da palavra cruzada. Não há necessidade de alteração, caso não seja de interesse. Clique em **Salvar**.

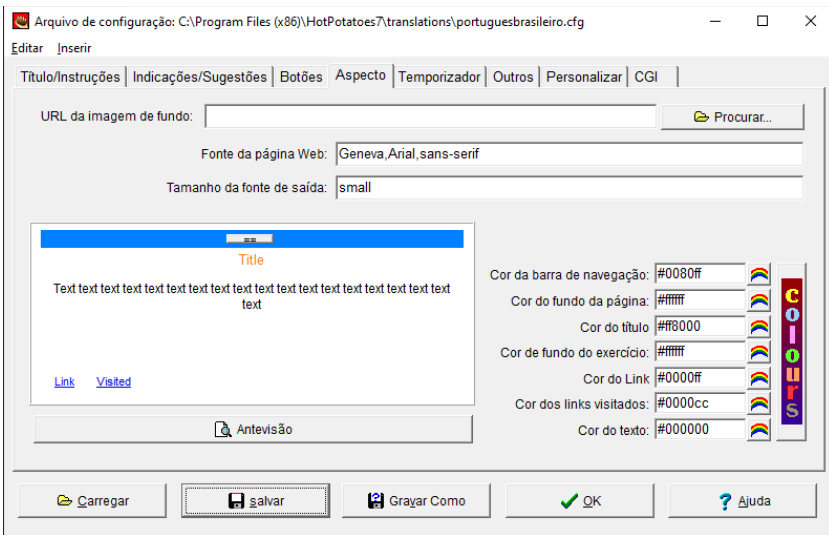

**17.**Na quinta aba **Temporizador**, tem a opção para inserir um limite de tempo para o aluno realizar a palavra cruzada. Esse temporizador também é opcional, mas caso queira utilizá-lo, marque a opção **Estabeler um limite de tempo para este exercício** e digite os minutos e/ou segundos que o aluno terá para realizá-lo e uma mensagem que aparecerá caso ele não consiga terminar a tempo e clique em **Salvar** e, em seuida, em **OK**.

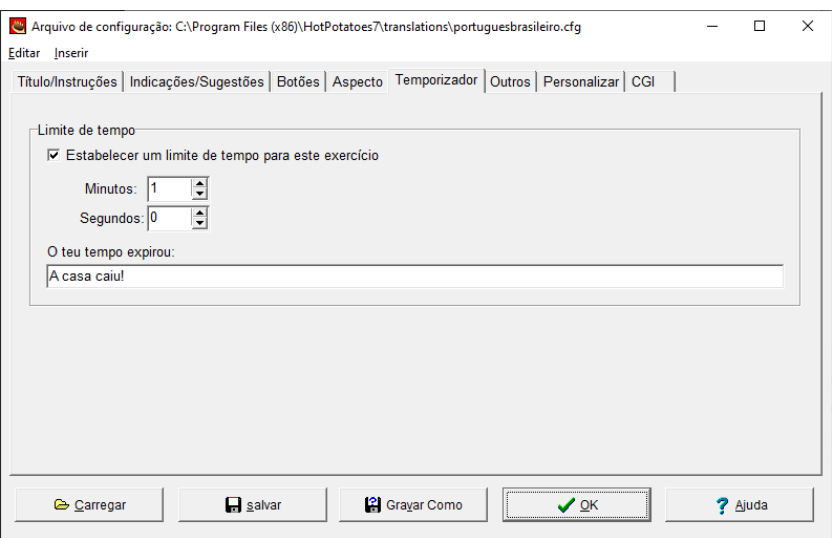

<span id="page-210-1"></span>**18.**Na tela principal, depois de ter realizado todas as configurações, é necessário salvar a palavra cruzada. Para isso, vá em **Arquivo » Salvar**.

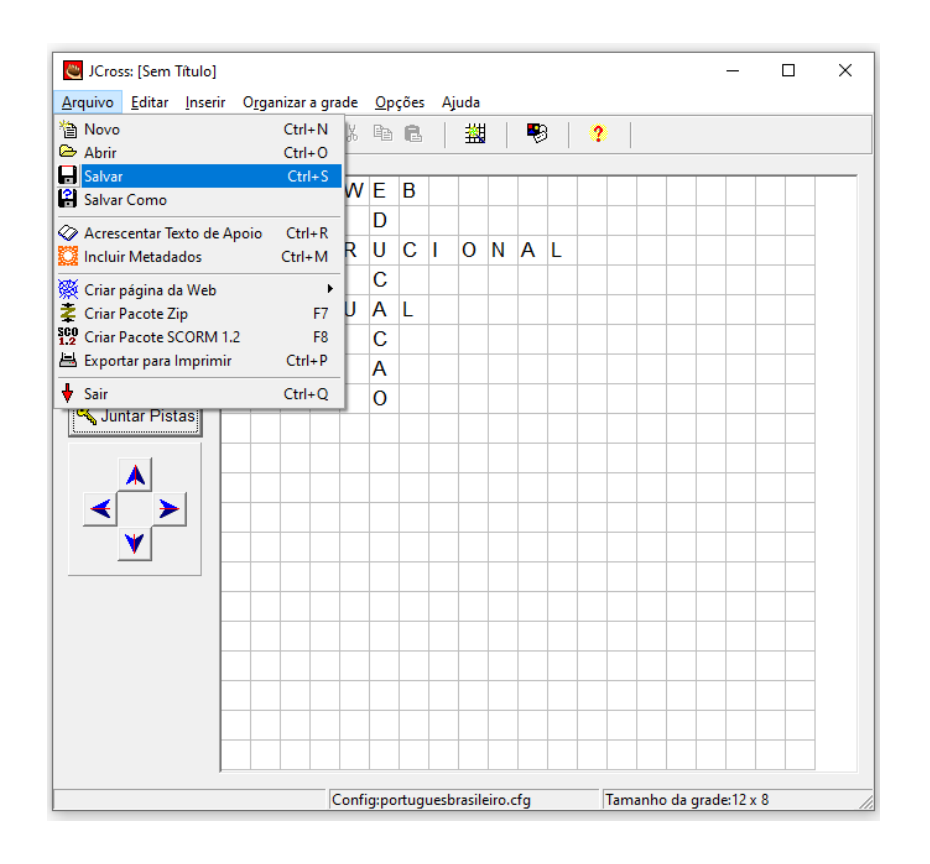

<span id="page-210-0"></span>**19.**Escolha uma pasta e digite um nome para salvar seu arquivo e clique em **Salvar**. Perceba que a extensão do arquivo será **.jcw**.

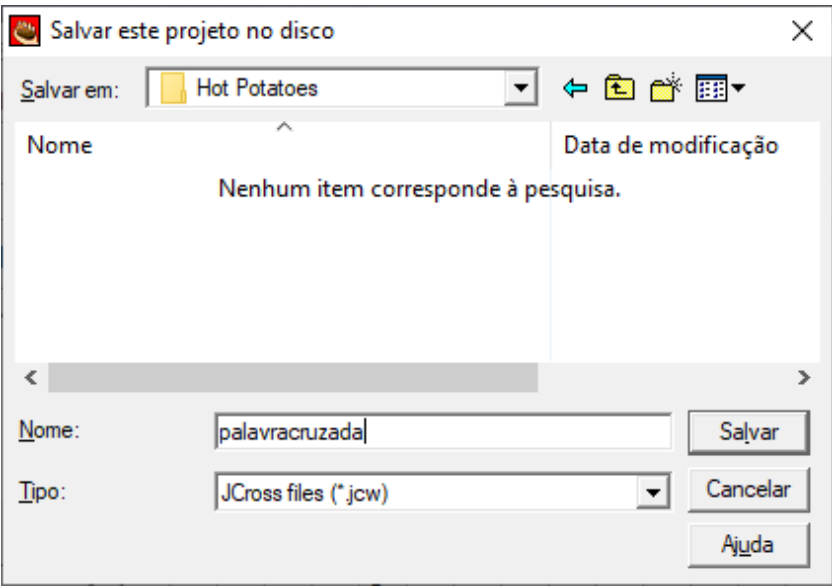

**20.**Com a palavra cruzada salva, uma página web deverá ser criada para que o usuário tenha acesso para realizá-la. Para isso, clique no ícone **Exportar para criar uma página Web Hot Potatoes versão 6 (F6)**.

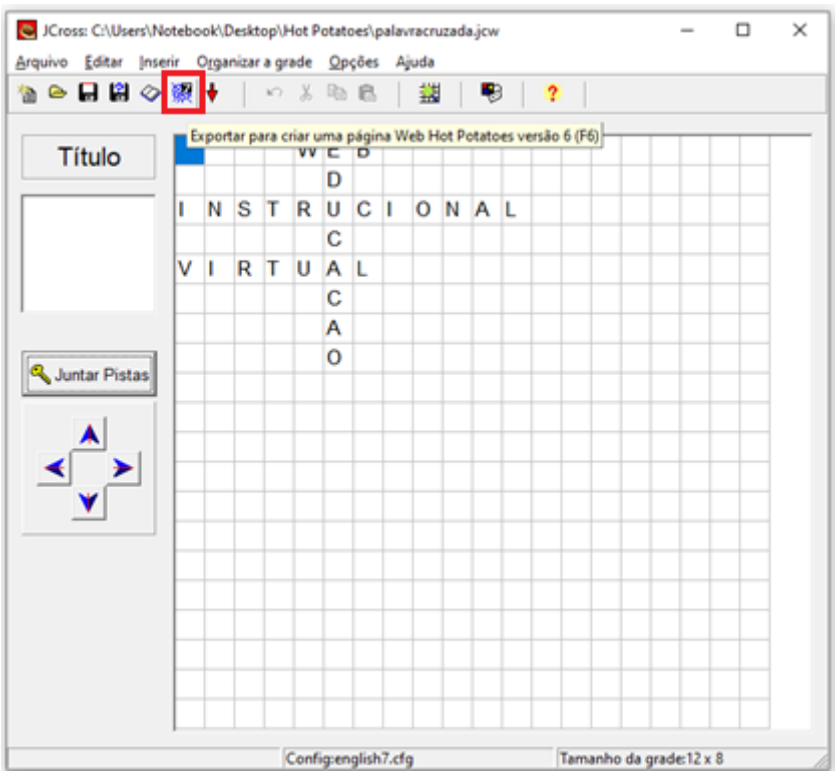

<span id="page-211-0"></span>**21.**Escolha uma pasta para salvar o arquivo em formato **.htm**.

**Dica:** para facilitar a identificação do arquivo, salve na mesma pasta e com o mesmo nome que você usou no passo [19.](#page-210-0)

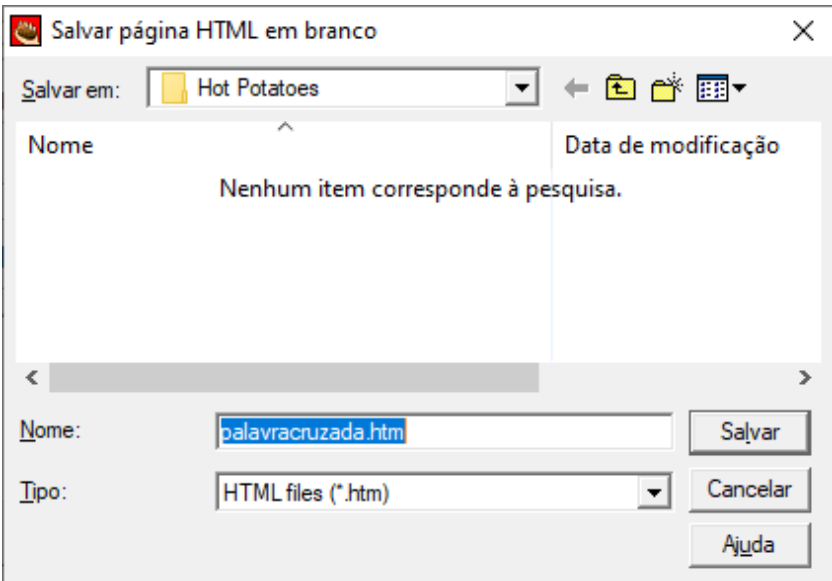

<span id="page-212-0"></span>**22.**Na tela que abrir, clique na opção **Ver o exercício no meu browser** para visualizar como ficou a interface da palavra cruzada.

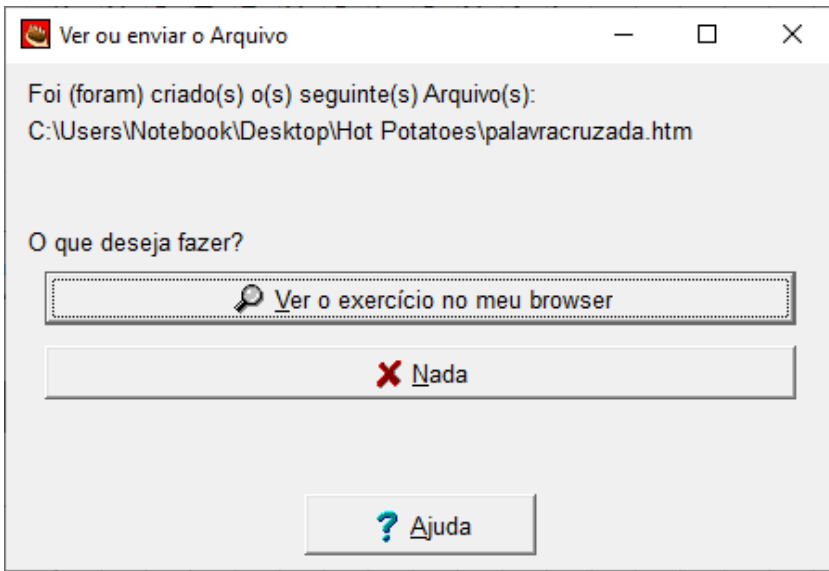

**23.**A palavra cruzada será aberta no navegador para visualização da versão que o aluno irá realizar.

#### **Palavras Cruzadas**

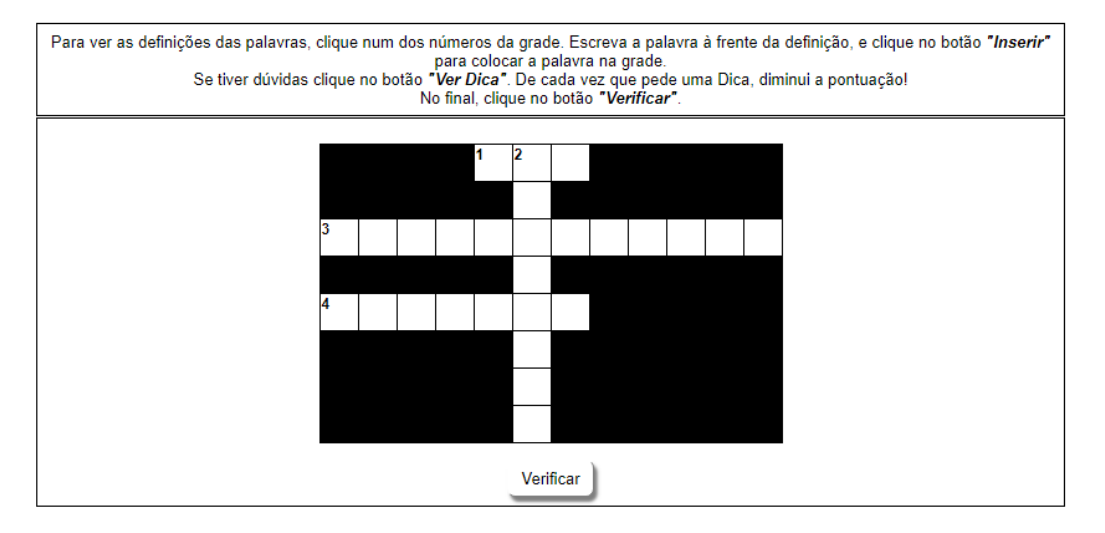

**24.**Caso queira alterar algo é só acessar o JCross novamente, abrir o arquivo **.jcw** que foi salvo e fazer as mudanças desejadas. Após essas alterações, não esqueça de realizar os passos [18](#page-210-1) a [22](#page-212-0) novamente.

#### **INSERINDO PALAVRA CRUZADA NO MOODLE**

Para criar esta atividade o professor precisa clicar sobre o link ATIVAR EDIÇÃO, localizado no canto superior direito da tela da área de trabalho. Após escolher um tópico do seu curso/disciplina, no qual deseja acrescentar a atividade conforme apresenta a imagem abaixo:

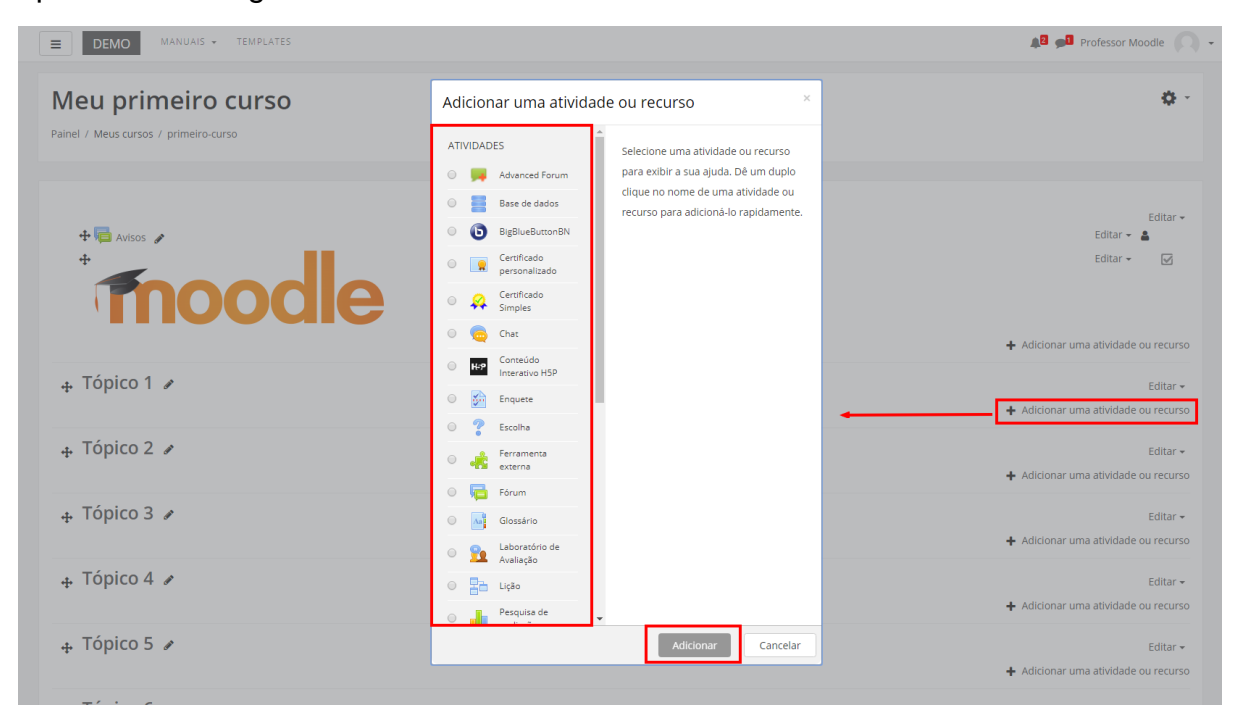

Ao clicar sobre o nome da atividade, clique em ADICIONAR (Figura acima) e a tela de configuração será carregada. Os campos obrigatórios terão um asterisco vermelho ao lado.

- **1.** Na aba **Geral**, no campo **Nome,** usuário poderá escolher a forma que a atividade será nomeada. O nome pode ser um texto específico informado pelo professor ou pode ser gerado automaticamente. As opções para nome são:
	- Obter a partir de arquivo fonte: o nome será extraído do arquivo de origem;
	- Use nome do arquivo fonte: o nome do arquivo fonte será usado como nome;
	- Use caminho do arquivo fonte: o caminho do arquivo fonte será usado como nome. Todas as barras no caminho do arquivo serão substítuidas por espaços.
	- Texto específico: o texto específico que o professor inserir será usado como nome.

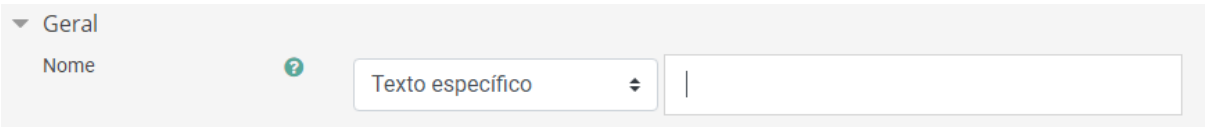

**2.** Na aba **Geral**, no campo **Nome do arquivo fonte**, o usuário deve adicionar o arquivo da palavra cruzada.

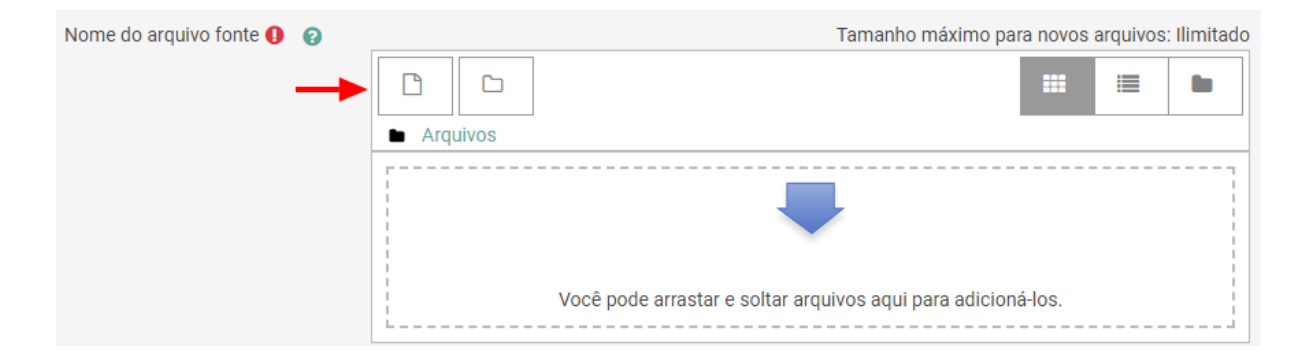

Para adicionar, carregue o arquivo desejado arrastando até o local de carregamento ou clicando no botão **Adicionar** indicado na figura acima, onde será aberto uma tela para procura do arquivo. Nessa tela, clique no botão **Escolher arquivo** e adicione o arquivo **.htm** salvo no passo [21](#page-211-0) da sessão [CRIANDO PALAVRA CRUZADA](#page-202-0) NO [HOT POTATOES](#page-202-0), na sequência informe o nome do arquivo no campo **Salvar como** e por ultimo clique no botão **Enviar este arquivo**.

## Seletor de arquivos

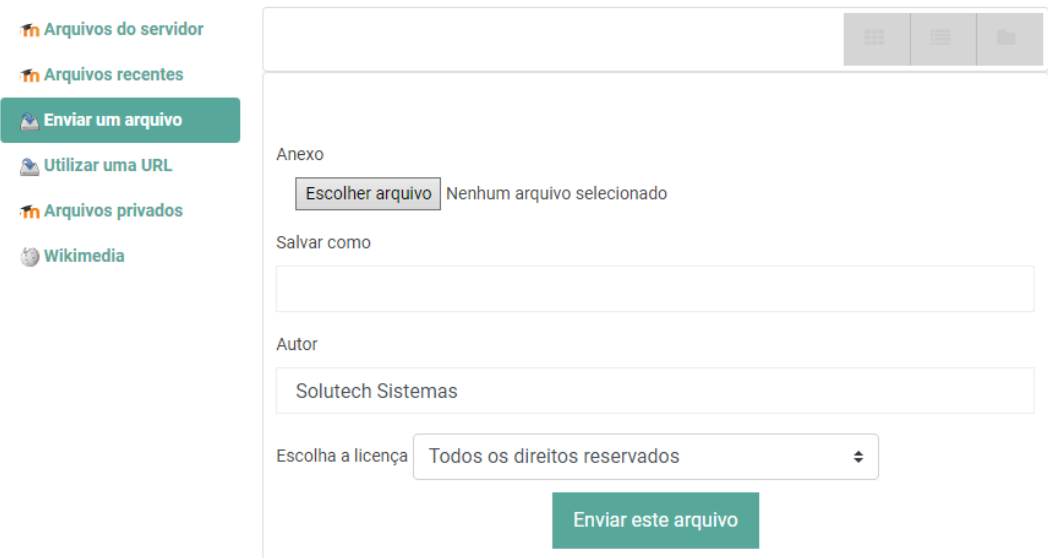

 $\times$ 

Feito isso, o arquivo selecionado será mostrado na página de configuração da atividade.

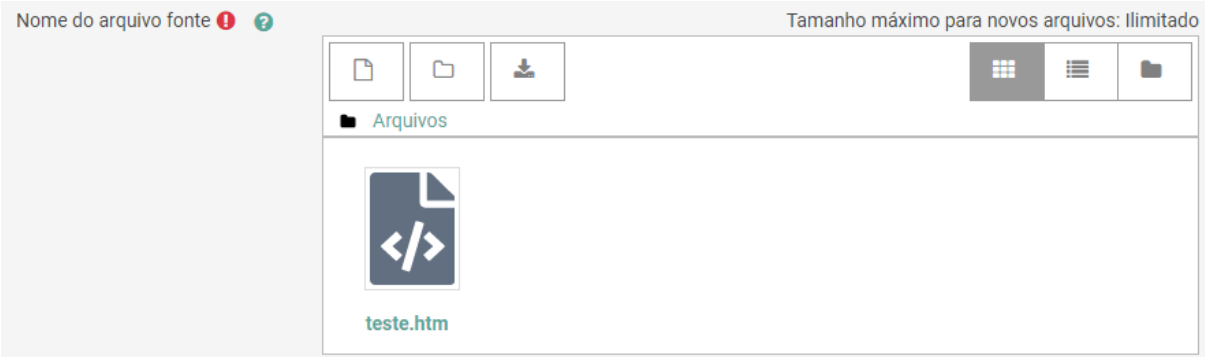

**3.** Na aba **Visualização**, o usuário deverá escolher a opção **melhor** no campo **Formato de publicação** e a opção **Barra de navegação Moodle padrão (topo e lateral)** no campo **Navegação**.

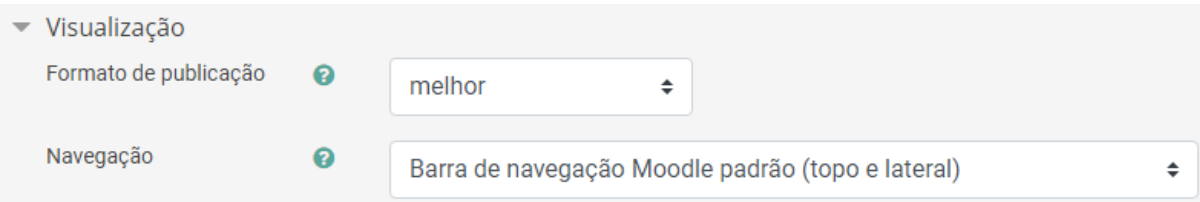

**4.** Na aba **Controle de acesso** (para expandir clique em **[Mostrar mais ...](http://feap.academicoonline.com.br/course/modedit.php?update=5207&return=0&sr=0)**), o usuário deverá escolher as datas de início e término da atividade, habilitar e escolher um limite de tempo para uma tentativa caso necessário e habilitar e escolher atrasos
entre tentativas e entre o término da atividade e o retorno da tela para a página do cursocaso necessário.

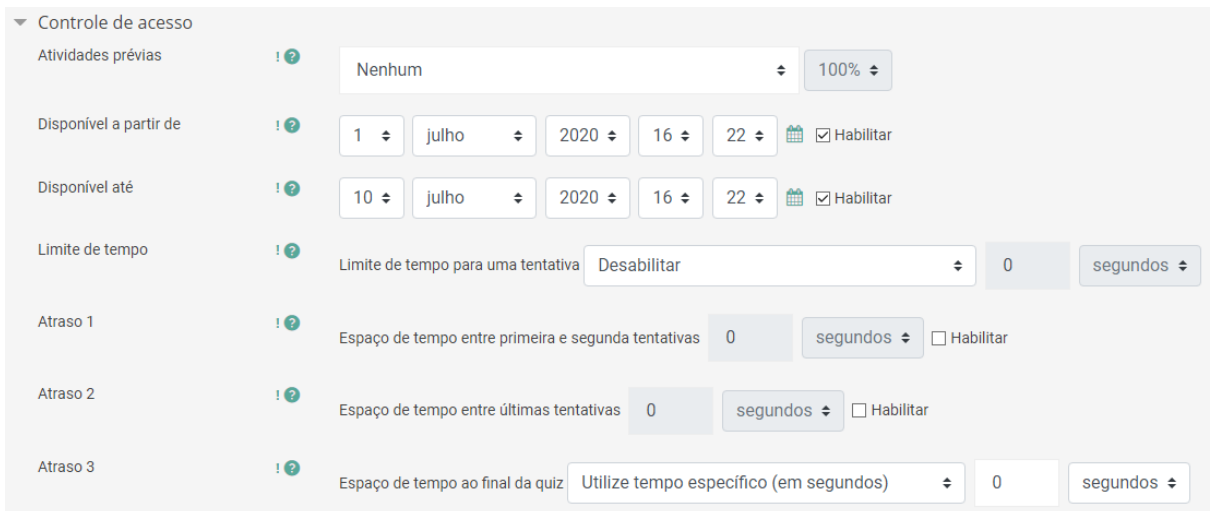

**5.** Na aba **Notas** (para expandir clique em **[Mostrar mais ...](http://feap.academicoonline.com.br/course/modedit.php?update=5207&return=0&sr=0)**), o usuário deverá escolher a nota máxima (de 0 a 100) no campo **Grau de ponderação** e a nota para aprovação na atividade no campo **Nota para aprovação**.

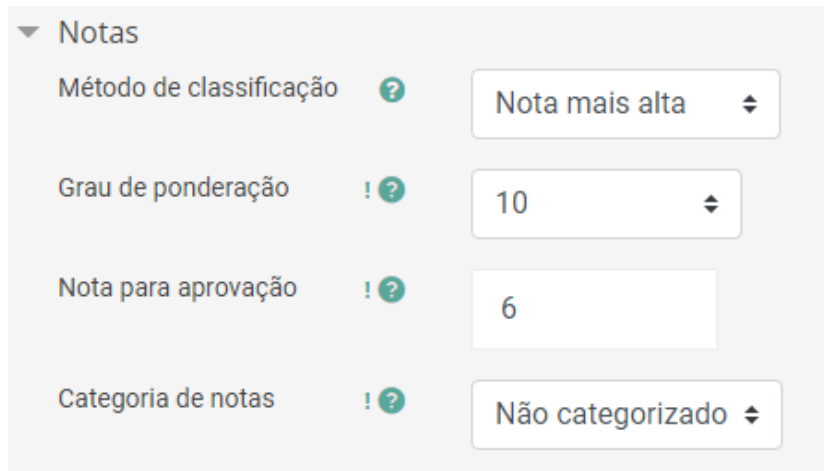

**6.** Na aba **Configurações comuns de módulos**, o usuário poderá escolher a forma como os usuários poderão interagir através da configuração **Modalidade grupo.**

Essa configuração possui 3 opções:

- Nenhum grupo: não há grupos, todos fazem parte de uma grande comunidade;
- Grupos separados: cada membro do grupo pode ver apenas seu próprio grupo, os outros são invisíveis;
- Grupos visíveis: cada membro do grupo trabalha no seu próprio grupomas pode também ver outros grupos.

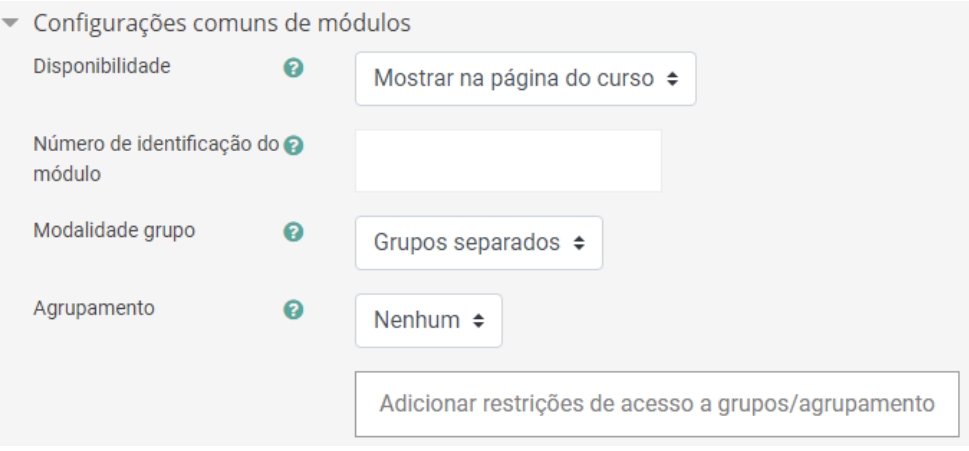

**7.** Feita as configurações, clique no botão **Salvar e voltar ao curso**.